## **BEDIENUNGSANLEITUNG**

ba77244d03 03/2023

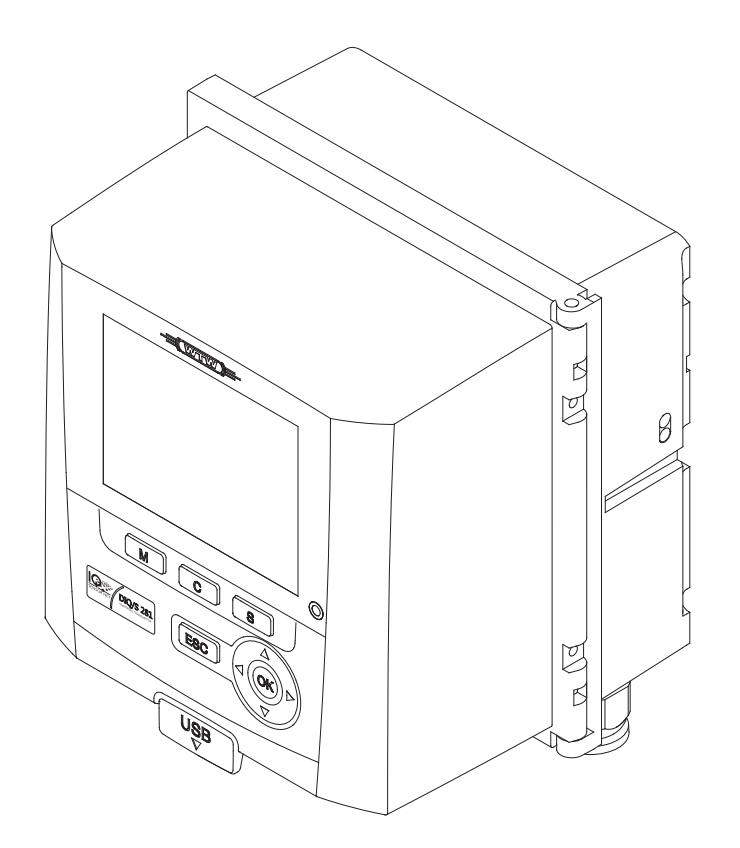

# DIQ/S 281

UNIVERSAL-TRANSMITTER FÜR EINEN DIGITALEN SENSOR

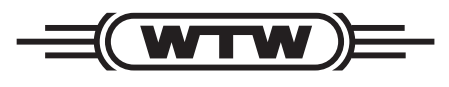

a xylem brand

**Copyright** © 2023 Xylem Analytics Germany GmbH Printed in Germany.

# **Inhaltsverzeichnis**

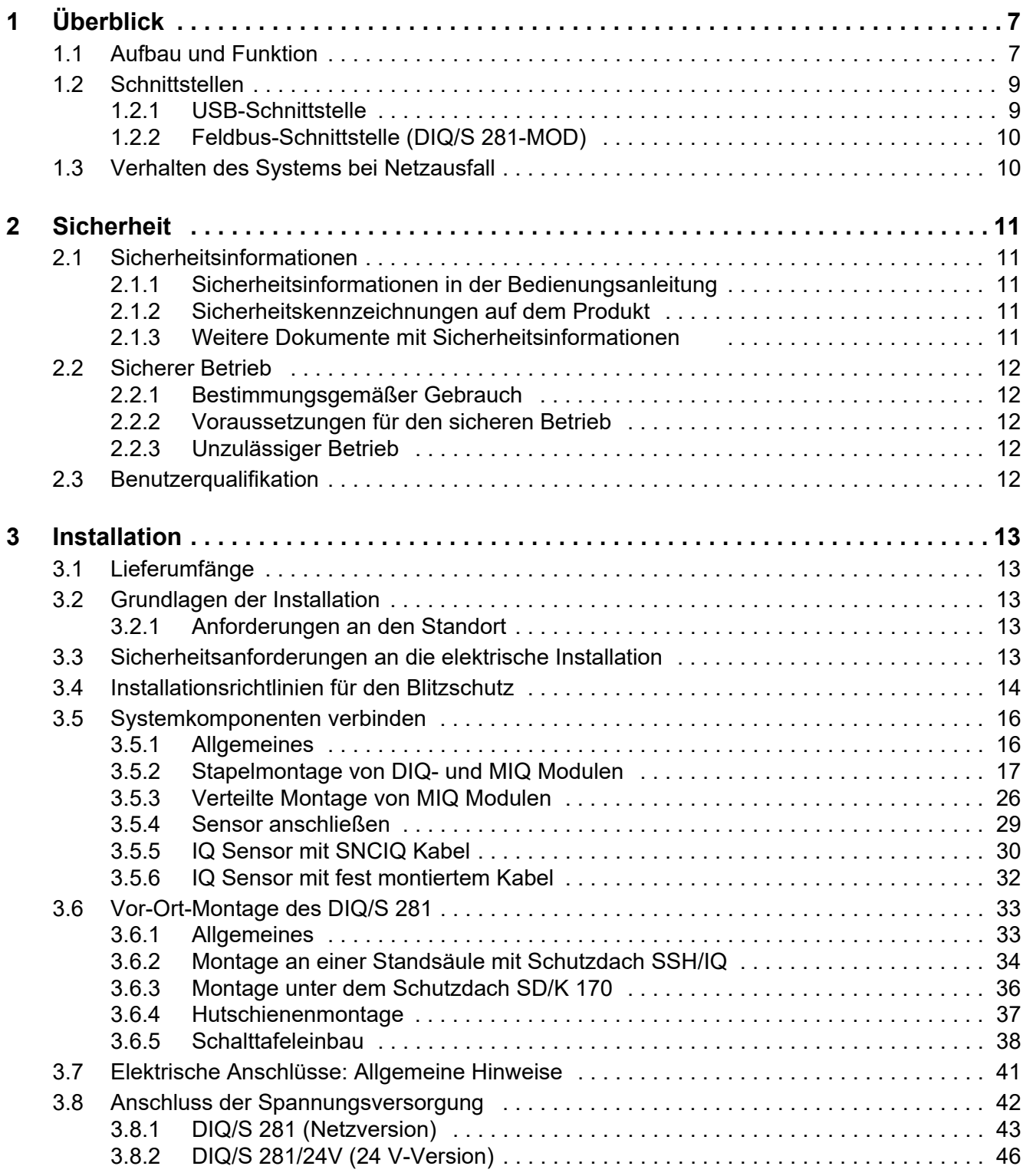

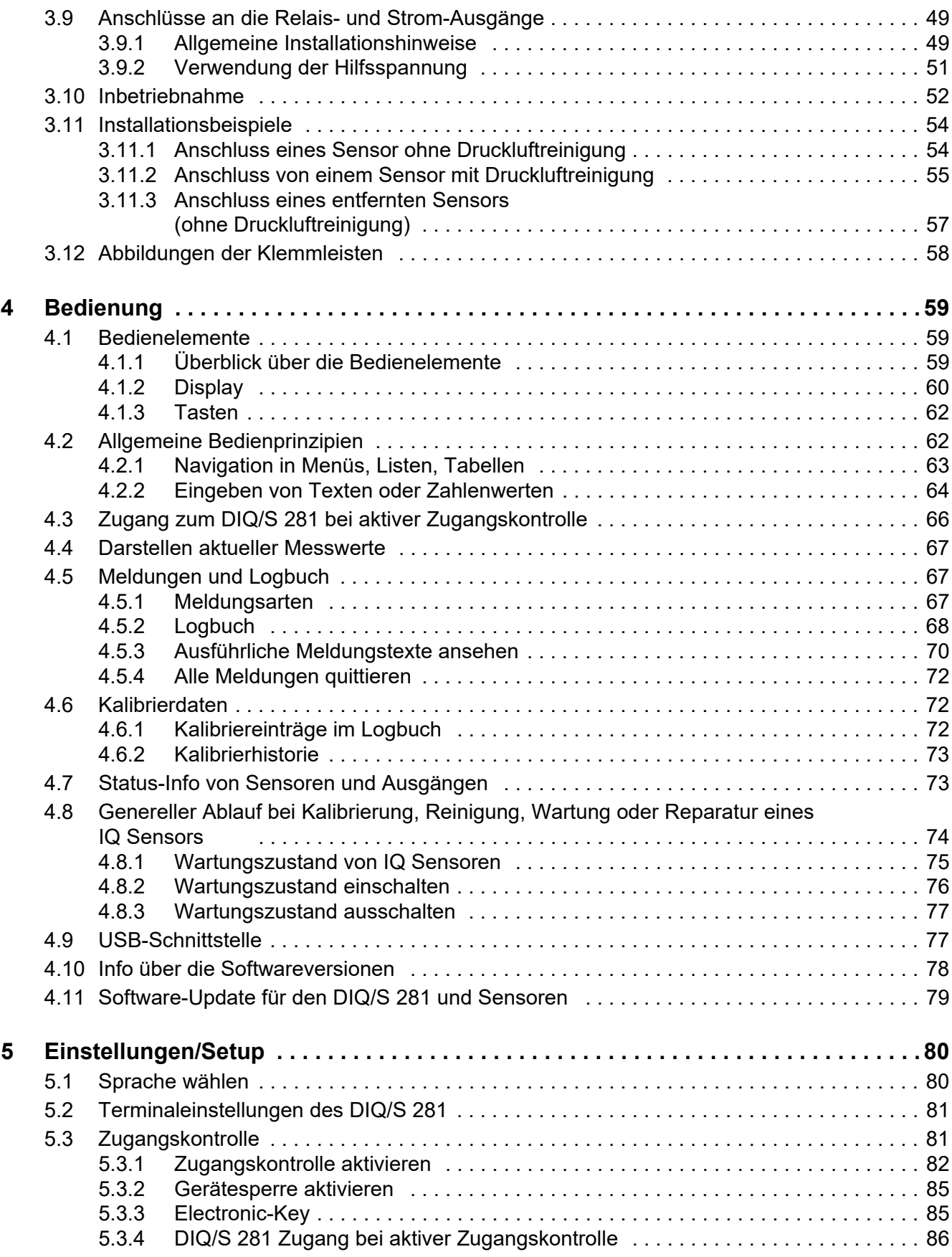

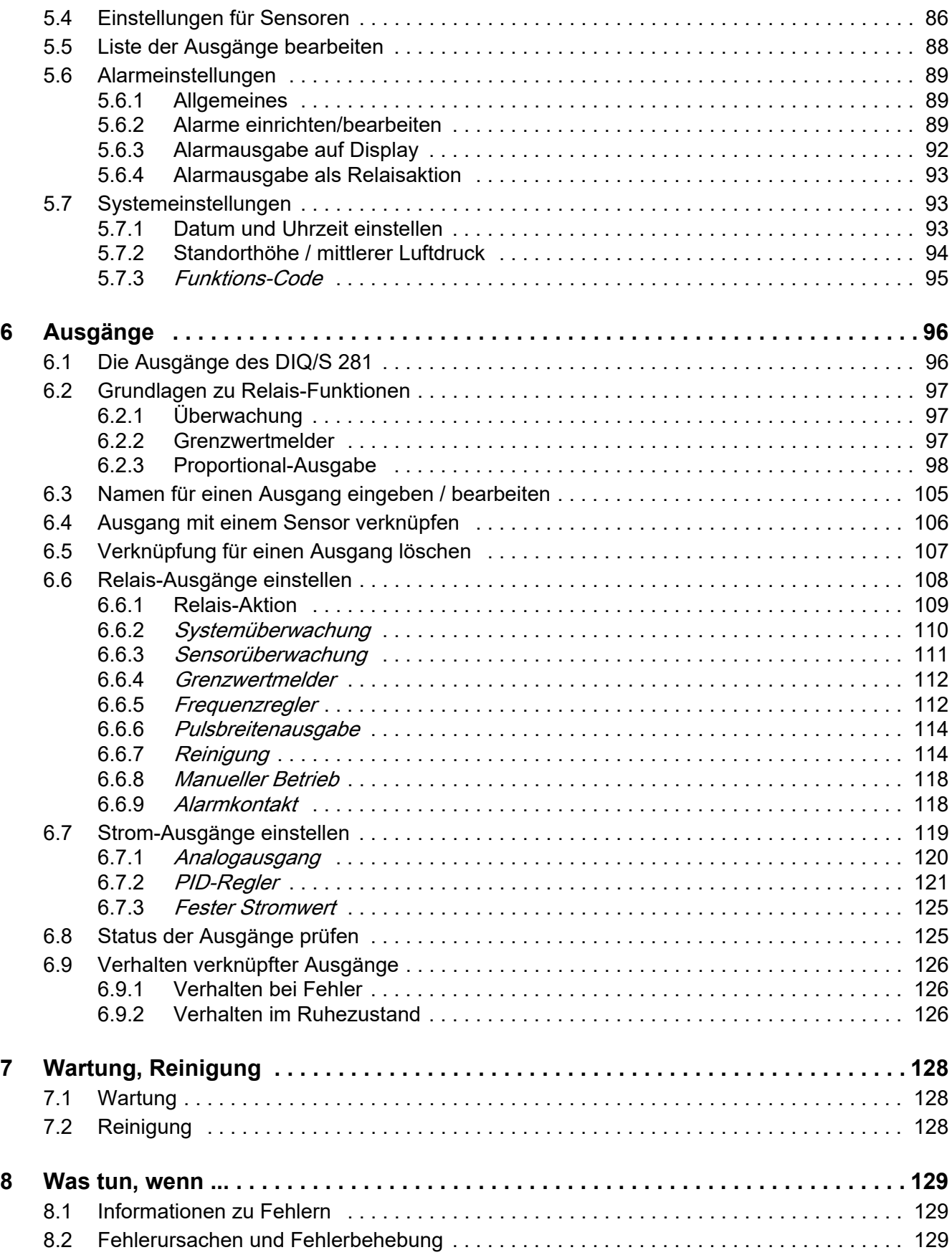

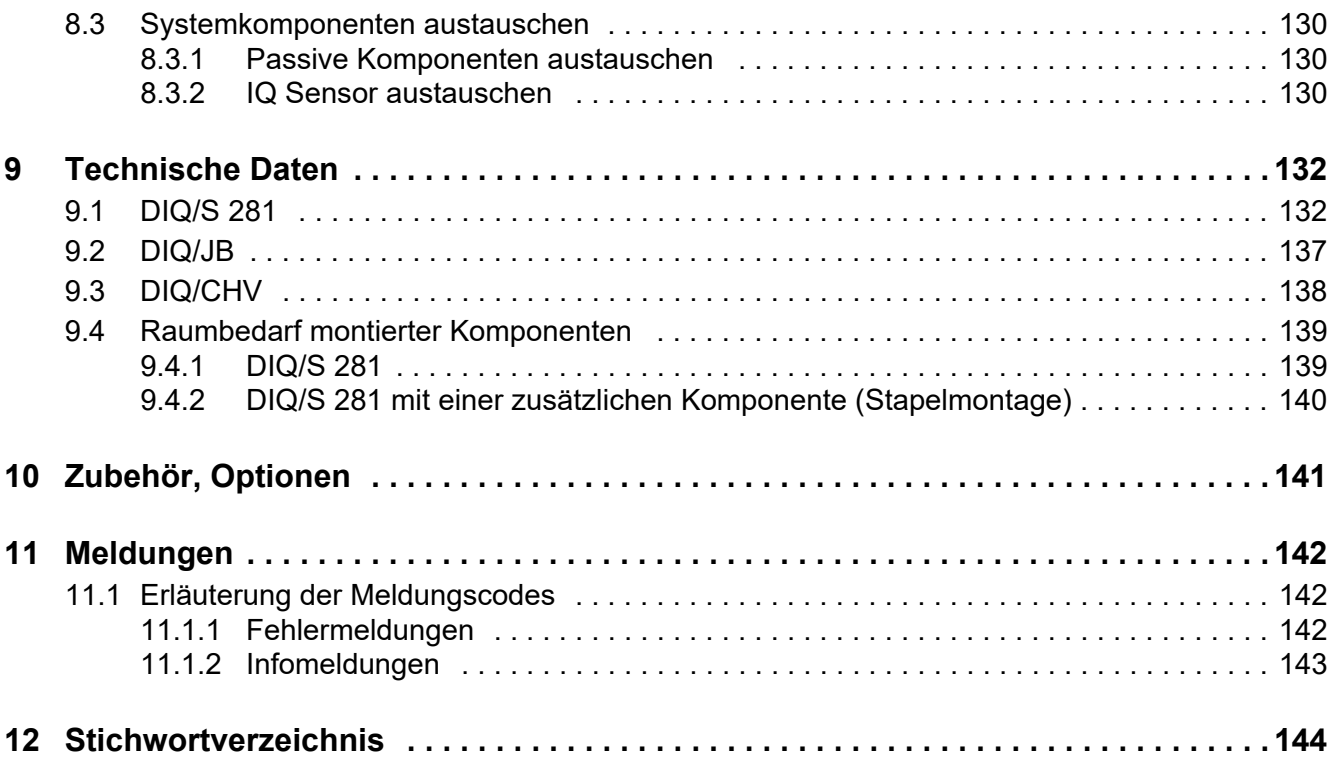

# <span id="page-6-0"></span>**1 Überblick**

### <span id="page-6-1"></span>**1.1 Aufbau und Funktion**

An den Universal-Transmitter DIQ/S 281 kann ein digitaler Einzelsensor (ein Sensor für eine Hauptmessgröße) angeschlossen werden.

Das heißt, es kann eine Hauptmessgröße (z. B. pH, Sauerstoffgehalt, Trübungswert...) und zusätzlich eine Nebenmessgröße (z. B. Temperatur) angezeigt und verwaltet werden.

Jeder Sensor wird nach dem Anschließen automatisch erkannt und nimmt sofort den Messbetrieb auf.

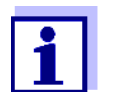

Geeignete Sensoren für den Universal-Transmitter DIQ/S 281 finden Sie im WTW-Katalog oder im Internet.

Zur Anbindung an bestehende Prozessleitsysteme besitzt der Universal-Transmitter DIQ/S 281 folgende Ausgänge:

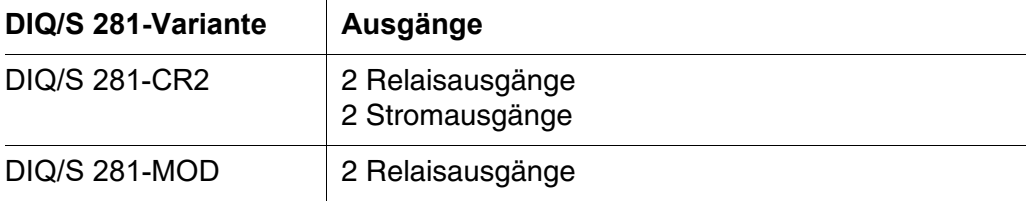

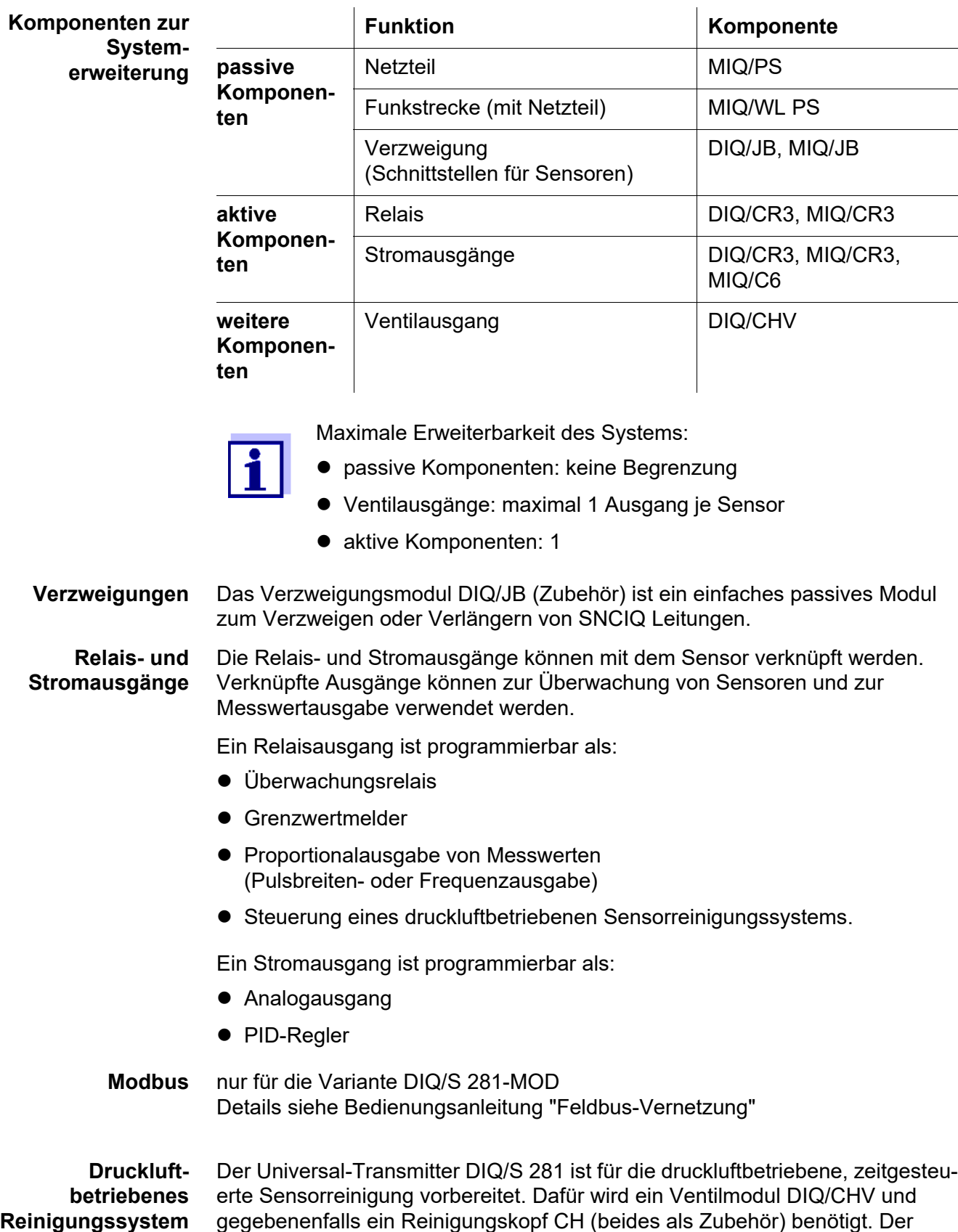

Reinigungsablauf wird vom Universal-Transmitter gesteuert. Die Versorgungsspannung und das Steuerrelais für das Druckluftventil im Ventilmodul DIQ/CHV stellt der Universal-Transmitter bereit, wodurch ein einfacher Aufbau und eine unkomplizierte Verdrahtung möglich sind.

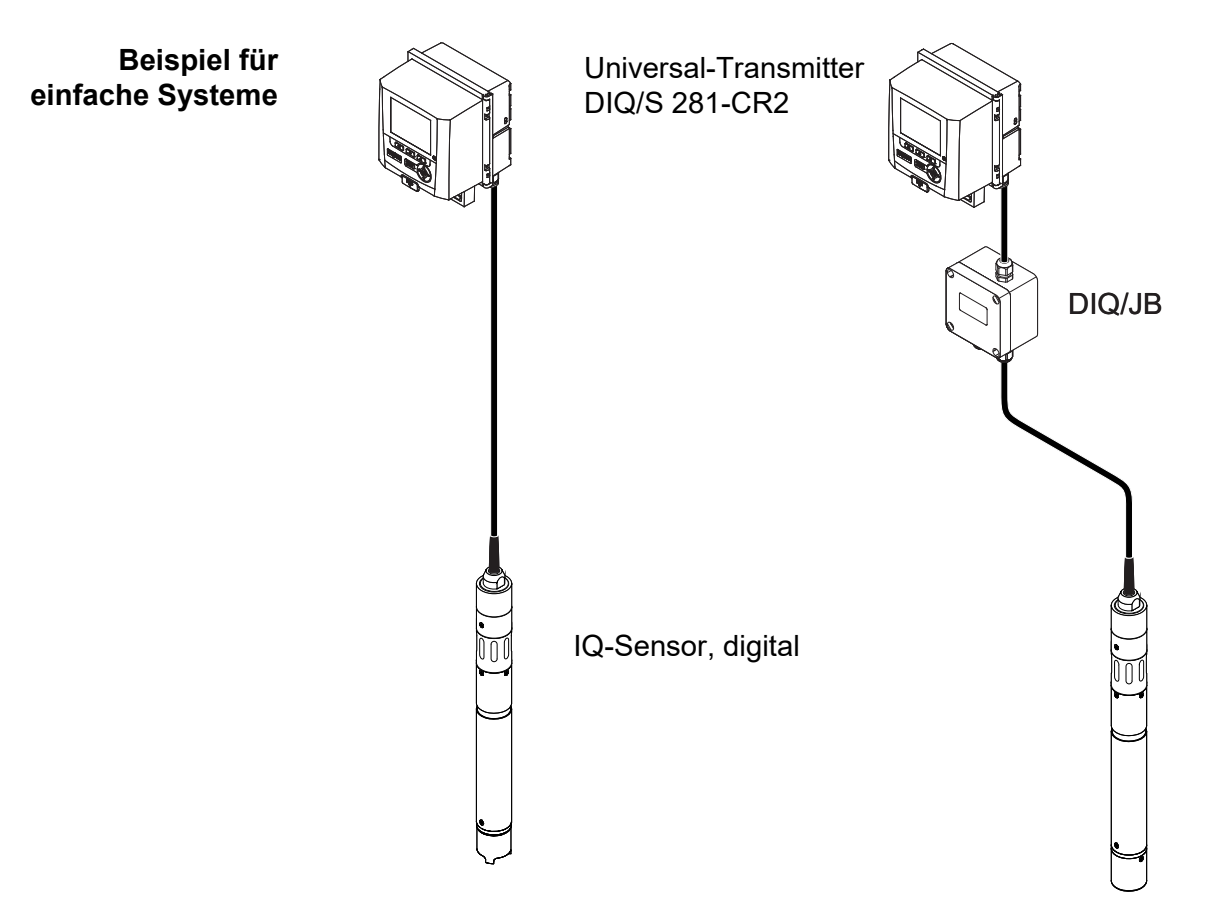

*Bild 1-1 Einfache Systeme mit einem Sensor*

#### <span id="page-8-0"></span>**1.2 Schnittstellen**

#### <span id="page-8-1"></span>**1.2.1 USB-Schnittstelle**

Die USB-Schnittstelle des DIQ/S 281 stellt folgende Funktionen zur Verfügung:

- Anschluss eines USB-Speichers zur Durchführung eines Software-Updates (siehe [Abschnitt 4.11](#page-78-1))
- Anschluss eines USB-Speichers zur Nutzung als Electronic-Key für den einfachen Zugang zum System bei eingeschalteter Zugangskontrolle (siehe [Abschnitt 5.3.3](#page-84-2))
- Anschluss eines USB-Hubs zur Vervielfältigung der USB-Schnittstelle.

#### *Hinweis:*

*Die USB-Schnittstelle ist für die Nutzung von USB-Speichern mit einer maximalen Leistungsaufnahme von 1 Watt ausgelegt. USB-Speicher mit*  *höherer Leistungsaufnahme müssen durch einen USB-Hub mit eigenem Netzteil versorgt werden. Bei Nichtbeachtung kann die Verfügbarkeit des Messsystems beeinträchtigt sein.*

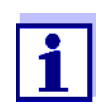

Die USB-Schnittstelle ist mit einer Schutzabdeckung versehen. Nehmen Sie die Schutzabdeckung nur ab, wenn Sie ein USB-Gerät anschließen wollen. Verschließen Sie den USB-Anschluss sofort wieder, wenn Sie das USB-Gerät abgezogen haben. Bei offenem USB-Anschluss besteht die Gefahr der Korrosion.

#### <span id="page-9-0"></span>**1.2.2 Feldbus-Schnittstelle (DIQ/S 281-MOD)**

Folgende Varianten des DIQ/S 281 besitzen eine Feldbus-Schnittstelle:

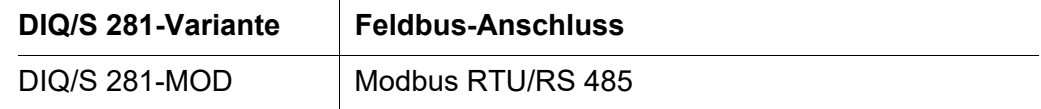

#### <span id="page-9-1"></span>**1.3 Verhalten des Systems bei Netzausfall**

- Die Systemkonfiguration bleibt dauerhaft erhalten. Sie besteht aus folgenden Einstellungen:
	- Sensoreinstellungen
	- Einstellungen und Verknüpfungen der Relaisausgänge
	- Einstellungen der Stromausgänge
	- Systemeinstellungen (Displaysprache, Luftdruck/Ortshöhe, Passwörter, etc.)
- Verknüpfte Relaisausgänge wechseln in den Ruhezustand (offen).
- Stromausgänge wechseln in den Ruhezustand (0 mA).
- Bei Netzwiederkehr erfolgt automatisch ein Neustart. Das System arbeitet mit den Einstellungen zum Zeitpunkt des Netzausfalls weiter. Bei einem Netzausfall über mehrere Stunden muss die Systemuhr neu eingestellt werden.

# <span id="page-10-0"></span>**2 Sicherheit**

#### <span id="page-10-1"></span>**2.1 Sicherheitsinformationen**

#### <span id="page-10-2"></span>**2.1.1 Sicherheitsinformationen in der Bedienungsanleitung**

Diese Bedienungsanleitung enthält wichtige Informationen für den sicheren Betrieb des Produkts. Lesen Sie diese Bedienungsanleitung vollständig durch und machen Sie sich mit dem Produkt vertraut, bevor sie es in Betrieb nehmen oder damit arbeiten. Halten Sie die Bedienungsanleitung immer griffbereit, um bei Bedarf darin nachschlagen zu können.

Besonders zu beachtende Hinweise für die Sicherheit sind in der Bedienungsanleitung hervorgehoben. Sie erkennen diese Sicherheitshinweise am Warnsymbol (Dreieck) am linken Rand. Das Signalwort (z. B. "VORSICHT") steht für die Schwere der Gefahr:

#### **WARNUNG**

weist auf eine gefährliche Situation hin, die zu schweren (irreversiblen) Verletzungen oder Tod führen kann, wenn der Sicherheitshinweis nicht befolgt wird.

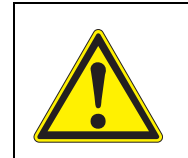

#### **VORSICHT**

weist auf eine gefährliche Situation hin, die zu leichten (reversiblen) Verletzungen führen kann, wenn der Sicherheitshinweis nicht befolgt wird.

*weist auf Sachschäden hin, welche entstehen können, wenn die angegebenen Maßnahmen nicht befolgt werden.*

#### <span id="page-10-3"></span>**2.1.2 Sicherheitskennzeichnungen auf dem Produkt**

Beachten Sie alle Aufkleber, Hinweisschilder und Sicherheitssymbole auf dem Produkt. Ein Warnsymbol (Dreieck) ohne Text verweist auf Sicherheitsinformationen in der Bedienungsanleitung.

#### <span id="page-10-4"></span>**2.1.3 Weitere Dokumente mit Sicherheitsinformationen**

Folgende Dokumente enthalten weitere Informationen, die Sie zu Ihrer Sicherheit beachten sollten, wenn Sie mit einem Messsystem arbeiten:

- Bedienungsanleitungen zu anderen Komponenten des Messsystems
- Sicherheitsdatenblätter zu Kalibrier- und Wartungsmitteln (z. B. Reinigungslösungen).

#### <span id="page-11-0"></span>**2.2 Sicherer Betrieb**

#### <span id="page-11-1"></span>**2.2.1 Bestimmungsgemäßer Gebrauch**

Der bestimmungsgemäße Gebrauch der Universal-Transmitter DIQ/S 281 besteht im Einsatz in der Online-Analytik. Bestimmungsgemäß ist ausschließlich der Gebrauch gemäß den Instruktionen und den technischen Spezifikationen dieser Bedienungsanleitung (siehe [Kapitel 9 TECHNISCHE DATEN\)](#page-131-2). Jede darüber hinaus gehende Verwendung ist nicht bestimmungsgemäß.

#### <span id="page-11-2"></span>**2.2.2 Voraussetzungen für den sicheren Betrieb**

Beachten Sie folgende Punkte für einen sicheren Betrieb:

- Das Produkt darf nur seinem bestimmungsgemäßen Gebrauch entsprechend verwendet werden.
- Das Produkt darf nur unter den in der Bedienungsanleitung genannten Umgebungsbedingungen betrieben werden.
- Das Produkt darf nur mit den in der Bedienungsanleitung genannten Energiequellen versorgt werden.
- Das Produkt darf nur geöffnet werden, wenn dies in dieser Bedienungsanleitung ausdrücklich beschrieben ist (Beispiel: Anschluss von elektrischen Leitungen an die Klemmleiste).

#### <span id="page-11-3"></span>**2.2.3 Unzulässiger Betrieb**

Das Produkt darf nicht in Betrieb genommen werden, wenn es:

- eine sichtbare Beschädigung aufweist (z. B. nach einem Transport)
- längere Zeit unter ungeeigneten Bedingungen gelagert wurde (Lagerbedingungen, siehe [Kapitel 9 TECHNISCHE DATEN\)](#page-131-2)

#### <span id="page-11-4"></span>**2.3 Benutzerqualifikation**

**Zielgruppe** Der Universal-Transmitter DIQ/S 281 wurde für die Online-Analytik entwickelt. Einige Wartungsarbeiten, z. B. das Wechseln der Membrankappen bei Sauerstoffsensoren, erfordern den sicheren Umgang mit Chemikalien. Wir setzen deshalb voraus, dass das Wartungspersonal aufgrund seiner beruflichen Ausbildung und Erfahrung die notwendigen Vorsichtsmaßnahmen beim Umgang mit Chemikalien kennt.

**Besondere Benutzerqualifi-**Folgende Installationsarbeiten dürfen nur von einer elektrotechnischen Fachkraft durchgeführt werden:

#### **kationen**

- Anschluss des DIQ/S 281 an die Stromversorgung.
- Anschluss von externen, Netzspannung führenden Stromkreisen an Relaiskontakte.

# <span id="page-12-0"></span>**3 Installation**

### <span id="page-12-1"></span>**3.1 Lieferumfänge**

Folgende Teile sind im Lieferumfang enthalten:

- Universal-Transmitter DIQ/S 281
- Zubehörsatz mit:
	- Kontakträger mit Schrauben
	- ISO-Blindmuttern mit Schrauben und Unterlegscheiben
	- Kabelverschraubungen mit Dichtungen
- **•** Betriebsanleitung.

#### <span id="page-12-2"></span>**3.2 Grundlagen der Installation**

#### <span id="page-12-3"></span>**3.2.1 Anforderungen an den Standort**

Der Standort muss die in [Abschnitt 9.1 DIQ/S 281](#page-131-3) angegebenen Umgebungsbedingungen erfüllen.

**Kontrollierte Umgebungsbedingungen**

Arbeiten an geöffneten Geräten (z. B. bei Montage, Installation, Wartung) dürfen nur unter kontrollierten Umgebungsbedingungen durchgeführt werden:

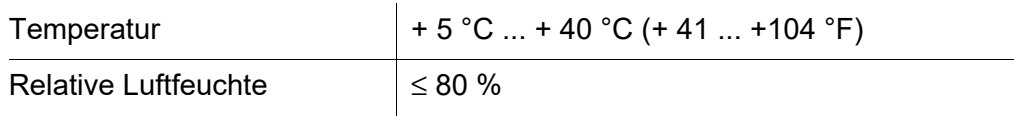

#### <span id="page-12-4"></span>**3.3 Sicherheitsanforderungen an die elektrische Installation**

Elektrische Ausrüstungen (z. B. Motoren, Schütze, Kabel, Leitungen, Relais, Schalter, Geräte) müssen folgende Anforderungen erfüllen:

- Konformität zu nationalen Vorschriften (z.B. NEC, VDE und IEC)
- Eignung für die elektrischen Bedingungen am Einsatzort
	- maximale Betriebsspannung
	- maximaler Betriebsstrom
- Eignung für die Umgebungsbedingungen am Einsatzort
	- Temperaturbeständigkeit (minimale und maximale Temperatur)
	- Stabilität gegenüber UV-Licht bei Einsatz im Außenbereich
	- Schutz vor Wasser und Staub (IP-Schutzart).
- Geeignete Absicherung des elektrischen Stromkreises
	- Überstrom-Sicherungen

(entsprechend den technischen Daten des Geräteeingangs oder -ausgangs)

- Überspannungsbegrenzungen der Überspannungskategorie II
- Geeignete externe Trennvorrichtung (z. B. Schalter oder Leistungsschalter) für die Netzversorgung von fest montierten Geräten mit eigenem Netzanschluss
	- konform zu folgenden Vorschriften
		- IEC 60947-1
		- IEC 60947-3
	- in der Nähe des Geräts (Empfehlung)
- Schwer entflammbar (Kabel und Leitungen), konform zu folgenden Vorschriften
	- UL 2556 VW-1 (für USA, Kanada)
	- IEC 60332-1-2 (ausserhalb USA, Kanada)

#### <span id="page-13-0"></span>**3.4 Installationsrichtlinien für den Blitzschutz**

Beim Einsatz des Universal-Transmitters DIQ/S 281, insbesondere im Freifeld, muss ein ausreichender Schutz gegen (elektrische) Stoßwellen vorhanden sein. Eine Stoßwelle (englische Bezeichnung "surge") ist ein Summenphänomen aus Stoßspannung und Stoßstrom. Sie wird durch die indirekte Auswirkung eines Blitzereignisses oder Schaltvorgangs im Stromversorgungsnetz, im Erdungssystem und in informationstechnischen Leitungen generiert.

Um gegen die schädlichen Wirkungen von Stoßwellen ausreichend geschützt zu sein, ist ein ganzheitliches Konzept aus folgenden Schutzmaßnahmen erforderlich:

- innere gerätetechnische Schutzmaßnahmen, und
- äußere Schutzmaßnahmen der Installationsumgebung.

Die inneren gerätetechnischen Schutzmaßnahmen sind bei WTW Online Messtechnik als so genannter Blitzschutz bereits integriert (siehe [Kapitel 9 TECHNISCHE DATEN](#page-131-2)).

Die äußeren Schutzmaßnahmen der Installationsumgebung können unter Beachtung der folgenden Richtlinien durchgeführt werden:

1 Alle Leitungen des Messsystems sind a) falls möglich innerhalb der (andernfalls dicht an den) geerdeten metallischen Montagekonstruktionen, z. B. Geländer, Rohre, Standsäulen, zu installieren.

b) insbesondere bei längeren Leitungen, im Boden zu verlegen.

Hintergrund: Durch den geringen Abstand von der geerdeten Metallkonstruktion bzw. durch die Installation in der Erde wird die Bildung großer blitzschlaggefährlicher Induktionsschleifen zwischen den Kabeln und Erde vermieden.

2 Es darf ausschließlich IQ-Kabelmaterial eingesetzt werden. Dieses Kabelmaterial ist eine wichtige Voraussetzung für die ungefährliche Ableitung der Stoßwelle, ohne dass dabei unzulässig hohe Überspannungen entlang der Leitung entstehen, die sich an den einzelnen Komponenten schädlich auswirken könnten.

3 Alle metallischen Montagekonstruktionen (Geländer, Rohre, Standsäulen und Sonstiges) an denen DIQ Module installiert werden, sind nach den Regeln der Technik an das örtliche Potentialausgleichsystem und die Erdungsanlage anzuschließen bzw. einzeln lokal ausreichend zu erden. Bei Einzelerdung der Messstelle ist die Montagekonstruktion massiv mittels großflächiger Hilfselektrode mit dem Messmedium zu verbinden. Metallische Kontrollschächte/Rohre und andere großflächige Metallkörper, die in das Messmedium reichen, können zum Beispiel ideal für die Erdung der Montagekonstruktion benutzt werden. Hiermit wird ein Sollweg für die Haupt-Stoßwelle geschaffen. Damit kann vermieden werden, dass die Stoßwelle über das Kabel und über den wertvollen Sensor in das Messmedium abgeleitet wird.

- 4 Die Anbringung eines metallischen oder nichtmetallischen Schutzdaches an jedem Freifeldstandort der DIQ Module wird empfohlen. Schutzdächer schützen durch eine vorteilhafte Ausbildung der elektrischen Feldlinien im Bereich des DIQ Moduls und fördern die Ableitung der Stoßwelle über die Montagekonstruktion.
- 5 Die Netzspannung zur Versorgung des DIQ/S 281 muss der Überspannungskategorie II entsprechen. Das ist normalerweise durch die öffentlichen Betreiber der Stromversorgungsnetze allgemein sichergestellt. Bei betriebseigenen Netzen, z. B. bei allen kläranlageneigenen Stromversorgungssystemen, ist dies gesondert durch ein Potentialausgleichs- und Überspannungsschutzsystem der Anlage sicher zu stellen.
- 6 Ein Teil des Sicherheits- und Blitzschutzkonzeptes beruht auf der hochwertigen Schutzisolation des DIQ/S 281. Es besitzt und benötigt keinen Schutzleiter- oder Erdungs-Anschluss. Vermeiden Sie jegliche direkte Verbindung von SENSOR Anschlüssen oder den metallischen Sensorgehäusen mit dem örtlichen Erdungs- oder Potentialausgleichsystem sowie mit metallischen Konstruktionselementen (siehe Punkt [8\)](#page-14-0).
- 7 Zusätzliche äußere Blitzschutzmaßnahmen, z. B. die Anwendung von Überspannungsableitern, sind für den Schutz vor den indirekten Wirkungen des Blitzeinschlags nicht nötig und würden eventuell Funktionstörungen verursachen.
- <span id="page-14-0"></span>8 Zur Realisierung des inneren Blitzschutzes der Anlage (z. B. Kläranlagen-Warte) und zum Schutz von fremden Betriebsmitteln, dürfen Kabeleinführungen in Gebäude oder Verteilungen, vom DIQ/S 281 kommend, wie folgt ausgeführt werden:
	- Der Schirm von SNCIQ- oder SNCIQ-UG Kabeln kann mit einem Gas-Überspannungsableiter an den örtlichen Potentialausgleich angeschlossen werden. Zur Kontaktierung des Schirms sind Schirmklemmen zu verwenden. Der Schirm des Kabels darf auf keinen Fall geöffnet werden.
- 0/4-20 mA-Schnittstellen sind mit geschirmten Kabeln auszuführen. Der Kabelschirm ist direkt an den/die vorhandenen Potentialausgleich/e anzuschließen. Falls Anlagen- Potentialausgleichssysteme beidseitig vorhanden sind, ist der Schirm auch beidseitig anzuschließen. Die Innenleiter dürfen keinen Kontakt zum Potentialausgleich haben.
- Relaisleitungen sollten für einen durchgängigen und konsequenten Schutz über Gas-Überspannungsableiter an den örtlichen Potentialausgleich angeschlossen werden.

#### <span id="page-15-0"></span>**3.5 Systemkomponenten verbinden**

#### <span id="page-15-1"></span>**3.5.1 Allgemeines**

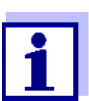

Die Verbindung der Systemkomponenten ist in den folgenden Abschnitten ausschließlich mit Beispielen der Verbindung von MIQ Modulen beschrieben.

Diese Beschreibungen gelten analog für Systemkomponenten, die in den Beispielen nicht extra erwähnt werden (z. B. Universal-Transmitter DIQ/S 281).

Die IQ SENSOR NET Systemkomponenten werden auf folgende Arten zu einer funktionierenden Einheit verbunden:

#### **Stapelmontage von MIQ Modulen:**

Bis zu drei MIQ Module können mechanisch miteinander zu einem Stapel verbunden und an einem Ort installiert werden. Die Kontakte an der Vorderund Rückseite stellen automatisch die elektrische Verbindung zwischen den MIQ Modulen im Stapel her [\(Abschnitt 3.5.2\)](#page-16-0).

#### **Verteilte Montage von MIQ Modulen:**

Einzelne MIQ Module oder zusammengebaute Modulstapel werden an unterschiedlichen Orten installiert (zum Beispiel eine zentrale Bedieneinheit und ein MIQ Verzweigungsmodul zum Anschluss von IQ Sensoren am Beckenrand). Die räumliche Distanz wird mit Hilfe des Kabels SNCIQ oder SNCIQ/UG überbrückt [\(Abschnitt 3.5.3\)](#page-25-0).

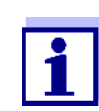

Die verteilte Montage ist nur sternförmig erlaubt. Das System darf an keiner Stelle zu einem Ring geschlossen werden. Für die Installation nur das mitgelieferte Montagematerial verwenden.

#### **Anschluss von IQ Sensoren:**

IQ Sensoren werden mit Hilfe des Kabels SACIQ an ein MIQ Modul angeschlossen. Das Kabel ist in verschiedenen Längen erhältlich. Das MIQ Modul muss über einen freien SENSORNET-Anschluss auf der Klemmleiste verfügen. Sensorseitig erfolgt die Verbindung über einen für alle IQ Sensoren einheitlichen Stecker [\(Abschnitt 3.5.4\)](#page-28-0).

#### <span id="page-16-0"></span>**3.5.2 Stapelmontage von DIQ- und MIQ Modulen**

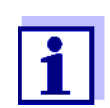

Für eine optimale Stabilität dürfen maximal drei Module (DIQ/MIQ) zu einem Stapel montiert werden. Pro Modulstapel darf nur ein MIQ Netzteilmodul montiert werden.

**Montagerichtung** MIQ Module können von beiden Seiten her aufeinander gestapelt werden. Alle benötigten Installationsmaterialien sind im Lieferumfang der MIQ Module enthalten.

> **Variante 1** - Stapelerweiterung nach vorne.

Ein MIQ Modul wird mit seiner Rückseite auf den Deckel eines anderen MIQ Moduls aufgesetzt (siehe Seite 18).

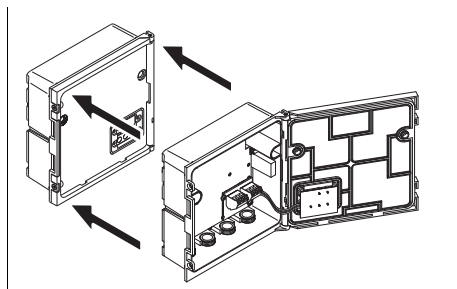

**Variante 2**: - Stapelerweiterung nach hinten.

Ein MIQ Modul wird mit seinem Dekkel auf die Rückseite eines anderen MIQ Moduls aufgesetzt (siehe Seite 22).

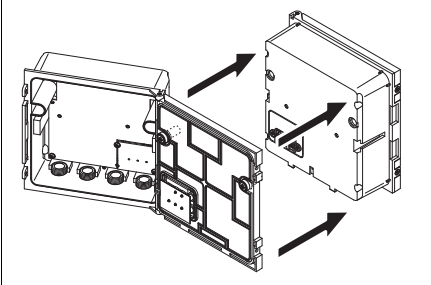

Welche Variante im konkreten Fall besser geeignet ist, hängt unter anderem davon ab, ob und wie ein MIQ Modul bereits fest an einem Ort installiert ist (z. B. an einer Wand oder in einer Schalttafel).

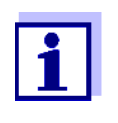

Bei der Schalttafelmontage kann das vordere MIQ Modul nur einzeln in den Schalttafelausschnitt eingebaut werden. Erst dann können weitere MIQ Module an dessen Rückseite angebaut werden (Variante 2). Vorderes MIQ Modul gegebenenfalls vor der Montage von einem fertig montierten Stapel abmontieren.

**Benötigte Materialien**

- 2 x ISO-Blindmuttern M4
- 2 x Zylinderschrauben M4x16 mit Kunststoff-Unterlegscheibe
- 1 x Kontaktträger mit zwei Kunststoff-Schneidschrauben.

**Werkzeuge** Kreuzschlitz-Schraubendreher.

Im folgenden werden beide Installationsvarianten beschrieben. Zum Auseinanderbau eines Modulstapels jeweils in der umgekehrten Reihenfolge der Stapelmontage vorgehen.

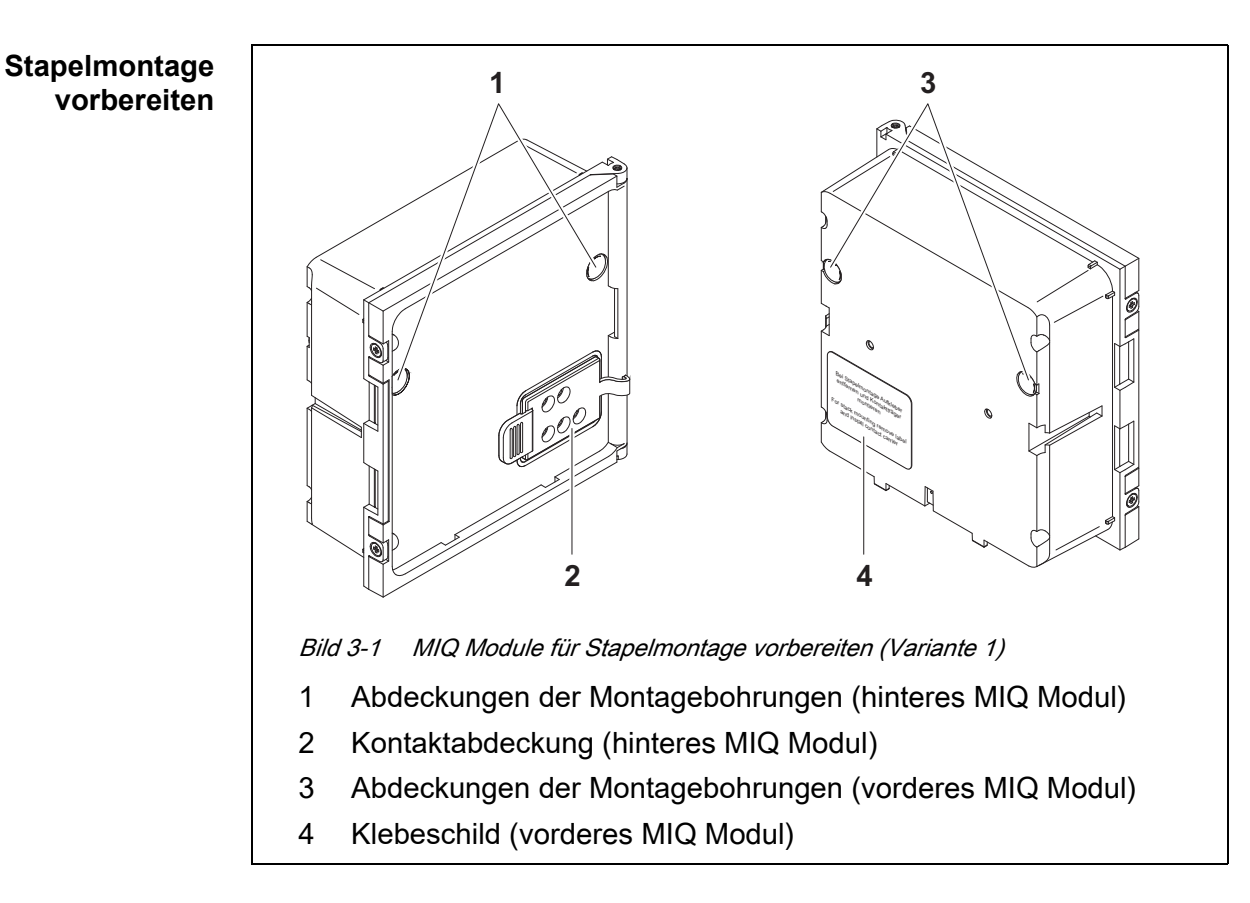

#### **Variante 1: Stapelerweiterung nach vorne**

- 1 Die Abdeckungen der Montagebohrungen (Pos. 1 und 3 in Bild 3-1) entfernen.
- 2 Die Kontaktabdeckung (Pos. 2) entfernen.
- 3 Das Klebeschild (Pos. 4) abziehen.

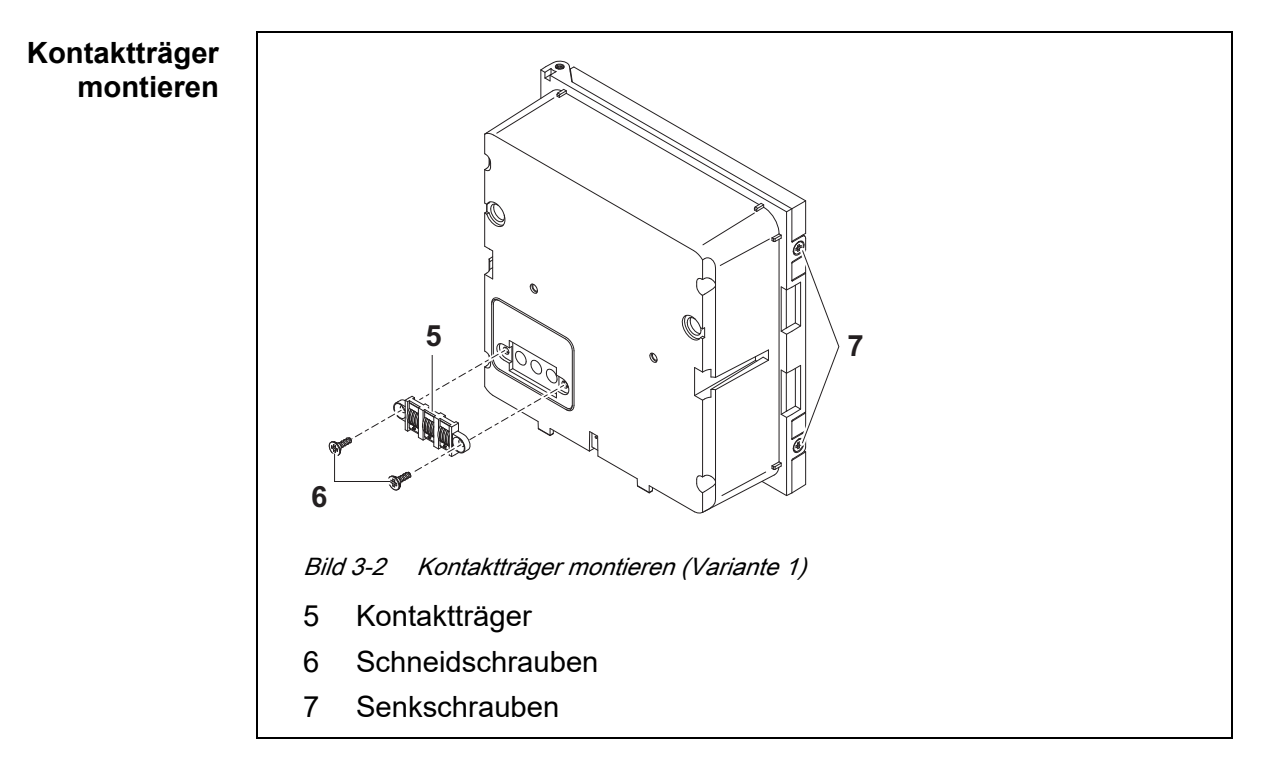

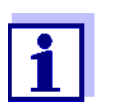

Im IQ Sensor Net dürfen nur IQ Sensor Net Produkte verwendet werden.

- 4 Den Kontaktträger (Pos. 5 in Bild 3-2) mit den beiden Kunststoff-Schneidschrauben (Pos. 6) am vorderen MIQ Modul befestigen.
- 5 Am vorderen MIQ Modul die beiden Senkschrauben (Pos. 7 in Bild 3-2) entfernen und den Moduldeckel aufklappen.

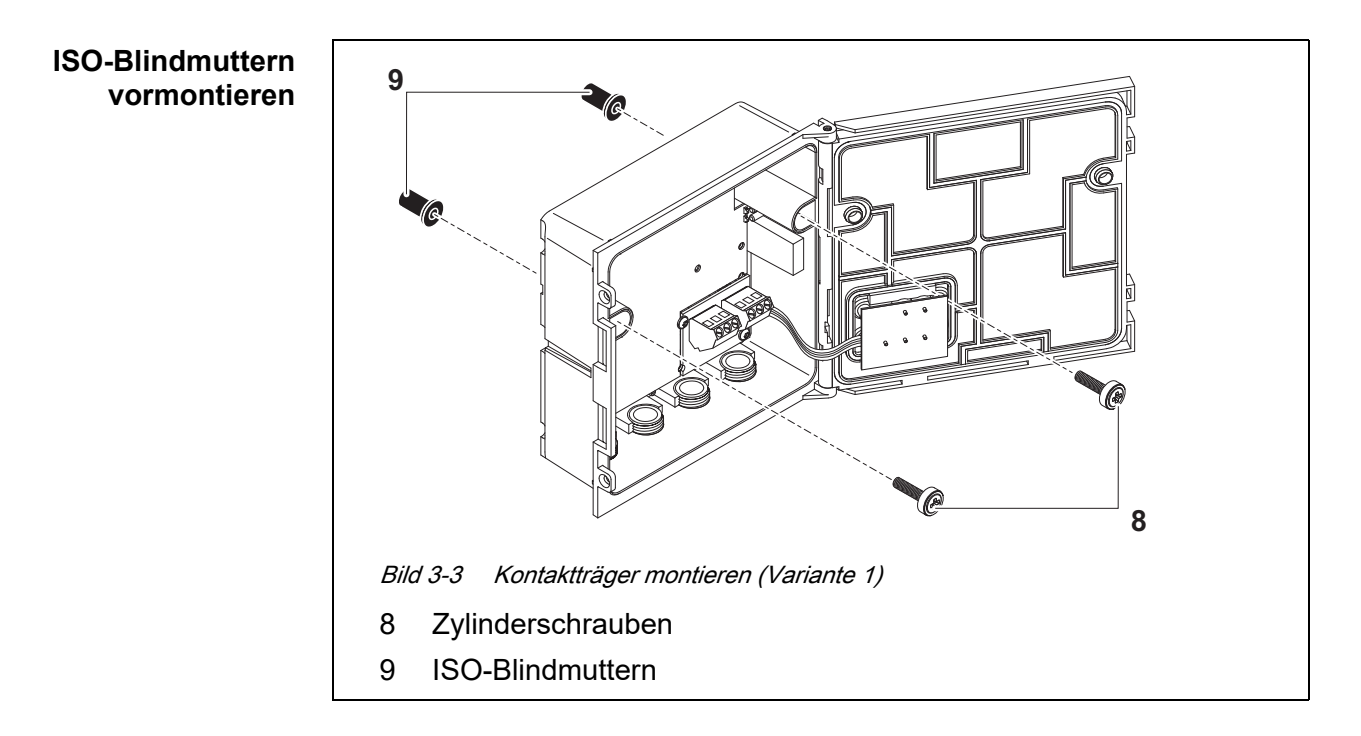

6 Die Zylinderschrauben (Pos. 8 in Bild 3-2) mit den Kunststoff-unterlegscheiben in die Montagebohrungen im Gehäuse einführen und ISO-Blindmuttern (Pos. 9) locker aufschrauben.

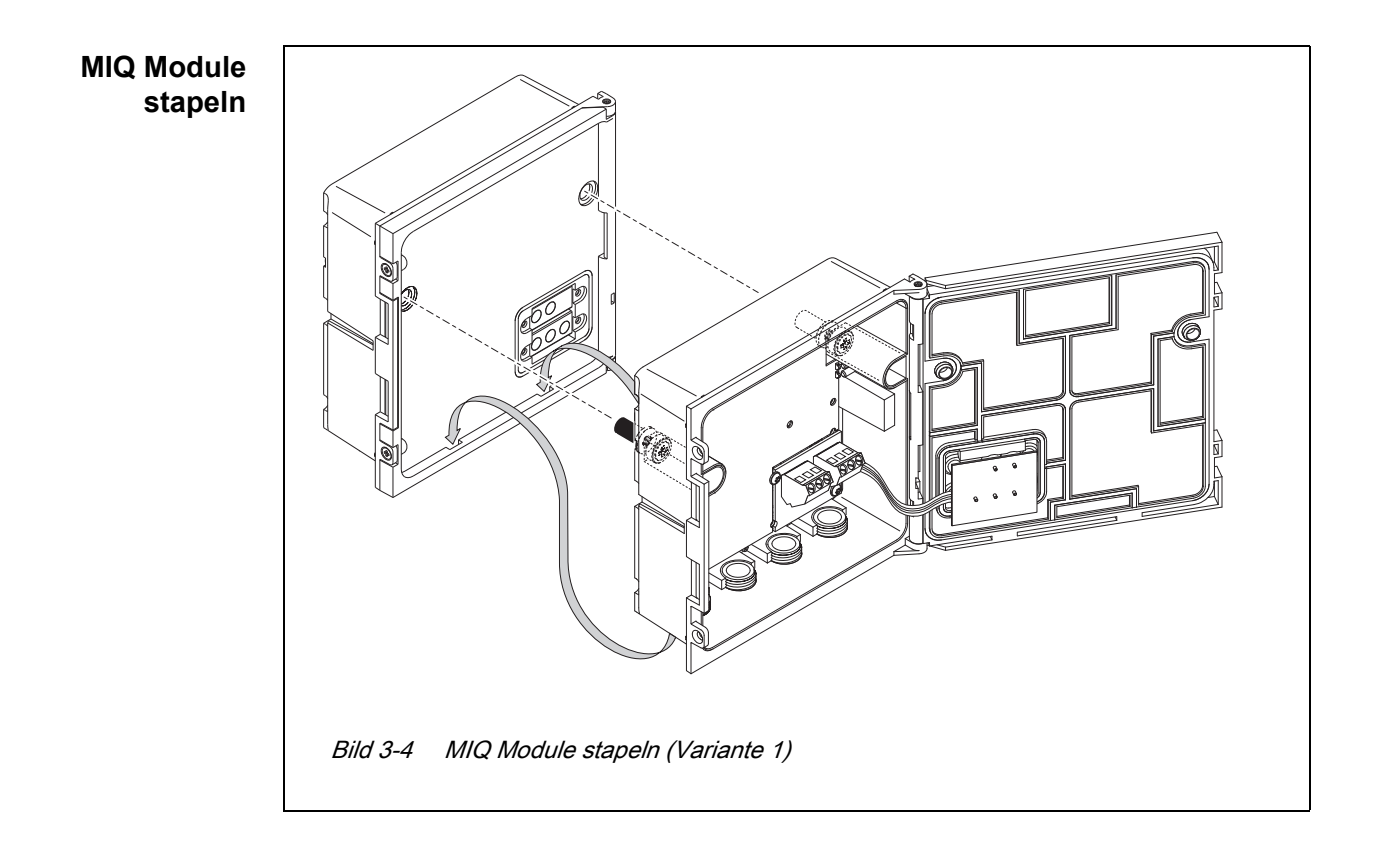

7 Das vorbereitete MIQ Modul am Deckel des hinteren MIQ Moduls ansetzen. Dabei darauf achten, dass die beiden Laschen am vorderen MIQ Modul im Deckel des hinteren MIQ Moduls einrasten. Anschließend die beiden Schrauben (Pos. 8 in Bild 3-3) festziehen.

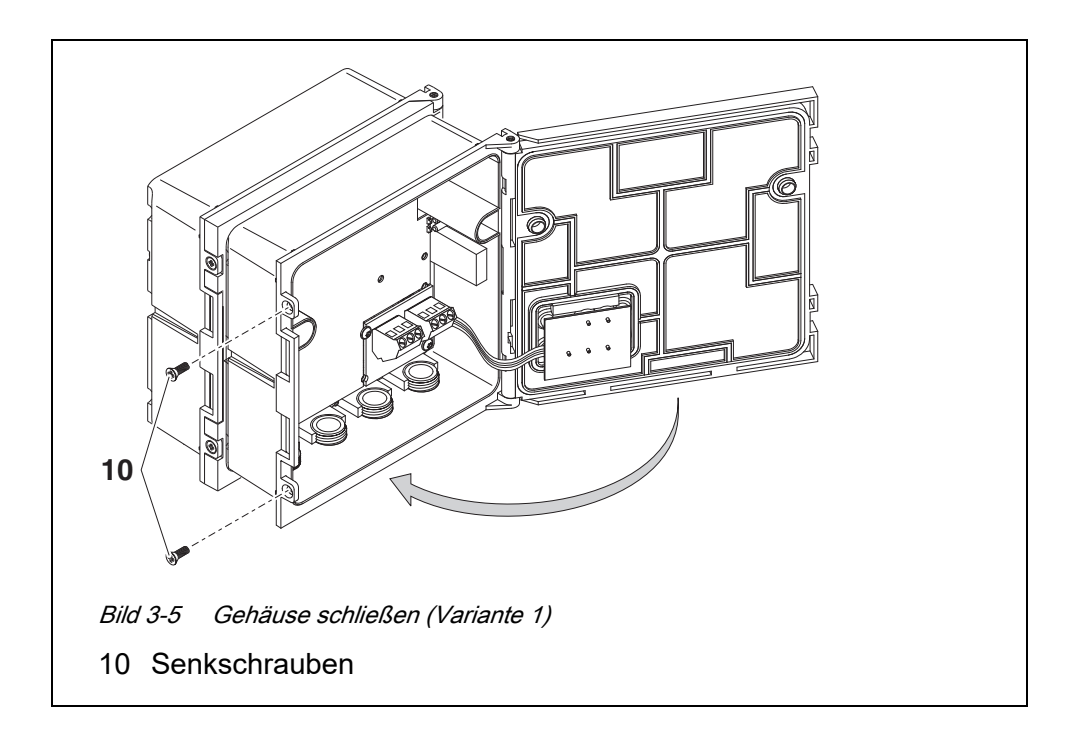

8 Den Deckel des vorderen MIQ Moduls schließen und mit den beiden Senkschrauben (Pos. 10 in Bild 3-5) fixieren.

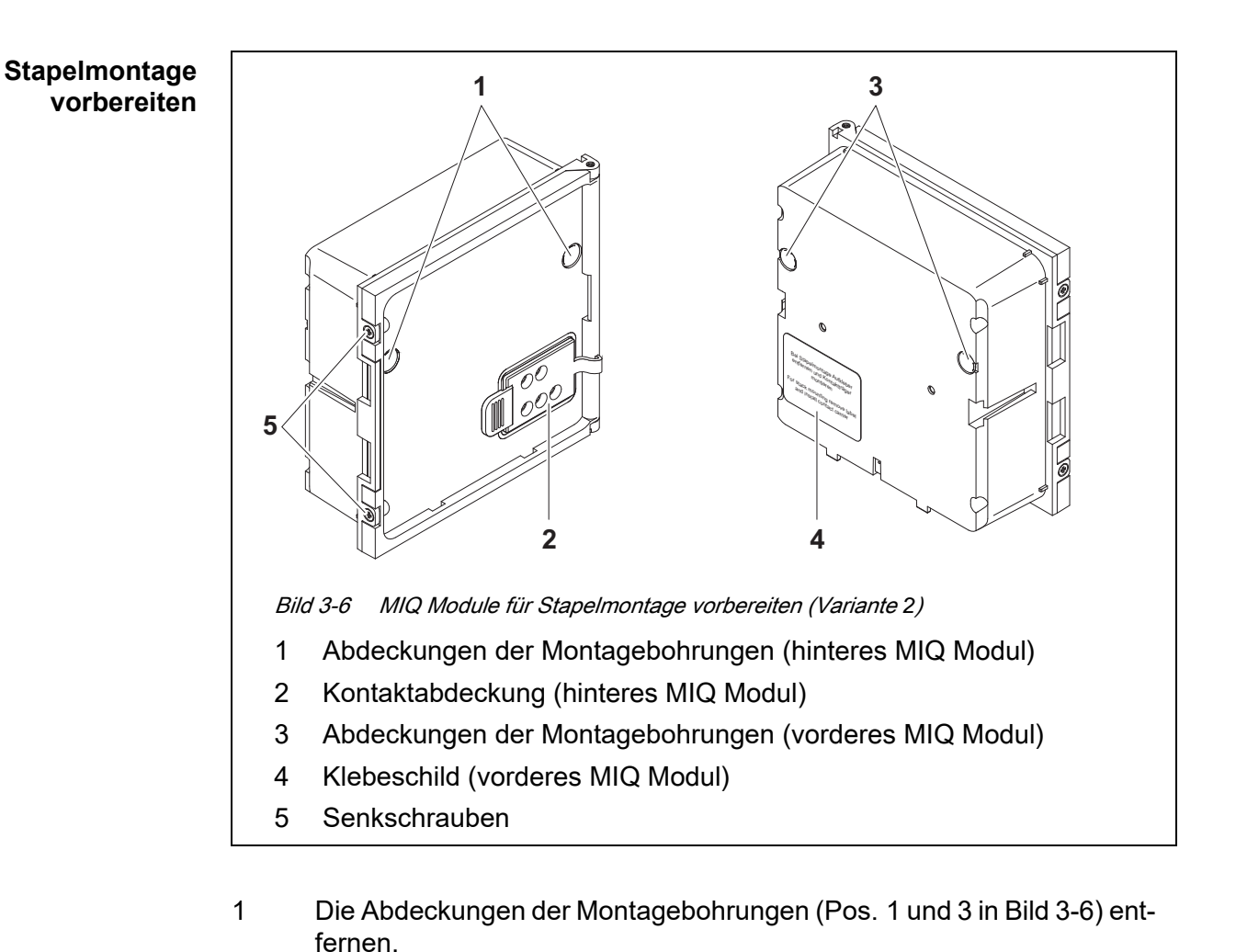

#### Variante 2: **Stapelerweiterung nach hinten**

- 2 Die Kontaktabdeckung (Pos. 2) entfernen.
- 3 Das Klebeschild (Pos. 4) abziehen.
- 4 Am hinteren MIQ Modul die beiden Senkschrauben (Pos. 5 in Bild 3-6) entfernen und den Moduldeckel aufklappen.

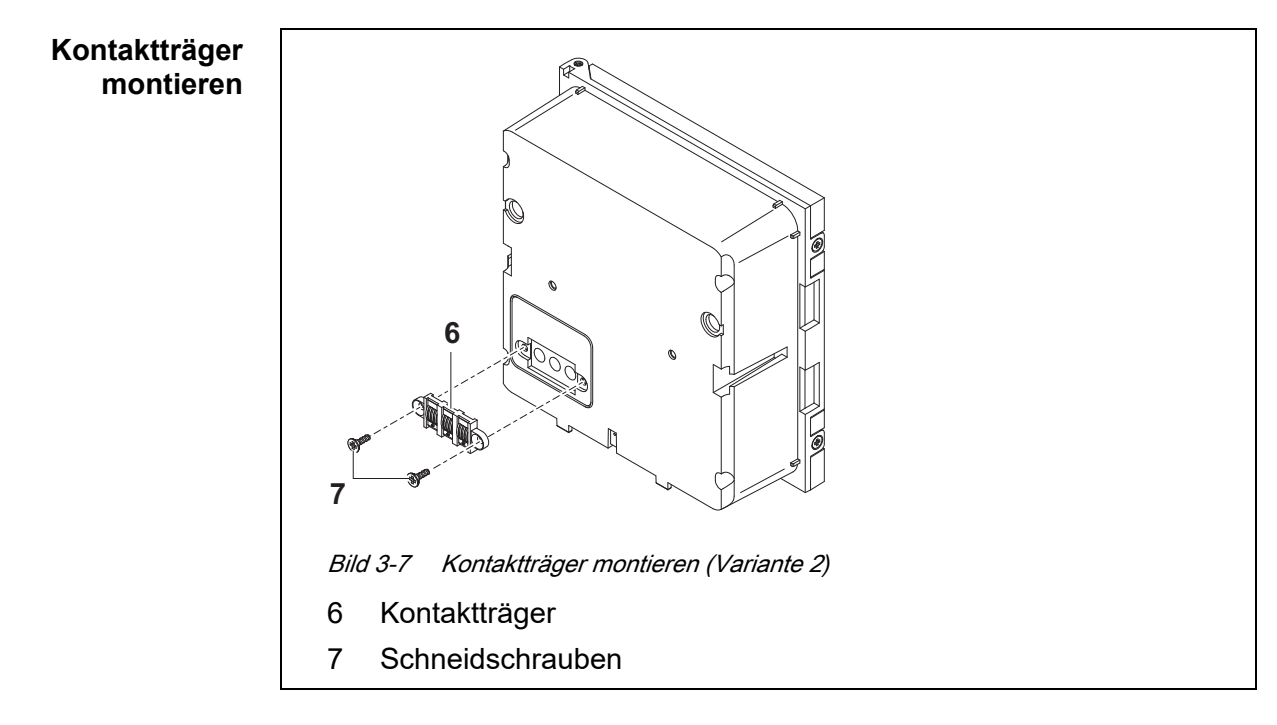

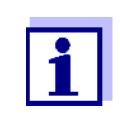

Zur Befestigung des Kontaktträgers nur die mitgelieferten Kunststoff-Schneidschrauben verwenden. Sie gewährleisten den richtigen Sitz.

5 Den Kontaktträger (Pos. 5 in Bild 3-7) mit den beiden Kunststoff-Schneidschrauben (Pos. 7) am vorderen MIQ Modul befestigen.

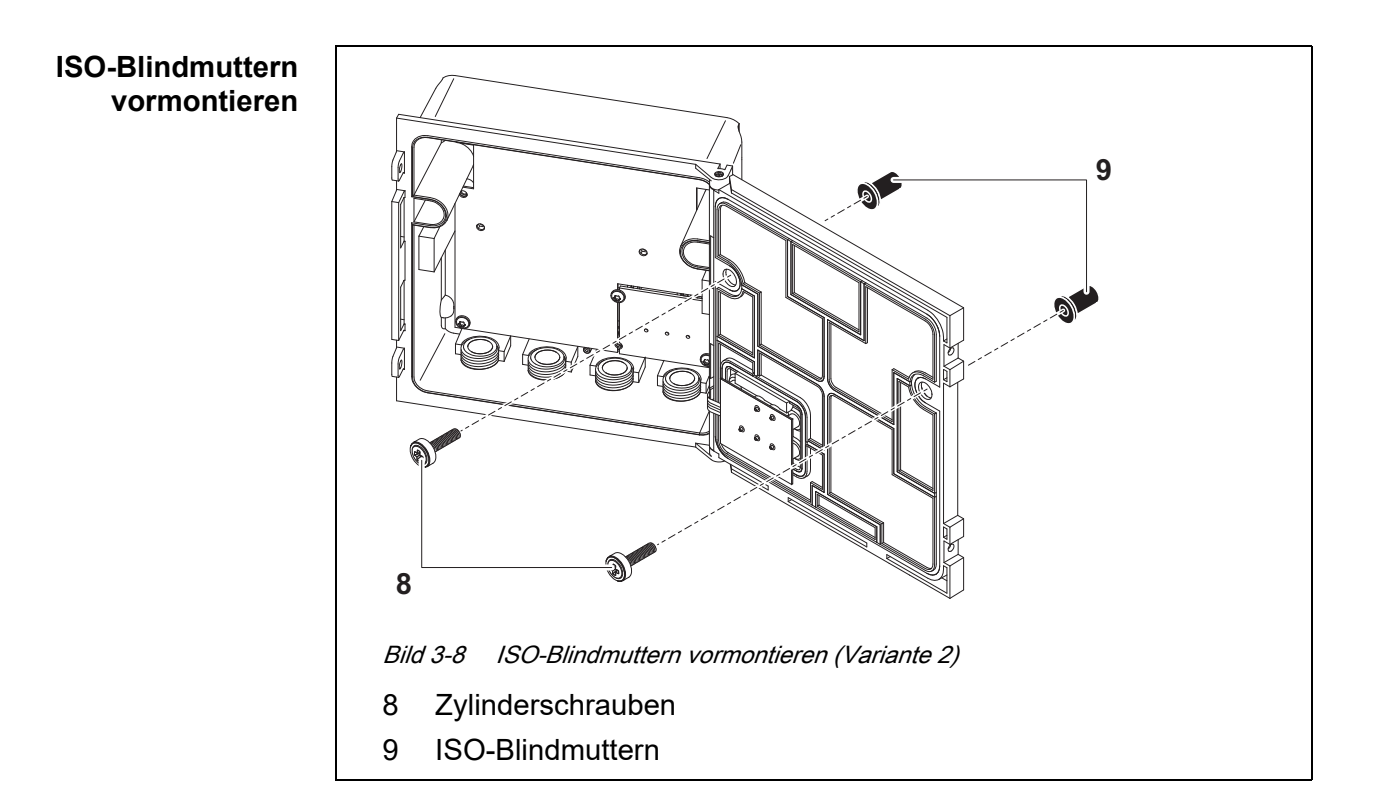

6 Die Zylinderschrauben (Pos. 8 in Bild 3-8) mit den Kunststoff-unterlegscheiben in die Montagebohrungen im Moduldeckel einführen und ISO-Blindmuttern (Pos. 9) locker aufschrauben.

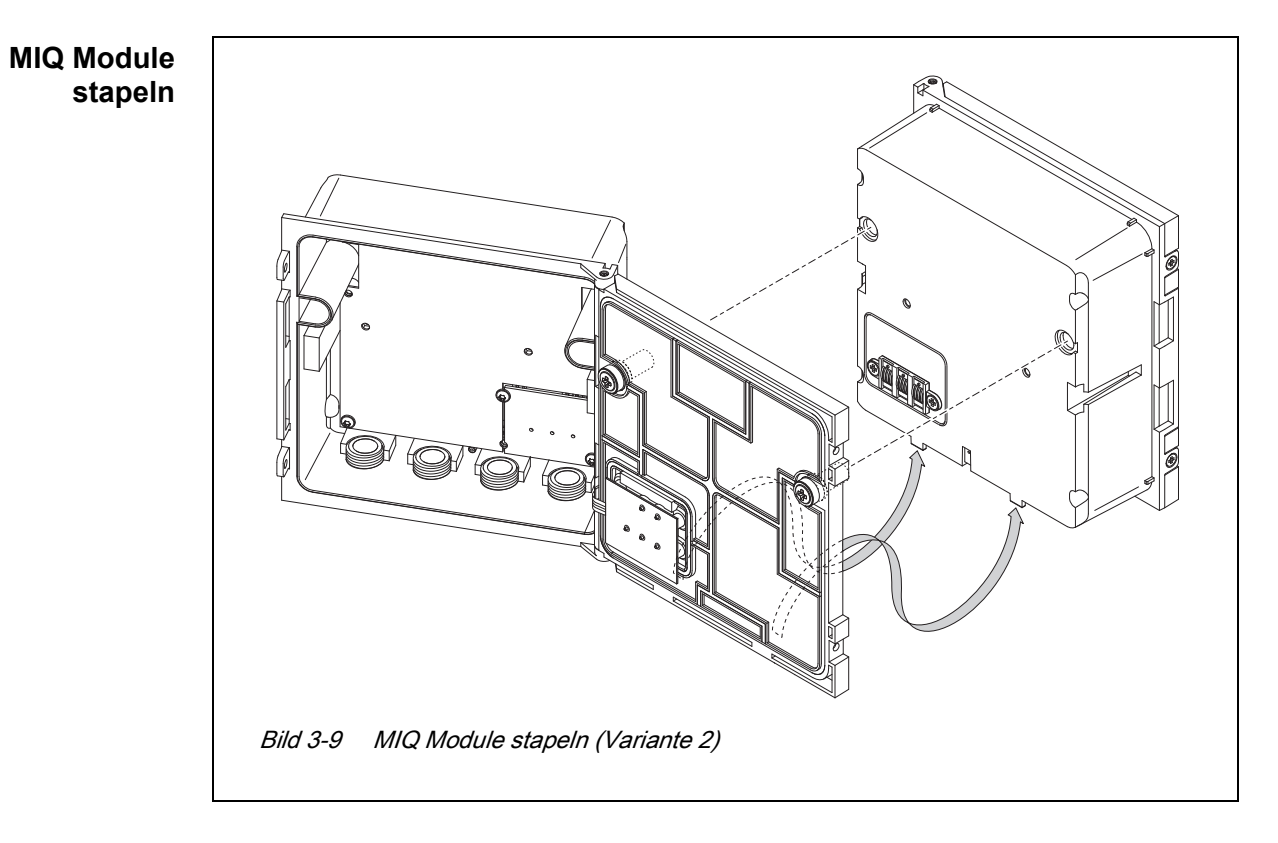

7 Das vorbereitete MIQ Modul an der Rückseite des vorderen MIQ Moduls ansetzen. Dabei darauf achten, dass die beiden Laschen am vorderen MIQ Modul im Deckel des hinteren MIQ Moduls einrasten. Anschließend die beiden Schrauben (Pos. 8 in Bild 3-8) festziehen.

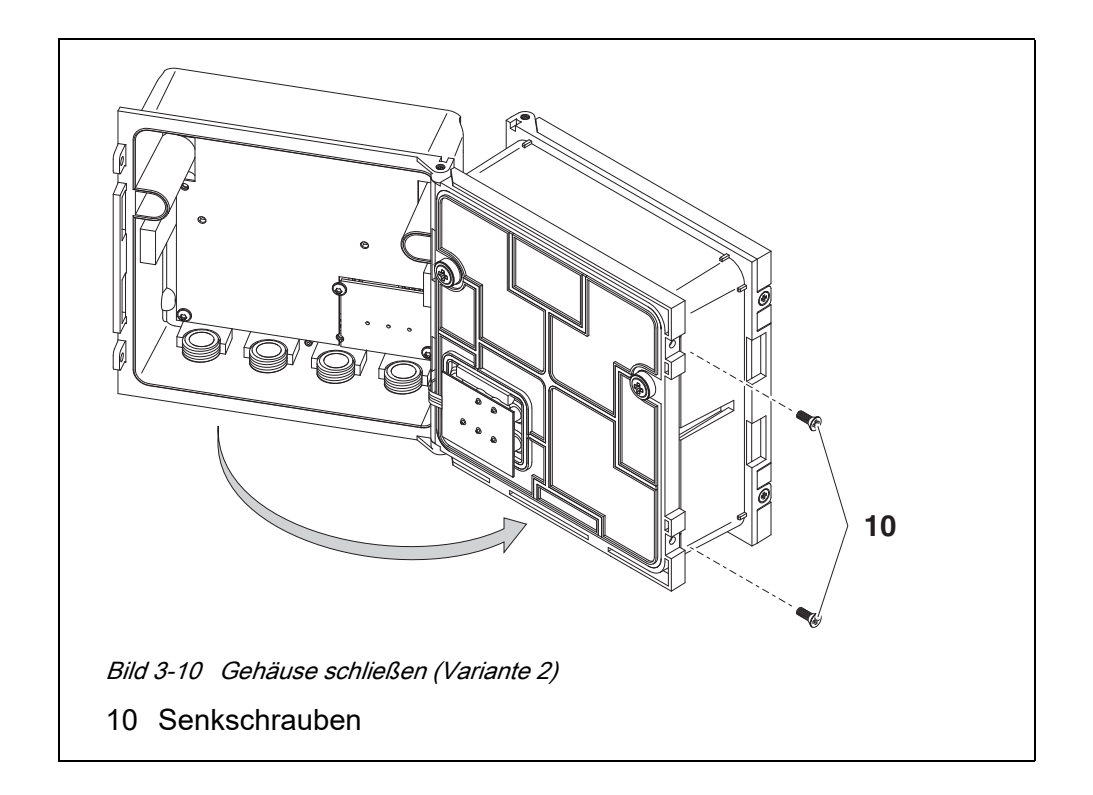

8 Das hintere MIQ Modul schließen und mit den beiden Senkschrauben (Pos. 5 in Bild 3-10) fixieren.

#### <span id="page-25-0"></span>**3.5.3 Verteilte Montage von MIQ Modulen**

#### **Allgemeines** Für die verteilte Montage können folgende IQ SENSOR NET Kabel eingesetzt werden:

- Kabel SNCIQ
- Erdkabel SNCIQ/UG geeignet für Erdverlegung gemäß VDE 01816, Teil 2 und DIN/VDE 0891, Teil 6.

Die Kabel werden als Meterware geliefert (Länge bitte bei der Bestellung angeben!).

Jedes MIQ Modul besitzt im Gehäuse eine Reihe von Klemmleisten. Die beiden 3-fach-Klemmleisten im rechten Teil sind immer für den Anschluss weiterer IQ SENSOR NET Komponenten reserviert (Bezeichnung "SENSORNET 1" und "SENSORNET 2").

Einige MIQ Module besitzen zusätzliche "SENSORNET" Anschlüsse ("SENSORNET 3" und "SENSORNET 4") im linken Teil der Klemmleiste.

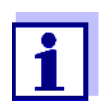

Das IQ SENSOR NET Kabel darf nur an SENSORNET Anschlüsse angeschlossen werden. Keine Ader des Kabels darf mit einem fremden elektrischen Potential verbunden sein. Ansonsten können Funktionsstörungen auftreten.

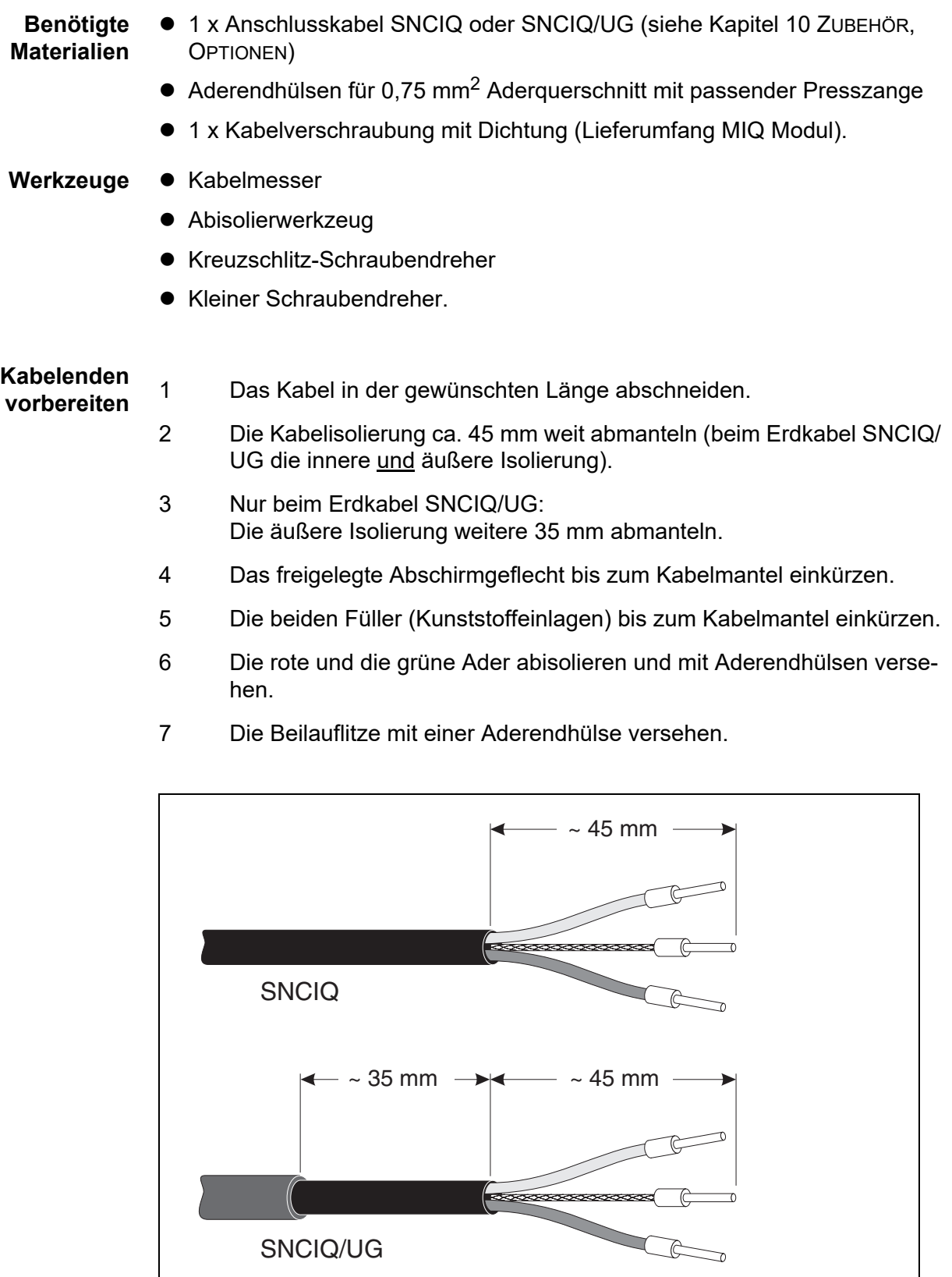

*Bild 3-11 Vorbereitetes Kabelende*

SNCIQ/UG

- **Kabel anschließen** Die Kabel SNCIQ und SNCIQ/UG werden auf die gleiche Weise an die Klemmleiste angeschlossen wie das Sensoranschlusskabel SACIQ (siehe [Abschnitt 3.5.4](#page-28-0)):
	- 1 Das Modul (DIQ, MIQ) öffnen.
	- 2 Einen beliebigen SENSORNET Anschluss auswählen. Dabei auf die Bezeichnung SENSORNET achten.

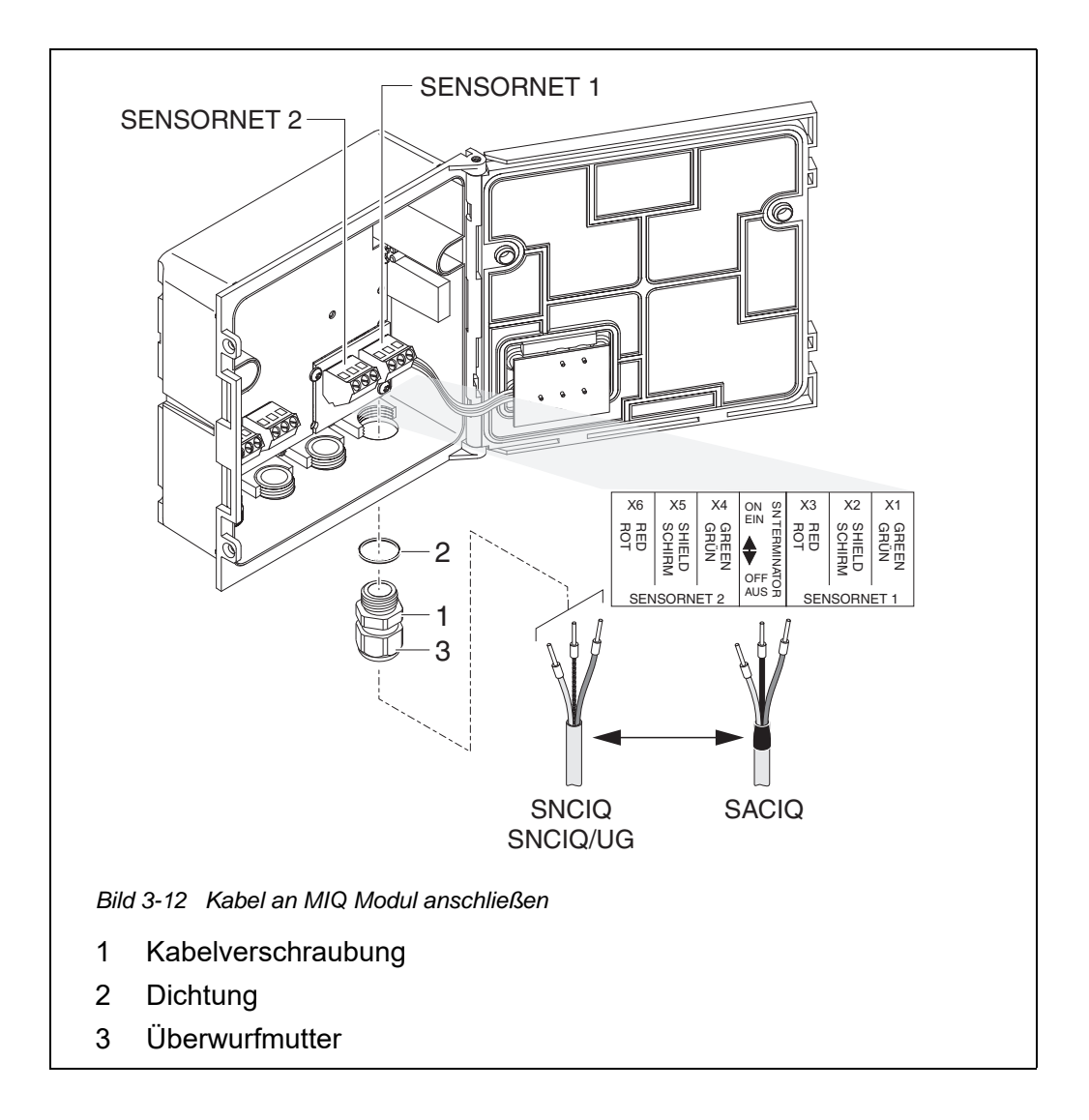

- <span id="page-27-0"></span>3 Die Kabelverschraubung (Pos. 1 in [Bild 3-12](#page-27-0)) mit der Dichtung (Pos. 2 in [Bild 3-12\)](#page-27-0) in das Modulgehäuse einschrauben.
- 4 Die Überwurfmutter (Pos. 3 in [Bild 3-12\)](#page-27-0) lockern.
- 5 Das Kabel durch die Kabelverschraubung in das Modulgehäuse einführen.
- 6 Die Kabelenden an die Klemmleiste anschließen. Dabei auf die Bezeichnungen der Klemmen (rot / Schirm / grün) achten.
- 7 Die Überwurfmutter (Pos. 3 in [Bild 3-12\)](#page-27-0) festziehen.
- 8 Das MIQ Modul schließen.

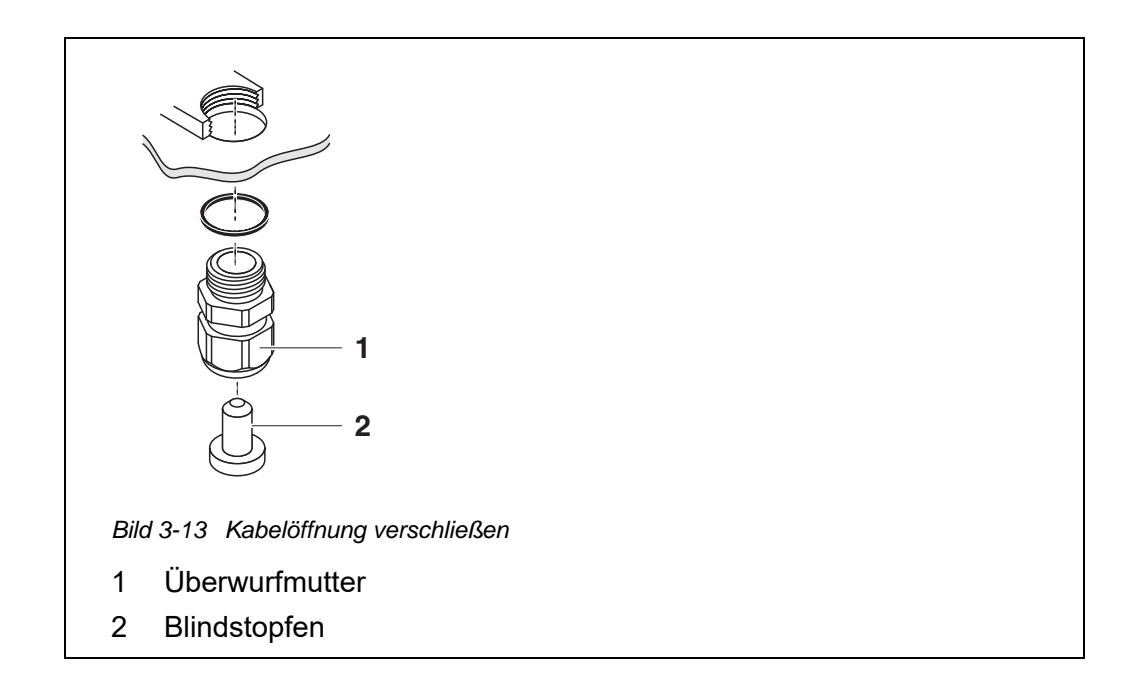

9 In die verbleibenden freien Öffnungen die restlichen Kabelverschraubungen mit Dichtring einschrauben und mit den beiliegenden Blindstopfen (Pos. 2 in Bild 3-13) verschließen und die Überwurfmutter (Pos. 1 in Bild 3-13) festziehen.

**Installation mit Schutzrohren**

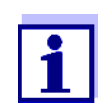

Kabel in Schutzrohren ("Conduits") lassen sich über den als Zubehör erhältlichen flexiblen Schutzrohradapter anschließen (Details siehe Bedienungsanleitung zum flexiblen Schutzrohradapter CC-Box).

#### <span id="page-28-0"></span>**3.5.4 Sensor anschließen**

Der Sensor wird an dem SENSORNET Anschluss des DIQ/S 281 angeschlossen.

**Allgemeine Installationshinweise**

Leitungen sind stets mit einem Mindestabstand von 20 cm getrennt von anderen Leitungen zu installieren, die eine Spannung größer als 60 V führen.

Das freie Ende des Sensorkabels ist werksseitig fertig abgemantelt und alle Adern sind mit Aderendhülsen versehen.

- Werkzeuge **•** Kreuzschlitz-Schraubendreher
	- Kleiner Schraubendreher.

#### <span id="page-29-0"></span>**3.5.5 IQ Sensor mit SNCIQ Kabel**

#### **HINWEIS**

*Das Sensorkabel darf nur am SENSORNET Anschluss angeschlossen werden. Keine Ader des Kabels darf mit einem fremden elektrischen Potential verbunden sein. Ansonsten können Funktionsstörungen auftreten.*

1 Auf der linken Seite des DIQ/S 281 die zwei Senkschrauben entfernen und das Gehäuse öffnen.

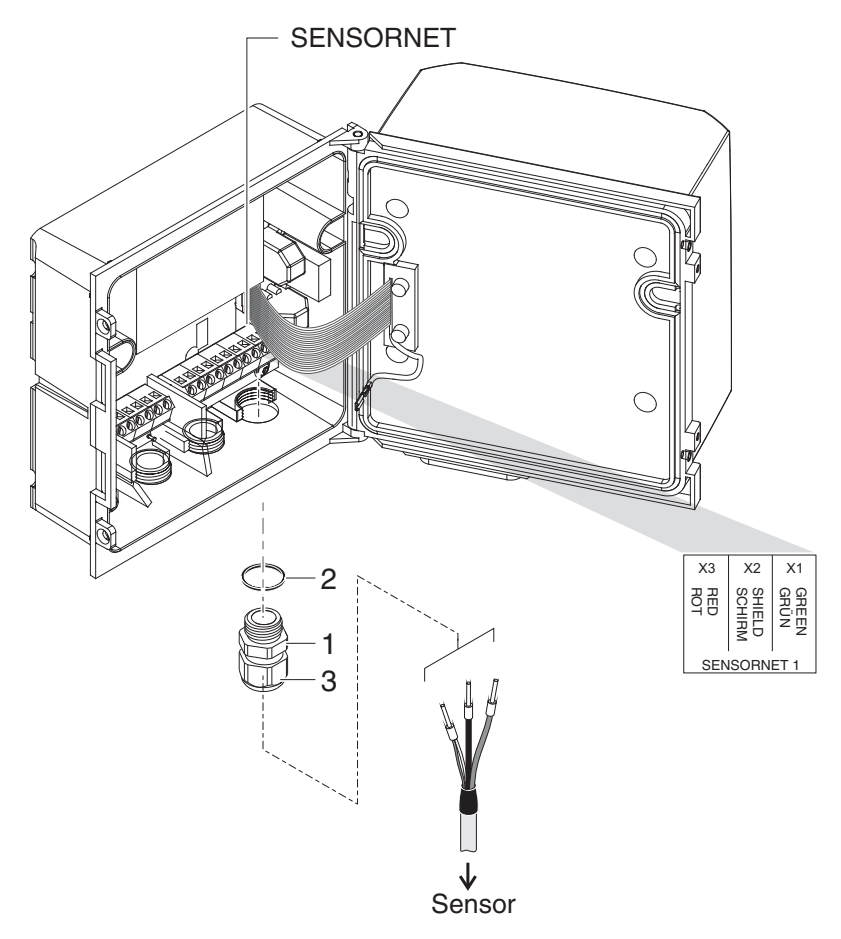

*Bild 3-14 Kabel anschließen (Beispiel DIQ/S 281-CR2)*

- 2 An der Position für den Anschluss SENSORNET (siehe Klebeschild im Gehäuseboden) die Kabelverschraubung (Pos. 1 in Bild 3-14) mit der Dichtung (Pos. 2) in das Gehäuse einschrauben.
- 3 Die Überwurfmutter (Pos. 3 in Bild 3-14) lockern.
- 4 Das Sensorkabel durch die Kabelverschraubung in das Gehäuse einführen.

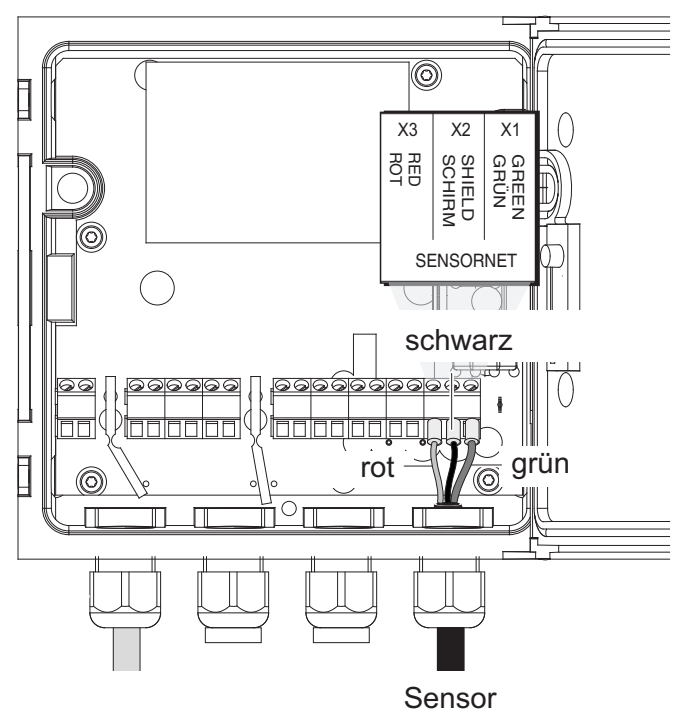

*Bild 3-15 SENSORNET Anschluss (Beispiel DIQ/S 281-CR2)*

- 5 Die Kabelenden an die Klemmleiste anschließen. Dabei auf die Bezeichnungen der Klemmen (rot / Schirm / grün) achten.
- 6 Die Überwurfmutter (Pos. 3 in Bild 3-14) festziehen.
- 7 Das Gehäuse schließen.

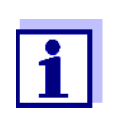

Die komplette Anschlussbelegung der Klemmleiste ist in [Abschnitt 3.12](#page-57-0) gezeigt.

Weitere Hinweise zur Montage des Sensors am Einsatzort bitte den jeweiligen Anleitungen entnehmen (Eintauchtiefen etc.).

#### <span id="page-31-0"></span>**3.5.6 IQ Sensor mit fest montiertem Kabel**

#### **HINWEIS**

*Das Sensorkabel darf nur am SENSORNET Anschluss angeschlossen werden. Keine Ader des Kabels darf mit einem fremden elektrischen Potential verbunden sein. Ansonsten können Funktionsstörungen auftreten.*

1 Auf der linken Seite des DIQ/S 281 die zwei Senkschrauben entfernen und das Gehäuse öffnen.

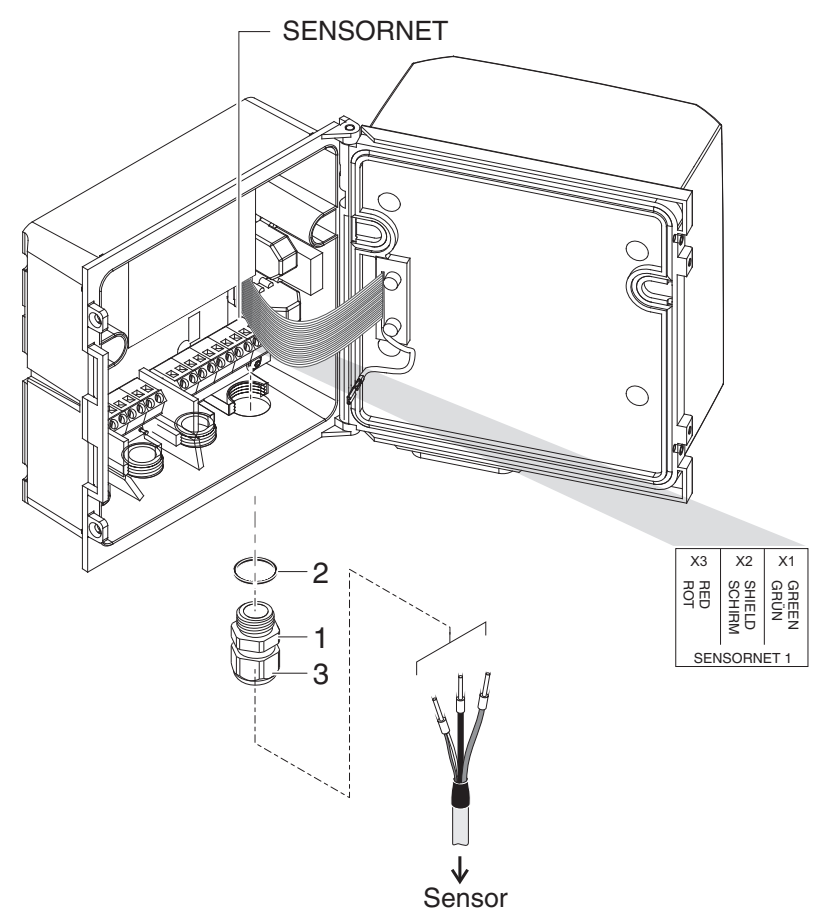

<span id="page-31-1"></span>*Bild 3-16 Kabel anschließen (Beispiel DIQ/S 281-CR2)*

- 2 An der Position für den Anschluss SENSORNET (siehe Klebeschild im Gehäuseboden) die Kabelverschraubung (Pos. 1 in [Bild 3-16\)](#page-31-1) mit der Dichtung (Pos. 2) in das Gehäuse einschrauben.
- 3 Die Überwurfmutter (Pos. 3 in [Bild 3-16\)](#page-31-1) lockern.
- 4 Das Sensorkabel durch die Kabelverschraubung in das Gehäuse einführen.

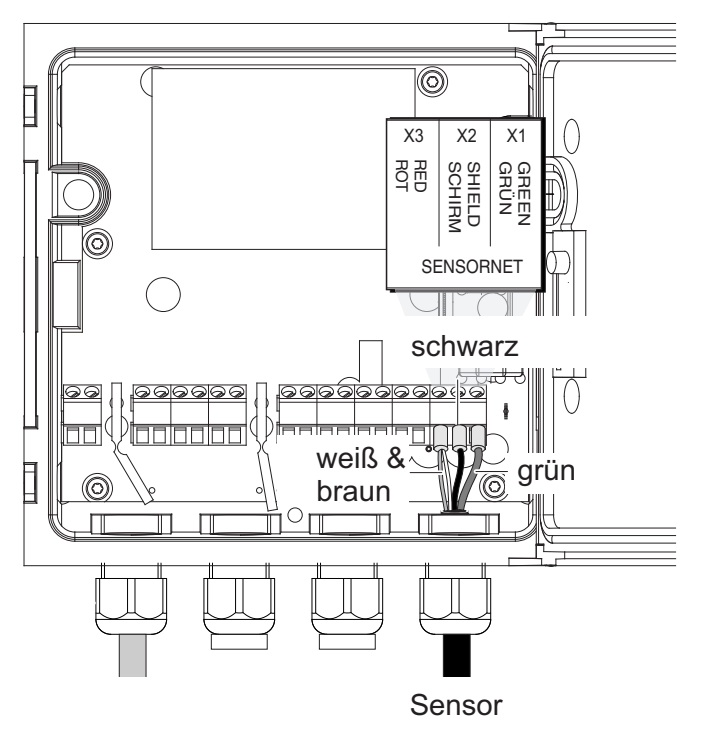

*Bild 3-17 SENSORNET Anschluss* 

- 5 Die Kabelenden an die Klemmleiste anschließen. Dabei auf die Bezeichnungen der Klemmen (rot / Schirm / grün) achten.
- 6 Die Überwurfmutter (Pos. 3 in Bild 3-14) festziehen.
- 7 Das Gehäuse schließen.

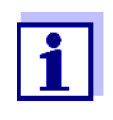

Die komplette Anschlussbelegung der Klemmleiste ist in [Abschnitt 3.12](#page-57-0) gezeigt.

Weitere Hinweise zur Montage des Sensors am Einsatzort bitte den jeweiligen Anleitungen entnehmen (Eintauchtiefen etc.).

#### <span id="page-32-0"></span>**3.6 Vor-Ort-Montage des DIQ/S 281**

#### <span id="page-32-1"></span>**3.6.1 Allgemeines**

Der Universal-Transmitter DIQ/S 281 ist für eine ortsfeste Installation vorgesehen. Mit Hilfe von Montagezubehör kann die Installation an die verschiedensten Anforderungen angepasst werden.

#### **HINWEIS**

*Im Freien installierte Komponenten grundsätzlich mit einem Schutzdach vor groben Witterungseinflüssen (Schnee, Eis und direkte Sonneneinstrahlung) schützen. Funktionsstörungen können sonst die Folge sein. Den Universal-*

*Transmitter immer senkrecht montieren. Auf keinen Fall darf der Transmitter ohne Regenschutz liegend mit dem Deckel nach oben installiert werden (Gefahr von Staunässe und Eindringen von Feuchtigkeit).*

*Bei der Montage an einer Wand, einem Schutzdach, oder einer Hutschiene darf kein Kontaktträger an der Modulrückseite montiert sein (Kurzschlussgefahr!).*

**Installationsmöglichkeiten** Die wichtigsten Installationsarten für den Universal-Transmitter sind in den folgenden Kapiteln beschrieben:

- **Montage mit Schutzdach SSH/IQ:** (siehe [Abschnitt 3.6.2](#page-33-0)).
- **Montage an Schutzdach SD/K 170:**

Das Schutzdach SD/K 170 bietet Platz für den Universal-Transmitter. Das Schutzdach kann mit Hilfe des Montagesets MR/SD 170 an runden oder vierkantigen Profilrohren (z. B. Geländer) montiert werden (siehe [Abschnitt 3.6.3](#page-35-0)).

#### **Wandmontage:**

Der Universal-Transmitter wird fest an eine Wand geschraubt. Verwenden Sie zur Wandmontage das Montageset WMS/IQ (siehe [Kapitel 10 ZUBEHÖR,](#page-140-1)  [OPTIONEN](#page-140-1)).

#### **Schalttafeleinbau:**

Der Universal-Transmitter wird in den Ausschnitt einer Schalttafel eingebaut. Das Ausschnittmaß beträgt 138 mm x 138 mm. Die Schalttafel kann maximal 10 mm dick sein (siehe [Abschnitt 3.6.5\)](#page-37-0).

Um die Schnittstelle (-MOD) des DIQ/S 281-MOD hinter der Schaltafel zu montieren, verwenden Sie das Zubehör PMS/IQ-X (siehe [Abschnitt 10](#page-140-1)).

#### **Hutschienenmontage:**

Der Universal-Transmitter wird mit Hilfe einer Klammer auf eine 35 mm Hutschiene, z. B. in einem Schaltschrank, aufgesetzt. Die Verbindung kann mit einem einfachen Handgriff wieder gelöst werden (siehe [Abschnitt](#page-36-0) 3.6.4).

Die folgenden Kapitel beschreiben die Montage des Universal-Transmitters.

#### <span id="page-33-0"></span>**3.6.2 Montage an einer Standsäule mit Schutzdach SSH/IQ**

**Benötigte Materialien und Werkzeuge**

- Schutzdach SSH/IQ (siehe [Kapitel 10 ZUBEHÖR, OPTIONEN](#page-140-1)).
- 4 mm Inbusschlüssel
- Kreuzschlitz-Schraubendreher.

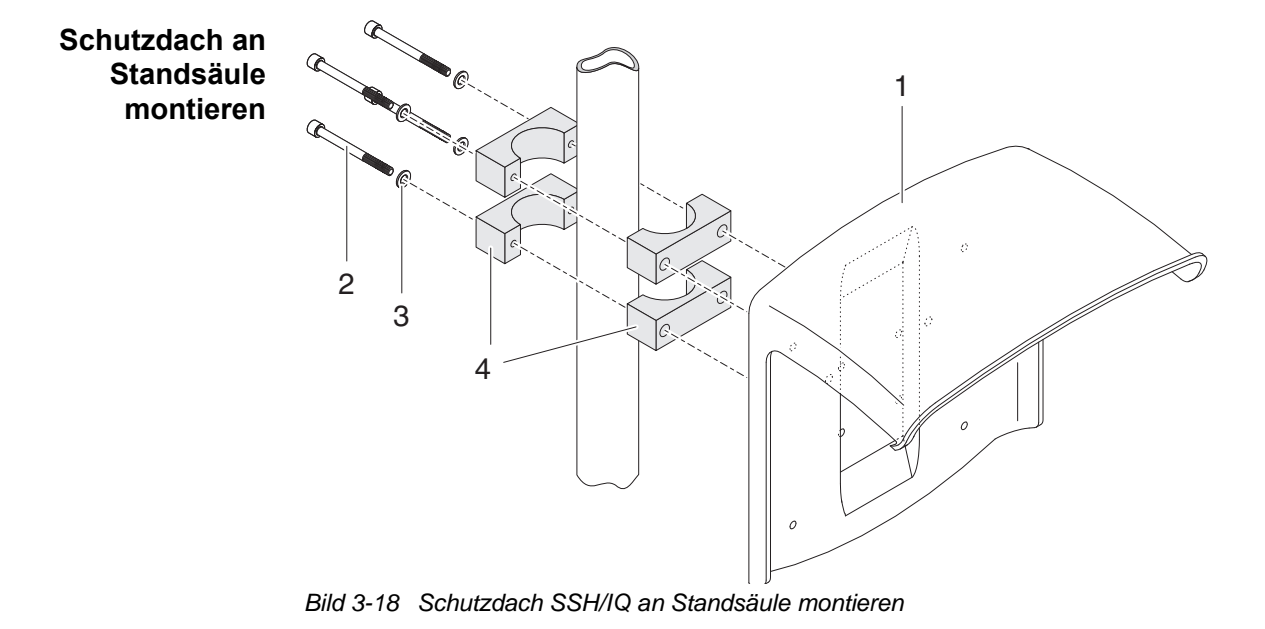

1 Schutzdach (Pos. 1 in Bild 3-18) mit den vier Inbusschrauben (Pos. 2), den Unterlegscheiben (Pos. 3) und den Schellen (Pos. 4) in der gewünschten Höhe von der Rückseite her an die Standsäule schrauben.

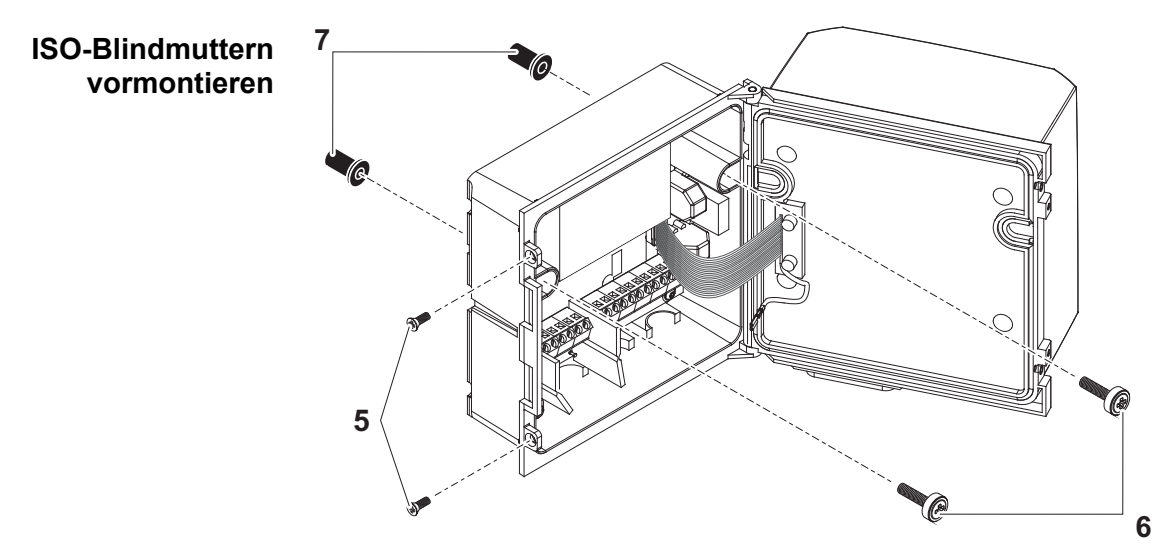

*Bild 3-19 Schutzdachmontage: ISO-Blindmuttern vormontieren*

- 2 Die beiden Senkschrauben (Pos. 5 in Bild 3-19) entfernen und den Deckel aufklappen.
- 3 Die Zylinderschrauben (Pos. 6 in Bild 3-19) mit den Kunststoffunterlegscheiben in die Montagebohrungen einführen und ISO-Blindmuttern (Pos. 7) locker aufschrauben.

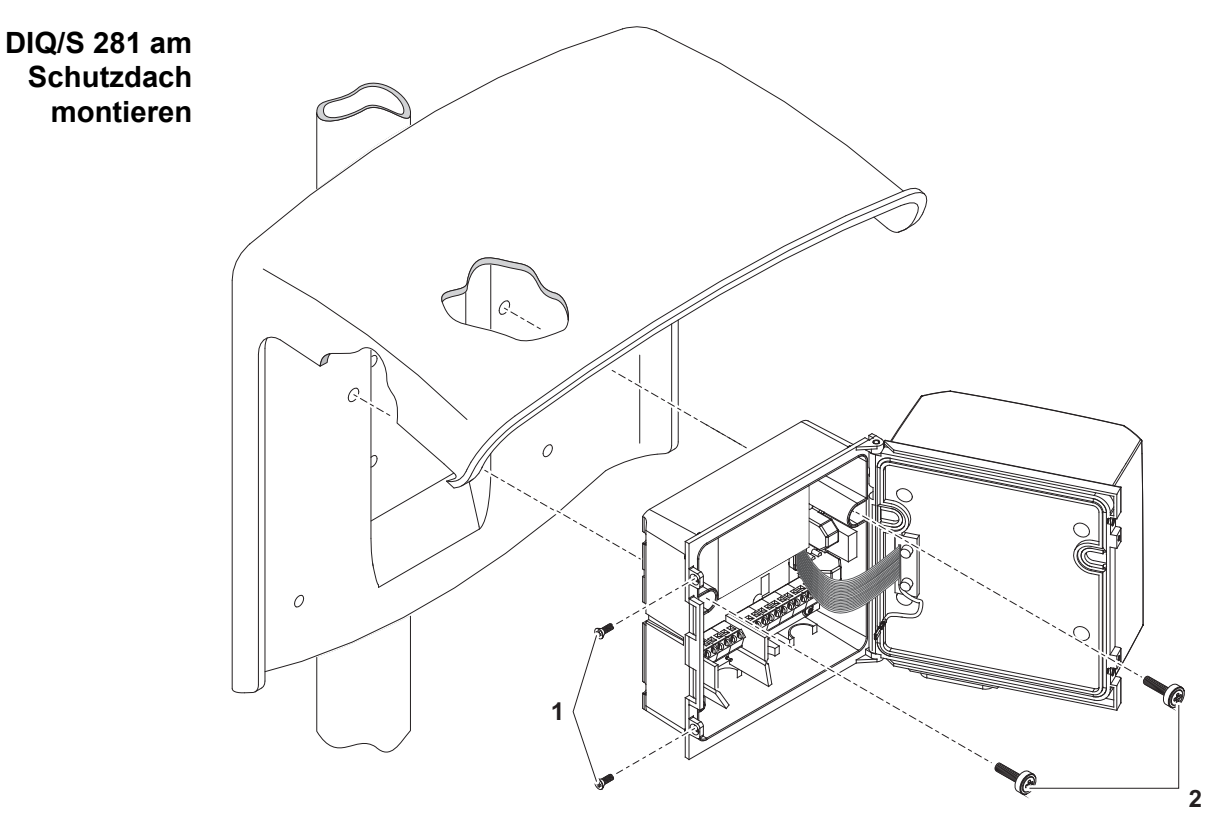

<span id="page-35-1"></span>*Bild 3-20 DIQ/S 281* am Schutzdach *SSH/IQ* montieren

- 4 Den Universal-Transmitter an das Schutzdach ansetzen und mit den beiden Schrauben (Pos. 2 in [Bild 3-20\)](#page-35-1) festschrauben.
- 5 Den Deckel schließen und mit den beiden Senkschrauben (Pos. 1 in [Bild 3-20\)](#page-35-1) fixieren.

#### <span id="page-35-0"></span>**3.6.3 Montage unter dem Schutzdach SD/K 170**

Das Schutzdach SD/K 170 kann direkt an eine Wand, an eine Standsäule oder ein Geländer montiert werden. Zur Montage an eine Standsäule oder ein Geländer ist zusätzlich der Montagesatz MR/SD 170 erforderlich.

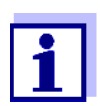

Die Montage des Schutzdachs am Aufstellungsort ist in den Anleitungen zum Schutzdach bzw. Montagesatz beschrieben.

#### **Benötigte Materialien**

- Schutzdach SD/K 170 (siehe [Kapitel 10 ZUBEHÖR, OPTIONEN](#page-140-1))
- Für die Montage des Schutzdachs an eine Standsäule oder ein Geländer ist zusätzlich der Montagesatz MR/SD 170 erforderlich (siehe [Kapitel 10 ZUBEHÖR, OPTIONEN\)](#page-140-1).
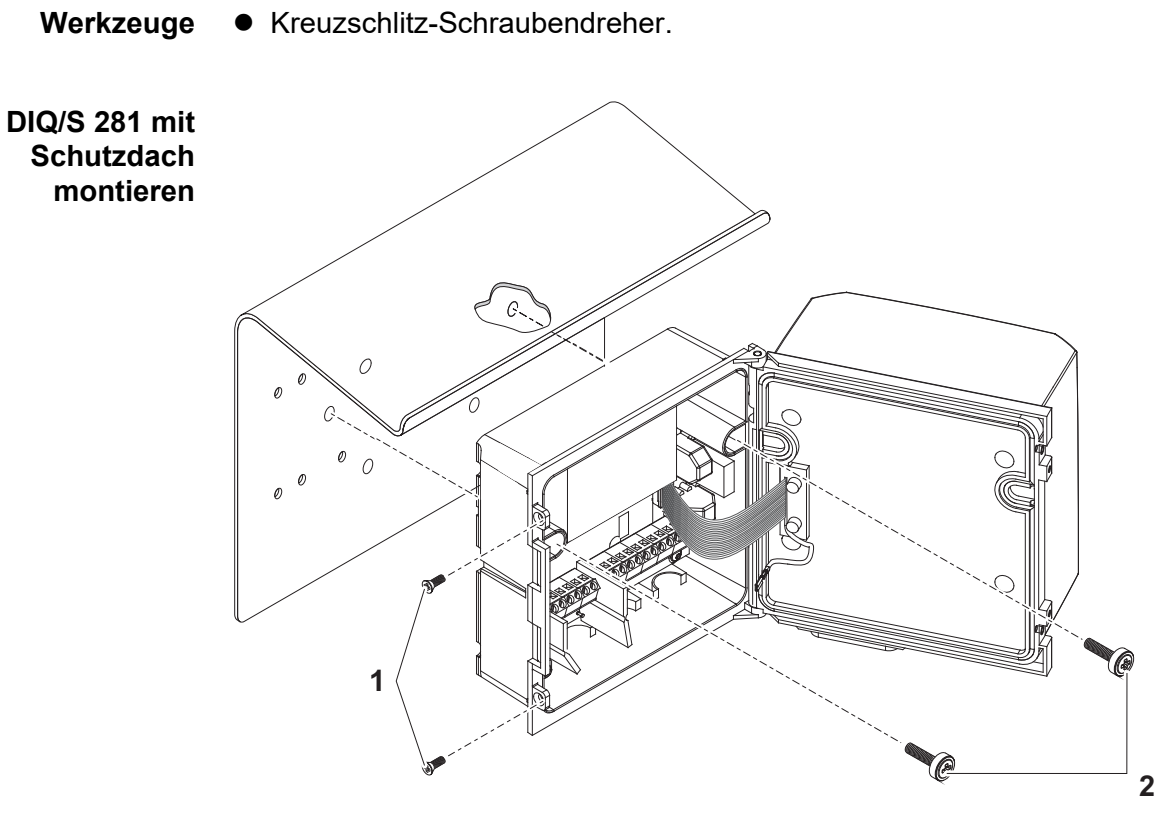

*Bild 3-21 DIQ/S 281* mit Schutzdach *SD/K 170* montieren

- 1 Die beiden Senkschrauben (Pos. 1 in Bild 3-21) entfernen und den Moduldeckel aufklappen.
- 2 Den Universal-Transmitter an das Schutzdach ansetzen und mit den beiden Schrauben (Pos. 2 in Bild 3-21) festschrauben.
- 3 Den Deckel schließen und mit den beiden Senkschrauben (Pos. 1 in Bild 3-21) fixieren.

#### **3.6.4 Hutschienenmontage**

**Benötigte Materialien**

- Set zur Hutschienenmontage THS/IQ (siehe [Kapitel 10 ZUBEHÖR, OPTIO-](#page-140-0)[NEN](#page-140-0)).
- Werkzeuge  $\bullet$  Kreuzschlitz-Schraubendreher.

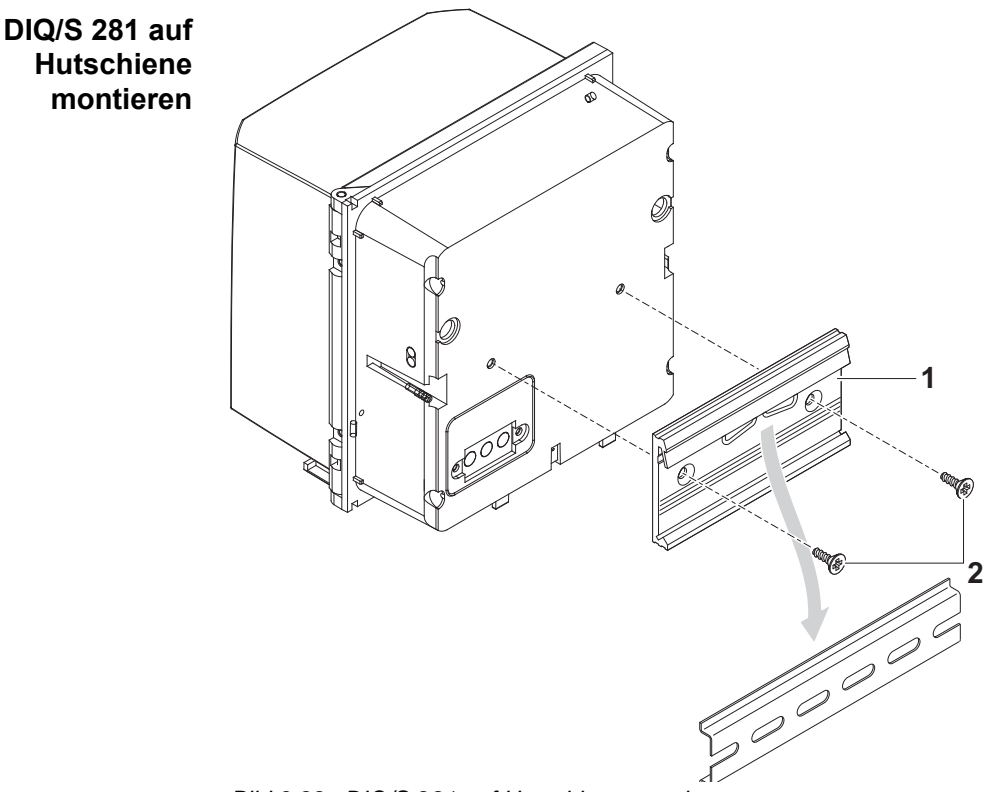

*Bild 3-22 DIQ/S 281 auf Hutschiene montieren*

- 1 Die Klammerbefestigung (Pos. 1 in Bild 3-22) mit den beiden Kunststoff-Schneidschrauben (Pos. 2) an die Rückseite des Universal-Transmitters schrauben.
- 2 Den Universal-Transmitter mit der Klammerbefestigung von oben her in die Hutschiene einhängen und gegen die Schiene drücken, bis die Klammerbefestigung einrastet. Der Universal-Transmitter kann nachträglich seitlich verschoben werden.
- 3 Zum Aushängen den Universal-Transmitter nach unten drücken und am unteren Ende nach vorne ziehen.

## **3.6.5 Schalttafeleinbau**

Varianten des DIQ/S 281 ohne Feldbus-Schnittstelle können mit dem Montageset PMS/IQ an der Schalttafel montiert werden.

Für Varianten des DIQ/S 281 mit Feldbus-Schnittstelle empfiehlt sich die Montage mit dem Montageset PMS/IQ-X. Damit wird das DIQ/S 281 so in der Schalttafel montiert, dass die Feldbus-Schnittstelle hinter der Schaltafel zugänglich ist.

| Schalttafel-<br>montagesets            | <b>Variante</b><br><b>DIQ/S 281</b>                                                                                      | Schalttafel-<br>montageset                                                | Schalttafel-<br>ausschnitt | max Dicke der<br><b>Schalttafel</b> |  |  |  |  |  |
|----------------------------------------|----------------------------------------------------------------------------------------------------|---------------------------------------------------------------------------|----------------------------|-------------------------------------|--|--|--|--|--|
|                                        | <b>DIQ/S 281-CR2</b>                                                                                                    | PMS/IQ                                                                    | 138 x 138 mm               | <b>10 mm</b>                        |  |  |  |  |  |
|                                        | DIQ/S 281-MOD                                                                                                    | PMS/IQ-X                                                                  | 186 x 186 mm               | 8 mm                                |  |  |  |  |  |
| Schalttafeleinbau<br>mit PMS/IQ-X      | Details zum Schalttafeleinbau mit dem Montageset PMS/IQ-X sind in der Bedie-<br>nungsanleitung zum PMS/IQ-X beschrieben. |                                                                           |                            |                                     |  |  |  |  |  |
| Schalttafeleinbau<br>mit PMS/IQ        | Der Schalttafeleinbau mit dem Montageset PMS/IQ ist im folgenden<br>beschrieben:                                         |                                                                           |                            |                                     |  |  |  |  |  |
| <b>Benötigte</b><br><b>Materialien</b> |                                                                                                    | • Set zur Schalttafelmontage PMS/IQ (siehe Kapitel 10 ZUBEHÖR, OPTIONEN). |                            |                                     |  |  |  |  |  |
| Werkzeuge                              | 3 mm Inbusschlüssel (im Schalttafeleinbauset enthalten).                                                                 |                                                                           |                            |                                     |  |  |  |  |  |
| Schalttafelaus-<br>schnitt             | 138                                                                                                    | 138                                                                       | Dicke maximal 10 mm        |                                     |  |  |  |  |  |

*Bild 3-23 Montageöffnung in der Schalttafel (Maße in mm)*

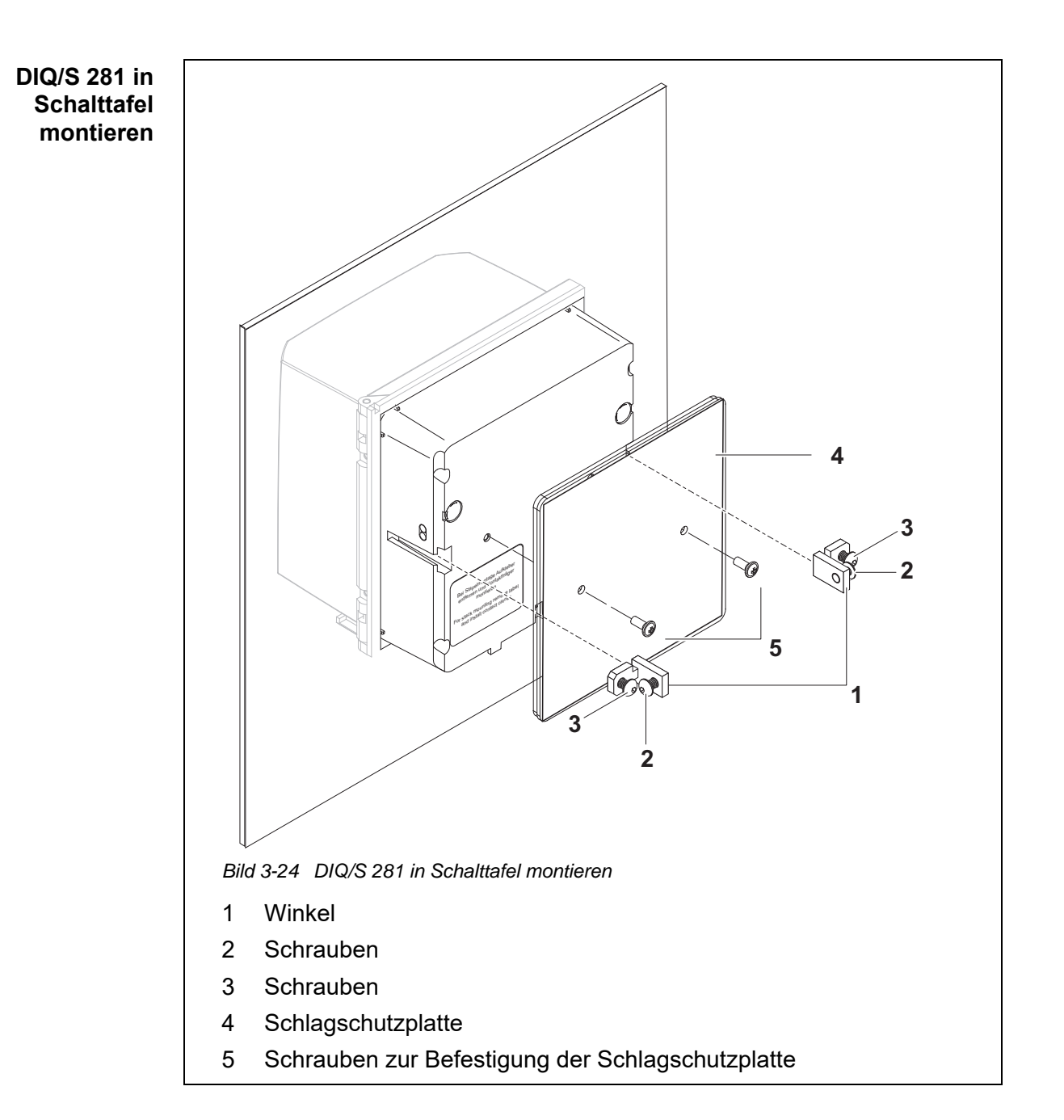

- <span id="page-39-0"></span>1 Den Universal-Transmitter von vorne in den Schalttafelausschnitt einsetzen.
- 2 An den beiden Winkeln (Pos. 1 in [Bild 3-24\)](#page-39-0) die Schrauben (Pos. 2 und 3) etwas herausdrehen, aber nicht entfernen.
- 3 Die beiden Winkel wie in [Bild 3-24](#page-39-0) gezeigt bis zum Anschlag in die seitlichen Führungen des Universal-Transmitters einschieben.
- 4 Die Schrauben (Pos. 2) festziehen.
- 5 Die Schrauben (Pos. 3) eindrehen, bis die Schraube auf der Schalttafel fest aufsitzt.
- 6 Die Schlagschutzplatte (Pos. 4) auf der Rückseite des DIQ/S 281 mit den Schrauben (Pos. 5) befestigen.

#### **3.7 Elektrische Anschlüsse: Allgemeine Hinweise**

# **Kabelverschraubungen**

Alle elektrischen Kabel werden von unten her über vorbereitete Öffnungen in das Gehäuse des DIQ/S 281 und die DIQ Module eingeführt. Zur Abdichtung zwischen Kabel und Gehäuse sowie zur Zugentlastung liegen dem DIQ/S 281 Kabelverschraubungen mit unterschiedlichen Klemmbereichen bei. Wählen Sie die passende Kabelverschraubung für den jeweiligen Kabeltyp und Kabeldurchmesser aus:

 **Klein**, Klemmbereich 4,5 bis 10 mm. Diese Kabelverschraubung eignet sich für alle Kabel (Erdkabel nach Abmanteln der äußeren Isolierung, siehe [Abschnitt 3.6\)](#page-32-0) und Sensorkabel.

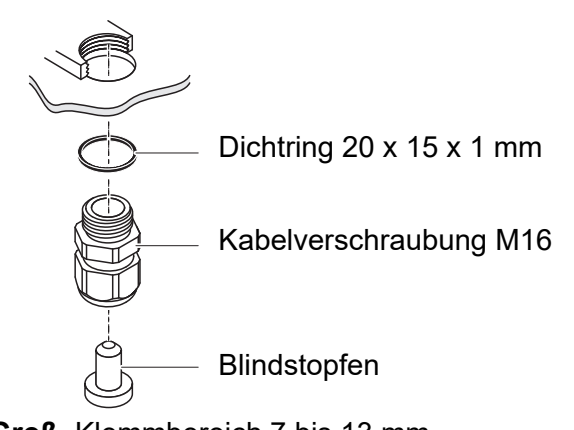

 **Groß**, Klemmbereich 7 bis 13 mm. Diese Kabelverschraubung ist für Kabelmäntel mit einem Außendurchmesser größer als 10 mm erforderlich und wird über ein Erweiterungsstück in das Gehäuse eingeschraubt.

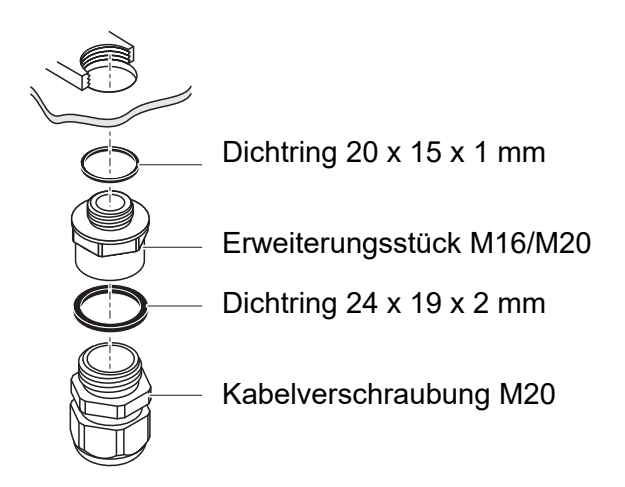

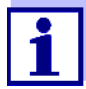

**Allgemeine Installationshinweise** Folgende Punkte beim Anschluss von Leitungsadern an die Klemmleiste beachten:

bestellen (siehe [Kapitel 10 ZUBEHÖR, OPTIONEN\)](#page-140-0).

Bei Bedarf können Sie weitere große Kabelverschraubungen

- Alle verwendeten Adern auf die für die Installation notwendige Länge einkürzen
- Alle Aderenden vor dem Anschließen an die Klemmleiste grundsätzlich mit Aderendhülsen versehen
- Adern, die nicht benutzt werden und in das Gehäuse ragen, möglichst dicht an der Kabelverschraubung abschneiden.
- In alle verbleibenden freien Öffnungen eine kleine Kabelverschraubung mit Dichtring einschrauben und mit einem Blindstopfen verschließen.

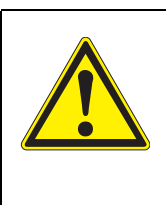

# **WARNUNG**

**Es dürfen keine freien Adern in das Gehäuse ragen. Ansonsten besteht die Gefahr, dass berührungssichere Bereiche mit berührungsgefährlichen Spannungen in Berührung kommen. Nicht benutzte Adern immer möglichst dicht an der Kabelverschraubung abschneiden.**

# <span id="page-41-0"></span>**3.8 Anschluss der Spannungsversorgung**

Die beiden folgenden Kapitel beschreiben den Anschluss der beiden Ausführungen des Universal-Transmitters DIQ/S 281 an die Spannungsversorgung.

# **3.8.1 DIQ/S 281 (Netzversion)**

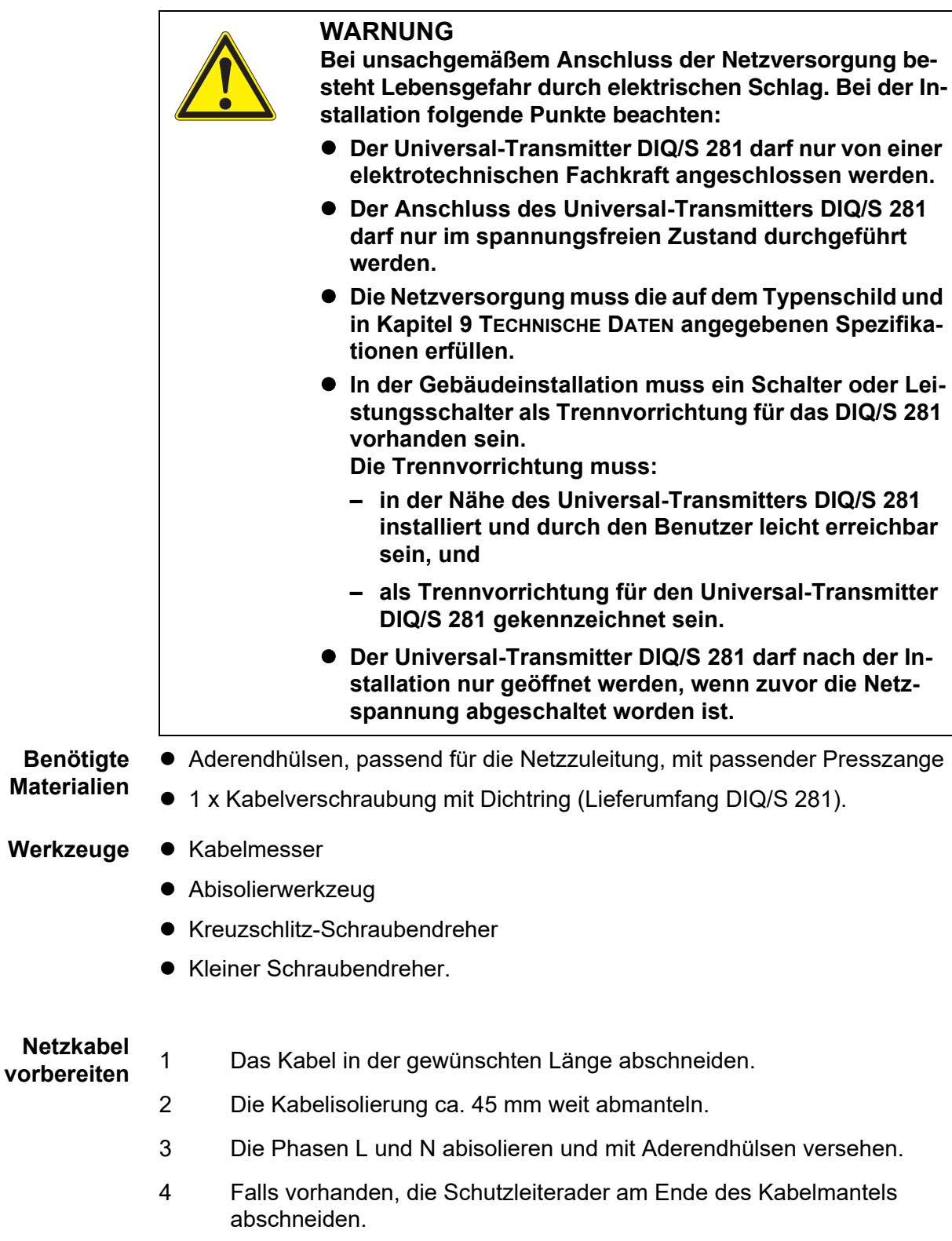

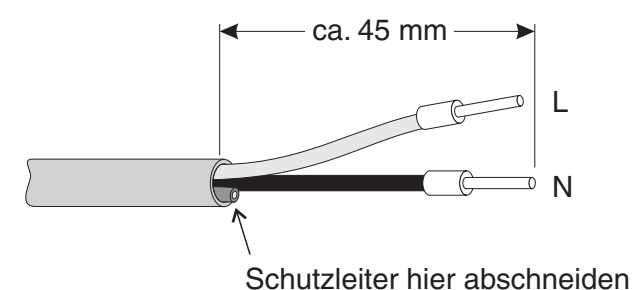

*Bild 3-25 Vorbereitetes Netzkabel.*

*Der Schutzleiter darf nicht in das Gehäuse ragen. Ansonsten können Funktionsstörungen auftreten.*

**Netzzuleitung anschließen**

5 Auf der linken Seite des DIQ/S 281 die zwei Senkschrauben entfernen und das Gehäuse öffnen.

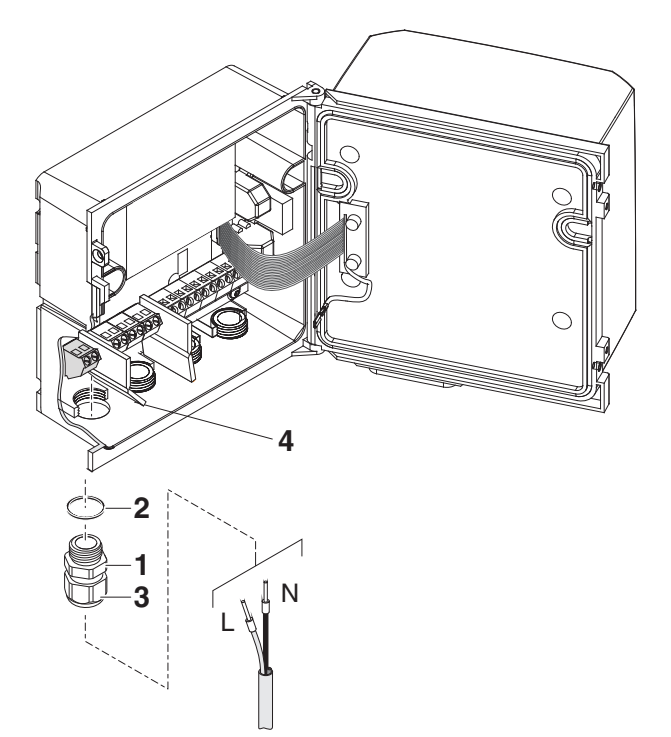

*Bild 3-26 Netzzuleitung einführen.*

- 6 Eine Kabelverschraubung (Pos. 1 in Bild 3-26) mit Dichtring (Pos. 2) in das Gehäuse unterhalb des Netzanschlusses einschrauben.
- 7 Die Überwurfmutter (Pos. 3) lockern.
- 8 Die Netzzuleitung durch die Kabelverschraubung in das Gehäuse einführen. Dabei die flexible Trennwand (Pos. 4) nach rechts biegen.

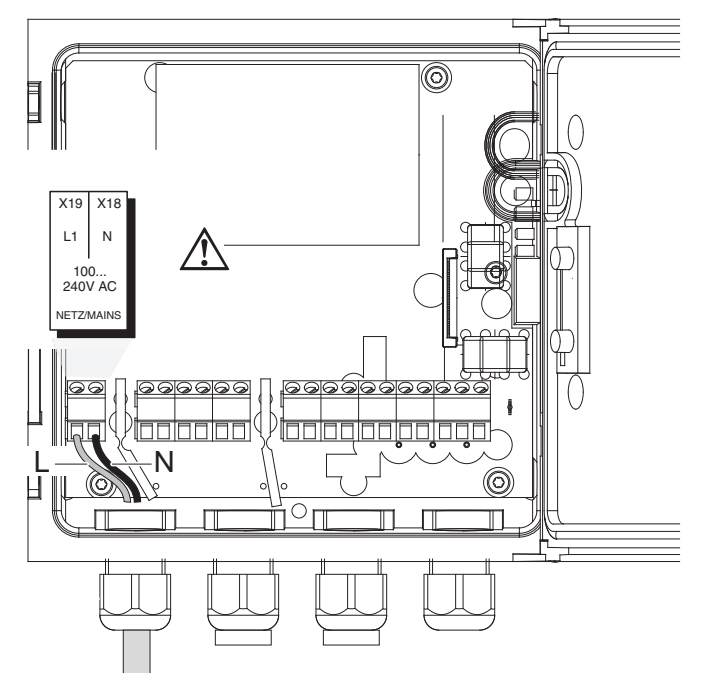

*Bild 3-27 Netzanschluss.*

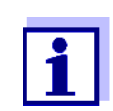

Die komplette Anschlussbelegung der Klemmleiste ist in [Abschnitt 3.12](#page-57-0) gezeigt.

- 9 Die Phasen L und N an die Klemmleiste anschließen. Darauf achten, das die Kabelbelegung mit den Angaben auf der Klemmenbeschriftung unter der Klemmleiste übereinstimmt.
- 10 Die Überwurfmutter (Pos. 3 in Bild 3-26) festziehen.

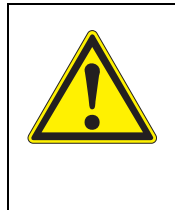

# **WARNUNG**

**Es dürfen keine freien Adern in das Gehäuse ragen. Ansonsten besteht die Gefahr, dass berührungssichere Bereiche mit berührungsgefährlichen Spannungen in Berührung kommen. Nicht benutzte Adern immer möglichst dicht an der Kabelverschraubung abschneiden.**

11 Das Gehäuse des DIQ/S 281 schließen.

#### **3.8.2 DIQ/S 281/24V (24 V-Version)**

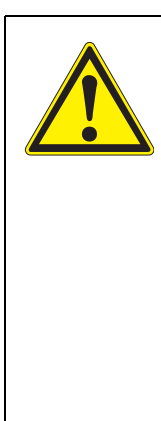

## **WARNUNG**

**Bei unsachgemäßem Anschluss der 24 V AC/DC-Versorgung besteht Lebensgefahr durch elektrischen Schlag. Bei der Installation folgende Punkte beachten:**

- **Der Universal-Transmitter DIQ/S 281 darf nur von einer elektrotechnischen Fachkraft angeschlossen werden.**
- **Die 24 V AC/DC-Versorgung muss die auf dem Typenschild und in [Kapitel 9 TECHNISCHE DATEN](#page-131-0) angegebenen Spezifikationen erfüllen (Schutzkleinspannung SELV).**
- **Der Anschluss des Universal-Transmitters DIQ/S 281 darf nur im spannungsfreien Zustand durchgeführt werden.**
- **In der Gebäudeinstallation muss ein Schalter oder Leistungsschalter als Trennvorrichtung für den Universal-Transmitter DIQ/S 281 vorhanden sein. Die Trennvorrichtung muss:**
	- in der Nähe des Universal-Transmitters DIQ/S 281 installiert und durch den Benutzer leicht erreichbar sein, und
	- als Trennvorrichtung für den Universal-Transmitter DIQ/ S 281 gekennzeichnet sein.

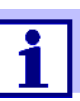

Akkusysteme sollten mit einem Tiefentladeschutz ausgerüstet sein. Der DIQ/S 281-CR2/24V besitzt keinen eingebauten Tiefentladeschutz.

- **Benötigte Materialien** Aderendhülsen, passend für die 24 V AC/DC-Zuleitung, mit passender Presszange
	- 1 x Kabelverschraubung mit Dichtring (Lieferumfang DIQ/S 281).

- Werkzeuge **•** Kabelmesser
	- Abisolierwerkzeug
	- Kreuzschlitz-Schraubendreher
	- **Kleiner Schraubendreher.**

# **24 V AC/DC-**

1 Das Kabel in der gewünschten Länge abschneiden.

**Leitung vorbereiten**

- 2 Die Kabelisolierung ca. 45 mm weit abmanteln.
- 
- 3 Die Adern 1 und 2 abisolieren und mit Aderendhülsen versehen.

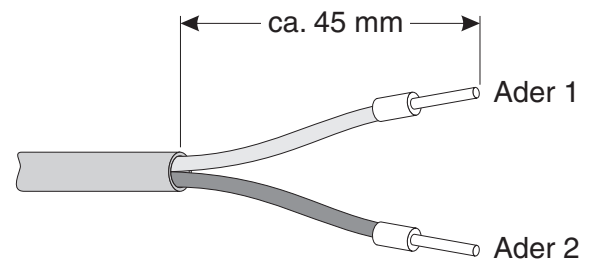

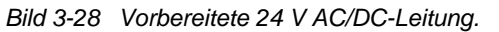

**24 V AC/DC-Leitung anschließen** 4 Auf der linken Seite des DIQ/S 281 die zwei Senkschrauben entfernen und das Gehäuse öffnen.

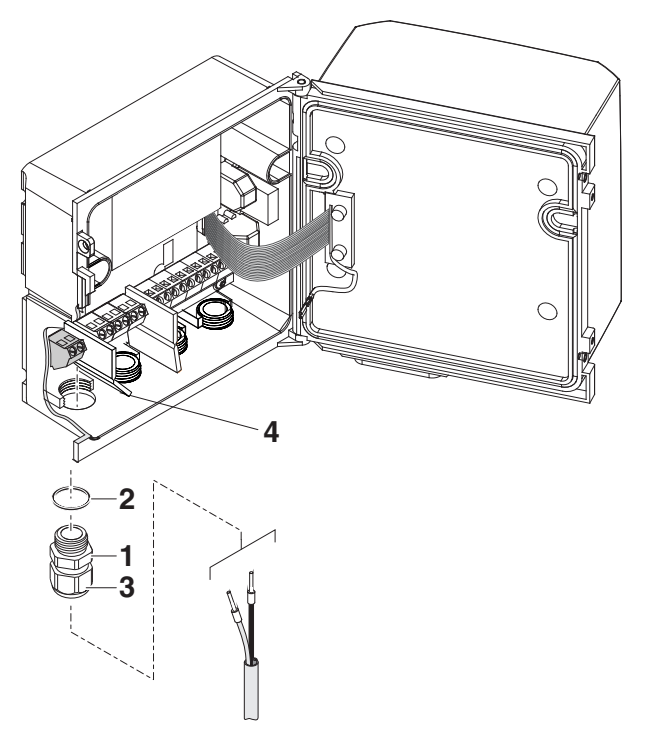

*Bild 3-29 24 V AC/DC-Leitung einführen.*

- 5 Eine Kabelverschraubung (Pos. 1 in Bild 3-29) mit Dichtring (Pos. 2) in das Gehäuse unterhalb des 24 V AC/DC-Anschlusses einschrauben.
- 6 Die Überwurfmutter (Pos. 3) lockern.
- 7 Die 24 V AC/DC-Leitung durch die Kabelverschraubung in das Gehäuse einführen. Dabei die flexible Trennwand (Pos. 4) nach rechts biegen.

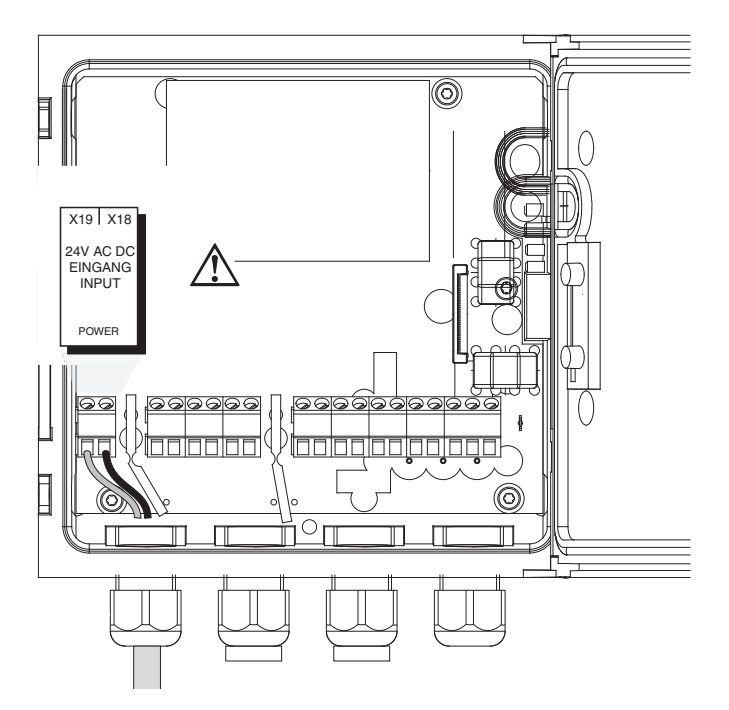

*Bild 3-30 24 V AC/DC-Anschluss.*

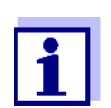

Die komplette Anschlussbelegung der Klemmleiste ist in [Abschnitt 3.12](#page-57-0) gezeigt.

- 8 Die Adern 1 und 2 an die Klemmleiste anschließen. Darauf achten, das die Kabelbelegung mit den Angaben auf der Klemmenbeschriftung unter der Klemmleiste übereinstimmt.
- 9 Die Überwurfmutter (Pos. 3 in Bild 3-29) festziehen.

*Es dürfen keine freien Adern in das Gehäuse ragen. Ansonsten besteht die Gefahr von Kurzschlüssen, die einen Brand auslösen können. Nicht benutzte Adern immer möglichst dicht an der Kabelverschraubung abschneiden.*

10 Das Gehäuse des DIQ/S 281 schließen.

# **3.9 Anschlüsse an die Relais- und Strom-Ausgänge**

## **3.9.1 Allgemeine Installationshinweise**

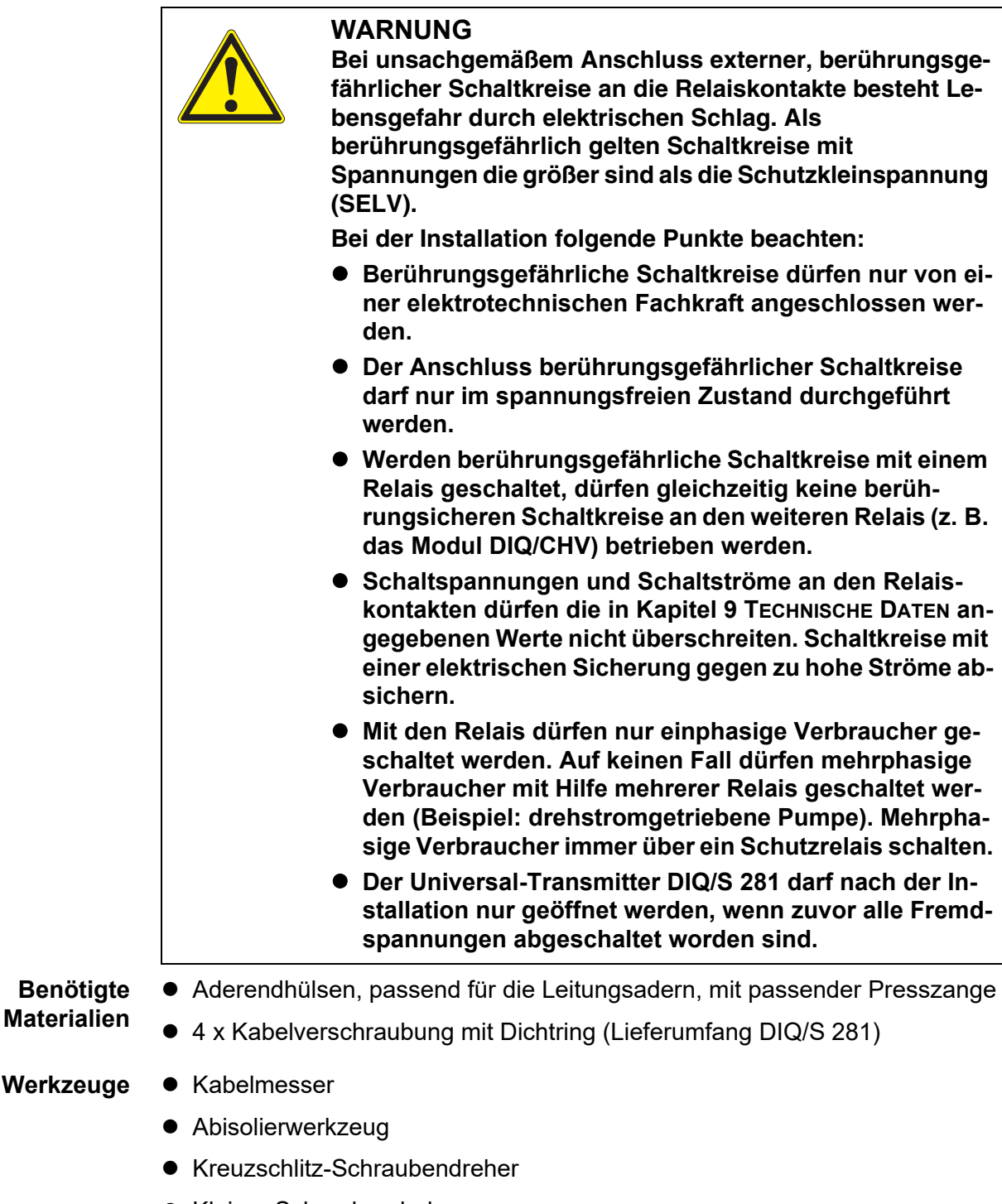

**Leitungen an die Klemmleiste anschließen**

1 Auf der linken Seite des DIQ/S 281 die zwei Senkschrauben entfernen und das Gehäuse öffnen.

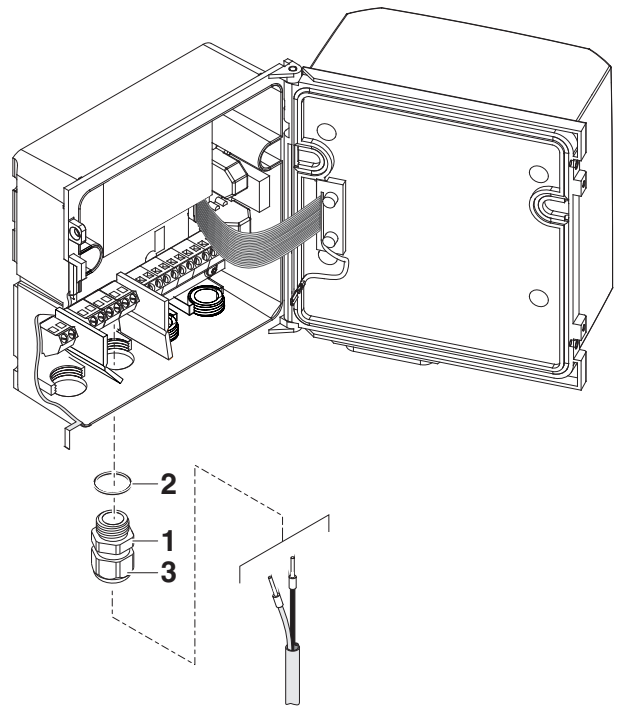

*Bild 3-31 Leitungen einführen*

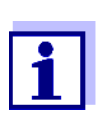

Die komplette Anschlussbelegung der Klemmleiste ist in [Abschnitt 3.12](#page-57-0) gezeigt.

- 2 Eine Kabelverschraubung (Pos. 1 in Bild 3-31) mit dem Dichtring (Pos. 2) in das Gehäuse unterhalb der jeweiligen Anschlüsse einschrauben.
- 3 Die Überwurfmutter (Pos. 3) lockern.
- 4 Die Leitung durch die Kabelverschraubung in das Gehäuse einführen.
- 5 Adern an die Klemmleiste anschließen. Dabei auf die Angaben auf dem Klebeschild unter der Klemmleiste achten.
- 6 Die Überwurfmutter (Pos. 3) festziehen.

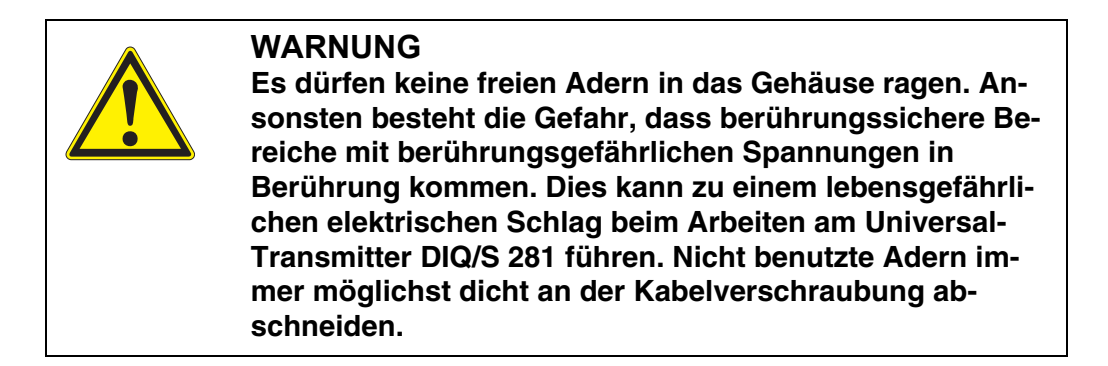

7 Das Gehäuse des DIQ/S 281 schließen.

## **3.9.2 Verwendung der Hilfsspannung**

Der Universal-Transmitter DIQ/S 281 besitzt einen 24 V Ausgang (Bezeichnung HILFSSPANNUNG bzw. AUXILIARY VOLTAGE auf der Klemmleiste). Diese Hilfspannung können Sie zum relaisgesteuerten Öffnen des Ventils in einem Ventilmodul DIQ/CHV für die druckluftbetriebene Sensorreinigung verwenden. Dazu müssen Sie den Hilfsspannungsausgang, einen freien Relaiskontakt und den Ventilanschluss im DIQ/CHV in Reihe schalten. Überbrücken Sie dazu eine Klemme des Hilfsspannungsausgangs mit einer Klemme eines Relaisausgangs und führen Sie von den verbleibenden Klemmen eine Steuerleitung zum Ventilmodul.

*Die Hilfsspannung darf nicht für andere Zwecke verwendet werden.*

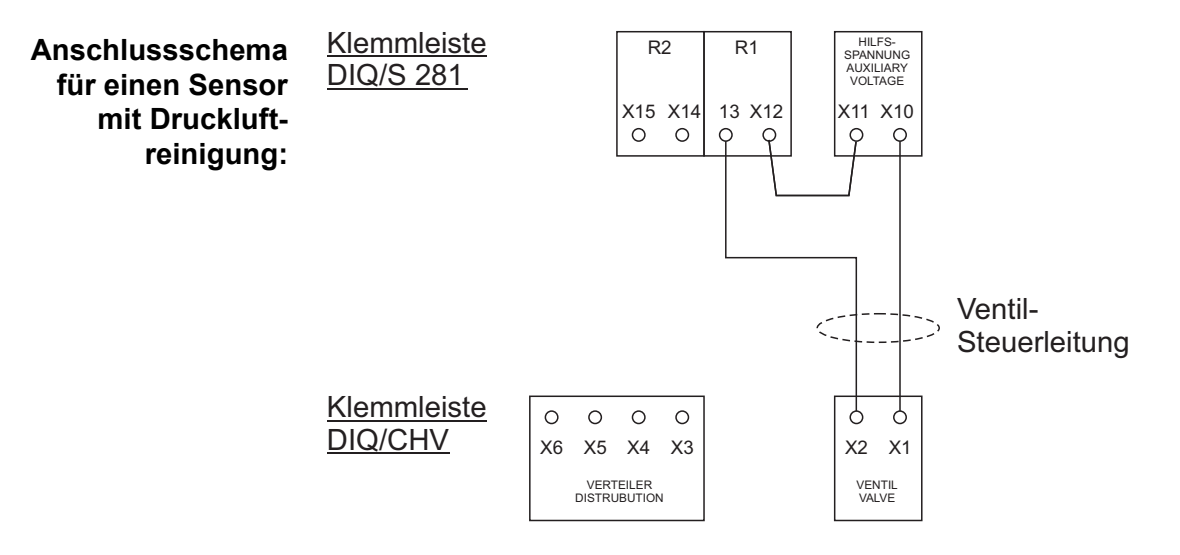

*Führen Sie die Brücke unterhalb an der Trennwand vorbei, damit beim Schließen des Gehäuses die Brücke nicht gegen die Platine im Deckel stößt.*

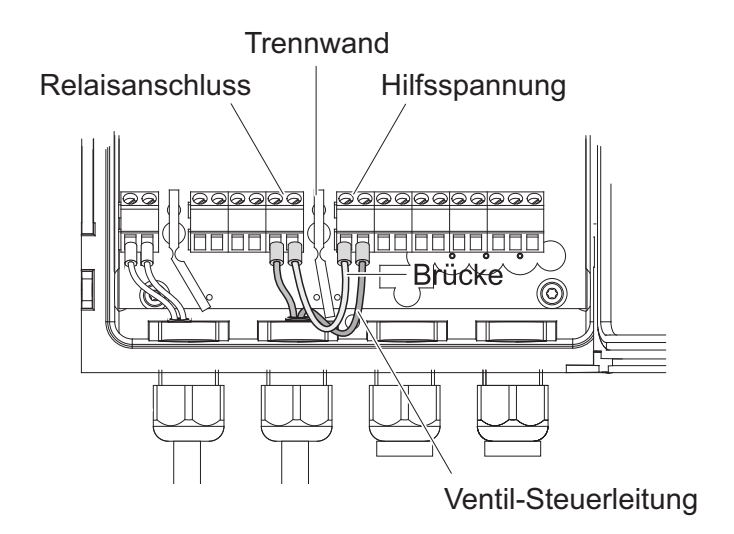

#### **3.10 Inbetriebnahme**

**Start-Checkliste und Systemstart** Vor dem Start das System anhand folgender Checkliste überprüfen. Die Überprüfung grundsätzlich durchführen:

- vor der ersten Inbetriebnahme
- vor jeder weiteren Inbetriebnahme, wenn das System zuvor erweitert oder umgebaut wurde.

#### **Start-Checkliste:**

- 1 Sind alle Komponenten richtig miteinander verbunden (siehe [Abschnitt 3.5.4](#page-28-0), gegebenenfalls [Abschnitt 3.6\)](#page-32-0)?
- 2 Ist der Universal-Transmitter richtig an die Spannungsversorgung angeschlossen (siehe [Abschnitt 3.8](#page-41-0))?
- 3 Stimmen Netzspannung und Netzfrequenz mit den Angaben auf dem Typenschild des Universal-Transmitters überein?
- 4 Ist der Sensor messbereit, z. B. Sauerstoffsensor mit Elektrolytlösung gefüllt?

**System starten** Spannungsversorgung des DIQ/S 281 einschalten. Sobald das System erfolgreich initialisiert ist, erscheint die Messwertanzeige. Bei einem Sensor, der noch keine Messwerte liefert, erscheint vorübergehend "Init":

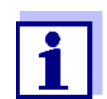

Während des ersten Systemstarts wählen Sie Ihre Systemsprache. Die gewählte Systemsprache können Sie später im Menü Einstellungen/Settings jederzeit wieder ändern.

**Erste Startphase** In der ersten Startphase wird der Universal-Transmitter initialisiert. Alle Komponenten werden am Universal-Transmitter DIQ/S 281 automatisch angemeldet. Anschließend führt das System einen Selbsttest durch. Dieser Vorgang kann einige Sekunden dauern. Während dieser Zeit erscheint folgendes Display:

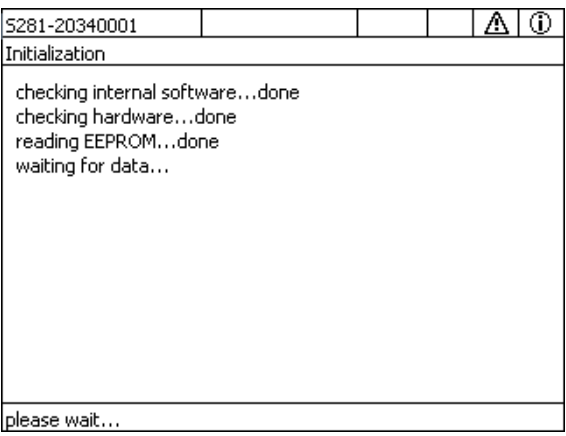

*Bild 3-32 Display während der Initialisierung*

**Zweite Startphase** Sobald der Universal-Transmitter erfolgreich initialisiert ist, erscheint die Messwertanzeige. Bei IQ Sensoren, die noch keine Messwerte liefern, erscheint vorübergehend "Init":

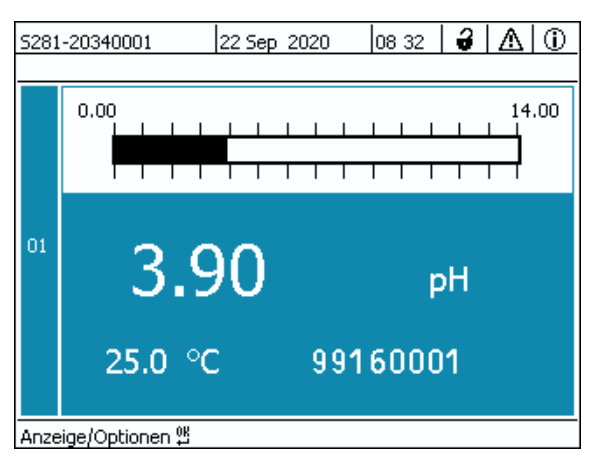

*Bild 3-33 Display nach Initialisierung des Terminals*

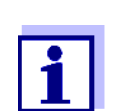

[...](#page-128-0).

Ist der Systemstart fehlgeschlagen, siehe [Kapitel 8 WAS](#page-128-0) TUN, WENN

# **3.11 Installationsbeispiele**

## **3.11.1 Anschluss eines Sensor ohne Druckluftreinigung**

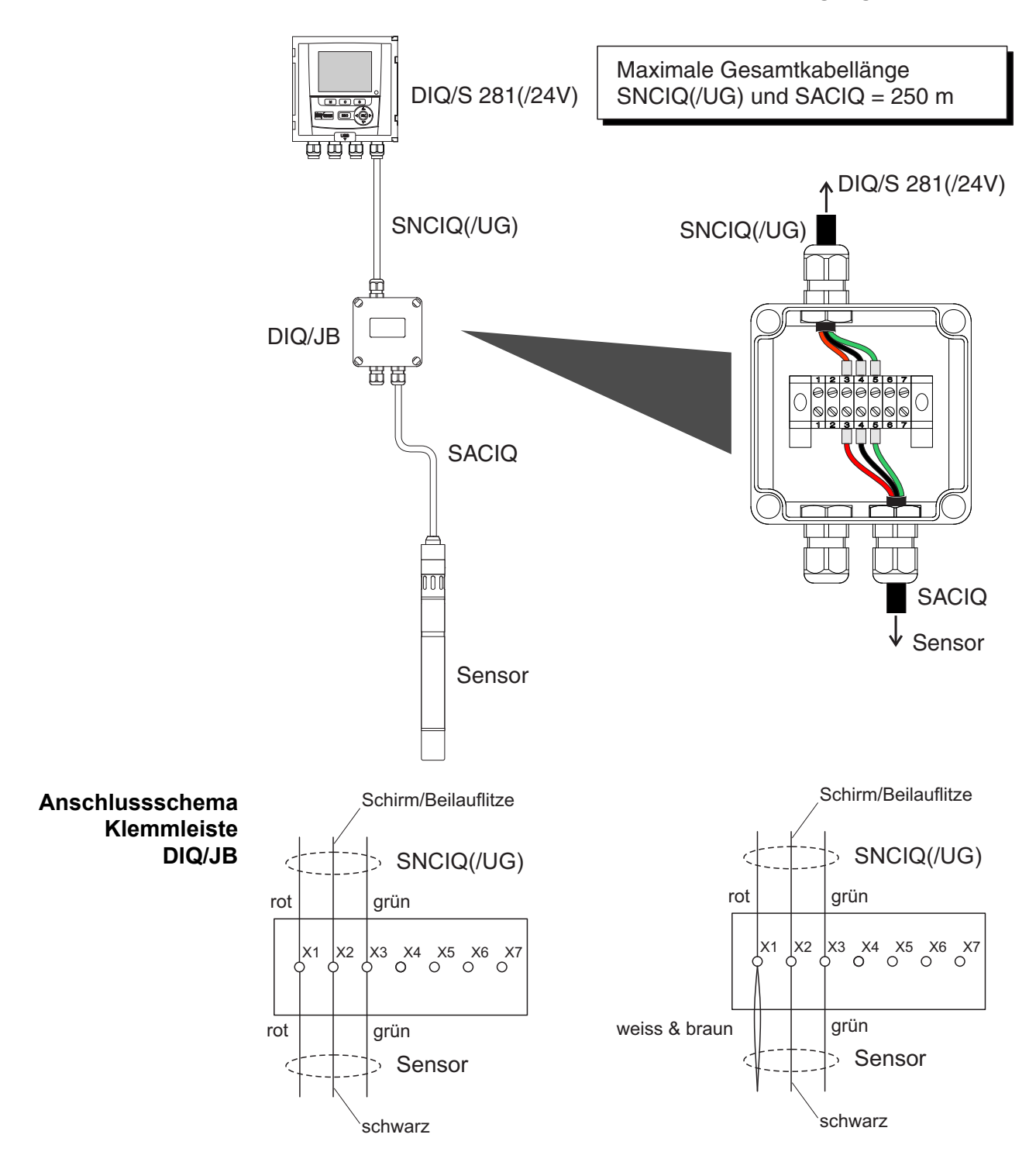

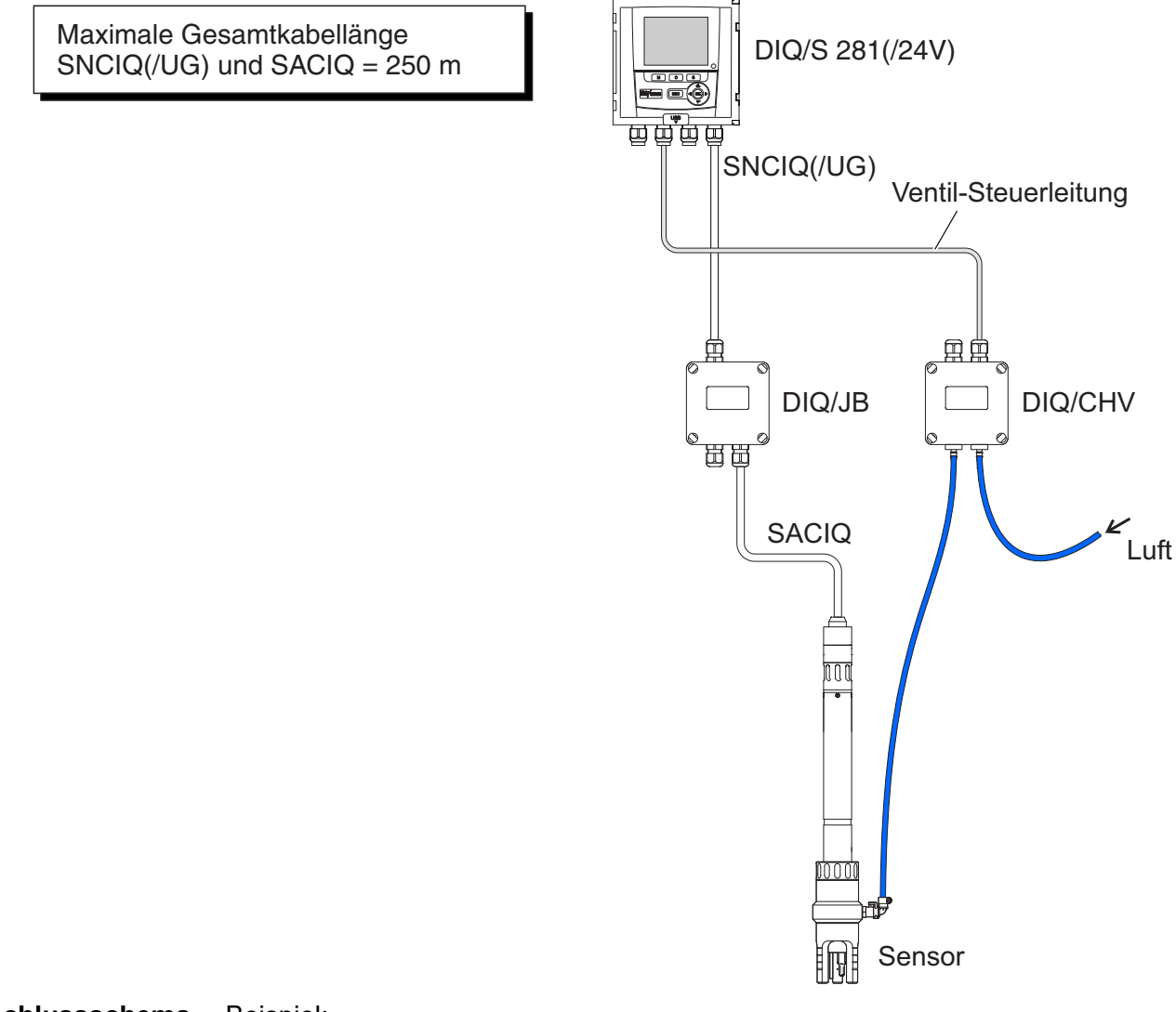

# **3.11.2 Anschluss von einem Sensor mit Druckluftreinigung**

**Anschlussschema Ventilsteuerung** Beispiel: Relais 1 steuert die Reinigung für den Sensor.

> *In dieser Konfiguration darf der freie Schaltkontakt (hier: R2) nur zum Schalten von SELV-Spannungen verwendet werden.*

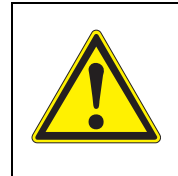

**Es dürfen keine freien Adern in das Gehäuse ragen. Ansonsten besteht die Gefahr, dass berührungssichere Bereiche mit berührungsgefährlichen Spannungen in Berührung kommen. Nicht benutzte Adern immer möglichst dicht an der Kabelverschraubung abschneiden.**

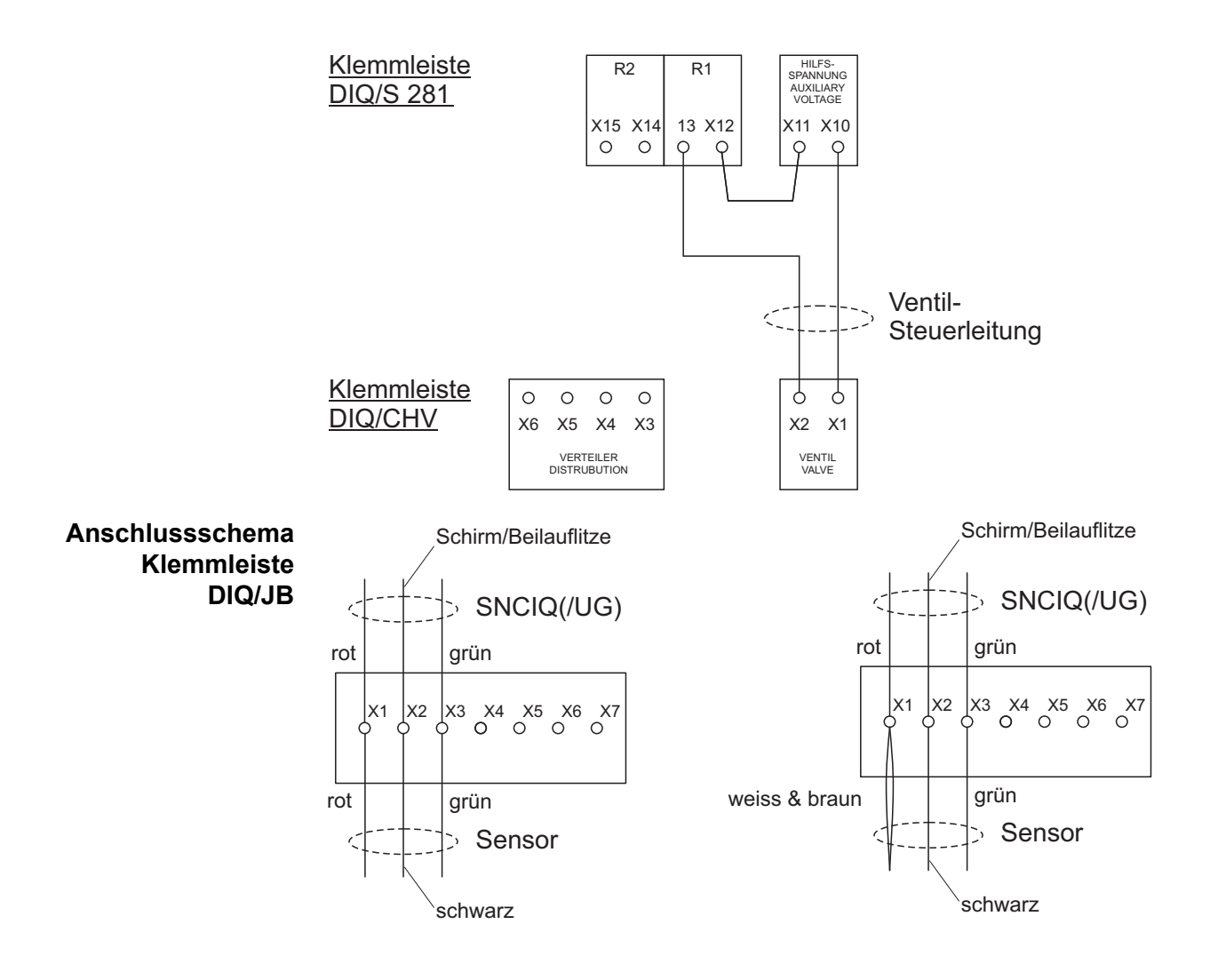

# **3.11.3 Anschluss eines entfernten Sensors (ohne Druckluftreinigung)**

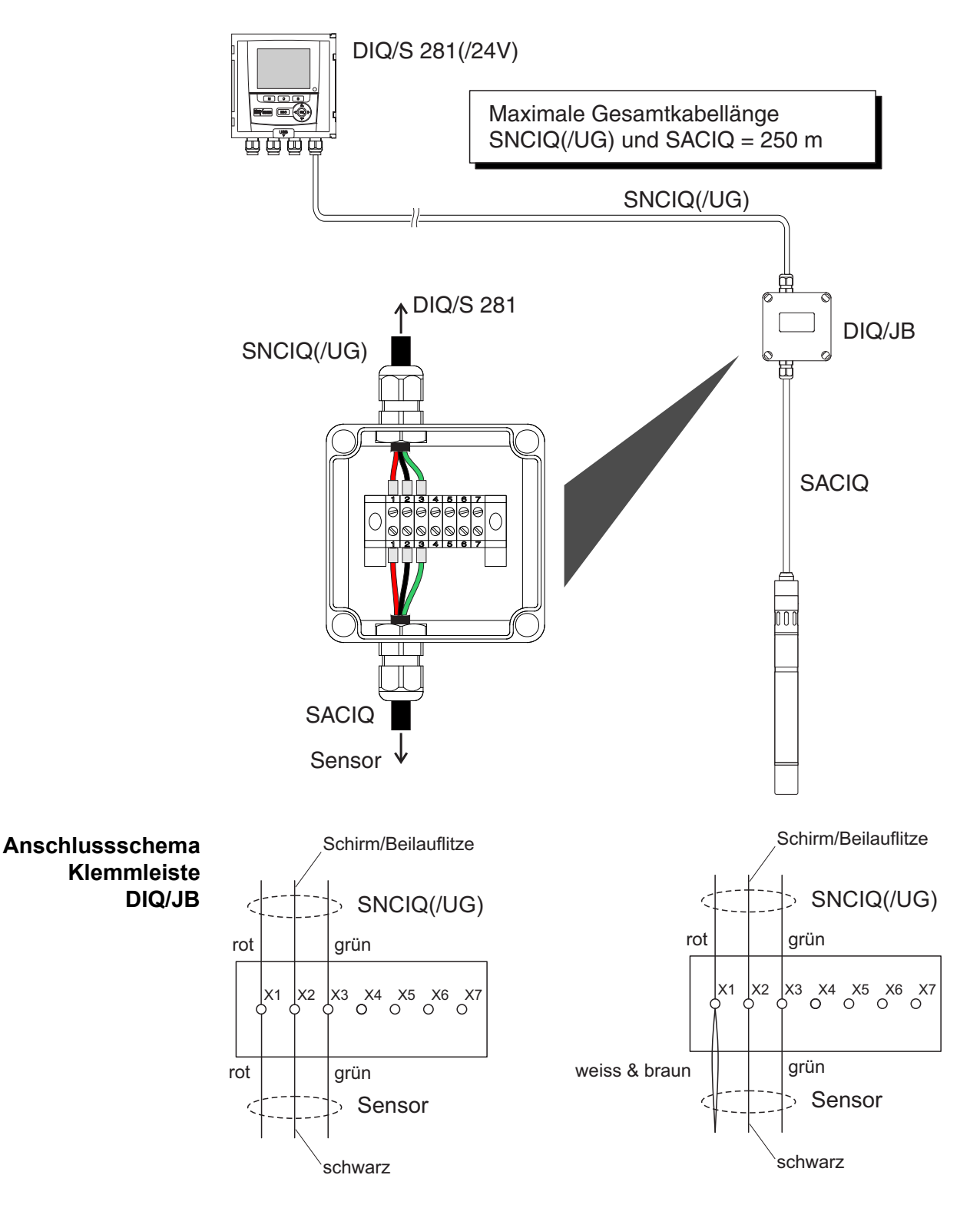

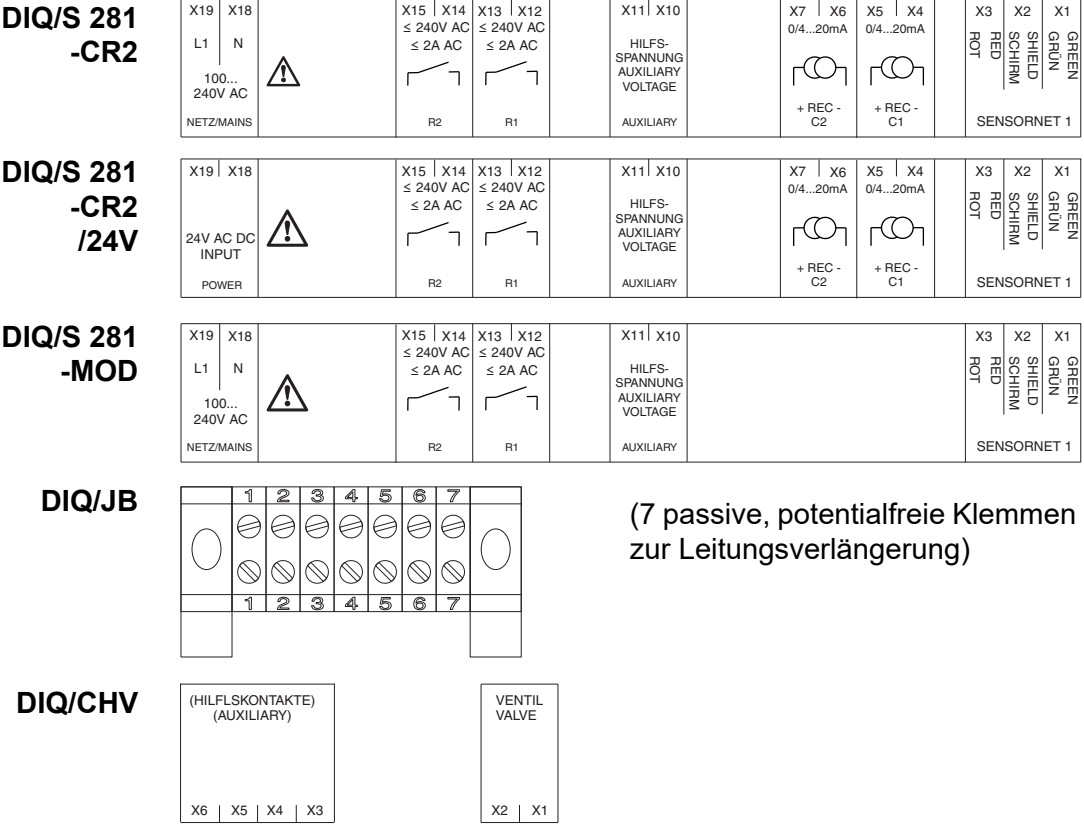

# <span id="page-57-0"></span>**3.12 Abbildungen der Klemmleisten**

# **4 Bedienung**

# **4.1 Bedienelemente**

# **4.1.1 Überblick über die Bedienelemente**

Zur übersichtlichen Darstellung von aktuellen Messwerten, dem Verlauf von Messwerten, Statusanzeigen und Meldungstexten ist der Universal-Transmitter mit einem großen Display ausgestattet.

Mit den 5 Tasten **<M>**, **<C>**, **<S>**, **<ESC>**, **<OK>** und den Pfeiltasten **< >** bedienen Sie den Universal-Transmitter DIQ/S 281.

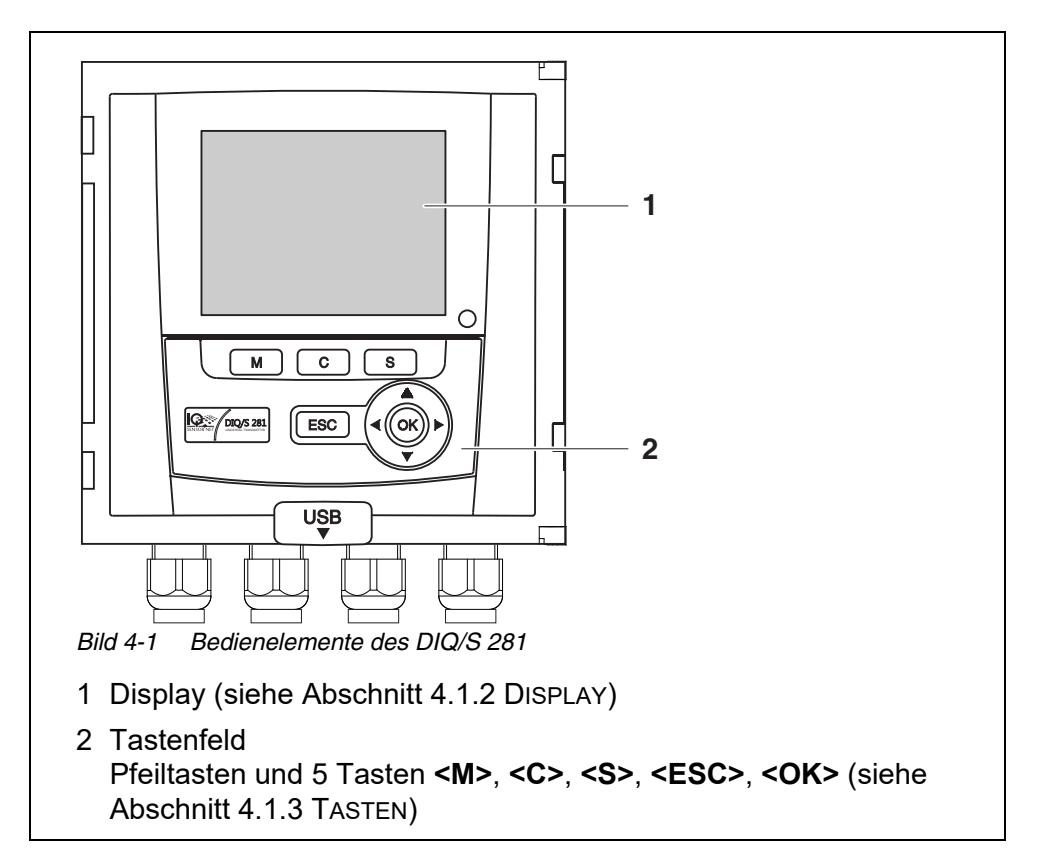

# <span id="page-59-0"></span>**4.1.2 Display**

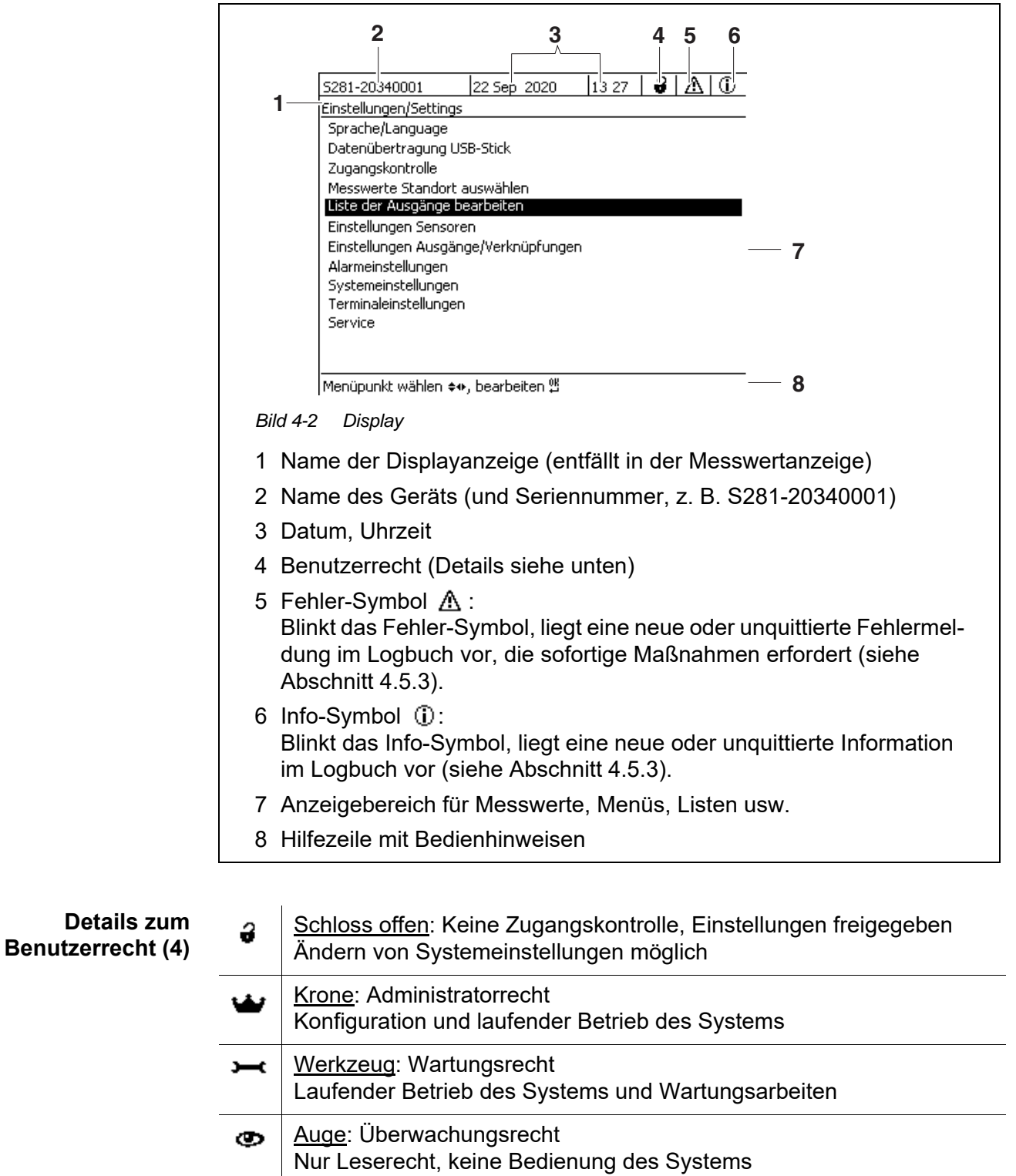

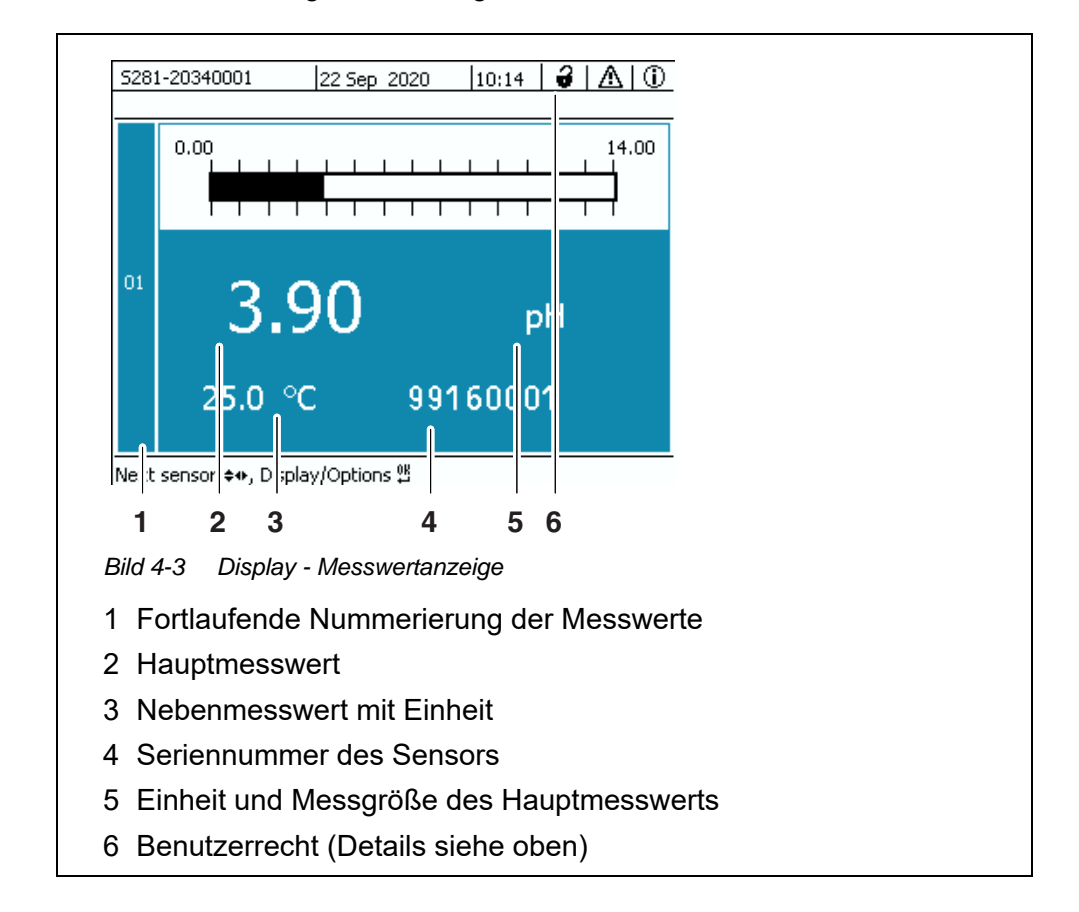

#### **Messwertanzeige** Die Messwertanzeige enthält folgende Informationen:

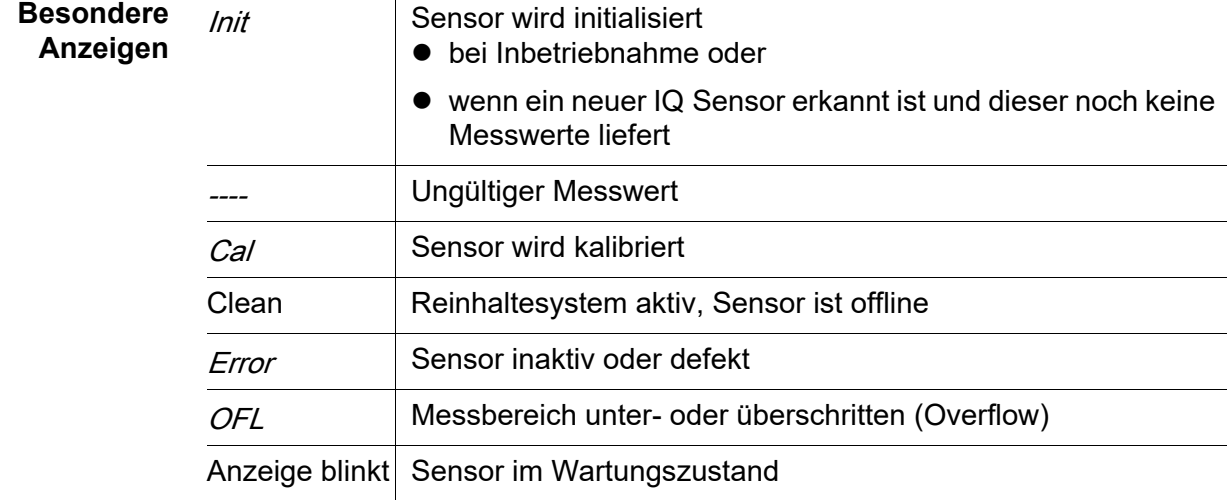

# <span id="page-61-0"></span>**4.1.3 Tasten**

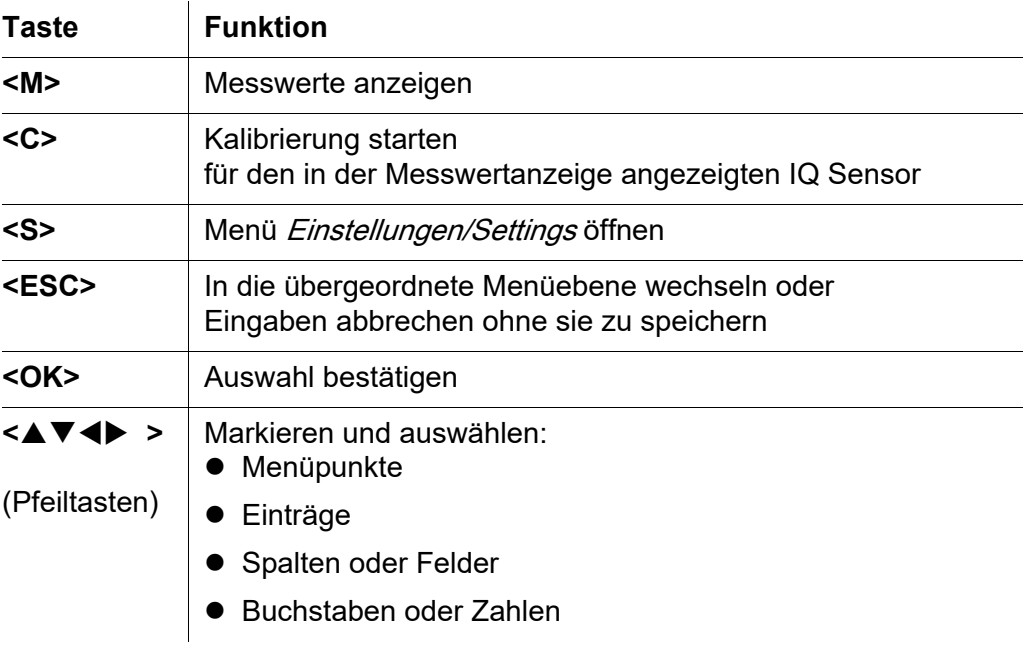

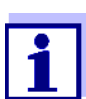

Die mit den Pfeiltasten markierte Auswahl ist mit weißer Schrift auf blauem Hintergrund dargestellt.

# **4.2 Allgemeine Bedienprinzipien**

Die Bedienung des DIQ/S 281 ist einheitlich und bedienerfreundlich gestaltet.

- mit den Pfeiltasten <**▲▼ <**▶ > treffen Sie eine Auswahl
	- In Menüs, Listen und Tabellen markieren Sie einzelne Elemente, z. B. Menüeinträge, Listenelemente, Spalten oder Felder
	- In Auswahlfeldern wählen Sie eine Einstellung
	- In Texteingabefeldern wählen Sie ein Zeichen
- mit der Taste **<OK>** bestätigen Sie eine Auswahl.
- mit der Taste **<ESC>** brechen Sie eine Aktion ab und wechseln zur nächsthöheren Ebene.
- mit der Taste **<C>** starten Sie einen Kalibriervorgang.
- mit der Taste **<S>** gelangen Sie zu den Einstellungen.
- mit der Taste **<M>** wechseln Sie zur Messwertanzeige und brechen laufende Aktionen ab.

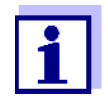

Kurze Bedienhinweise finden Sie in der Hilfezeile im Display.

Im Folgenden finden Sie Beispiele zu den Bedienprinzipien

- Navigation in Menüs, Listen, Tabellen (siehe [Kapitel 4.2.1](#page-62-0))
- Texte und Zahlenwerte eingeben (siehe [Kapitel 4.2.2](#page-63-0))

#### <span id="page-62-0"></span>**4.2.1 Navigation in Menüs, Listen, Tabellen**

1 Mit **<S>** das Menü Einstellungen/Settings öffnen. Menüs werden in Form einer Liste am Display dargestellt, hier z. B. das Menü Einstellungen/Settings.

| 5281-20340001                        | 22 Sep 2020           | 13 27 |  |  |  |  |  |  |  |
|--------------------------------------|-----------------------|-------|--|--|--|--|--|--|--|
| Einstellungen/Settings               |                       |       |  |  |  |  |  |  |  |
| Sprache/Language                     |                       |       |  |  |  |  |  |  |  |
| Datenübertragung USB-Stick           |                       |       |  |  |  |  |  |  |  |
| Zugangskontrolle                     |                       |       |  |  |  |  |  |  |  |
| Messwerte Standort auswählen         |                       |       |  |  |  |  |  |  |  |
| Liste der Ausgänge bearbeiten        |                       |       |  |  |  |  |  |  |  |
| Einstellungen Sensoren               |                       |       |  |  |  |  |  |  |  |
| Einstellungen Ausgänge/Verknüpfungen |                       |       |  |  |  |  |  |  |  |
| Alarmeinstellungen                   |                       |       |  |  |  |  |  |  |  |
| Systemeinstellungen                  |                       |       |  |  |  |  |  |  |  |
|                                      | Terminaleinstellungen |       |  |  |  |  |  |  |  |
| Service                              |                       |       |  |  |  |  |  |  |  |
|                                      |                       |       |  |  |  |  |  |  |  |
|                                      |                       |       |  |  |  |  |  |  |  |
| Menüpunkt wählen ↔ , bearbeiten 앱    |                       |       |  |  |  |  |  |  |  |

*Bild 4-4* Einstellungen

2 Mit <▲▼◀▶ > einen Menüpunkt (z. B. Systemeinstellungen) auswählen.

Mit den Pfeiltasten **< >** bewegen Sie die Markierung (inverse Darstellung, blauer Hintergrund) in der Liste der Menüpunkte.

- 3 Mit **<OK>** den Menüpunkt (z. B. Systemeinstellungen) bestätigen. Das Display (z. B. Systemeinstellungen) öffnet sich. Durch Drücken der Taste **<OK>** bestätigen Sie die Auswahl und gelangen in eine neue Displaydarstellung.
- 4 Mit **<ESC>** in die übergeordnete Ebene zurückkehren. oder:

Mit **<M>** in die Messwertanzeige schalten.

#### <span id="page-63-0"></span>**4.2.2 Eingeben von Texten oder Zahlenwerten**

Für Ausgänge können Sie Namen vergeben. Beispiel:

- 1 Mit **<S>** das Menü Einstellungen/Settings öffnen.
- 2 Mit <▲▼◀▶ > den Menüpunkt Liste der Ausgänge bearbeiten auswählen.
- 3 Mit **<OK>** den Menüpunkt Liste der Ausgänge bearbeiten bestätigen. Das Display Liste der Ausgänge bearbeiten öffnet sich. Eine Spalte ist markiert.
- 4 Mit **< >** die Spalte Name auswählen.
- 5 Mit **<OK>** die Spalte Name bestätigen. Ein Ausgangsname ist markiert.
- 6 Mit **< >** einen Ausgangsnamen auswählen.

|                                        | 5281-20340001   |          | 22 Sep 2020 | 12:01 |  |  | ⊕ |
|----------------------------------------|-----------------|----------|-------------|-------|--|--|---|
| Liste der Ausgänge bearbeiten          |                 |          |             |       |  |  |   |
| Nr.                                    | Modell/Kanal    | Ser.-Nr. | Name        |       |  |  |   |
| D <sub>01</sub>                        | DIQ/S281-CR2/R1 |          | 99200004    |       |  |  |   |
| D <sub>01</sub>                        | DIO/S281-CR2/R2 |          | 99200004    |       |  |  |   |
| D <sub>01</sub>                        | DIQ/S281-CR2/C1 |          | 99200004    |       |  |  |   |
| D <sub>01</sub>                        | DIQ/S281-CR2/C2 |          | 99200004    |       |  |  |   |
|                                        |                 |          |             |       |  |  |   |
|                                        |                 |          |             |       |  |  |   |
|                                        |                 |          |             |       |  |  |   |
|                                        |                 |          |             |       |  |  |   |
|                                        |                 |          |             |       |  |  |   |
|                                        |                 |          |             |       |  |  |   |
|                                        |                 |          |             |       |  |  |   |
| Zeichen wählen ♦••, Zeichen einfügen 얜 |                 |          |             |       |  |  |   |

*Bild 4-5* Liste der Ausgänge bearbeiten

7 Mit **<OK>** die Auswahl bestätigen.

Der Name des ausgewählten Ausgangs wird bearbeitet.

| 5281-20340001                 |                                        |  | 22 Sep 2020 | 12:01 | y | 79 | G) |  |
|-------------------------------|----------------------------------------|--|-------------|-------|---|----|----|--|
| Liste der Ausgänge bearbeiten |                                        |  |             |       |   |    |    |  |
| Nr.                           | Modell/Kanal                           |  | Ser.-Nr.    | Name  |   |    |    |  |
| D01                           | DIQ/S281-CR2/R1                        |  | 99200004    | zШ    |   |    |    |  |
| D01                           | DIO/S281-CR2/R2                        |  | 99200004    |       |   |    |    |  |
| D01                           | DIQ/S281-CR2/C1                        |  | 99200004    |       |   |    |    |  |
| D01                           | DIQ/S281-CR2/C2                        |  | 99200004    |       |   |    |    |  |
|                               |                                        |  |             |       |   |    |    |  |
|                               |                                        |  |             |       |   |    |    |  |
|                               |                                        |  |             |       |   |    |    |  |
|                               |                                        |  |             |       |   |    |    |  |
|                               |                                        |  |             |       |   |    |    |  |
|                               |                                        |  |             |       |   |    |    |  |
|                               |                                        |  |             |       |   |    |    |  |
|                               | Zeichen wählen ♦••, Zeichen einfügen 앱 |  |             |       |   |    |    |  |

*Bild 4-6* Liste der Ausgänge bearbeiten

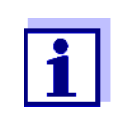

Die Eingabe folgender Buchstaben, Zahlen und Sonderzeichen ist möglich: **AaBb..Zz0..9µ%&/()+-=><!?\_ °**.

- 8 Mit <▲▼◀▶ > einen Buchstaben oder eine Zahl auswählen.
- 9 Mit **<OK>** den Buchstaben bestätigen. Hinter dem letzten Buchstaben erscheint das Zeichen p.

|     | 5281-20340001                          |  | 22 Sep 2020 | 12:01 | ű | Ж | (i) |  |
|-----|----------------------------------------|--|-------------|-------|---|---|-----|--|
|     | Liste der Ausgänge bearbeiten          |  |             |       |   |   |     |  |
| Nr. | Modell/Kanal                           |  | Ser.-Nr.    | Name  |   |   |     |  |
| D01 | DIQ/S281-CR2/R1                        |  | 99200004    | 걘     |   |   |     |  |
| DO1 | DIO/S281-CR2/R2                        |  | 99200004    |       |   |   |     |  |
| DO1 | DIQ/S281-CR2/C1                        |  | 99200004    |       |   |   |     |  |
| D01 | DIQ/S281-CR2/C2                        |  | 99200004    |       |   |   |     |  |
|     |                                        |  |             |       |   |   |     |  |
|     |                                        |  |             |       |   |   |     |  |
|     |                                        |  |             |       |   |   |     |  |
|     |                                        |  |             |       |   |   |     |  |
|     |                                        |  |             |       |   |   |     |  |
|     |                                        |  |             |       |   |   |     |  |
|     |                                        |  |             |       |   |   |     |  |
|     | Zeichen wählen ♦••, Zeichen einfügen 앱 |  |             |       |   |   |     |  |

*Bild 4-7* Liste der Ausgänge bearbeiten

10 neues Zeichen anfügen Mit < $\triangle \blacktriangledown \blacktriangle \blacktriangleright$  > das anzufügende Zeichen wählen und mit <OK> bestätigen.

oder

 letztes Zeichen löschen Mit <**△▼ 4▶** > das Zeichen **b** wählen und mit <OK> bestätigen. oder

- Namen übernehmen Mit <**△▼ <▶ >** das Zeichen p wählen und mit <OK> bestätigen.
- 11 Schritte 8 bis 10 wiederholen, bis der Name vollständig eingegeben ist.

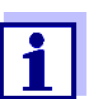

Mit **<ESC>** brechen Sie die Eingabe des Namens ab. Der alte Name bleibt erhalten.

# **4.3 Zugang zum DIQ/S 281 bei aktiver Zugangskontrolle**

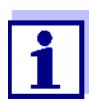

Im Auslieferzustand ist die Zugangskontrolle ausgeschaltet. Es ist keine Anmeldung am DIQ/S 281 erforderlich.

Sobald eine Zugangskontrolle aktiviert ist, ist der Zugang zum DIQ/S 281 komplett oder teilweise geschützt.

Der Zugang zum System wird freigeschaltet durch

- Anstecken des Electronic-Key an die USB-Schnittstelle (Universal-Transmitter), wenn der Administrator diese Funktion aktiviert hat
- Eingabe eines Passworts

Erweiterte Zugangskontrolle:

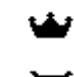

- Im Menü Anzeige/Optionen | Benutzerrecht ändern das
- Passwort über die Pfeiltasten eingeben und mit OK bestätigen.

ത

Erweiterte Zugangskontrolle mit Gerätesperre:

Beliebige Taste drücken. In der Passwort-Abfrage das Passwort über die Pfeiltasten eingeben und mit OK bestätigen.

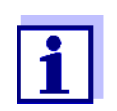

Weitere Details zur Zugangskontrolle (siehe [Abschnitt 5.3\)](#page-80-0)

## **4.4 Darstellen aktueller Messwerte**

Der Messwert wird numerisch und als Balken angezeigt.

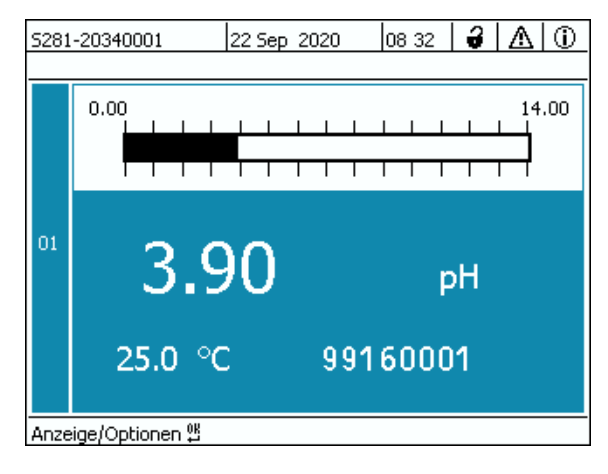

*Bild 4-8 Messwert*

### **4.5 Meldungen und Logbuch**

Der Universal-Transmitter DIQ/S 281 überwacht ständig den Zustand des gesamten Systems. Erkennt der DIQ/S 281 Systemveränderungen, erfolgt eine Meldung. Neue Meldungen erkennen Sie an den blinkenden Info- oder Fehler-Symbolen im Display.

Alle Meldungen werden im Logbuch aufgezeichnet.

#### **4.5.1 Meldungsarten**

Das System unterscheidet zwei Arten von Meldungen:

**Fehler** 

Hinweis auf einen kritischen Zustand im System oder einer einzelnen Systemkomponente, der sofortige Maßnahmen erfordert. Bei neuen Fehlermeldungen blinkt das Fehler-Symbol im Display.

**•** Information  $\oplus$ 

Information, die keine sofortigen Maßnahmen erfordert. Bei neuen Informationen blinkt das Info-Symbol im Display.

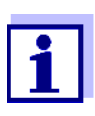

Öffnen Sie bei Fehlern sofort den ausführlichen Meldungstext im Logbuch und führen Sie die vorgeschlagenen Maßnahmen aus. Sind die Maßnahmen durchgeführt, kennzeichnen Sie die Meldung als gelesen (siehe [Abschnitt 4.5.3](#page-69-0)).

# **4.5.2 Logbuch**

Das Logbuch ist eine Liste mit allen Meldungen von allen Teilnehmern. Das Logbuch enthält bis zu 1000 Einträge. Bei mehr als 1000 Meldungen werden die ältesten Einträge gelöscht.

Neue Meldungen erkennen Sie am Blinken des Info- oder Fehler-Symbols. Im Logbuch finden Sie die neueste Meldung immer an erster Stelle. Sie besitzen im Statusfeld noch keinen Haken.

Das Blinken des Info- oder Fehler-Symbols endet erst, nachdem alle ausführlichen Meldungstexte im Logbuch geöffnet und mit einem Haken (✔) versehen wurden (siehe [Abschnitt 4.5.3](#page-69-0)).

#### **Aufbau des Logbuchs**

h

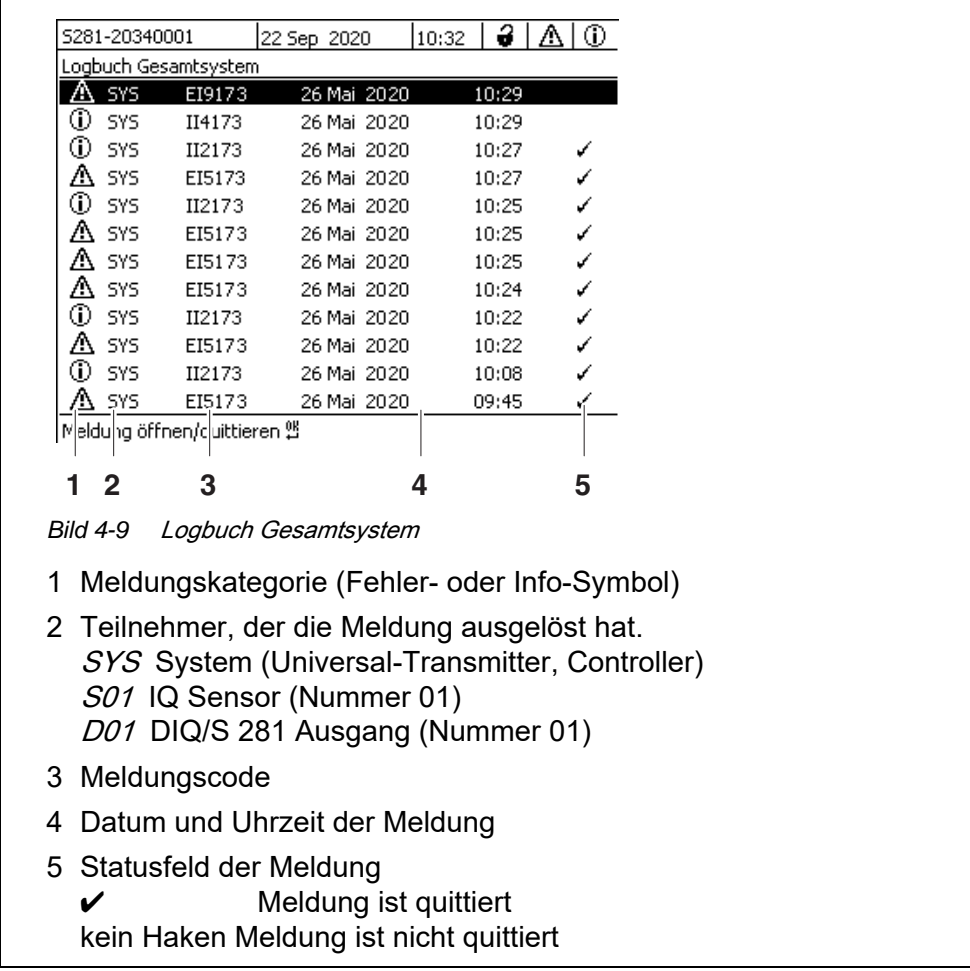

Das System stellt folgende Logbücher bereit:

- Logbuch Gesamtsystem: Liste aller Meldungen von allen Teilnehmern
- Logbuch Sensor. Liste aller Meldungen des IQ Sensors.

Zu jeder Meldung eines betriebsbereiten Teilnehmers existieren ausführliche Meldungstexte. Ausführliche Meldungstexte zu jeder Meldung erhalten Sie über das Logbuch (siehe [Abschnitt 4.5.3](#page-69-0)) und in der Betriebsanleitung des meldenden Teilnehmers.

**Aufbau des Meldungscodes** Der Meldungscode besteht aus 6 Zeichen und kann Zahlen und Buchstaben enthalten, z. B.: II21171.

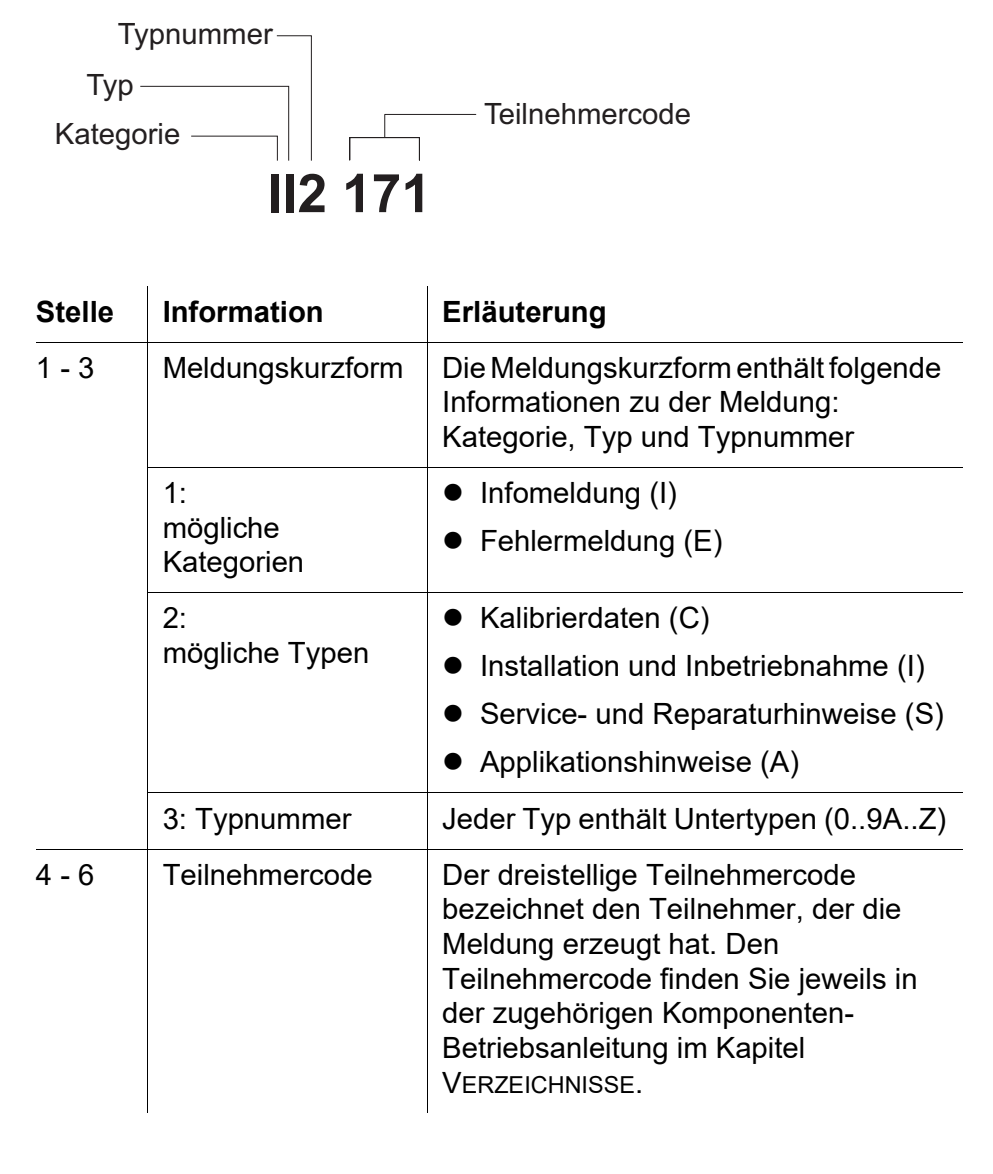

#### **Beispiel: Meldungscode II2171**

Der Teilnehmer "171" (Universal-Transmitter DIQ/S 281) sendet eine Meldung mit der Meldungskurzform "II2".

Es handelt sich um eine Infomeldung (I) vom Typ Installation (I) mit der Typnummer (2). Den ausführlichen Meldungstext zu der Meldungskurzform (II2) finden Sie im Logbuch und in der Betriebsanleitung der meldenden Komponente.

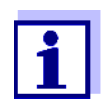

Der ausführliche Meldungstext im Logbuch enthält eine genaue Beschreibung des Meldungscodes und, bei Bedarf, weiterführende Maßnahmen.

Die ausführlichen Meldungstexte finden Sie auch in den Komponenten-Betriebsanleitungen der einzelnen Komponenten.

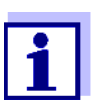

Das Logbuch zeigt den aktuellen Stand zum Zeitpunkt des Öffnens an. Treffen neue Meldungen ein, während ein Logbuch geöffnet ist, erscheinen diese nicht im Logbuch. Wie gewohnt werden Sie durch blinkende Info- oder Fehler-Symbole auf neue Meldungen hingewiesen. Das aktuelle Logbuch mit den neuen Meldungen erhalten Sie nach Schließen und erneutem Öffnen des Logbuchs.

# <span id="page-69-0"></span>**4.5.3 Ausführliche Meldungstexte ansehen**

- 1 Mit **<M>** in die Messwertanzeige wechseln.
- 2 Mit **<OK>** das Menü Anzeige/Optionen öffnen.
- 3 Mit < $\triangle \blacktriangledown \blacktriangle \blacktriangleright$  > und <OK> das *Logbuch Gesamtsystem* auswählen und öffnen.

Es erscheint eine Liste mit Logbucheinträgen.

4 Mit **< >** und **<OK>** einen neuen Logbucheintrag (kein Haken) auswählen und bestätigen. Es erscheint der Meldungstext mit weiterführenden Informationen zu dem gewählten Logbucheintrag.

| 15281-20340001 |                              | 22 Sep 2020 |  |  | 10:32       | з | ⊕     |  |
|----------------|------------------------------|-------------|--|--|-------------|---|-------|--|
|                | Logbuch Gesamtsystem         |             |  |  |             |   |       |  |
|                | SYS                          | EI9173      |  |  | 26 Mai 2020 |   | 10:29 |  |
| ω              | SYS                          | II4173      |  |  | 26 Mai 2020 |   | 10:29 |  |
| ⋒              | SYS                          | II2173      |  |  | 26 Mai 2020 |   | 10:27 |  |
| Λ              | SYS                          | EI5173      |  |  | 26 Mai 2020 |   | 10:27 |  |
| ⊕              | SYS                          | II2173      |  |  | 26 Mai 2020 |   | 10:25 |  |
| т              | SYS                          | EI5173      |  |  | 26 Mai 2020 |   | 10:25 |  |
| т              | SYS                          | EI5173      |  |  | 26 Mai 2020 |   | 10:25 |  |
| Λ              | SYS                          | EI5173      |  |  | 26 Mai 2020 |   | 10:24 |  |
| ⋒              | SYS                          | II2173      |  |  | 26 Mai 2020 |   | 10:22 |  |
| Λ              | SYS                          | EI5173      |  |  | 26 Mai 2020 |   | 10:22 |  |
| ⋒              | SYS                          | II2173      |  |  | 26 Mai 2020 |   | 10:08 |  |
| Л.             | SYS                          | EI5173      |  |  | 26 Mai 2020 |   | 09:45 |  |
|                | [Meldung öffnen/quittieren 얜 |             |  |  |             |   |       |  |

*Bild 4-10* Logbuch Gesamtsystem

- 5 Mit **<OK>** die Meldung quittieren. Es erscheint ein Haken im Logbucheintrag.
- 6 Mit **<ESC>** den Meldungstext verlassen.

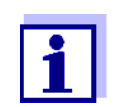

Mit dem Quittieren eines neuen Meldungstexts im Logbuch gilt die Meldung als gelesen. Wenn alle Fehler oder Informationen quittiert sind, blinken die Symbole nicht mehr.

Um alle Meldungen gleichzeitig zu quittieren, steht die Funktion Alle Meldungen quittieren zur Verfügung (siehe [Abschnitt 4.5.4](#page-71-0)).

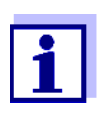

Meldungstexte sind im verursachenden Teilnehmer gespeichert. Weiterführende Informationen zu einem Logbucheintrag für einen IQ Sensor, wie z. B. Kalibriermeldungen, Hinweis- und Hilfetexte sind deshalb nur bei angeschlossenem und betriebsbereitem Teilnehmer zugänglich.

Ist ein Meldungstext nicht verfügbar, weil z. B. ein Teilnehmer nicht mit dem System verbunden ist, können Sie den ausführlichen Text der Meldung nachschlagen:

- Meldungen des Systems finden Sie in dieser Betriebsanleitung im [Abschnitt 11.1](#page-141-0).
- Meldungen eines Teilnehmers finden Sie in der jeweiligen Komponenten-Betriebsanleitung des Teilnehmers.

## <span id="page-71-0"></span>**4.5.4 Alle Meldungen quittieren**

- 1 Mit **<M>** in die Messwertanzeige wechseln.
- 2 Mit **<S>** das Menü Einstellungen/Settings öffnen.
- 3 Mit **< >** den Menüpunkt Service auswählen und mit **<OK>** bestätigen.
- 4 Mit **< >** den Menüpunkt Alle Meldungen quittieren auswählen und mit **<OK>** bestätigen. Es öffnet sich eine Sicherheitsabfrage.
- 5 Mit **< >** Quittieren auswählen und mit **<OK>** bestätigen. Alle Meldungen sind quittiert. Fehler-Symbol und Info-Symbol blinken nicht mehr.

# **4.6 Kalibrierdaten**

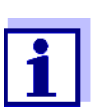

Details zum Kalibrieren finden Sie in der Betriebsanleitung für den IQ Sensor.

Bei jeder Kalibrierung von kalibrierfähigen IQ Sensoren erfolgt ein Eintrag im Logbuch. Logbucheinträge enthalten folgende Informationen:

- **•** Kalibrierdatum
- Kalibrierung erfolgreich oder nicht erfolgreich.

Die detaillierten Kalibrierdaten der letzten Kalibrierungen sind in der Übersicht Kalibrierhistorie Sensor zusammengefasst.

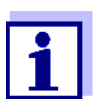

Alle Kalibrierdaten sind im IQ Sensor gespeichert. Um Kalibrierdaten eines IQ Sensors anzusehen, muss der IQ Sensor am DIQ/ S 281 angeschlossen und betriebsbereit sein.

#### **4.6.1 Kalibriereinträge im Logbuch**

Im Logbuch sind Datum und Uhrzeit einer Kalibrierung eingetragen. Der dazugehörige Meldungstext enthält den Hinweis, ob eine Kalibrierung erfolgreich war oder nicht. Die bei der Kalibrierung ermittelten Werte sind in der Kalibrierhistorie (siehe [Abschnitt 4.6.2](#page-72-0)) einzusehen.

- 1 Mit **<M>** die Messwertanzeige aufrufen.
- 2 Mit **<OK>** bestätigen. Das Menü Anzeige/Optionen öffnet sich.
- 3 Mit < $\blacktriangle \blacktriangledown \blacktriangle \blacktriangleright$  > den Menüpunkt *Logbuch Sensor* markieren und mit **<OK>** bestätigen. Im Logbuch sind Kalibriereinträge im Meldungscode (ICxxxx und ECxxxx) zu erkennen.
- 4 Mit **< >** und **<OK>** einen Kalibriereintrag (ECxxxx oder ICxxxx) auswählen und öffnen.
- 5 Mit **<M>** oder **<ESC>** das Fenster Logbuch Sensor verlassen.

#### **4.6.2 Kalibrierhistorie**

Die Kalibrierhistorie enthält die detaillierten Kalibrierdaten der letzten Kalibrierungen.

- 1 Mit **<M>** die Messwertanzeige aufrufen.
- 2 Mit **<OK>** bestätigen. Das Menü Anzeige/Optionen öffnet sich.
- 3 Mit **< >** den Menüpunkt Kalibrierhistorie Sensor markieren und mit **<OK>** bestätigen. Die Kalibrierhistorie mit den Ergebnissen der letzten Kalibrierungen öffnet sich.
- 4 Mit **<M>** oder **<ESC>** das Fenster Kalibrierhistorie Sensor verlassen.

# **4.7 Status-Info von Sensoren und Ausgängen**

Die Anzeige des Gerätestatus bietet einen einfachen Überblick über den aktuellen Zustand des Sensors (Sensor-Info) und der Ausgänge.

Die Statusanzeige ist im Menü Einstellungen/Settings| Service| Liste aller Teilnehmer erreichbar.

- 1 Mit **<M>** die Messwertanzeige aufrufen.
- 2 Mit **<S>** das Menü Einstellungen/Settings öffnen.
- 3 Mit **< >** den Menüpunkt Service markieren und mit **<OK>** bestätigen. Das Dialogfenster Service öffnet sich.
- 4 Mit **< >** den Menüpunkt Liste aller Teilnehmer markieren und mit **<OK>** bestätigen. Das Dialogfenster Liste aller Teilnehmer öffnet sich.

5 Mit **< >** den gewünschten Teilnehmer markieren und mit **<OK>** bestätigen.

- Ausgangsmodul: Das Fenster Status der Ausgangskanäle öffnet sich.
- Sensor: Die Sensor-Info öffnet sich (Details siehe Betriebsanleitung zum gewählten Sensor).

| 5281-20340001 |                           | 22 Sep 2020    |                   | 10:31 | $-3$ $\Delta$<br>$^\circledR$ |
|---------------|---------------------------|----------------|-------------------|-------|-------------------------------|
|               | Status der Ausgangskanäle |                |                   |       |                               |
| Nr.           | Name                      | Kanal          | Status            |       |                               |
| D01           |                           | R1             | geöffnet          |       |                               |
| <b>D01</b>    |                           | R <sub>2</sub> | geöffnet          |       |                               |
| <b>D01</b>    |                           | $\subset$ 1    | $0.00 \text{ mA}$ |       |                               |
| <b>D01</b>    |                           | C2             | $0.00 \text{ mA}$ |       |                               |
|               |                           |                |                   |       |                               |
|               |                           |                |                   |       |                               |
|               |                           |                |                   |       |                               |
|               |                           |                |                   |       |                               |
|               |                           |                |                   |       |                               |
|               |                           |                |                   |       |                               |
|               |                           |                |                   |       |                               |
|               | Zurück ESC                |                |                   |       |                               |

*Bild 4-11* Liste aller Teilnehmer *mit Sensor-Info*

6 Mit **<M>** oder **<ESC>** das Fenster Status der Ausgangskanäle verlassen.

#### **4.8 Genereller Ablauf bei Kalibrierung, Reinigung, Wartung oder Reparatur eines IQ Sensors**

Beim Kalibrieren, Reinigen, Warten oder Reparieren eines IQ Sensors sollte immer der Wartungszustand für den IQ Sensor eingeschaltet sein.

Im Wartungszustand

- reagiert das System nicht auf den aktuellen Messwert oder den Zustand des ausgewählten IQ Sensors
- sind verknüpfte Ausgänge eingefroren
- führen IQ Sensor-Fehler nicht zu Zustandsänderungen der verknüpften Ausgänge.

Der Wartungszustand für IQ Sensoren schaltet sich automatisch ein

 beim Kalibrieren. Auch nach Beenden der Kalibrierung bleibt der IQ Sensor im Wartungszustand, bis der Wartungszustand manuell wieder ausgeschaltet wird (siehe [Abschnitt 4.8.3\)](#page-76-0)

während eines Druckluft-Reinigungszyklus.

Halten Sie deshalb beim Kalibrieren, Reinigen, Warten oder Reparieren eines IQ Sensors folgenden Ablauf ein.

#### **Ablauf**

- 1 Wartungszustand für den IQ Sensor einschalten (siehe [Abschnitt 4.8.2](#page-75-0)). Die Anzeige des Sensors in der Messwertanzeige blinkt.
	- 2 Sensor aus der Messlösung ziehen.
	- 3 Kalibrierung im Labor, Reinigung, Wartung oder Reparatur (Entnahme und Ersatz) des Sensors durchführen (siehe dazu die Komponenten-Betriebsanleitung zu dem jeweiligen Sensor).
	- 4 Sensor wieder in die Messlösung tauchen.
	- 5 Abwarten, bis der Messwert sich nicht mehr verändert.
	- 6 Wartungszustand für den Sensor ausschalten (siehe [Abschnitt 4.8.3\)](#page-76-0). Die Anzeige des Sensors in der Messwertanzeige blinkt nicht mehr.

#### **4.8.1 Wartungszustand von IQ Sensoren**

Im folgenden Schema erhalten Sie eine Übersicht, wann sich ein IQ Sensor im Wartungszustand befindet.

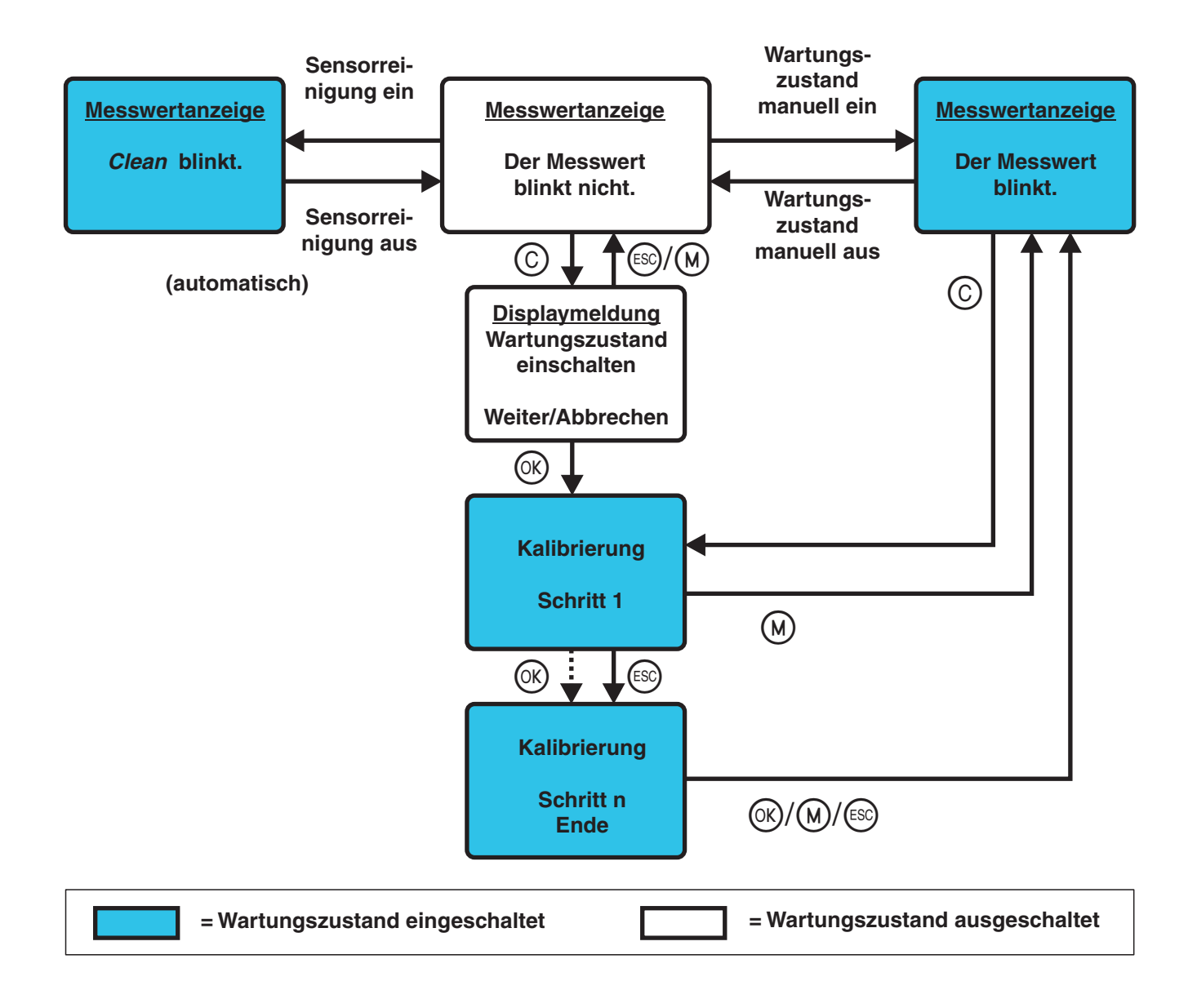

#### <span id="page-75-0"></span>**4.8.2 Wartungszustand einschalten**

Um eine Reinigung, Wartung oder Reparatur (Entnahme und Ersatz) für einen IQ Sensor durchzuführen, schalten Sie den Wartungszustand manuell ein.

- 1 Mit **<M>** die Messwertanzeige aufrufen.
- 2 Mit **<OK>** das Menü Anzeige/Optionen öffnen.
- 3 Mit <▲▼◀▶ > den Menüpunkt Wartungszustand einschalten/ ausschalten markieren und mit **<OK>** bestätigen. Es öffnet sich ein Hinweisfenster zum Wartungszustand.
- 4 Mit **<OK>** Weiter bestätigen. Der ausgewählte Sensor befindet sich im Wartungszustand. Verknüpfte Ausgänge sind eingefroren.
- 5 Mit **<M>** die Messwertanzeige aufrufen. Die Anzeige des Sensors in der Messwertanzeige blinkt.

Anschließend führen Sie die vorgesehene Reinigung, Wartung oder Reparatur (Entnahme und Ersatz) durch.

Nach beendeter Kalibrierung, Reinigung, Wartung oder Reparatur schalten Sie den Wartungszustand manuell wieder aus (siehe [Abschnitt 4.8.3\)](#page-76-0).

#### <span id="page-76-0"></span>**4.8.3 Wartungszustand ausschalten**

- 1 Mit **<M>** die Messwertanzeige aufrufen. Die Anzeige des Sensors in der Messwertanzeige blinkt.
- 2 Mit **<OK>** das Menü Anzeige/Optionen öffnen.
- 3 Mit **< >** den Menüpunkt Wartungszustand einschalten/ ausschalten markieren und mit **<OK>** bestätigen. Es öffnet sich ein Hinweisfenster zum Wartungszustand.
- 4 Mit **<OK>** Weiter bestätigen. Für den Sensor ist der Wartungszustand ausgeschaltet. Verknüpfte Ausgänge sind freigegeben.
- 5 Mit **<M>** die Messwertanzeige aufrufen. Die Anzeige des Sensors in der Messwertanzeige blinkt nicht.

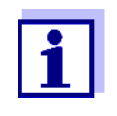

Ereignet sich ein Netzausfall, nehmen Ausgänge automatisch den Ruhezustand ein (Relais: offen, Stromausgang: 0 A; siehe Komponenten-Betriebsanleitung zum Ausgangsmodul). Nach Ende des Netzausfalls arbeiten die Ausgänge wieder wie vom Anwender definiert.

Ereignet sich ein Netzausfall während der Wartungszustand für einen mit einem Ausgang verknüpften IQ Sensor eingeschaltet ist, arbeiten die Strom- und Relaisausgänge erst nach Ausschalten des Wartungszustands (siehe [Abschnitt 4.8.3\)](#page-76-0) wieder wie vom Anwender definiert.

# **4.9 USB-Schnittstelle**

Die USB-Schnittstelle am DIQ/S 281 können Sie für folgende Funktionen nut-

zen:

- Softwareupdate durchführen (siehe [Abschnitt 4.11](#page-78-0))
- Zugang zum System mit Electronic-Key (siehe [Abschnitt 4.3](#page-65-0))

### <span id="page-77-0"></span>**4.10 Info über die Softwareversionen**

Das System informiert über die aktuellen Versionen der Software der einzelnen Teilnehmer.

- 1 Mit **<M>** die Messwertanzeige aufrufen.
- 2 Mit **<S>** das Menü Einstellungen/Settings öffnen.
- 3 Mit **< >** den Menüpunkt Service markieren und mit **<OK>** bestätigen. Das Dialogfenster Service öffnet sich.
- 4 Mit **< >** den Menüpunkt Liste aller Teilnehmer markieren und mit **<OK>** bestätigen. Das Dialogfenster Liste aller Teilnehmer öffnet sich.

|                        | 5281-20340001                 |  | 22 Sep 2020 | 1 <del>3</del> 1 A<br>ΙO<br>10:20 |  |  |  |
|------------------------|-------------------------------|--|-------------|-----------------------------------|--|--|--|
| Liste aller Teilnehmer |                               |  |             |                                   |  |  |  |
| Nr.                    | Modell                        |  | Ser.-Nr.    | Soft,-Vers,                       |  |  |  |
| <b>SYS</b>             | ICTRL TC2020                  |  | 99000001    | 9.01                              |  |  |  |
| 501                    | SensoLyt700IQ                 |  | 99160001    | 2.18                              |  |  |  |
|                        |                               |  |             |                                   |  |  |  |
|                        |                               |  |             |                                   |  |  |  |
|                        |                               |  |             |                                   |  |  |  |
|                        |                               |  |             |                                   |  |  |  |
|                        |                               |  |             |                                   |  |  |  |
|                        |                               |  |             |                                   |  |  |  |
|                        |                               |  |             |                                   |  |  |  |
|                        |                               |  |             |                                   |  |  |  |
|                        |                               |  |             |                                   |  |  |  |
|                        | Wählen ♦ ••, Status ansehen % |  |             |                                   |  |  |  |

*Bild 4-12* Liste aller Teilnehmer

5 Mit **<M>** oder **<ESC>** das Dialogfenster Liste aller Teilnehmer verlassen.

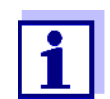

Wenn die ermittelte Software-Version eines Teilnehmers nicht dem aktuellen Stand entspricht, können Sie über die USB-Schnittstelle ein Softwareupdate durchführen (siehe [Abschnitt 4.11\)](#page-78-0).

# <span id="page-78-1"></span><span id="page-78-0"></span>**4.11 Software-Update für den DIQ/S 281 und Sensoren**

Mit einem Software-Update halten Sie den Universal-Transmitter DIQ/S 281 und alle aktiven Komponenten immer auf dem neuesten Stand der Gerätesoftware.

Das Update-Paket mit der aktuellen Gerätesoftware für aktive Teilnehmer sowie eine ausführliche Anleitung zur Durchführung finden Sie im Internet unter www.WTW.com.

Die Übertragung der Gerätesoftware auf den Universal-Transmitter DIQ/S 281 erfolgt über die USB-Schnittstelle und einen USB-Speicher.

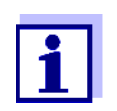

Durch ein Software-Update bleiben Messeinstellungen, Mess- und Kalibrierdaten unverändert.

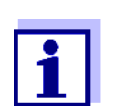

Die Softwareversionen aller Teilnehmer können im Dialogfenster Liste aller Teilnehmer ansehen (siehe [Abschnitt 4.10\)](#page-77-0).

# **5 Einstellungen/Setup**

### <span id="page-79-0"></span>**5.1 Sprache wählen**

Eine Liste zeigt alle verfügbaren Systemsprachen.

- 1 Mit **<S>** das Menü Einstellungen/Settings öffnen.
- 2 Mit <**△▼◀▶ >** und <**OK>** den Menüpunkt Sprache/Language auswählen und bestätigen. Das Display Sprache/Language öffnet sich.

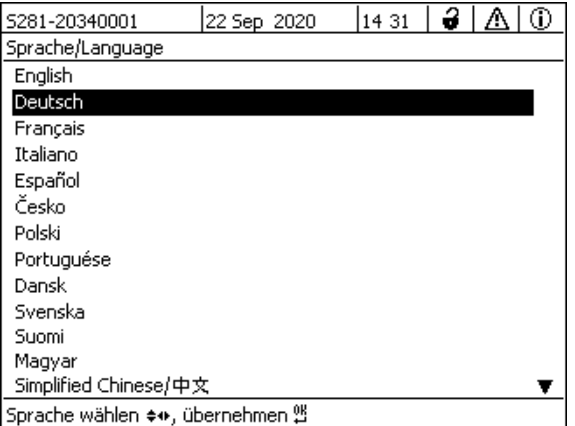

*Bild 5-1* Sprache/Language

3 Mit **< >** eine Sprache aus der Liste auswählen und mit **<OK>** bestätigen.

Die aktive Sprache ist mit einem Haken gekennzeichnet.

4 Mit **<ESC>** in die übergeordnete Menüebene wechseln. oder:

Mit **<M>** zur Messwertanzeige wechseln.

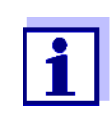

Ist die gewählte Systemsprache in einer Komponente nicht vorhanden, erscheinen alle Anzeigen dieser Komponente (z. B. Sensor, Universal-Transmitter, Ausgangsmodul) in der Standard-Sprache English. Um die gewählte Systemsprache für diese Komponente zu aktivieren, ist ein Software-Update der Komponente nötig (siehe [Abschnitt 4.11\)](#page-78-1).

# **5.2 Terminaleinstellungen des DIQ/S 281**

Die Terminaleinstellungen umfassen:

- Terminalname
- Displayhelligkeit Bedienung
- **·** Displayhelligkeit Standby

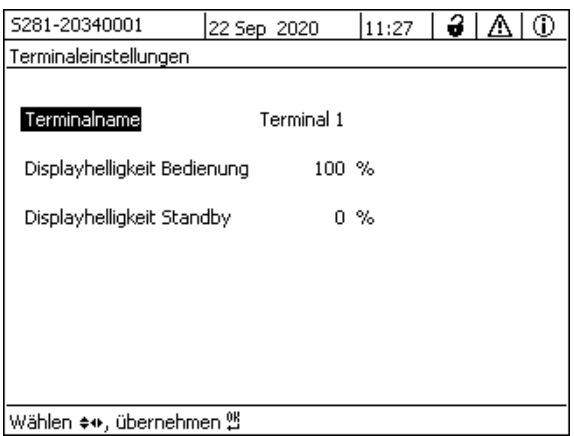

*Bild 5-2* Terminaleinstellungen

| Einstellung                      | <b>Auswahl/Werte</b>                   | Erläuterung                                                                                      |
|----------------------------------|----------------------------------------|--------------------------------------------------------------------------------------------------|
| Terminalname                     | AaBb Zz<br>$0.9\mu\%$ &/()<br>$+=->-2$ | benutzerdefinierte Zeichenfolge mit max. 15<br>Zeichen                                           |
| Displayhelligkeit Bedie-<br>nung | <b>AUTO</b><br>$0100\%$                | Helligkeit des Displays bei Bedienung des<br><b>Terminals</b>                                    |
| Displayhelligkeit Standby        | <b>AUTO</b><br>050%                    | Helligkeit des Displays bei Betrieb, wenn längere<br>Zeit keine Eingaben über die Tasten erfolgt |

# **5.3 Zugangskontrolle**

Mit der Funktion Zugangskontrolle legen Sie die Sicherheitseinstellungen für das DIQ/S 281 fest.

Das DIQ/S 281 stellt folgende Stufen der Systemsicherheit zur Verfügung:

- Zugangskontrolle (4 Berechtigungstufen, siehe [Abschnitt 5.3.1](#page-81-0)):
	- Keine Zugangskontrolle
- Administratorrecht
- Wartungsrecht
- Leserecht
- Zugangskontrolle mit Gerätesperre (siehe [Abschnitt 5.3.2](#page-84-0)):

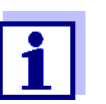

Zugang zum System bei aktiver Zugangskontrolle (siehe [Abschnitt](#page-65-1) [4.3](#page-65-1)).

**Auslieferzustand** Im Auslieferzustand ist die Zugangskontrolle ausgeschaltet. Jeder Benutzer kann alle Funktionen ausführen.

**Passwort sichern** Ist für das DIQ/S 281 eine Zugangskontrolle aktiviert, und das Administrator-Passwort geht verloren, ist ein schneller Administrator-Zugang zum DIQ/S 281 nicht mehr möglich.

> Um den Verlust des Passworts zu vermeiden, ist es empfehlenswert, eine Sicherung des Administrator-Passworts anzulegen. Dies gilt auch bei Nutzung des Electronic-Key.

Zur Sicherung können Sie das Administrator-Passwort z. B. auf einem Electronic-Key speichern und/oder auf Papier oder einem PC notieren. Bewahren Sie die Passwörter an einem sicheren Ort auf.

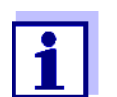

Ist das DIQ/S 281 gesperrt und das Administratorpasswort verloren, können Sie das System mit einem Masterpasswort wieder entsperren. Wenden Sie sich an den Service.

Das Masterpasswort besitzt eine Gültigkeitsdauer von 7 Tagen.

Wenn Sie das DIQ/S 281 mit dem Masterpasswort entsperrt haben, empfehlen wir, das reguläre Administratorpasswort zu notieren und an einem sicheren Ort aufzubewahren.

#### <span id="page-81-0"></span>**5.3.1 Zugangskontrolle aktivieren**

Die Zugangskontrolle stellt im System drei vorkonfigurierte Benutzerrechte zur Verfügung. Jeder Benutzertyp kann mit einem eigenen Passwort geschützt werden.

**Benutzerrecht** Das aktuelle Benutzerrecht ist im Display mit folgenden Symbolen dargestellt.

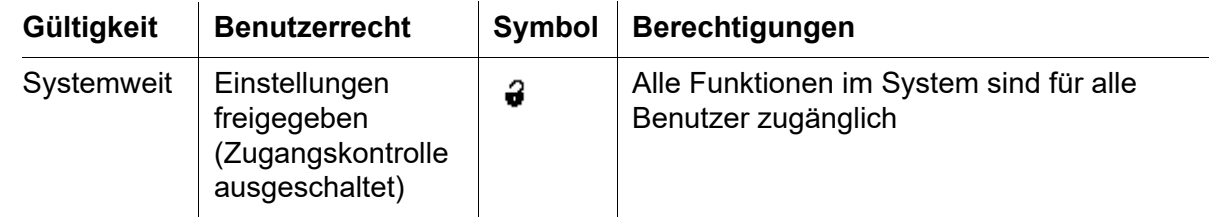

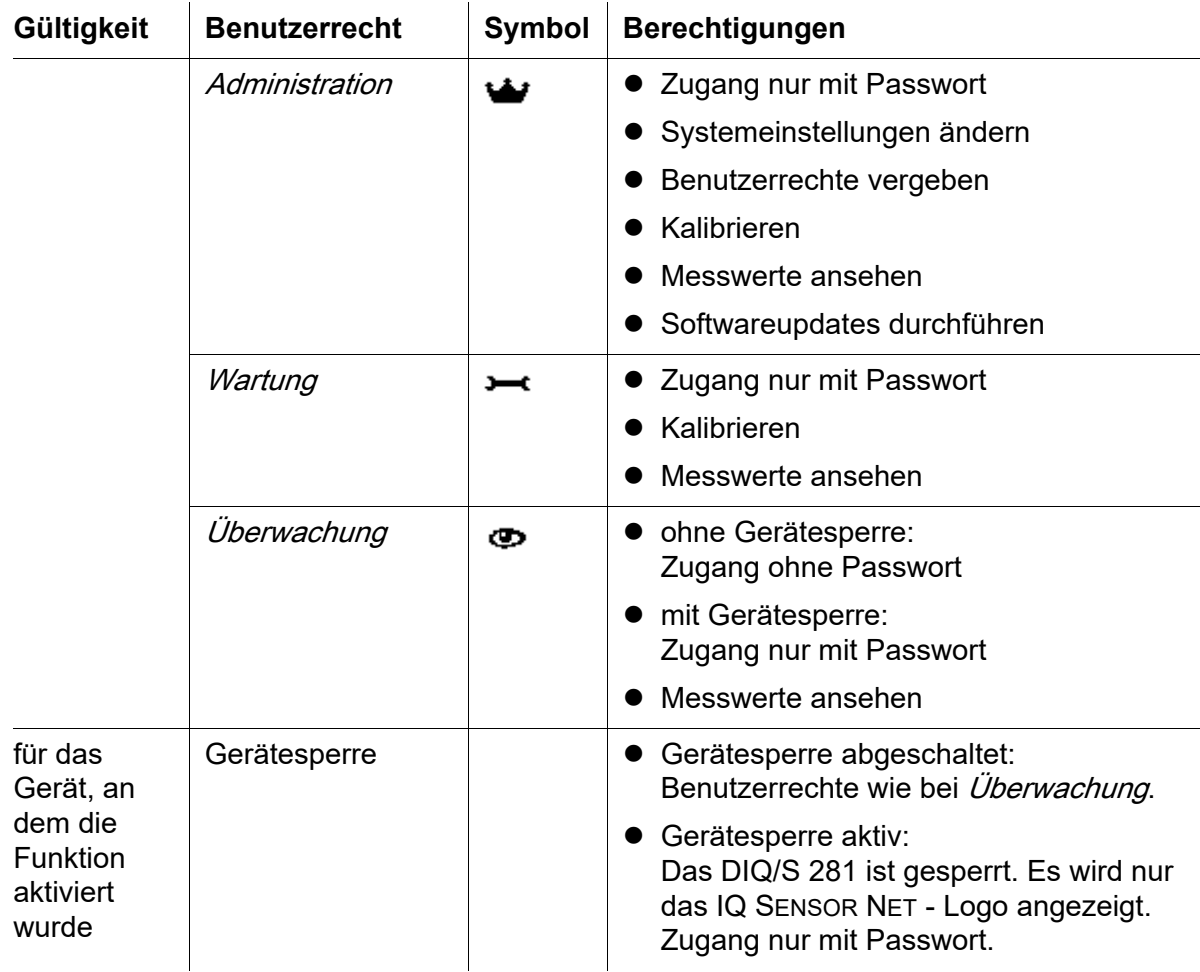

**Zugangskontrolle einschalten**

1 Mit **<S>** das Menü Einstellungen/Settings öffnen.

2 Mit <▲▼◀▶ > und <OK> den Menüpunkt Zugangskontrolle auswählen und bestätigen. Das Dialogfenster Erweiterte Zugangskontrolle öffnet sich. Benutzerrecht und Gerätesperre sind auswählbar.

| 5281-20340001                                                  | 22 Sep 2020    | ¦15 24 <b>  Ə</b>   ∕^\ |             |  |  |  |  |  |  |
|----------------------------------------------------------------|----------------|-------------------------|-------------|--|--|--|--|--|--|
| Erweiterte Zugangskontrolle.                                   |                |                         |             |  |  |  |  |  |  |
|                                                                |                |                         |             |  |  |  |  |  |  |
| Benutzerrecht                                                  |                |                         | Zugangscode |  |  |  |  |  |  |
| Administration                                                 |                |                         | 1111        |  |  |  |  |  |  |
| Wartung                                                        |                |                         | 2222        |  |  |  |  |  |  |
| Überwachung                                                    |                | 3333                    |             |  |  |  |  |  |  |
| Gerätesperre (nur dieses Gerät)<br>Erweiterte Zugangskontrolle | aktiv<br>aktiv |                         |             |  |  |  |  |  |  |
| Einstellungen übernehmen                                       |                |                         |             |  |  |  |  |  |  |
|                                                                |                |                         |             |  |  |  |  |  |  |
|                                                                |                |                         |             |  |  |  |  |  |  |
|                                                                |                |                         |             |  |  |  |  |  |  |
| Menüpunkt wählen ♦•, bearbeiten zi                             |                |                         |             |  |  |  |  |  |  |

*Bild 5-3* Einstellungen *->* Zugangskontrolle *->* Erweiterte Zugangskontrolle

Das Gerät generiert automatisch für jedes Benutzerrecht ein Passwort. Sie können dieses Passwort übernehmen oder ändern.

- 3 Mit **< >** ein Benutzerrecht wählen und mit **<OK>** bestätigen. Im Auswahldialog ggf. das Passwort ändern und/oder das Passwort auf einem angeschlossenen USB-Speicher sichern.
- 4 Passwörter notieren. Aus Sicherheitsgründen sollten Sie mindestens das Administratorpasswort zusätzlich so sichern, dass Sie im Notfall darauf zugreifen können.
- 5 Mit <**▲▼◀▶ >** die Funktion *Einstellungen übernehmen* wählen und mit **<OK>** bestätigen. Es öffnet sich eine Sicherheitsabfrage.
- 6 Mit **< >** OK auswählen und mit **<OK>** bestätigen. Die Einstellungen sind übernommen. Das Fenster Erweiterte Zugangskontrolle ist noch geöffnet. Die aktuellen Passwörter sind sichtbar. Die Berechtigung *Überwachung* ist aktiv.

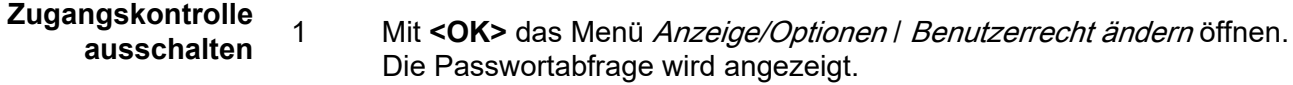

- 2 Mit <▲▼◀▶ > und <OK> das Administrator-Passwort eingeben und bestätigen.
- 3 Mit **<S>** das Menü Einstellungen/Settings öffnen. Zugangskontrolle deaktivieren. Einstellung übernehmen.

#### <span id="page-84-0"></span>**5.3.2 Gerätesperre aktivieren**

Mit der Funktion Gerätesperre (nur dieses Gerät) schützen Sie den Universal-Transmitter nicht nur gegen unbefugte Bedienung, sondern auch gegen unbefugtes Ablesen der aktuellen Messwerte. Durch Aktivieren der Gerätesperre wird auch das Passwort zum Betrachten der Messwerte aktiviert.

Nach einem eingestellen Intervall ohne Benutzereingaben wird das System automatisch gesperrt. Das Display zeigt nur das IQ SENSOR NET-Logo.

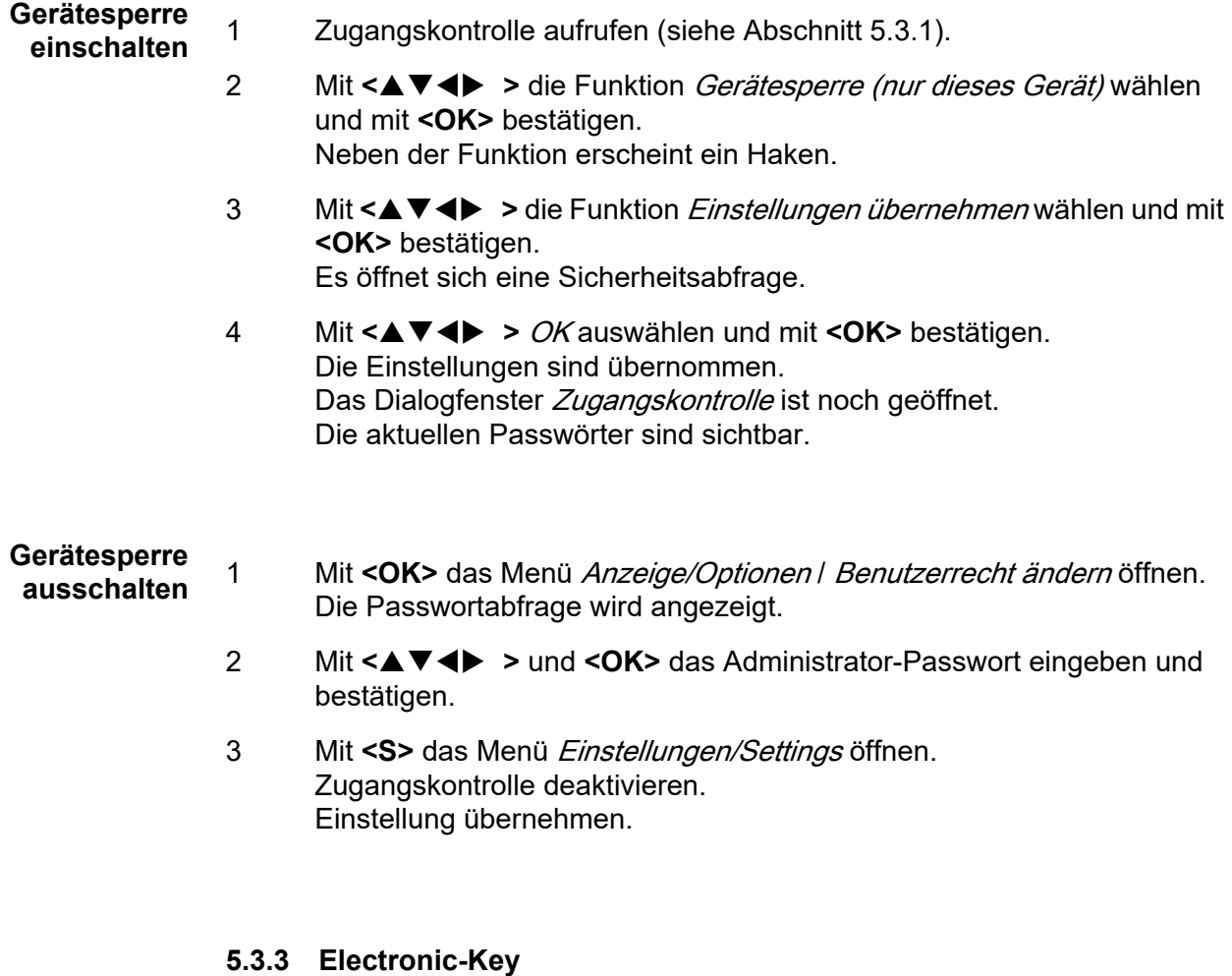

Der Administrator kann den Zugang zum DIQ/S 281 vereinfachen, indem er das Passwort auf einem USB-Speicher ablegt. Der USB-Speicher wird damit zum Electronic-Key.

Bei Anstecken des Electronic-Key an das DIQ/S 281 wird automatisch das dort hinterlegte Benutzerrecht mit zugehörigem Passwort ausgelesen. Der Benutzer des Electronic-Key wird ohne weitere Passwortabfrage mit seinem Benutzerrecht am System angemeldet.

Bei Abstecken des Electronic-Key schaltet das DIQ/S 281 automatisch wieder in das niedrigste Benutzerrecht zurück.

Auf jedem Electronic-Key können Passwörter für verschiedene IQ SENSOR NET Systeme gespeichert werden.

Für jedes IQ SENSOR NET System kann auf einem Electronic-Key jeweils nur ein Passwort gesichert werden.

#### **Passwort auf Electronic-Key sichern**

1 USB-Speicher an die USB-A-Schnittstelle anstecken.

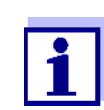

Bei aktiver Zugangskontrolle sind Administratorrechte erforderlich.

- 2 Mit **<S>** das Menü Einstellungen/Settings öffnen.
- 3 Mit **< >** und **<OK>** den Menüpunkt Zugangskontrolle auswählen und bestätigen.

Das Dialogfenster Zugangskontrolle öffnet sich.

- 4 Mit **< >** eine Berechtigungsstufe wählen und mit **<OK>** bestätigen.
- 5 Mit <**△▼◀▶ >** den Menüpunkt *Zugangscode auf USB-Speicher* speichern auswählen und mit **<OK>** bestätigen. Das Passwort für die gewählte Berechtigungstufe wird auf den USB-Speicher gesichert.

# **5.3.4 DIQ/S 281 Zugang bei aktiver Zugangskontrolle**

- Administratorzugang durch Eingabe des Passworts :
- Nach 10 Minuten ohne Tastendruck wird automatisch die höchste Schutzstufe aktiviert.
- Das Menü Anzeige/Optionen / Nur Beobachten wählen ☎ Die höchste Schutzstufe ist aktiviert.
	- Administratorzugang durch Einstecken des Electronic-Key: Der Schutz ist durch Abstecken des Electronic-Key wieder hergestellt

# **5.4 Einstellungen für Sensoren**

Sensoreinstellungen umfassen Messgröße, Messbereich und gegebenenfalls Kompensationen.

**Sensor-Einstellungen** Das folgende Diagramm zeigt die Bedienschritte zum Aufrufen von Sensor-Ein-

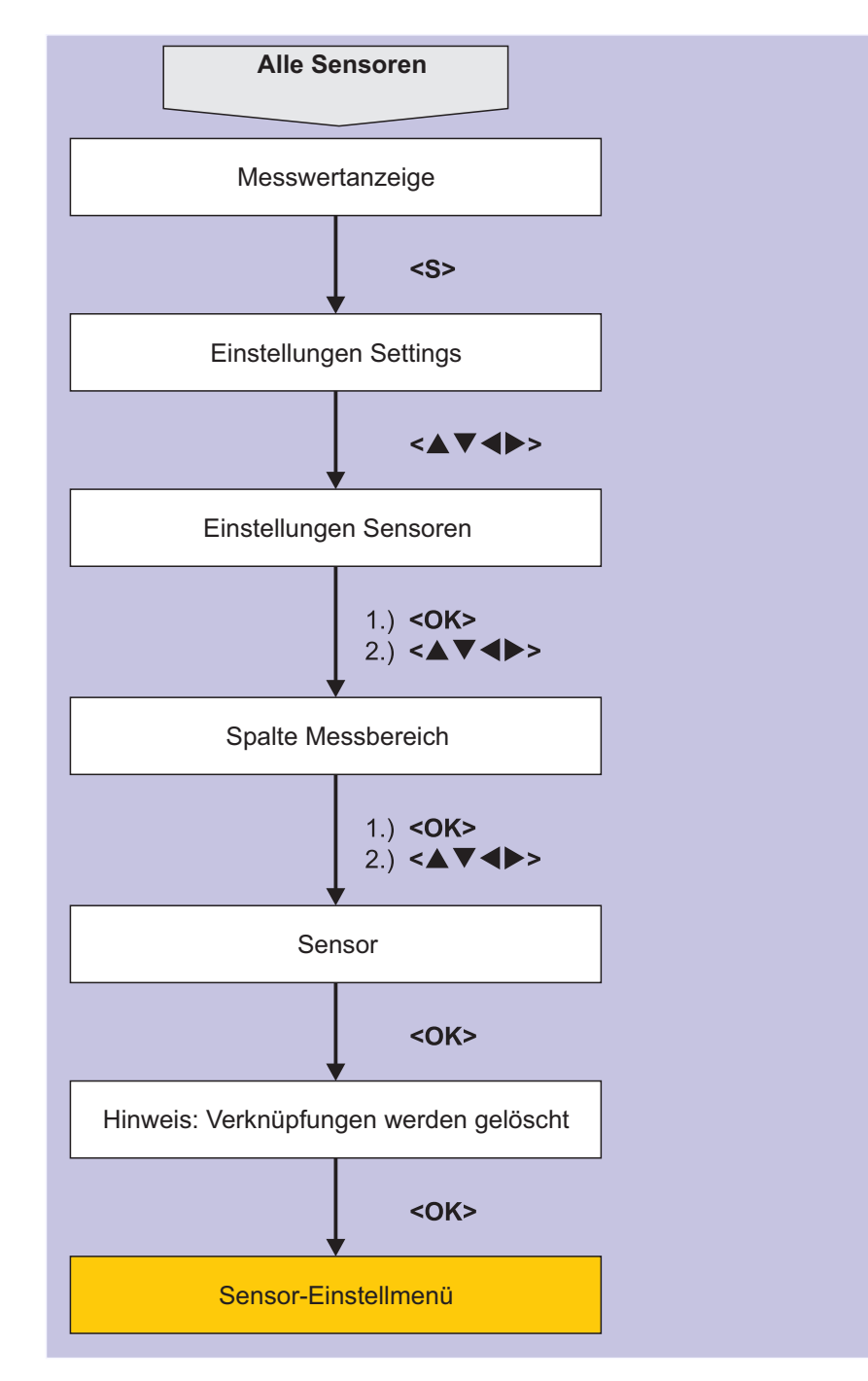

#### stellmenü und erweiterten Sensorfunktionen:

*Bild 5-4 Sensor-Einstellungen aufrufen*

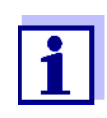

Werden Messmodus oder Messgröße verändert, wird eine Verknüpfung des Sensors mit einem Relais gelöscht!

Details zu den Sensoreinstellungen finden Sie in der Betriebsanleitung für den IQ Sensor.

### **5.5 Liste der Ausgänge bearbeiten**

In der Darstellung Liste der Ausgänge bearbeiten erhalten Sie einen Überblick über alle Ausgänge, Verknüpfungen und inaktive Datensätze.

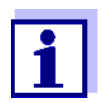

Verknüpfen von Ausgängen mit Sensoren (siehe [Abschnitt 6.4\)](#page-105-0).

Zur leichteren Identifizierung der Ausgänge können Sie für jeden Ausgang im Display Liste der Ausgänge bearbeiten einen individuellen Namen vergeben.

- 1 Mit **<S>** das Menü Einstellungen/Settings öffnen.
- 2 Mit  $\leq \blacktriangle \blacktriangledown \blacktriangle \blacktriangleright$  > und  $\leq$ OK > den Menüpunkt *Systemeinstellungen -> Liste* der Ausgänge bearbeiten auswählen und bestätigen. Die Übersicht Liste der Ausgänge bearbeiten öffnet sich.
- 3 Mit **< >** einen Namen in der Spalte Name markieren und mit **<OK>** bestätigen.

| 5281-20340001                 |                                        |  | 22 Sep 2020 | 12:01 | ű | Ą | ⊕ |
|-------------------------------|----------------------------------------|--|-------------|-------|---|---|---|
| Liste der Ausgänge bearbeiten |                                        |  |             |       |   |   |   |
| Nr.                           | Modell/Kanal                           |  | Ser.-Nr.    | Name  |   |   |   |
| D <sub>01</sub>               | DIQ/S281-CR2/R1                        |  | 99200004    |       |   |   |   |
| D <sub>01</sub>               | DIO/S281-CR2/R2                        |  | 99200004    |       |   |   |   |
| D <sub>01</sub>               | DIO/S281-CR2/C1                        |  | 99200004    |       |   |   |   |
| D <sub>01</sub>               | DIO/S281-CR2/C2                        |  | 99200004    |       |   |   |   |
|                               |                                        |  |             |       |   |   |   |
|                               |                                        |  |             |       |   |   |   |
|                               |                                        |  |             |       |   |   |   |
|                               |                                        |  |             |       |   |   |   |
|                               |                                        |  |             |       |   |   |   |
|                               |                                        |  |             |       |   |   |   |
|                               |                                        |  |             |       |   |   |   |
|                               | Zeichen wählen ♦••, Zeichen einfügen 얜 |  |             |       |   |   |   |

*Bild 5-5* Liste der Ausgänge bearbeiten *-> Name eingeben*

4 Mit **< >** und **<OK>** den Namen eingeben und mit **<OK>** bestätigen (siehe auch [Abschnitt 4.2.2\)](#page-63-0).

|                               | 5281-20340001                          | 22 Sep 2020 |          | 12:01 | ű    |  | O) |  |
|-------------------------------|----------------------------------------|-------------|----------|-------|------|--|----|--|
| Liste der Ausgänge bearbeiten |                                        |             |          |       |      |  |    |  |
| Nr.                           | Modell/Kanal                           |             | Ser.-Nr. |       | Name |  |    |  |
| D01                           | DIQ/S281-CR2/R1                        |             | 99200004 |       | 걘    |  |    |  |
| D01                           | DIQ/S281-CR2/R2                        |             | 99200004 |       |      |  |    |  |
| D01                           | DIQ/S281-CR2/C1                        |             | 99200004 |       |      |  |    |  |
| D01                           | DIQ/S281-CR2/C2                        |             | 99200004 |       |      |  |    |  |
|                               |                                        |             |          |       |      |  |    |  |
|                               |                                        |             |          |       |      |  |    |  |
|                               |                                        |             |          |       |      |  |    |  |
|                               |                                        |             |          |       |      |  |    |  |
|                               |                                        |             |          |       |      |  |    |  |
|                               |                                        |             |          |       |      |  |    |  |
|                               |                                        |             |          |       |      |  |    |  |
|                               | Zeichen wählen ♦••, Zeichen einfügen 앱 |             |          |       |      |  |    |  |

*Bild 5-6* Liste der Ausgänge bearbeiten *-> Name eingeben*

# **5.6 Alarmeinstellungen**

#### **5.6.1 Allgemeines**

Unter diesem Menüpunkt können Sie die Reaktionen auf bestimmte Alarmereignisse festlegen.

Ein Alarmereignis ist eine Unter- oder Überschreitung eines bestimmten Messwerts (Grenzwert) eines Sensors.

Alarmereignisse können wie folgt weitergeleitet werden:

- Als Meldung auf dem Display
- Als Relaisaktion

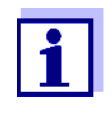

Eine Alarmmeldung über Display oder Relais kann nicht quittiert oder abgeschaltet werden. Ein Alarm verschwindet nur dann, wenn die Ursache für den Alarm beseitigt wurde oder wenn die Alarmeinstellungen geändert oder gelöscht wurden.

#### **5.6.2 Alarme einrichten/bearbeiten**

- 1 Mit **<S>** das Menü Einstellungen/Settings öffnen.
- 2 Mit <▲▼◀▶ > und <OK> den Menüpunkt Alarmeinstellungen auswählen und bestätigen. Das Dialogfenster Alarmverknüpfung Übersicht öffnet sich. Alarme, die schon eingerichtet sind, enthalten bereits Einträge in der Spalte Sensor.

|                                  | 07 53   <b>∂</b>   ∆   ①<br>5281-20340001<br>22 Sep 2020 |  |             |                  |  |  |  |  |  |
|----------------------------------|----------------------------------------------------------|--|-------------|------------------|--|--|--|--|--|
| Alarmverknüpfung Übersicht       |                                                          |  |             |                  |  |  |  |  |  |
| Alarm                            | <b>Sensor</b>                                            |  | Bezeichnung |                  |  |  |  |  |  |
| A01                              |                                                          |  |             |                  |  |  |  |  |  |
| A02                              | 50120341000                                              |  |             | Sauerstoffmangel |  |  |  |  |  |
| A03                              |                                                          |  |             |                  |  |  |  |  |  |
| A04                              |                                                          |  |             |                  |  |  |  |  |  |
| A05                              |                                                          |  |             |                  |  |  |  |  |  |
| A06                              |                                                          |  |             |                  |  |  |  |  |  |
| A07                              |                                                          |  |             |                  |  |  |  |  |  |
| A08                              |                                                          |  |             |                  |  |  |  |  |  |
| A09                              |                                                          |  |             |                  |  |  |  |  |  |
| A10                              |                                                          |  |             |                  |  |  |  |  |  |
|                                  |                                                          |  |             |                  |  |  |  |  |  |
| l Wählen ♦••. Alarm einstellen 얠 |                                                          |  |             |                  |  |  |  |  |  |

*Bild 5-7* Alarmeinstellungen *->* Alarmverknüpfung Übersicht

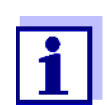

In der Spalte Sensor wird die Sensornummer und die Seriennummer angezeigt.

3 Mit **< >** einen Alarm *A01* bis *AXX* zum bearbeiten wählen. Zum Neueinrichten eines Alarms ohne Eintrag in der Spalte Sensor wählen. Anschließend mit **<OK>** bestätigen. Beim Neueinrichten eines Alarms erscheint zunächst eine Liste mit allen Sensoren.

Bereits eingerichtete Alarmverknüpfungen können gelöscht oder bearbeitet werden (zum Bearbeiten weiter mit Schritt 5).

| 1 <del>3</del> 1 A<br>⊕<br>10:16<br>5281-20340001<br>22 Sep 2020 |                                            |  |          |            |  |  |  |  |  |  |
|------------------------------------------------------------------|--------------------------------------------|--|----------|------------|--|--|--|--|--|--|
|                                                                  | Alarmverknüpfung Sensor auswählen          |  |          |            |  |  |  |  |  |  |
| Nr.                                                              | Modell                                     |  | Ser.-Nr. | Sensorname |  |  |  |  |  |  |
| 501                                                              | SensoLyt700IQ                              |  | 99160001 | Zulauf     |  |  |  |  |  |  |
|                                                                  |                                            |  |          |            |  |  |  |  |  |  |
|                                                                  |                                            |  |          |            |  |  |  |  |  |  |
|                                                                  |                                            |  |          |            |  |  |  |  |  |  |
|                                                                  |                                            |  |          |            |  |  |  |  |  |  |
|                                                                  |                                            |  |          |            |  |  |  |  |  |  |
|                                                                  |                                            |  |          |            |  |  |  |  |  |  |
|                                                                  |                                            |  |          |            |  |  |  |  |  |  |
|                                                                  |                                            |  |          |            |  |  |  |  |  |  |
|                                                                  |                                            |  |          |            |  |  |  |  |  |  |
|                                                                  |                                            |  |          |            |  |  |  |  |  |  |
|                                                                  | Sencer wählen As. Öhernehmen <sup>08</sup> |  |          |            |  |  |  |  |  |  |

[Sensor wählen ♦••, übernehmen 빨

*Bild 5-8* Alarmverknüpfung Sensor auswählen

4 Zum Neueinrichten mit **< >** einen Sensor aus der Liste wählen und mit **<OK>** bestätigen. Das Display Alarmverknüpfung einstellen öffnet sich.

| 5281-20340001                       | 22 Sep 2020 |           | 10:14            | З |  |  |  |  |  |
|-------------------------------------|-------------|-----------|------------------|---|--|--|--|--|--|
| Alarmverknüpfung einstellen         |             |           |                  |   |  |  |  |  |  |
| Messaröße                           |             |           | Hauptmessgröße   |   |  |  |  |  |  |
| Grenzwert                           |             |           | Oberer Grenzwert |   |  |  |  |  |  |
| Oberer Grenzwert                    |             | 48.0 mg/l |                  |   |  |  |  |  |  |
| Hysterese                           |             | 6.00 mg/l |                  |   |  |  |  |  |  |
| Bezeichnung                         |             |           |                  |   |  |  |  |  |  |
| Relaisausgabe                       |             | D01 R1    |                  |   |  |  |  |  |  |
| Übernehmen                          |             |           |                  |   |  |  |  |  |  |
| Abbrechen                           |             |           |                  |   |  |  |  |  |  |
|                                     |             |           |                  |   |  |  |  |  |  |
|                                     |             |           |                  |   |  |  |  |  |  |
|                                     |             |           |                  |   |  |  |  |  |  |
|                                     |             |           |                  |   |  |  |  |  |  |
| Einstellung ändern ≑⊕, übernehmen 앱 |             |           |                  |   |  |  |  |  |  |

*Bild 5-9* Alarmverknüpfung einstellen

5 Die Einstelltabelle bearbeiten. Die dazu notwendigen Bedienabläufe sind im [Abschnitt 4.2 ALLGEMEINE BEDIENPRINZIPIEN](#page-61-0) ausführlich beschrieben.

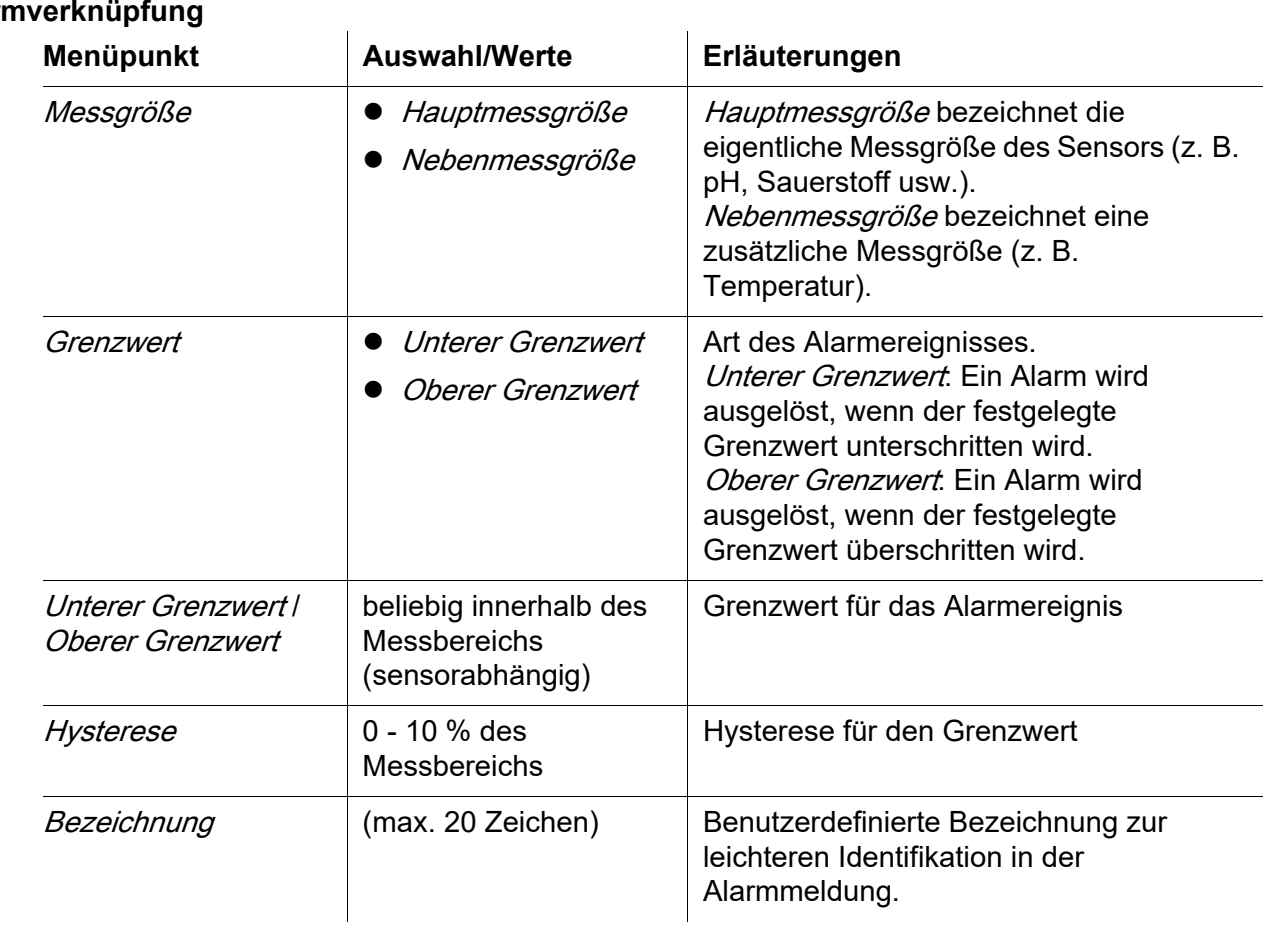

# **Einstelltabelle Alar**

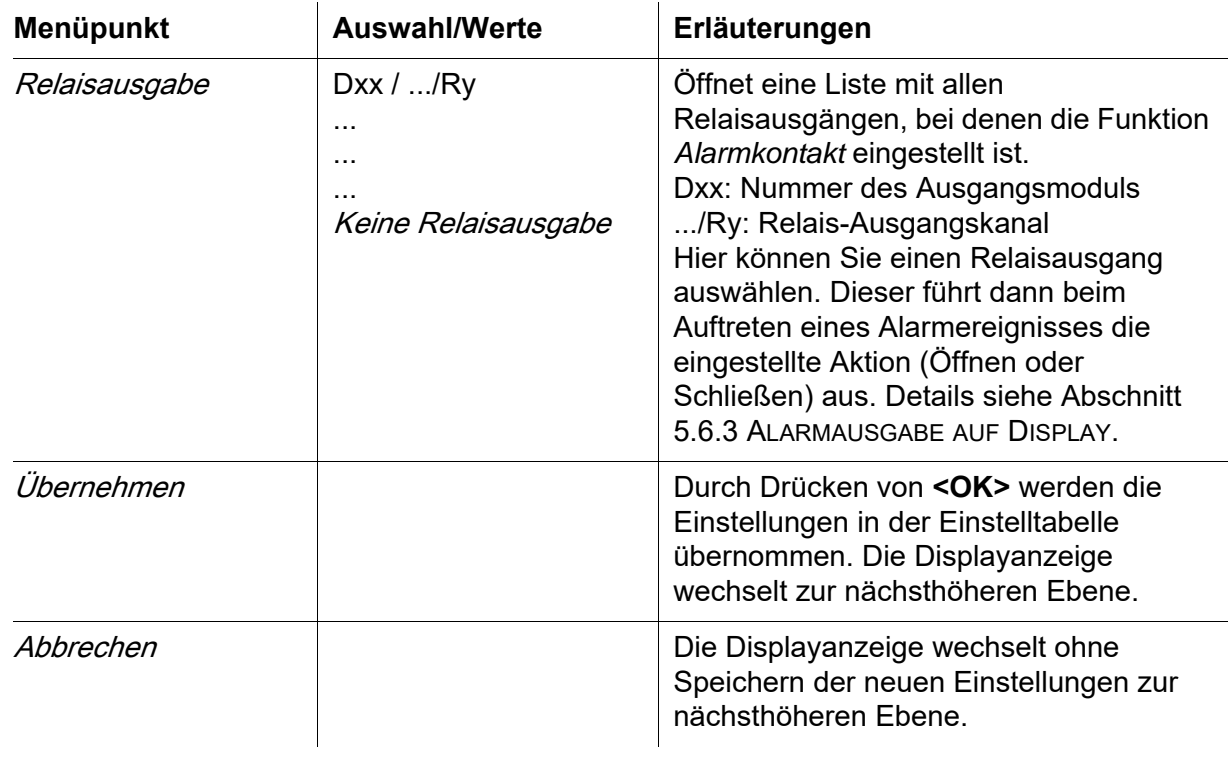

#### <span id="page-91-0"></span>**5.6.3 Alarmausgabe auf Display**

Beim Auftreten eines Alarmereignisses erscheint ein Fenster mit einer Textmeldung.

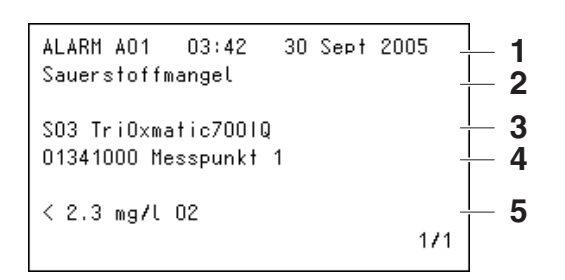

*Bild 5-10 Beispiel für Alarmmeldung auf dem Display*

- 1 Alarm-Nr. Axx sowie Uhrzeit und Datum des Alarmereignisses
- 2 Benutzerdefinierte Bezeichnung
- 3 Sensornummer und Modellbezeichnung des Sensors, der das Alarmereignis ausgelöst hat
- 4 Seriennummer und Name des Sensors, der das Alarmereignis ausgelöst hat
- 5 Beschreibung des Ereignisses mit Angabe des Grenzwerts: "<" = Unterschreitung
	- ">" = Überschreitung

#### **Bedienhinweise** Liegen mehrere Alarmmeldungen am Display an, können Sie mit **< >** durch die Meldungen blättern. Dies erkennen Sie an der Seitenangabe in der unteren rechten Ecke. Die jüngste Meldung steht immer an erster Position.

Mit **<M>** blenden Sie die Alarmmeldungen aus und wechseln zur Messwertanzeige. Nach einer Minute erscheinen die Alarmmeldungen erneut, falls deren Ursache noch besteht.

#### **5.6.4 Alarmausgabe als Relaisaktion**

Die Relaisausgänge des DIQ/S 281 können so konfiguriert werden, dass beim Auftreten eines Alarmereignisses eine Relaisaktion (Öffnen oder Schließen) eintritt. Dazu muss bei den Einstellungen Ausgänge/Verknüpfungen für den Relaisausgang die Funktion *Alarmkontakt* eingestellt sein.

Die Funktion *Alarmkontakt* steht nur für Relais zur Verfügung, die nicht mit einem Sensor verknüpft sind. Gegebenenfalls muss eine vorhandene Verknüpfung gelöscht werden. Einzelheiten entnehmen Sie bitte der Betriebsanleitung zum Ausgangsmodul.

# **5.7 Systemeinstellungen**

Systemeinstellungen umfassen:

- Sprache/Language (siehe [Abschnitt 5.1](#page-79-0))
- *Datum/Uhrzeit* (siehe [Abschnitt 5.7.1\)](#page-92-0)
- Standorthöhe/Luftdruck (siehe[Abschnitt 5.7.2\)](#page-93-0)
- **Einstellungen Bus-Schnittstellen (Variante DIQ/S 281-MOD)**
- Funktions-Code

### <span id="page-92-0"></span>**5.7.1 Datum und Uhrzeit einstellen**

Die Echtzeituhr dient der Anzeige von Datum und Uhrzeit in der Messwertanzeige und in Logbucheinträgen.

- 1 Mit **<S>** das Menü Einstellungen/Settings öffnen.
- 2 Mit < $\blacktriangle \blacktriangledown \blacktriangle \blacktriangleright$  > und <OK> den Menüpunkt *Systemeinstellungen* -> Datum/Uhrzeit auswählen und bestätigen. Das Display *Datum/Uhrzeit* öffnet sich.
- 3 Mit **< >** Datum einstellen oder Uhrzeit einstellen auswählen.

4 Mit **<OK>** die Auswahl bestätigen. Ein Feld ist markiert, z. B. Jahr.

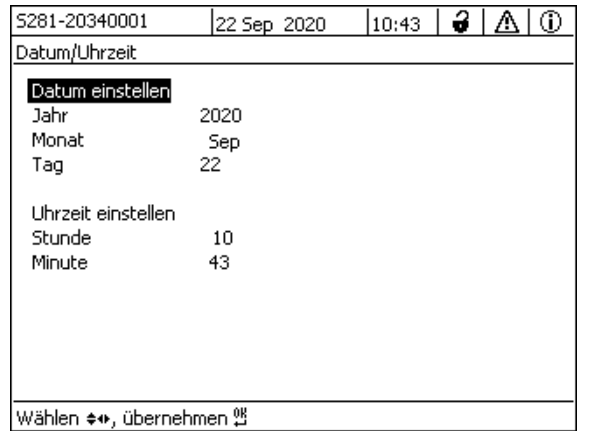

*Bild 5-11* Datum/Uhrzeit

- 5 Mit <**△▼◀▶ >** und <OK> eine Zahl auswählen und bestätigen. Das nächste Feld ist markiert, z. B. Monat.
- 6 Die Eingaben im Display Datum/Uhrzeit vervollständigen.

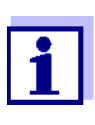

Die Uhr im DIQ/S 281 besitzt eine Überbrückung für Netzausfallzeiten von mehreren Stunden. Bei einem längeren Netzausfall startet die Uhr stundengenau bei der Ausfallzeit. Eine Meldung und ein Eintrag im Logbuch informieren Sie über den Netzausfall und die Notwendigkeit, die Uhr neu zu stellen.

# <span id="page-93-0"></span>**5.7.2 Standorthöhe / mittlerer Luftdruck**

Einstellbar sind Luftdrücke von 500 bis 1100 mbar.

- 1 Mit **<S>** das Menü Einstellungen/Settings öffnen.
- 2 Mit <**△▼◀▶ >** und <**OK>** den Menüpunkt Systemeinstellungen -> Standorthöhe/Luftdruck auswählen und bestätigen. Das Display Standorthöhe/Luftdruck öffnet sich.

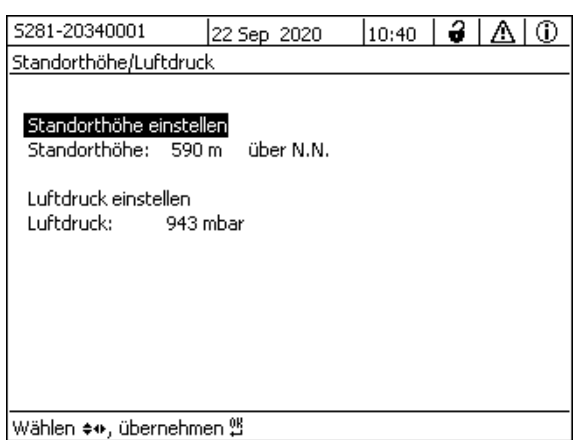

*Bild 5-12* Standorthöhe/Luftdruck

- 3 Mit **< >** und **<OK>** Standorthöhe einstellen oder Luftdruck einstellen auswählen und bestätigen.
- 4 Mit **< >** und **<OK>** die Werte für Standorthöhe: oder Luftdruck: verändern und bestätigen.

#### **5.7.3** Funktions-Code

Funktion für den Service.

# **6 Ausgänge**

# **6.1 Die Ausgänge des DIQ/S 281**

Funktionsweise der Ausgänge

- Relais-Ausgänge arbeiten als Öffner oder Schließer.
- Strom-Ausgänge liefern einen vom Messwert abhängigen Strom.

#### Am DIQ/S 281

- vergeben Sie Namen für die Ausgänge (siehe [Abschnitt 6.3\)](#page-104-0).
- verknüpfen Sie Ausgänge mit dem Sensor (siehe [Abschnitt 6.4](#page-105-1))
- löschen Sie Verknüpfungen von Ausgängen mit dem Sensor (siehe[Abschnitt 6.5](#page-106-0))
- stellen Sie Ausgänge ein (siehe [Abschnitt 6.6](#page-107-0) und [Abschnitt 6.7](#page-118-0))
- überprüfen Sie die Zustände der Ausgänge (siehe [Abschnitt 6.8](#page-124-0))

Grundlagen zur Anwendung von Relais-Ausgängen finden Sie in [Abschnitt 6.2](#page-96-0).

**Funktionen für Strom- und Relais-Ausgänge**

#### **Relais-Ausgang (siehe [Abschnitt 6.6](#page-107-0))**

- Systemüberwachung
- Sensorüberwachung
- **•** Grenzwertmelder
- Frequenzregler
- Pulsbreitenausgabe
- Reinigung
- Sensorgesteuert
- Manueller Betrieb
- **Alarmkontakt**

#### **Strom-Ausgang (siehe [Abschnitt 6.7\)](#page-118-0)**

- **•** Analogausgang
- PID-Regler
- Fester Stromwert

# <span id="page-96-0"></span>**6.2 Grundlagen zu Relais-Funktionen**

In diesem Kapitel finden Sie allgemeine Grundlagen zu folgenden Relais-Funktionen:

- Überwachung (siehe [Abschnitt 6.2.1](#page-96-1))
- Grenzwertmelder (siehe [Abschnitt 6.2.2\)](#page-96-2)
- Proportionalausgabe (siehe [Abschnitt 6.2.3\)](#page-97-0)

# <span id="page-96-1"></span>**6.2.1 Überwachung**

Bei Verwendung eines Relais zur Überwachung erfolgt bei Auftreten bestimmter Zustände eine Relais-Aktion (Öffnen, Schließen). Diese Funktion ist z. B. zur Überwachung von Fehlern im System geeignet.

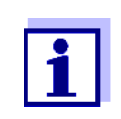

Für Überwachungsfunktionen das Relais vorzugsweise als Öffner verwenden (siehe [Abschnitt 6.6.1](#page-108-0)). Im Fehlerfall öffnet sich das Relais. Die Überwachung funktioniert damit auch, wenn z. B. die Versorgungsspannung ausfällt.

### <span id="page-96-2"></span>**6.2.2 Grenzwertmelder**

Bei einem Grenzwertmelder schaltet ein Relais bei Überschreiten oder Unterschreiten eines festgelegten Grenzwerts ein oder aus.

Grenzwertmelder können auf folgende Weise eingesetzt werden:

- Überwachung eines Grenzwerts mit einem Relais: bei Über- oder Unterschreiten eines Grenzwerts (oberer oder unterer Grenzwert) schaltet ein Relais. Dabei sind die Relais-Aktionen Öffnen oder Schließen möglich (siehe Seite 98)
- Überwachung von zwei Grenzwerten mit zwei Relais: bei Über- oder Unterschreiten des oberen Grenzwerts schaltet ein Relais und bei Über- oder Unterschreiten des unteren Grenzwerts schaltet ein weiteres Relais. Dabei sind jeweils die Relais-Aktionen *Öffnen* oder *Schließen* möglich (siehe Seite 98).

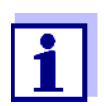

Ist die einfache Überwachung (Öffnen, Schließen) mit einem oder zwei Relais nicht ausreichend, verwenden Sie die Proportionalausgabe (siehe [Abschnitt 6.2.3](#page-97-0)).

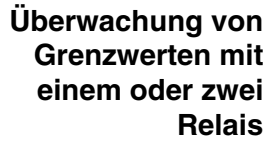

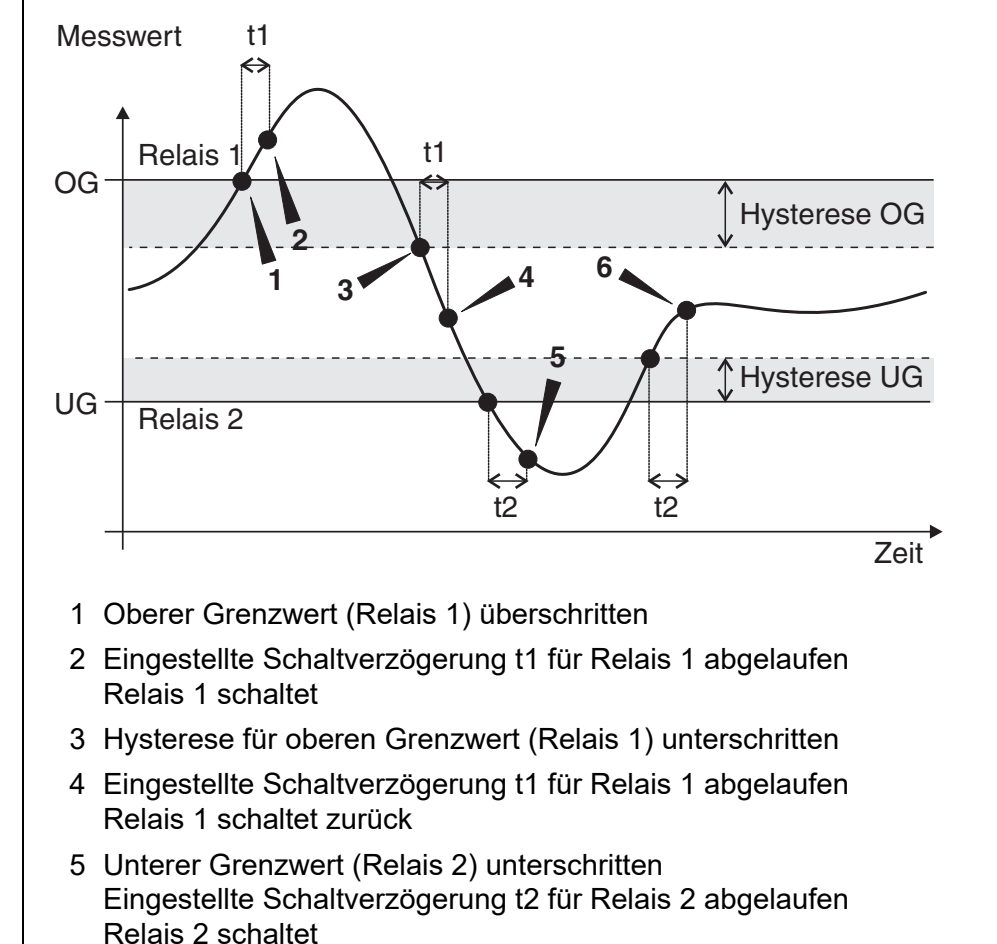

#### *Bild 6-1 Schaltpunkte für Relais in der Funktion als Grenzwertmelder*

Für Schaltvorgänge lässt sich für jedes Relais eine Schaltverzögerung (t) einstellen. Dies ist die Zeitspanne, die ein Grenzwert überschritten sein muss, bevor das Relais schaltet. Damit verhindern Sie häufiges Schalten, wenn sich Messwerte nahe am Grenzwert bewegen.

#### <span id="page-97-0"></span>**6.2.3 Proportional-Ausgabe**

Bei Proportional-Ausgabe schaltet ein Relais in einem festgelegten Messwertbereich (Proportionalbereich) zyklisch ein und aus. Dabei schaltet das Relais mit einer dem Messwert entsprechenden

- Einschaltdauer (Pulsbreiten-Ausgabe siehe Seite 100) oder
- Schaltfrequenz (Frequenz-Ausgabe siehe Seite 100).

Proportional-Ausgaben können auf folgende Weise eingesetzt werden:

Ausgabe mit einem Relais:

es wird ein Ausgabebereich mit Anfangswert und Endwert festgelegt. Oberund unterhalb des Ausgabebereichs erfolgt keine Ausgabe mehr (siehe Seite 99)

 Ausgabe mit zwei Relais: es wird für jedes Relais ein Ausgabebereich mit Anfangswert und Endwert festgelegt. Ein Relais gibt im oberen Ausgabebereich und ein weiteres Relais im unteren Ausgabebereich aus (siehe Seite 99).

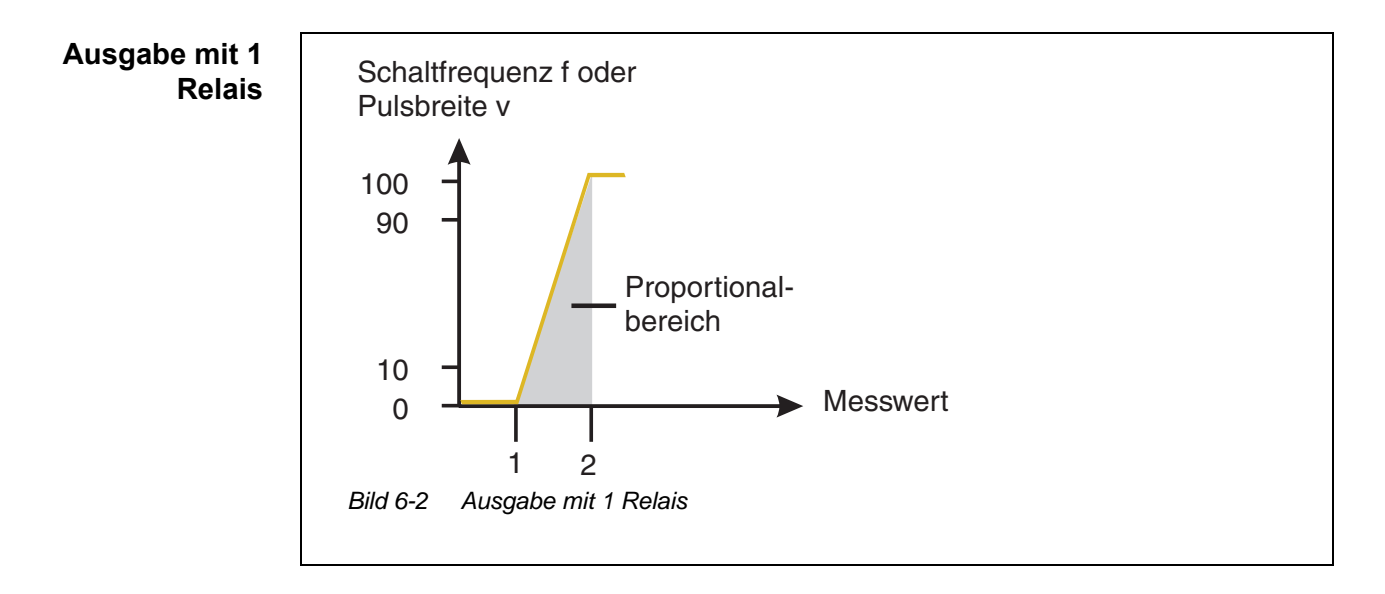

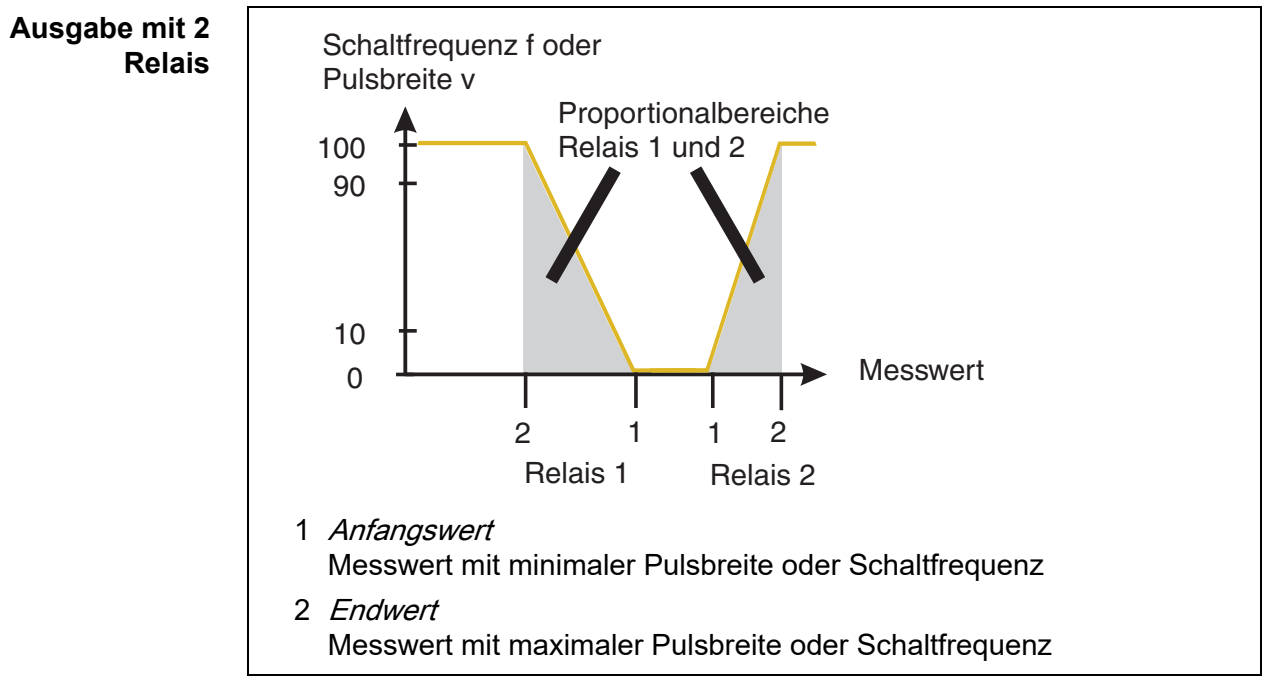

*Bild 6-3 Ausgabe mit 2 Relais*

#### **Pulsbreiten-Ausgabe**

Die Ausgabe der Pulsbreite dient beispielsweise zur Ansteuerung von Ventilen.

Bei der Pulsbreiten-Ausgabe wird die Einschaltdauer ( $t_{\text{Ein}}$ ) des Ausgangssignals verändert. Je nach Lage des Messwerts im Proportionalbereich ist dann das Relais länger oder kürzer angezogen.

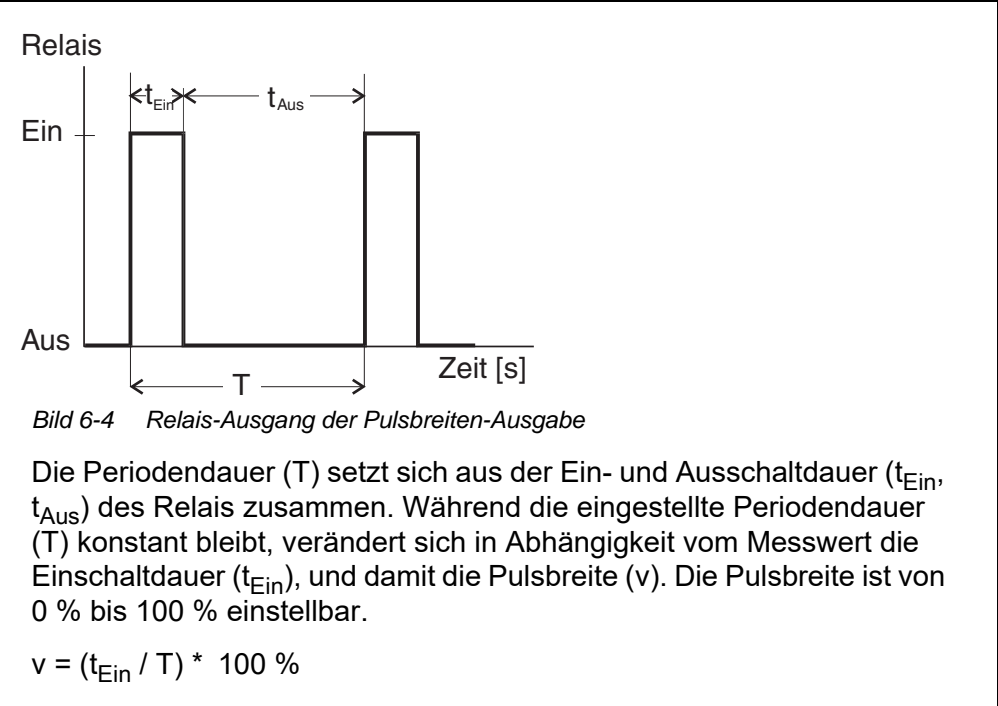

- $v =$  Pulsbreite, T = Periodendauer,  $t_{\text{Fin}} =$  Einschaltdauer
- **Liegt der Messwert am Ende des Proportionalbereichs (Endwert) ist die Ein**schaltdauer ( $t_{Fin}$ ) lang, die Ausschaltdauer kurz. Das Relais ist also länger angezogen.
- **Liegt der Messwert am Anfang des Proportionalbereichs (Anfangswert), ist** die Einschaltdauer (t<sub>Ein</sub>) klein, das Relais entsprechend kürzer angezogen.

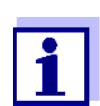

Ist die Dauer des Schließ- bzw. Öffnerimpulses kleiner als 0,1 s, bleibt das Relais über die komplette Periodendauer geöffnet bzw. geschlossen.

**Frequenz-Ausgabe** Die Ausgabe über die Schaltfrequenz dient beispielsweise der Ansteuerung von Dosierpumpen.

> Im Gegensatz zur Pulsbreiten-Ausgabe wird bei der Frequenz-Ausgabe nicht die Pulsbreite, sondern die Schaltfrequenz des Ausgangssignals moduliert. Je nach Lage des Messwerts im Proportionalbereich wird das Relais häufiger oder

seltener geschaltet.

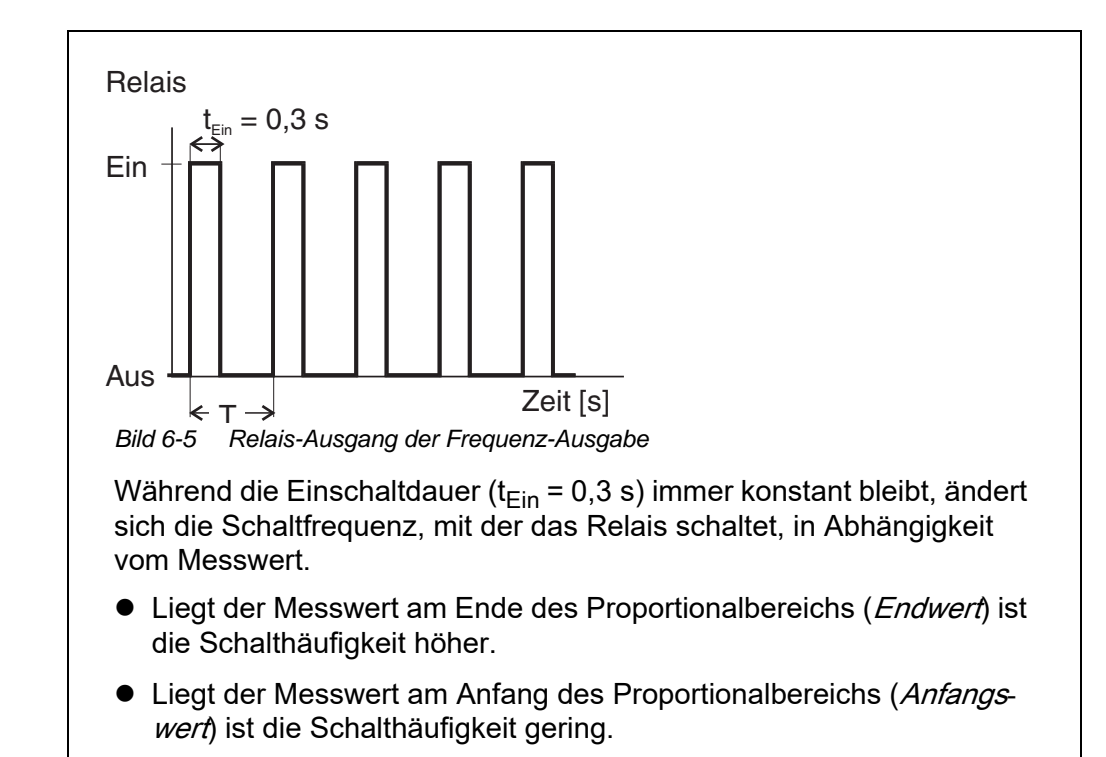

#### **Kennlinien** Durch die Wahl von Anfangswert und Endwert kann die Proportional-Ausgabe mit positiver oder negativer Kennlinie betrieben werden.

- positive Kennlinie: Endwert größer als Anfangswert wählen. Einschaltdauer oder -häufigkeit nehmen mit steigendem Messwert zu (siehe Seite 103).
- **•** negative Kennlinie: Endwert kleiner als Anfangswert wählen. Einschaltdauer oder -häufigkeit nehmen mit steigendem Messwert ab (siehe [Seite 104](#page-103-0)).

Die maximalen Werte für Pulsbreite oder Schaltfrequenz sind dem Wert Endwert zugeordnet und die minimalen Werte für Einschaltdauer oder -häufigkeit dem Wert Anfangswert.

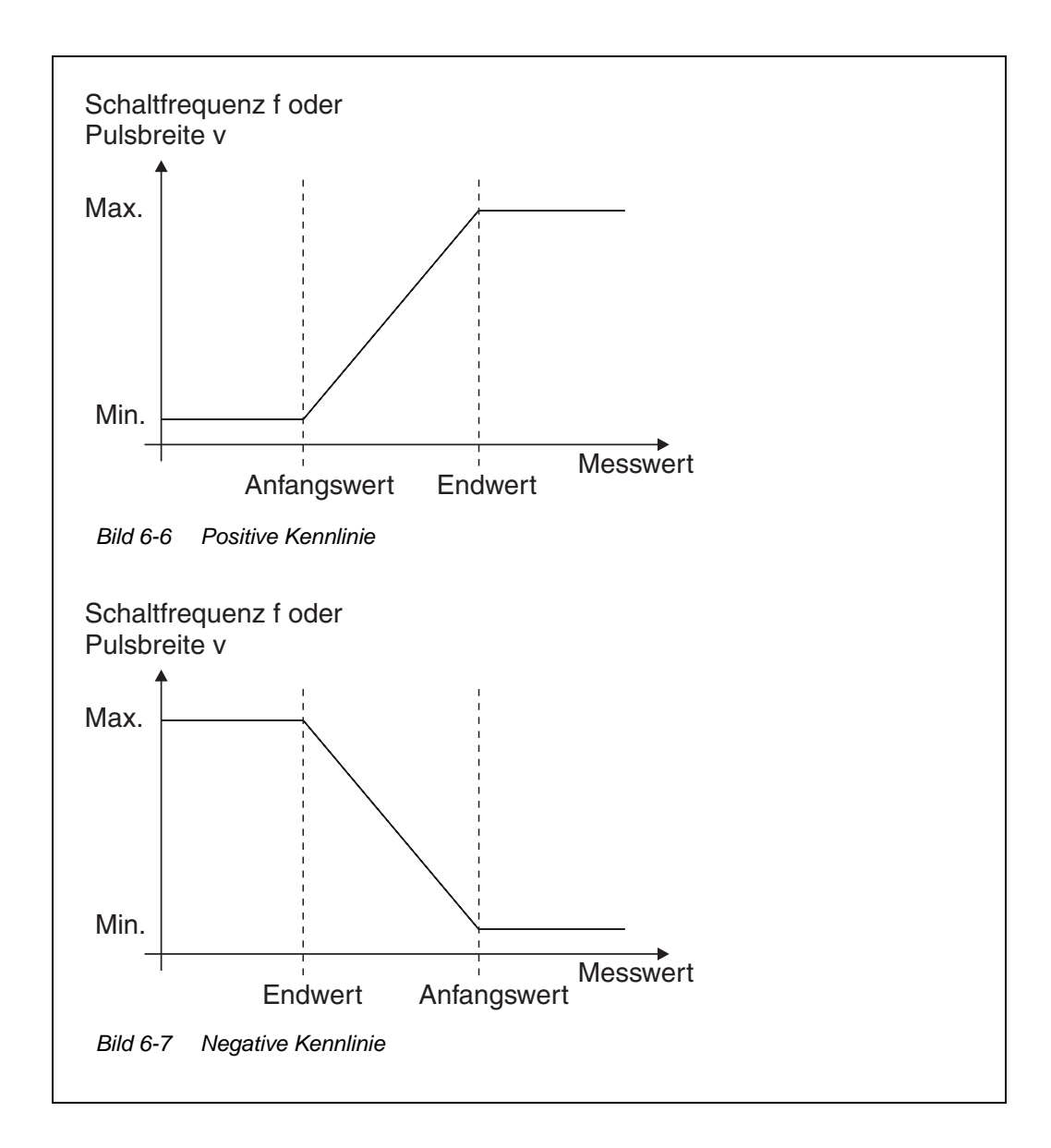

**Positive Kennlinie** Der proportionale Ausgabebereich beginnt oberhalb des Anfangswerts. Bei Unter- oder Überschreitung des Proportionalbereichs tritt das eingestellte Verhalten in Kraft.

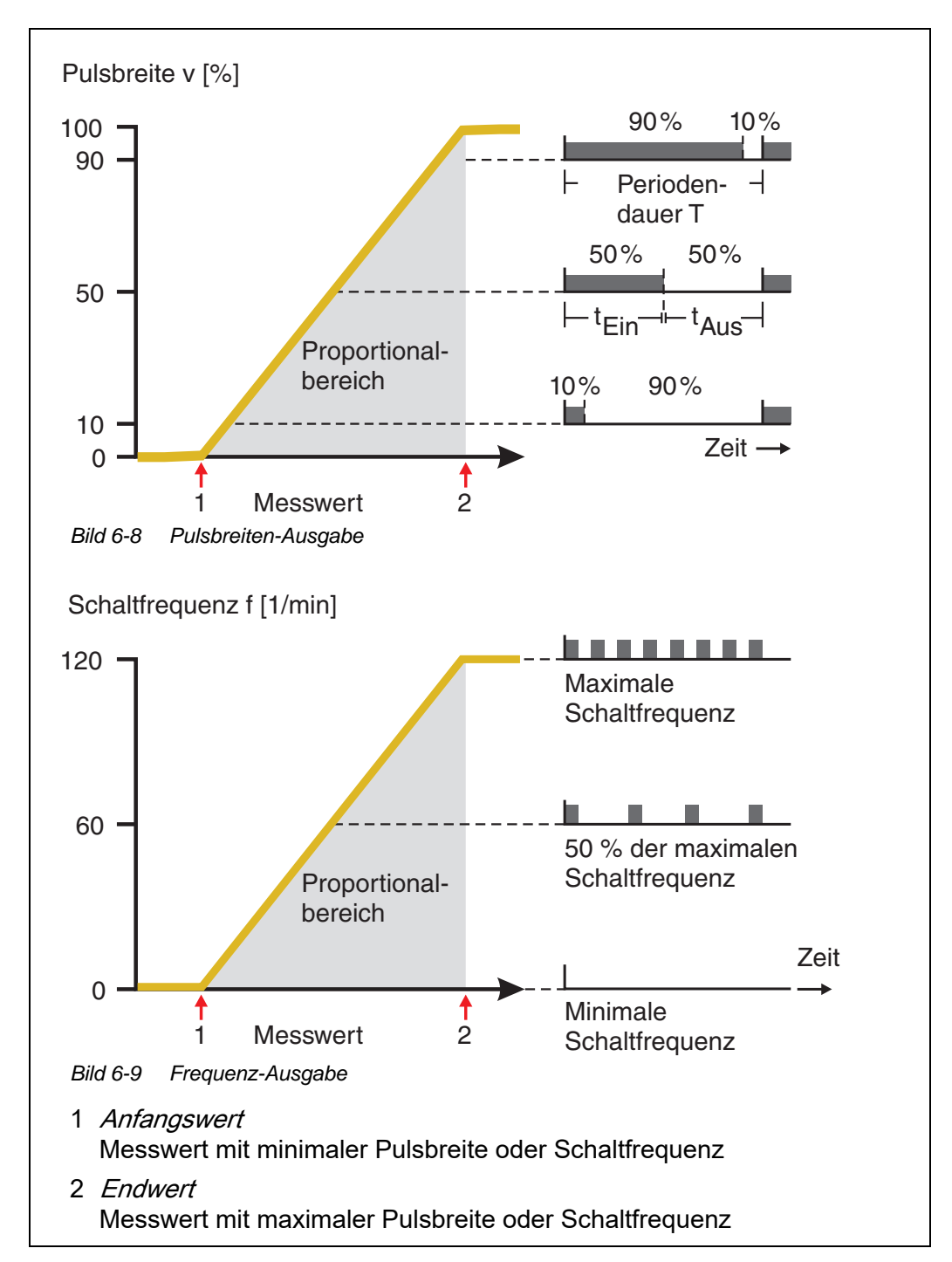

#### <span id="page-103-0"></span>**Negative Kennlinie** Der proportionale Ausgabebereich beginnt unterhalb des Anfangswerts. Bei Unter- oder Überschreitung des Proportionalbereichs tritt das eingestellte Verhalten in Kraft.

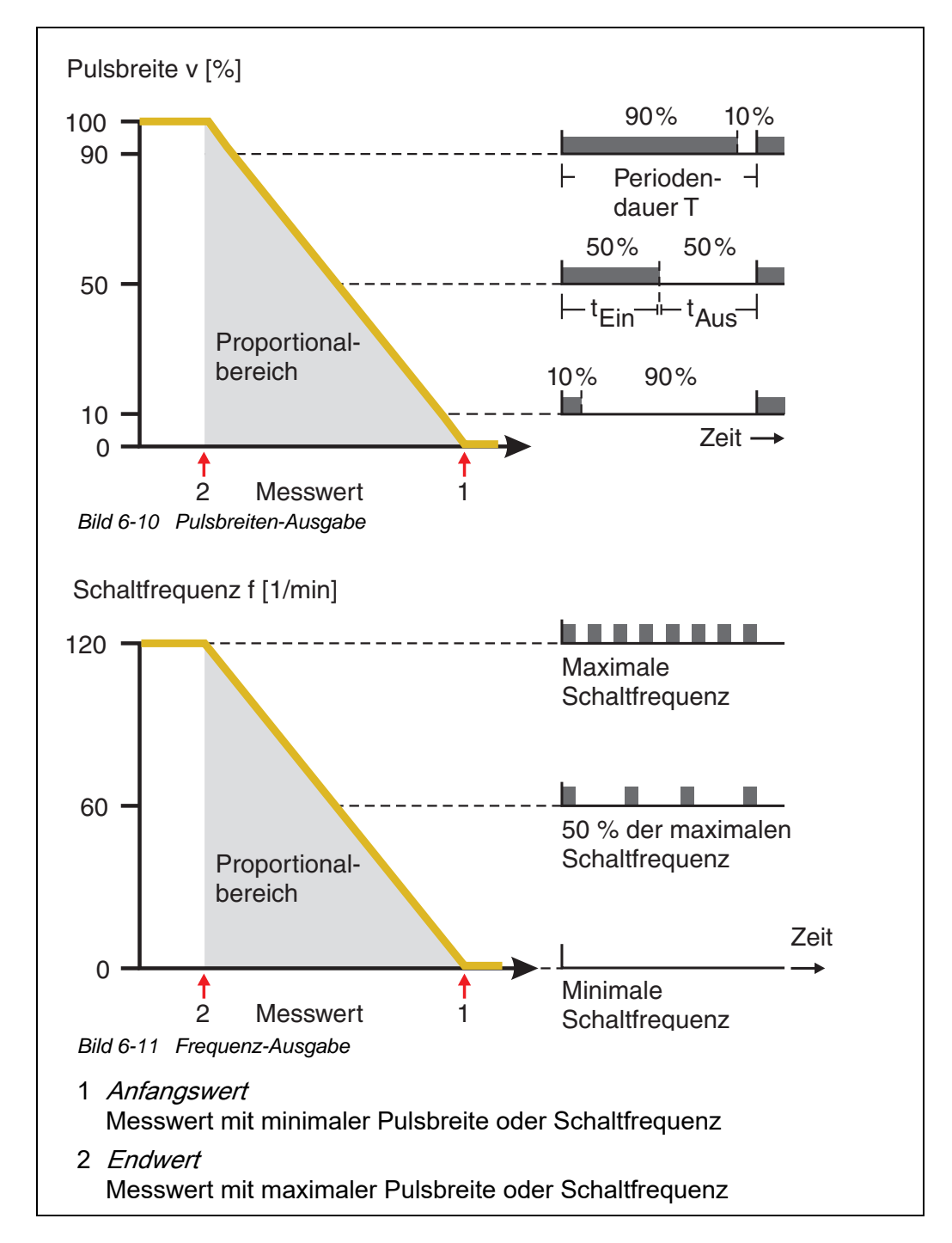

# <span id="page-104-0"></span>**6.3 Namen für einen Ausgang eingeben / bearbeiten**

Zur leichteren Identifizierung der Ausgänge können Sie für jeden Ausgang in der Übersicht Liste der Ausgänge bearbeiten einen individuellen Namen vergeben.

- 1 Mit **<S>** das Menü Einstellungen/Settings öffnen.
- 2 Mit <▲▼◀▶ > und <OK> den Menüpunkt Systemeinstellungen -> Liste der Ausgänge bearbeiten auswählen und bestätigen. Das Display Liste der Ausgänge bearbeiten öffnet sich.
- 3 Mit **< >** einen Namen in der Spalte Name markieren und mit **<OK>** bestätigen.

|                               | 5281-20340001                          |  | 22 Sep 2020 | 12:01 | y | G)<br>Λ |  |  |
|-------------------------------|----------------------------------------|--|-------------|-------|---|---------|--|--|
| Liste der Ausgänge bearbeiten |                                        |  |             |       |   |         |  |  |
| Nr.                           | Modell/Kanal                           |  | Ser.-Nr.    | Name  |   |         |  |  |
| D01                           | DIQ/S281-CR2/R1                        |  | 99200004    |       |   |         |  |  |
| D01                           | DIO/S281-CR2/R2                        |  | 99200004    |       |   |         |  |  |
| D01                           | DIQ/S281-CR2/C1                        |  | 99200004    |       |   |         |  |  |
| D01                           | DIO/S281-CR2/C2                        |  | 99200004    |       |   |         |  |  |
|                               |                                        |  |             |       |   |         |  |  |
|                               |                                        |  |             |       |   |         |  |  |
|                               |                                        |  |             |       |   |         |  |  |
|                               |                                        |  |             |       |   |         |  |  |
|                               |                                        |  |             |       |   |         |  |  |
|                               |                                        |  |             |       |   |         |  |  |
|                               |                                        |  |             |       |   |         |  |  |
|                               | Zeichen wählen ♦••, Zeichen einfügen z |  |             |       |   |         |  |  |

*Bild 6-12* Liste der Ausgänge bearbeiten

- 4 Mit **< >** einen Buchstaben, eine Zahl oder ein Sonderzeichen auswählen und mit **<OK>** bestätigen.
- 5 Name des Ausgangs vervollständigen und mit **<OK>** bestätigen.

# <span id="page-105-1"></span><span id="page-105-0"></span>**6.4 Ausgang mit einem Sensor verknüpfen**

- 1 Mit **<S>** das Menü Einstellungen/Settings öffnen.
- 2 Mit <**△▼◀▶ >** und <OK> den Menüpunkt Systemeinstellungen -> Einstellungen Ausgänge/Verknüpfungen auswählen und bestätigen. Das Display Einstellungen Ausgänge/Verknüpfungen öffnet sich.
- 3 Mit **< >** die Spalte & markieren und mit **<OK>** bestätigen.
- 4 Mit **< >** einen Ausgang markieren und mit **<OK>** bestätigen. Das Display verknüpfen mit... öffnet sich. Das Display zeigt eine Liste von Sensoren, mit denen eine Verknüpfung möglich ist.

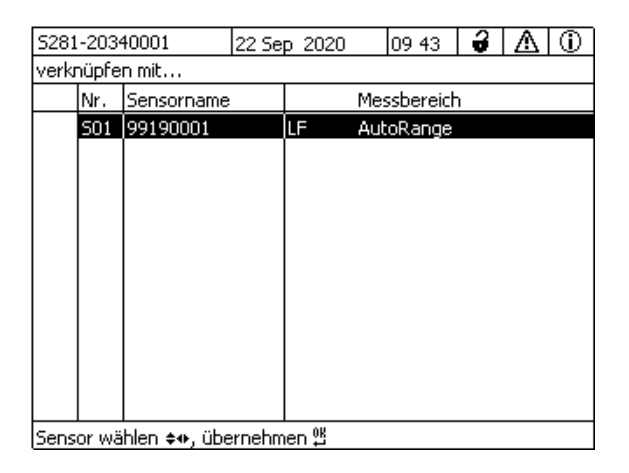

*Bild 6-13* Einstellungen Ausgänge/Verknüpfungen*:* verknüpfen mit...

5 Mit <▲▼◀▶ > den Sensor auswählen und mit <OK> bestätigen. Der Ausgang ist mit dem Sensor verknüpft.

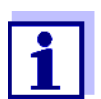

Ausgänge, die mit Sensoren verknüpft sind, sind in der Übersicht Einstellungen Ausgänge/Verknüpfungen im Feld Ser.-Nr. an der Angabe des verknüpften Sensors zu erkennen.

# <span id="page-106-0"></span>**6.5 Verknüpfung für einen Ausgang löschen**

Benötigen Sie eine Verknüpfung von Strom- oder Relais-Ausgang mit einem Sensor nicht mehr, können Sie die Verknüpfung löschen.

- 1 Mit **<S>** das Menü Einstellungen/Settings öffnen.
- 2 Mit <**△▼◀▶ >** und <OK> den Menüpunkt Systemeinstellungen -> Einstellungen Ausgänge/Verknüpfungen auswählen und bestätigen. Das Display Einstellungen Ausgänge/Verknüpfungen öffnet sich.
- 3 Mit  $\leq$   $\blacktriangleright$   $\blacktriangleright$  die Spalte & markieren und mit  $\leq$ OK> bestätigen.
- 4 Mit **< >** einen verknüpften Ausgang markieren und mit **<OK>** bestätigen.

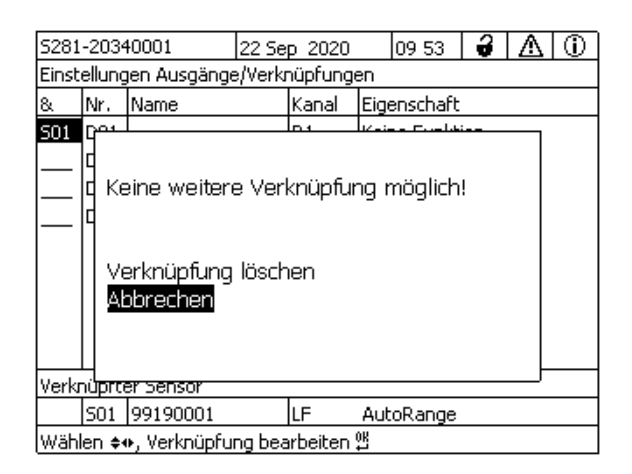

*Bild 6-14* Einstellungen Ausgänge/Verknüpfungen*:* Verknüpfung löschen

- 5 Mit <**△▼◀▶ >** Verknüpfung löschen auswählen und mit <OK> bestätigen. Es erscheint eine Sicherheitsabfrage.
- 6 Mit **< >** Verknüpfung löschen auswählen und mit **<OK>** bestätigen. Die Verknüpfung ist gelöscht.

# <span id="page-107-0"></span>**6.6 Relais-Ausgänge einstellen**

- 1 Mit **<M>** die Messwertanzeige aufrufen.
- 2 Mit **<S>** das Menü Einstellungen/Settings öffnen.
- 3 Mit <**AV <<b>>** > den Menüpunkt Einstellungen Ausgänge/ Verknüpfungen markieren und mit **<OK>** bestätigen. Das Display Einstellungen Ausgänge/Verknüpfungen erscheint.
- 4 Mit **< >** die Spalte Eigenschaft markieren und mit **<OK>** bestätigen.
- 5 Mit <**▲▼ ◀▶ >** in der Spalte *Eigenschaft* eine Zeile für einen Relais-Ausgang (Rx) markieren und mit **<OK>** bestätigen. Das Display Einstellungen Ausgänge/Verknüpfungen öffnet sich.
- 6 Mit **< >** den Menüpunkt Relaisfunktion markieren und mit **<OK>** bestätigen.

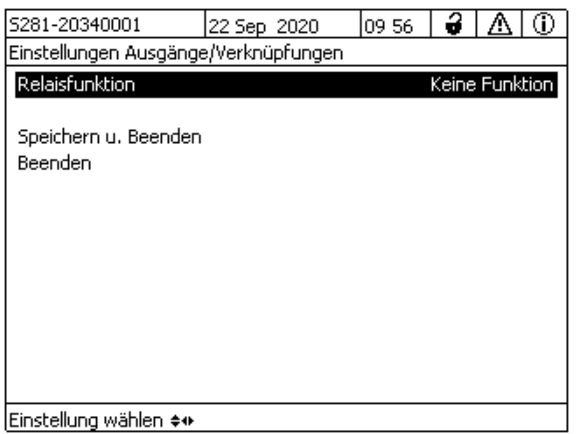

*Bild 6-15* Einstellungen Ausgänge/Verknüpfungen

7 Mit <**▲▼◀▶ >** eine der nachfolgend aufgezählten Funktionen auswählen und mit **<OK>** bestätigen.
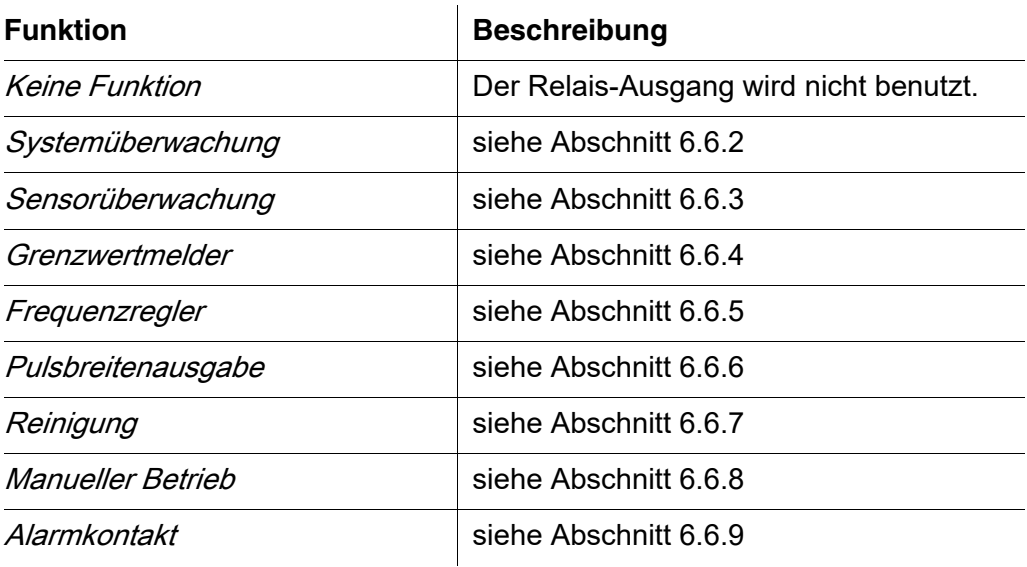

8 Mit <**▲▼◀▶ >** und <OK> die Einstellungen für die Relais-Ausgänge vornehmen. Die Einstellungen umfassen die Relais-Aktion (siehe [Abschnitt 6.6.1\)](#page-108-0)

und sensorabhängige Einstellungen.

9 Mit < $\blacktriangle \blacktriangledown \blacktriangle \blacktriangleright$  > und <OK> Speichern u. Beenden markieren und bestätigen.

Die neuen Einstellungen sind gespeichert.

Sobald für einen Relais-Ausgang eine Funktion gewählt ist, können Sie eine Relais-Aktion auswählen (siehe [Abschnitt 6.6.1\)](#page-108-0).

#### <span id="page-108-0"></span>**6.6.1 Relais-Aktion**

Folgende Aktionen des Relais lassen sich in der Einstellung Aktion festlegen:

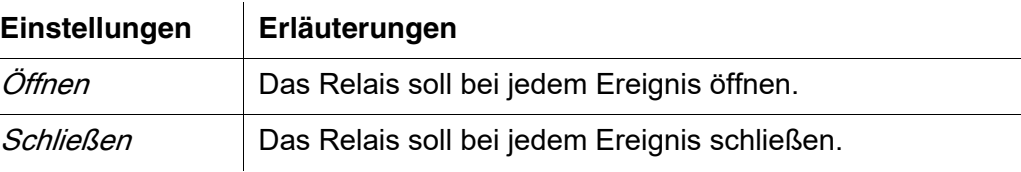

<span id="page-108-1"></span>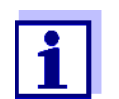

Richten Sie den Relais-Ausgang für Überwachungsfunktionen vorzugsweise als Öffner ein (Aktion Öffnen).

#### <span id="page-109-0"></span>**6.6.2** Systemüberwachung

**Funktion** Die Funktion Systemüberwachung ermöglicht die Überwachung von Systemfehlern. Um für einen Relais-Ausgang die Funktion Systemüberwachung einzurichten, darf der Relais-Ausgang nicht mit einem Sensor verknüpft sein (siehe [Abschnitt 6.4](#page-105-0)).

Folgende Systemfehler können Sie damit überwachen.

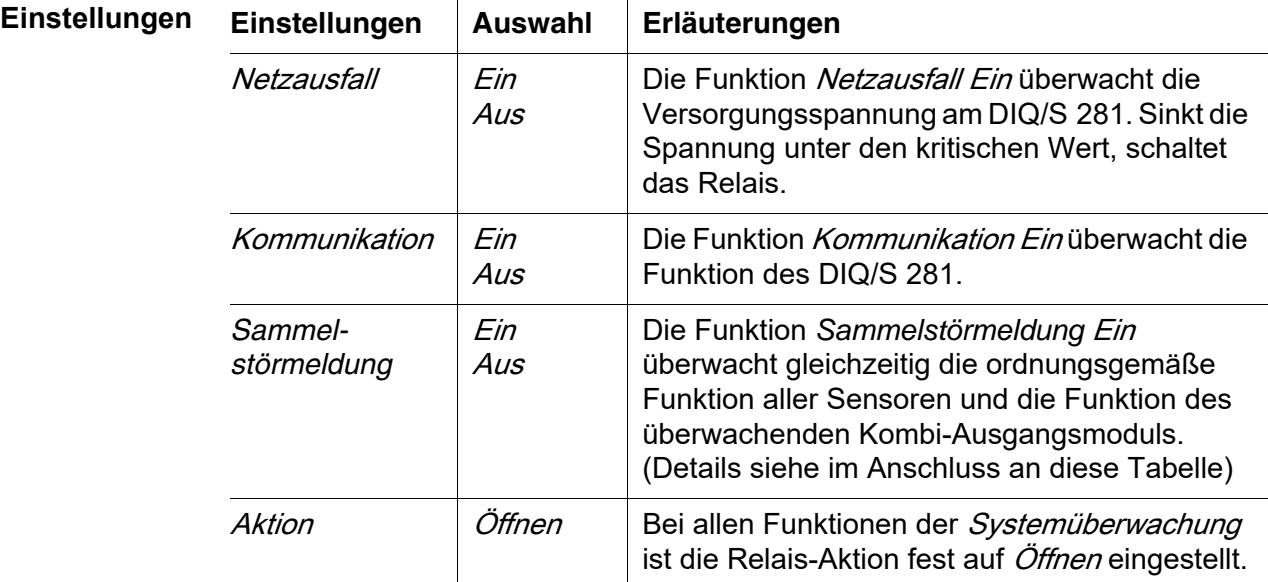

**Sammelstörmeldung** Bei einer *Sammelstörmeldung* öffnet das Relais, wenn eine der folgenden Störungen auftritt:

- Der ordnungsgemäß am DIQ/S 281 angemeldete Sensor liefert keinen gültigen Hauptmesswert
- Der ordnungsgemäß am DIQ/S 281 angemeldete Sensor liefert keinen gültigen Nebenmesswert
- Das interne Kombi-Ausgangsmodul hat seit 2 Minuten keine neuen Daten vom DIQ/S 281 empfangen.

Das Relais bleibt in jedem Fall 10 Sekunden lang geöffnet und schließt danach erst wieder, wenn die Störung nicht mehr anliegt.

In folgenden Fällen öffnet das Relais trotz ungültigem Messwert nicht:

- Der Sensor wird gerade kalibriert
- Der Sensor befindet sich gerade im Wartungszustand
- Der Sensor wird gerade mit Hilfe eines Ventilmoduls im System gereinigt (druckluftbetriebenes Reinigungssystem).

#### <span id="page-110-0"></span>**6.6.3** Sensorüberwachung

**Funktion** Die Funktion Sensorüberwachung ermöglicht die Überwachung der Sensor-Fehler und die Überwachung des Wartungszustands.

> Um für einen Relais-Ausgang die Funktion Sensorüberwachung einzurichten, muss der Relais-Ausgang mit dem Sensor verknüpft sein (siehe [Abschnitt 6.4\)](#page-105-0).

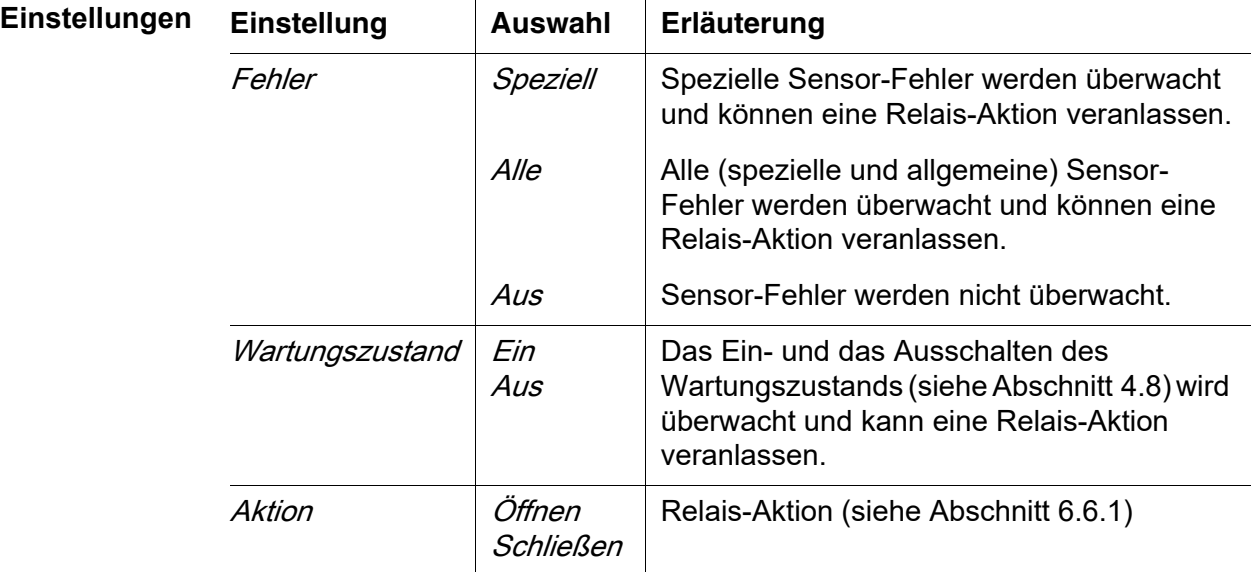

<span id="page-110-1"></span>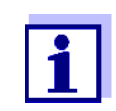

Richten Sie den Relais-Ausgang für Überwachungsfunktionen vorzugsweise als Öffner ein (Aktion Öffnen, siehe [Abschnitt 6.6.1](#page-108-0)).

Sensor-Meldungen umfassen Fehler und Informationen, die vom Sensor gemeldet werden.

**spezielle Sensorfehler** Die speziellen Sensor-Fehler sind sensorabhängig. Einzelheiten dazu finden Sie in der Komponenten-Betriebsanleitung für den jeweiligen Sensor.

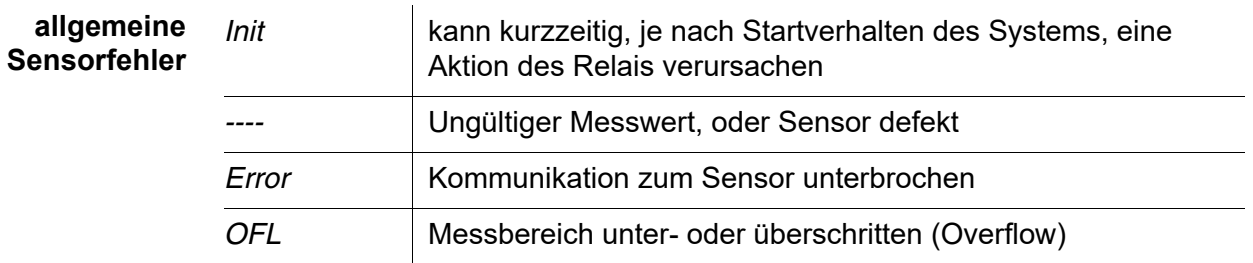

#### <span id="page-111-0"></span>**6.6.4** Grenzwertmelder

Funktion Mit den Einstellungen Grenzwert OG, Grenzwert UG, Hysterese OG und Hysterese UG wird die Charakteristik des Grenzwertmelders festgelegt. Die Grundlagen der Funktion sind im einleitenden Kapitel beschrieben (siehe [Abschnitt 6.2.2](#page-96-0)).

> Um für einen Relais-Ausgang die Funktion Grenzwertmelder einzurichten, muss der Relais-Ausgang mit einem Sensor verknüpft sein (siehe [Abschnitt 6.4\)](#page-105-0).

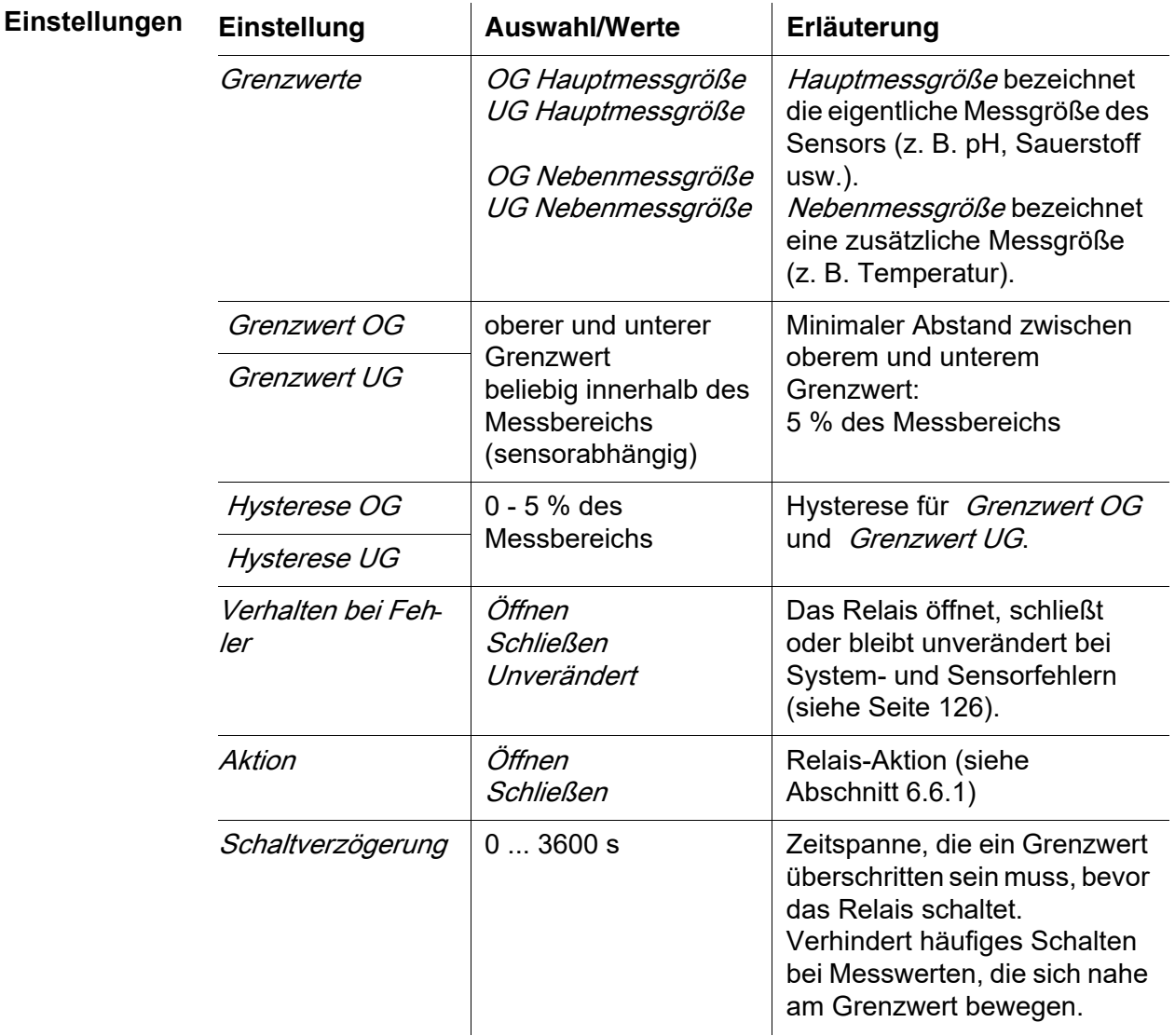

#### <span id="page-111-1"></span>**6.6.5** Frequenzregler

Funktion Mit den Einstellungen Anfangswert, Endwert, Frequenz (f) min. und Frequenz (f) max. wird die Charakteristik der Frequenzausgabe festgelegt. Die Grundlagen der Funktion sind im einleitenden Kapitel beschrieben (siehe

[Abschnitt 6.2.3](#page-97-0)).

Um für einen Relais-Ausgang die Funktion Frequenzregler einzurichten, muss der Relais-Ausgang mit einem Sensor verknüpft sein (siehe [Abschnitt 6.4\)](#page-105-0).

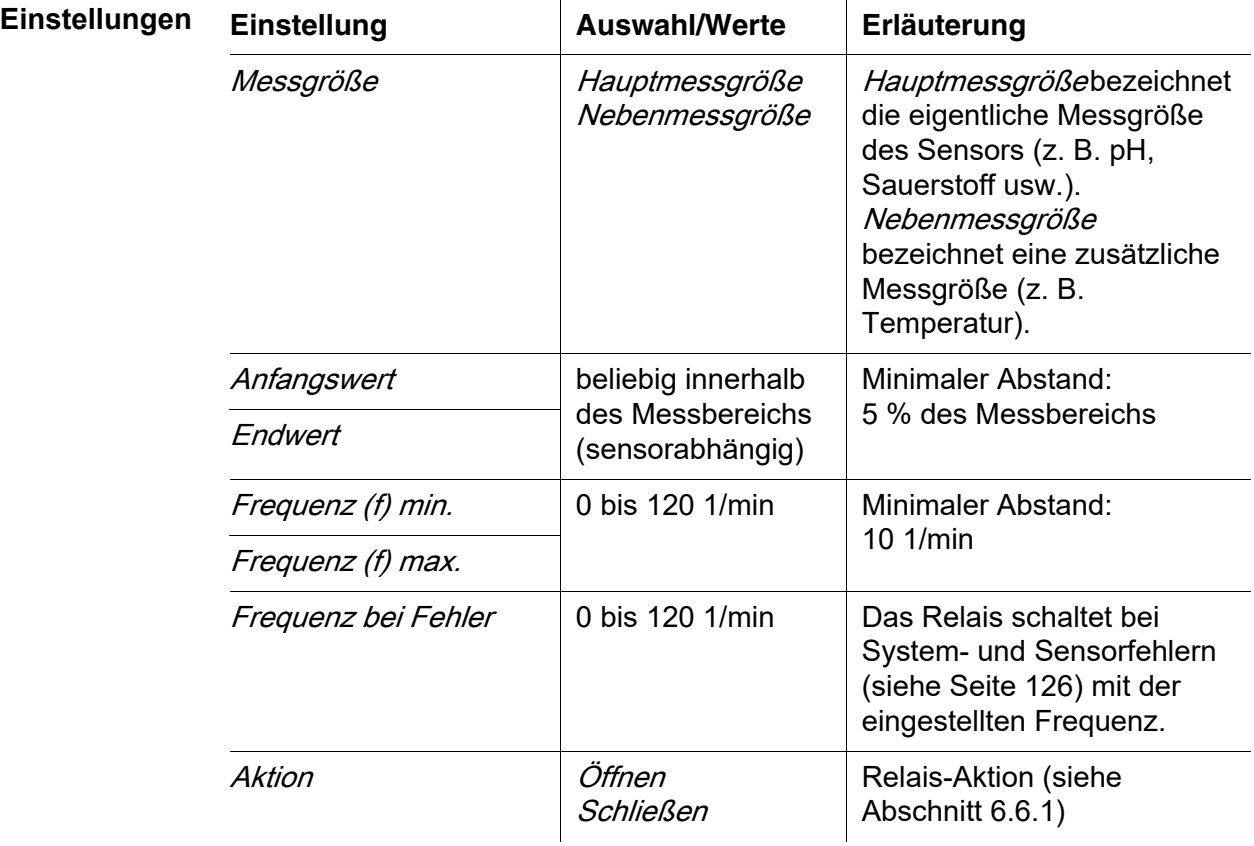

Kennlinie Wird für *Endwert* ein Wert eingegeben, der größer als der Wert Anfangswert ist, hat die Ausgabe eine positive Kennlinie.

> Um eine negative Kennlinie zu erhalten, ist für Endwert ein kleinerer Wert als für Anfangswert einzugeben.

#### <span id="page-113-0"></span>**6.6.6** Pulsbreitenausgabe

**Funktion** Mit den Einstellungen Anfangswert, Endwert, Pulsbreite (v) min. und Pulsbreite  $(v)$  max. wird die Charakteristik der Pulsbreitenausgabe festgelegt. Die Grundlagen der Funktion sind im einleitenden Kapitel beschrieben (siehe [Abschnitt 6.2.3](#page-97-0)).

> Um für einen Relais-Ausgang die Funktion Pulsbreitenausgabe einzurichten, muss der Relais-Ausgang mit einem Sensor verknüpft sein (siehe [Abschnitt 6.4](#page-105-0)).

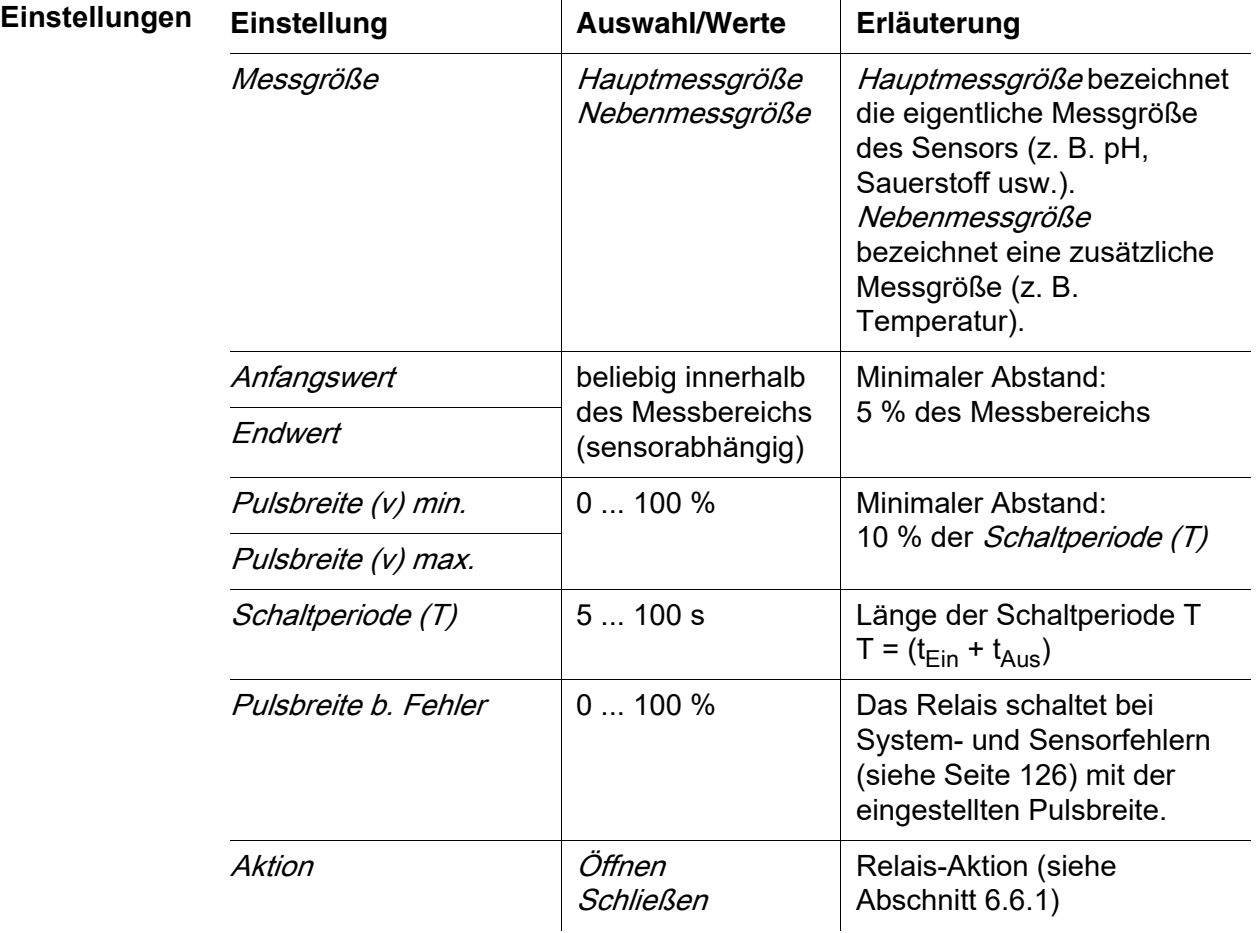

**Kennlinie** Sie können die minimale und die maximale Pulsbreite (v) festlegen. Damit bestimmen Sie, wie steil die Ausgabekennlinie verläuft.

#### <span id="page-113-1"></span>**6.6.7** Reinigung

**Funktion** Die Funktion Reinigung ermöglicht das zeitgesteuerte automatische Starten der Sensorreinigung durch ein Relais des Kombi-Ausgangsmoduls. Das Relais steuert das Ventilmodul DIQ/CHV und schaltet damit die Druckluft für den Sensor-Reinigungskopf CH ein oder aus.

Um für einen Relais-Ausgang die Funktion Reinigung einzurichten, muss der Relais-Ausgang mit einem Sensor verknüpft sein (siehe [Abschnitt](#page-105-0) 6.4).

Das zugeordnete Relais des Kombi-Ausgangsmoduls arbeitet immer als Schließer.

Der Reinigungszyklus besteht aus Reinigungsdauer und Anpassdauer.

Während des Reinigungszyklus blinkt die Anzeige Clean. Die mit diesem Sensor verknüpften Ausgänge sind eingefroren. Der Wartungszustand (siehe [Abschnitt 4.8](#page-73-0)) ist aktiviert.

Nach Abschluss der *Reinigungsdauer* wird das Relais geöffnet. Die Ausgänge bleiben während der folgenden Anpassdauer noch gesperrt. Die mit diesem Sensor verknüpften Ausgänge werden erst freigegeben, wenn der komplette Reinigungszyklus abgeschlossen ist. Die Anzeige Clean verschwindet. Der Wartungszustand ist beendet.

#### **Funktionsfähigkeit testen** Sie können die Funktionsfähigkeit des Reinigungsystems testen, indem Sie mit der Funktion *Manueller Betrieb* (siehe [Abschnitt 6.6.8](#page-117-0)) das Relais manuell öffnen oder schließen und dabei das Verhalten des Reinigungsystems überprüfen.

Alternativ können Sie die Funktionsfähigkeit des Reinigungsystems testen, indem Sie zu der programmierten Startzeit (Referenzzeit ± Intervall) die Ausführung der Funktion überprüfen. Um einen Test sofort durchzuführen, können Sie die Referenzzeit so einstellen, daß die nächste Reinigung in wenigen Minuten beginnt (Einstellungen: siehe folgende Tabelle).

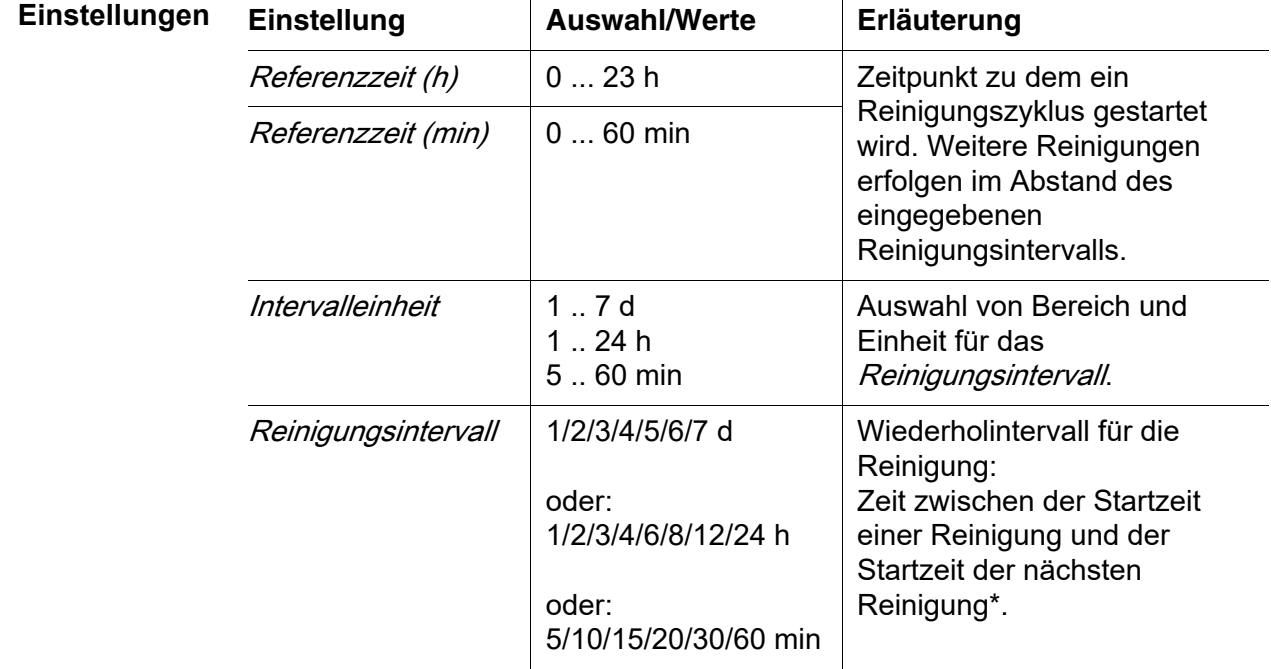

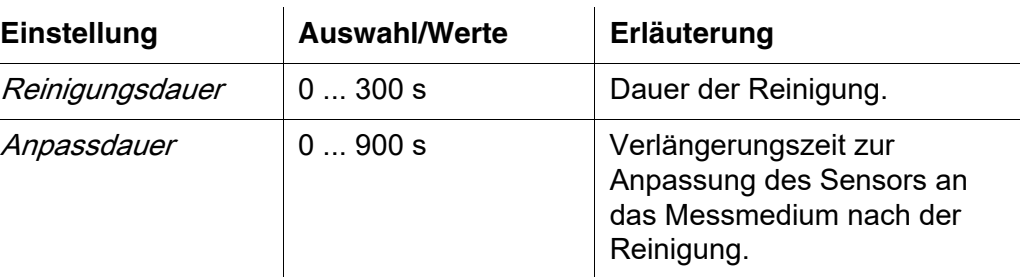

\* Bei kurzen Reinigungsintervallen sind die einstellbaren Werte für die Reinigungsdauer und die Anpassdauer begrenzt. Dabei gelten die folgenden Werte:

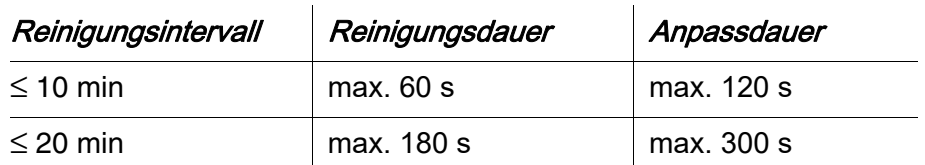

<span id="page-115-0"></span>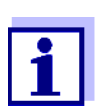

Die Reinigungszeiten sind damit festgelegt und verschieben sich nur durch eine Änderung der Referenzzeit (h).

Die Referenzzeit und alle weiteren Reinigungszeitpunkte beziehen sich auf Datum und Uhrzeit der Systemuhr. Die Einstellung der Systemuhr finden Sie in der System-Betriebsanleitung.

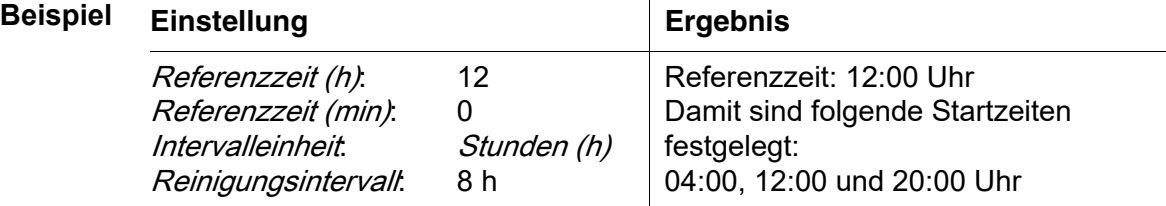

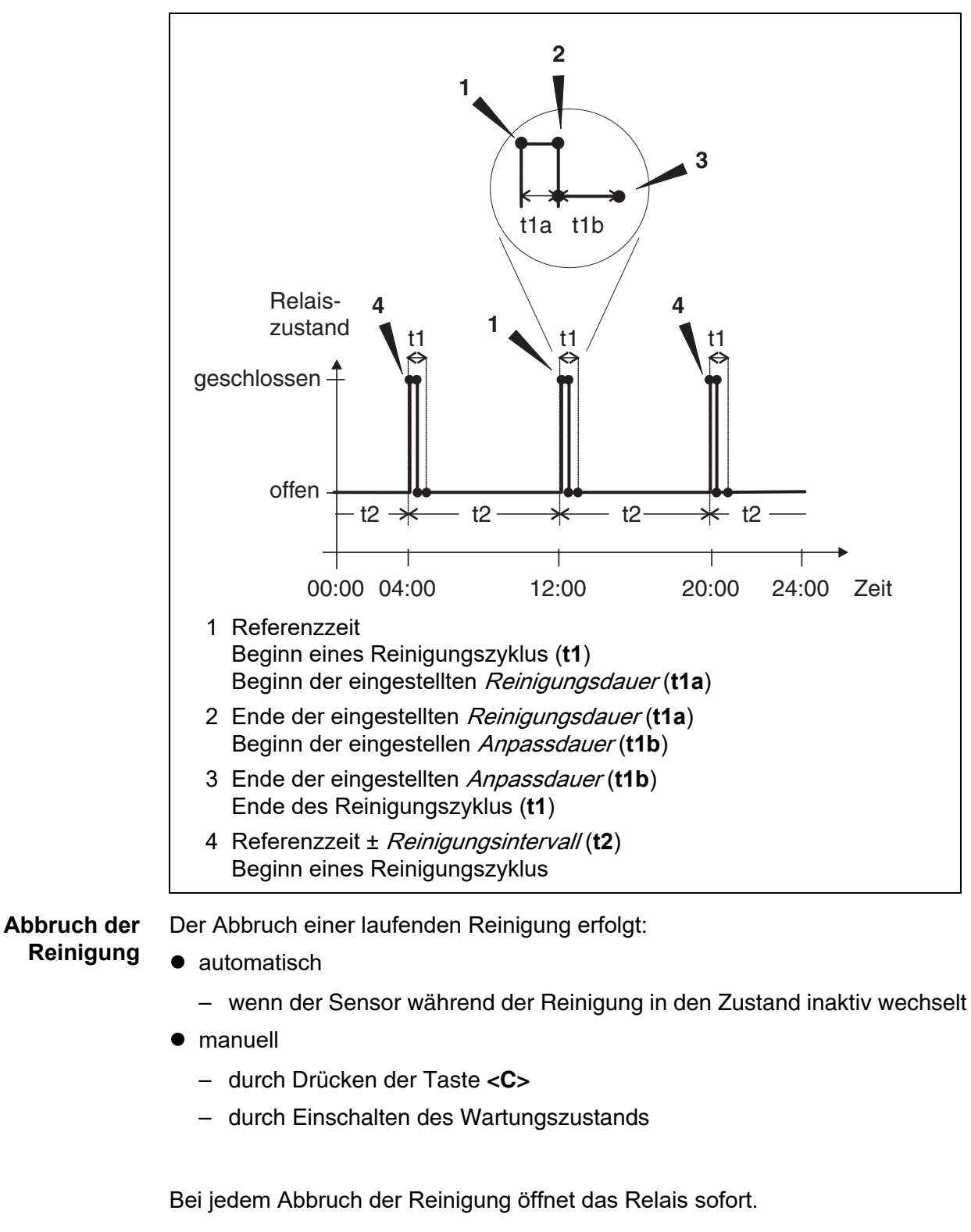

Bei einem automatischen Abbruch werden die mit dem Sensor verknüpften Ausgänge sofort wieder freigegeben.

Bei einem manuellen Abbruch befindet sich der Sensor im Wartungszustand. Die verknüpften Ausgänge werden erst nach manuellem Beenden des Wartungszustands wieder freigegeben.

Die nächste Reinigung erfolgt zum eingestellten Zeitpunkt.

<span id="page-117-2"></span>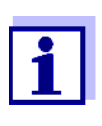

Bei Stromausfall öffnen alle Relais. Die Reinigung wird abgebrochen. Die mit dem Sensor verknüpften Ausgänge wechseln in den Ruhezustand (siehe [Abschnitt 6.9.2](#page-125-1)). Sobald der Strom wieder da ist, werden die Ausgänge freigegeben. Die nächste Reinigung erfolgt zum eingestellten Zeitpunkt.

#### <span id="page-117-0"></span>**6.6.8** Manueller Betrieb

**Funktion** Mit der Funktion Manueller Betrieb können Sie die Funktionsfähigkeit eines am Relais angeschlossenen Geräts testen. Dazu können Sie das Relais manuell öffnen oder schließen und dabei das Verhalten des angeschlossenen Geräts überprüfen.

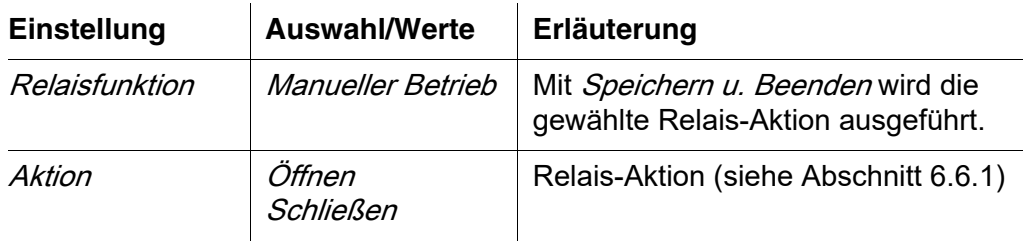

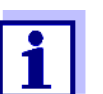

Die Einstellungen für andere Funktionen im Menü Relaisfunktion, z. B. Frequenzregler und Pulsbreitenausgabe, bleiben während der Ausführung der Funktion Manueller Betrieb erhalten.

#### <span id="page-117-1"></span>**6.6.9** Alarmkontakt

**Funktion** Mit der Funktion Alarmkontakt wird beim Auftreten eines festgelegten Alarmereignisses eine Relaisaktion (Öffnen oder Schließen) ausgelöst. Die Funktion *Alarmkontakt* steht nur für Relais zur Verfügung, die nicht mit einem Sensor verknüpft sind. Gegebenenfalls muss eine vorhandene Verknüpfung gelöscht werden.

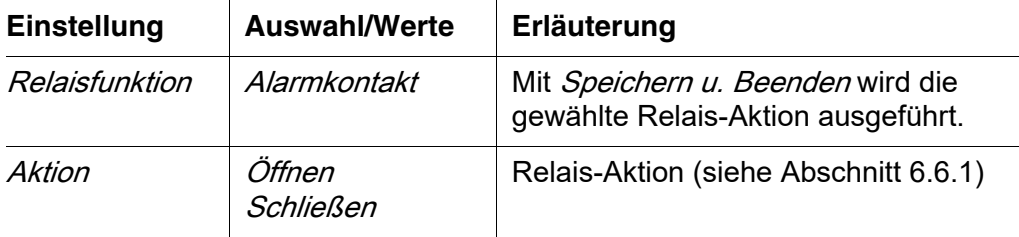

#### **6.7 Strom-Ausgänge einstellen**

- 1 Mit **<M>** die Messwertanzeige aufrufen.
- 2 Mit **<S>** das Menü Einstellungen/Settings öffnen.
- 3 Mit <**AV <<b>>** > den Menüpunkt Einstellungen Ausgänge/ Verknüpfungen markieren und mit **<OK>** bestätigen. Das Display Einstellungen Ausgänge/Verknüpfungen erscheint.
- 4 Mit **< >** die Spalte Eigenschaft markieren und mit **<OK>** bestätigen.
- 5 Mit <**▲▼ < >** in der Spalte *Eigenschaft* eine Zeile für einen Strom-Ausgang (Cx) markieren und mit **<OK>** bestätigen. Das Display Einstellungen Ausgänge/Verknüpfungen öffnet sich.
- 6 Mit **< >** den Menüpunkt Stromausgang markieren und mit **<OK>** bestätigen.

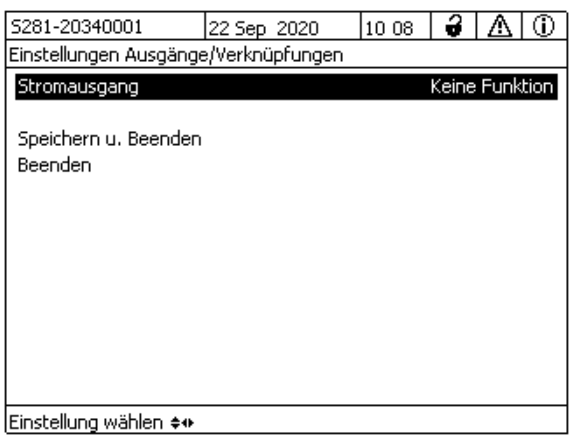

*Bild 6-16* Einstellungen Ausgänge/Verknüpfungen

7 Mit <▲▼◀▶ > eine Funktion auswählen und mit <OK> bestätigen.

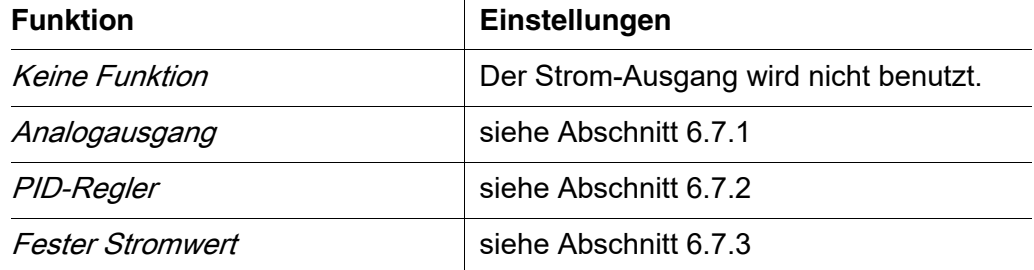

- 8 Mit <▲▼◀▶ > und <OK> die Einstellungen für den Strom-Ausgang vornehmen.
- 9 Mit < $\triangle \blacktriangledown \blacktriangle \blacktriangleright$  > und <OK> Speichern u. Beenden markieren und bestätigen. Die neuen Einstellungen sind gespeichert.

#### <span id="page-119-0"></span>**6.7.1** Analogausgang

**Funktion** In der Anwendung Analogausgang werden die Messwerte des verknüpften Sensors am Strom-Ausgang als Stromstärke angelegt. Mit den Einstellungen Ausgabebereich, Anfangswert und Endwert wird die Messwertausgabe festgelegt.

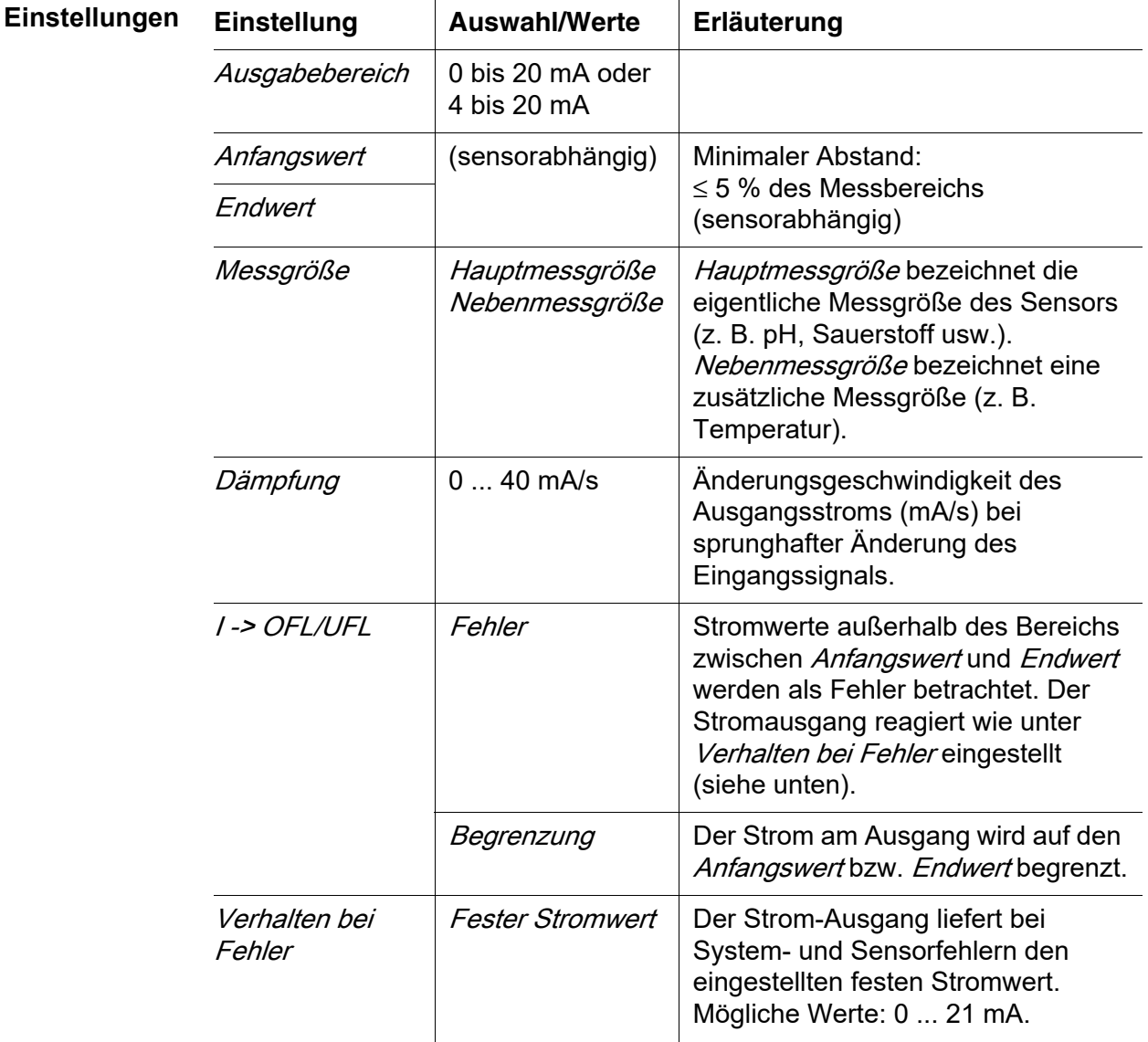

<span id="page-120-1"></span>

Unverändert Der Strom am Ausgang bleibt unverändert.

#### <span id="page-120-0"></span>**6.7.2** PID-Regler

**Funktion** Mit der Funktion PID-Regler können Sie einen Ausgang als Reglerausgang nutzen. Der Regler ist als **P**roportionalregler mit einem zuschaltbaren **I**ntegralen und **D**ifferentialen Regelanteil (**PID**-Regler) konfigurierbar.

> Das Regelverhalten des PID-Reglers wird durch folgende Gleichung beschrieben:

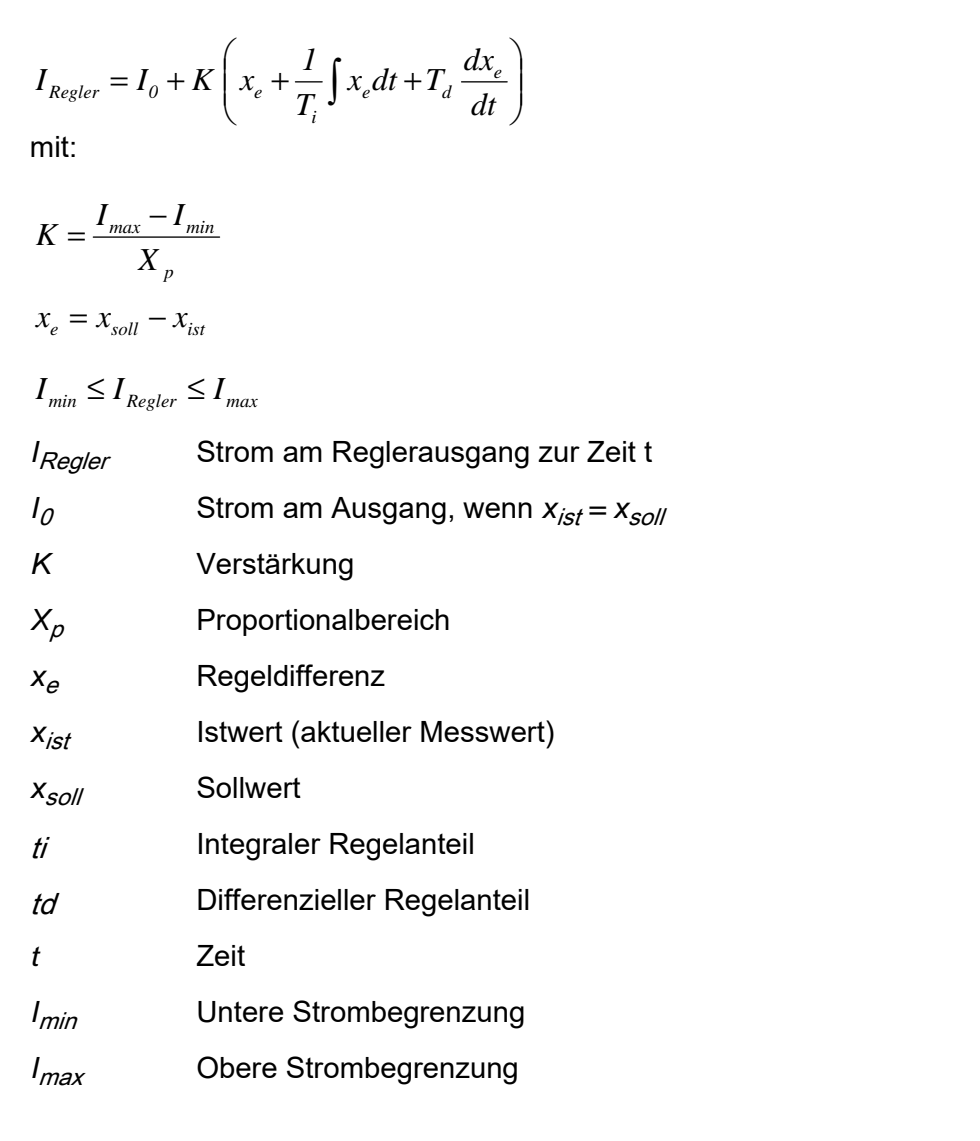

Die einstellbaren Regelparameter sind *xsoll , I0 , Xp , Imin , Imax ,* ti *und* td (siehe Einstelltabelle auf Seite 124). Durch Aktivieren oder Deaktivieren des Integralen (ti) und Differentialen (td)

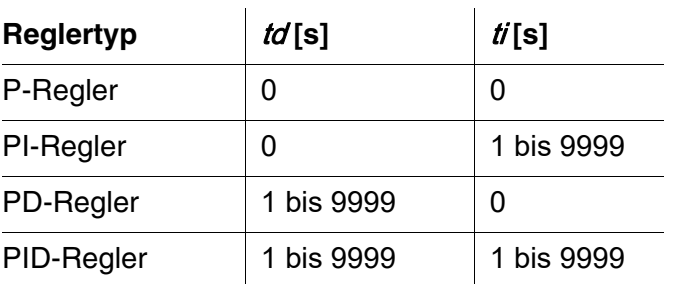

Regelanteils sind folgende Reglertypen konfigurierbar:

#### **Kennlinie Proportionalregler**

Für einen reinen P-Regler ergibt der Zusammenhang zwischen Messwert und Strom I am Reglerausgang folgende Kennlinie:

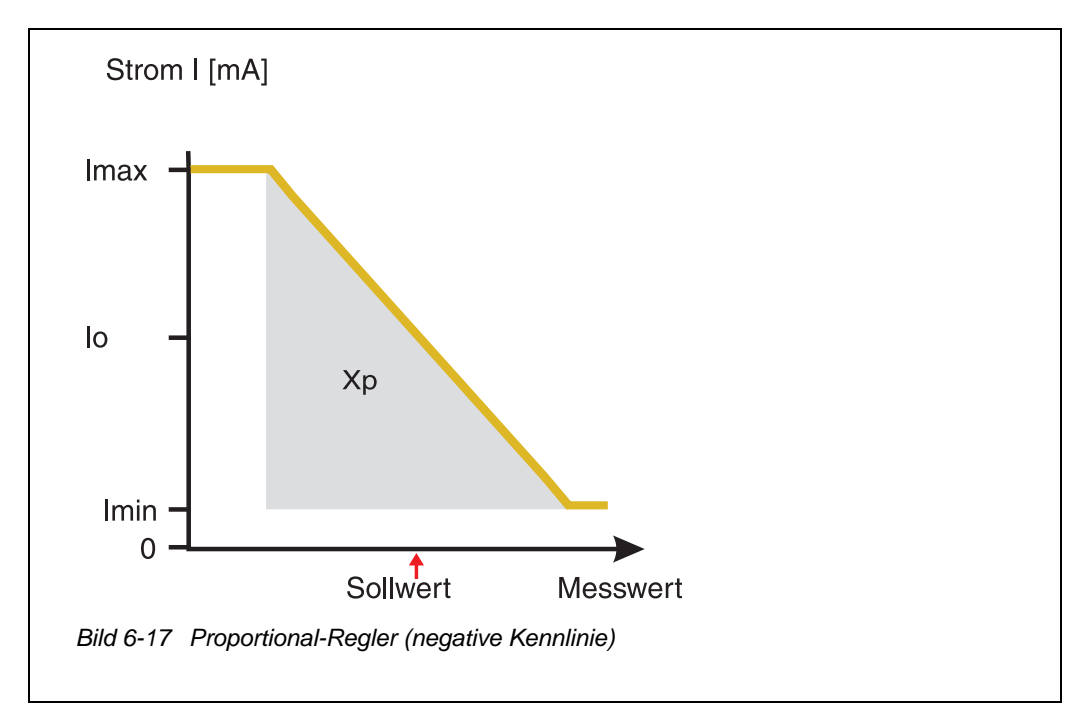

<span id="page-121-0"></span>Der Proportionalbereich  $Xp$  ist durch den Messbereich des verknüpften Sensors begrenzt. Wird für den Parameter  $Xp$  ein Wert eingegeben, der größer als null ist, hat der Regler eine negative Kennlinie (Beispiel [Bild 6-17](#page-121-0)). Um eine positive Kennlinie zu erhalten, ist für  $Xp$  ein negativer Wert einzugeben.

#### **Anwendungsbeispiel**

- Regelung der Sauerstoffkonzentration
- Sensor: TriOxmatic 700 IQ (Messbereich: 0 bis 60 mg/l)

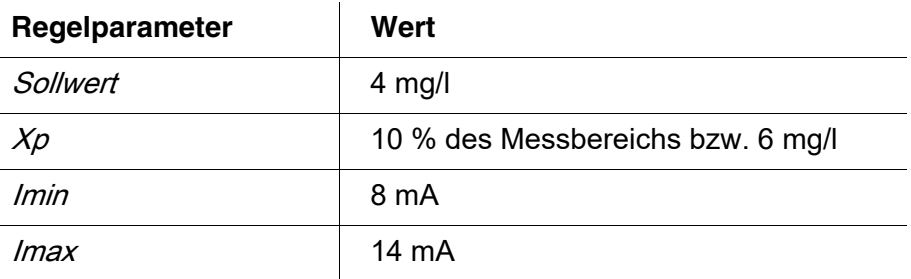

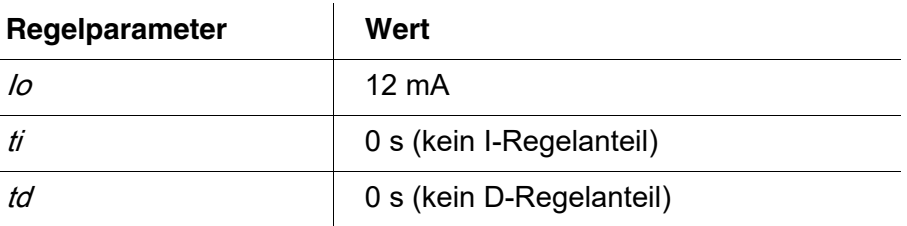

Die Regelparameter ergeben folgende (negative) Kennlinie:

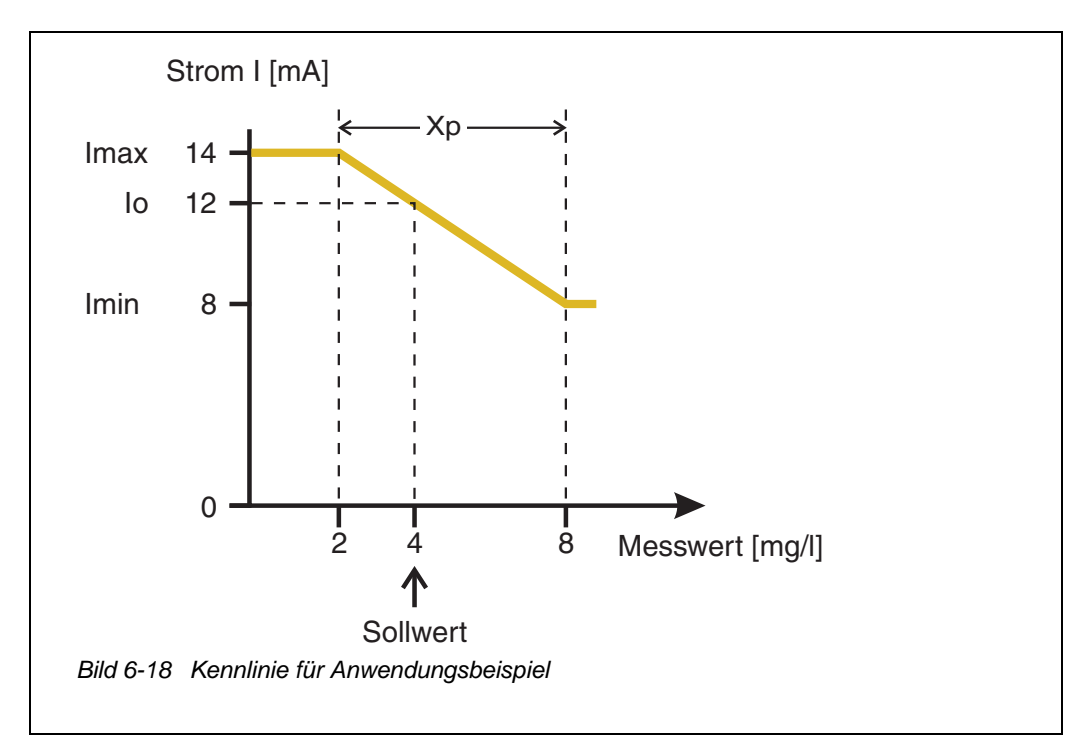

Der Regler arbeitet mit folgender Verstärkung:

$$
K = \frac{6 \text{ mA}}{6 \text{ mg/l}} = 1 \frac{\text{mA}}{\text{mg/l}}
$$

Innerhalb des Proportionalbereichs bewirkt eine Erhöhung der Konzentration um 1 mg/l eine Verringerung des ausgegebenen Stroms um 1 mA. Beträgt die gemessene Konzentration beispielsweise 5 mg/l, werden 11 mA ausgegeben:

$$
I_{Regler} = 12 mA + I \frac{mA}{mg/l} \cdot (4 mg/l - 5 mg/l)
$$

$$
I_{Regler} = 12 mA + I \frac{mA}{mg/l} \cdot \left(-1 mg/l\right) = 11 mA
$$

Die höchste Konzentration, bei der Regler noch im Proportionalbereich arbeitet, beträgt 8 mg/l (entsprechend *Imin* = 8 mA), die niedrigste beträgt 2 mg/l (entsprechend  $\textit{lmax} = 14 \text{ mA}$ ).

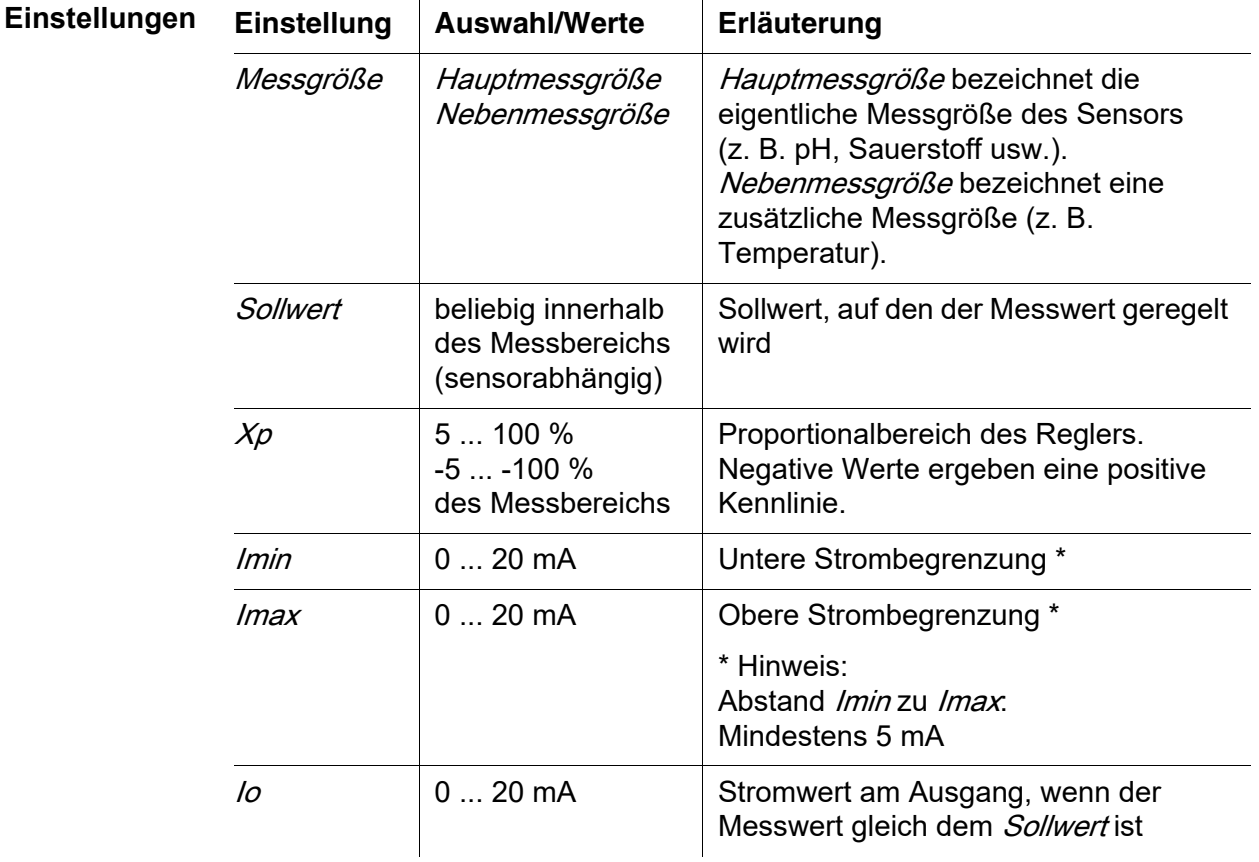

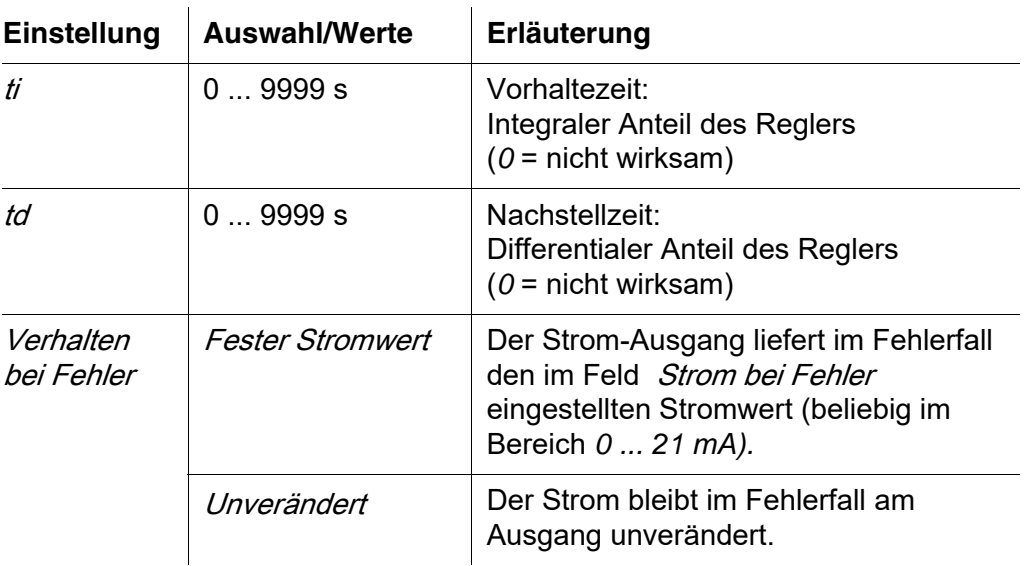

#### <span id="page-124-0"></span>**6.7.3** Fester Stromwert

**Funktion** Mit der Funktion Fester Stromwert können Sie die Funktionsfähigkeit der an Ausgängen angeschlossenen Geräte testen, indem Sie verschiedene Stromwerte an den Ausgang ausgeben und dabei das Verhalten des angeschlossenen Geräts überprüfen.

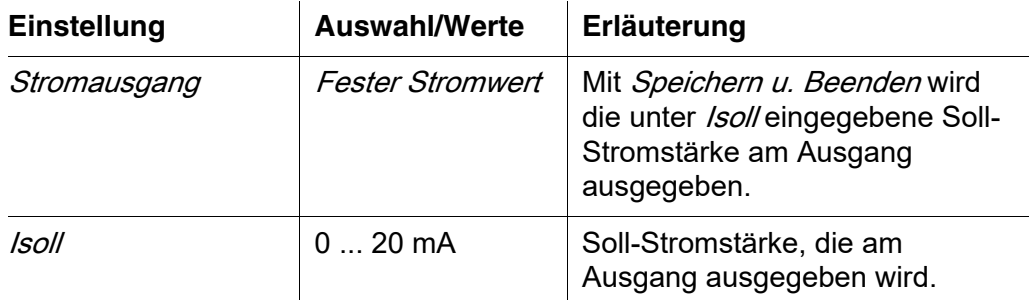

<span id="page-124-1"></span>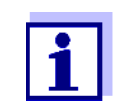

Die Einstellungen für andere Funktionen im Menü Stromausgang, z. B. PID-Regler und Analogausgang, bleiben während der Ausführung der Funktion Fester Stromwert erhalten.

#### **6.8 Status der Ausgänge prüfen**

Diese Funktion bietet einen einfachen Überblick über die Zustände aller Ausgänge des Kombi-Ausgangsmoduls (siehe [Abschnitt 4.7\)](#page-72-0).

Für Relais wird der Zustand geöffnet oder geschlossen angezeigt.

Für Stromausgänge wird der am Ausgang anliegende Stromwert angezeigt

#### <span id="page-125-0"></span>**6.9 Verhalten verknüpfter Ausgänge**

#### **6.9.1 Verhalten bei Fehler**

Bei verknüpften Relais- oder Strom-Ausgängen können Sie das Verhalten der Ausgänge bei Fehlern festlegen.

Die Einstellung des Verhaltens bei Fehlern erfolgt je nach Nutzung des Ausgangs in folgenden Menüs:

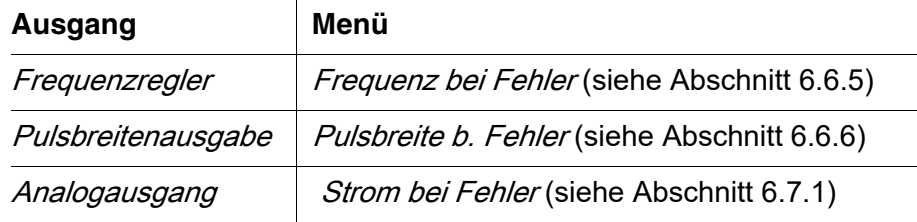

**Fehlerereignisse** Das festgelegte Verhalten tritt bei folgenden Ereignissen bzw. Zuständen ein:

- Der verknüpfte Sensor liefert keinen gültigen Messwert (Anzeige *Init*, *Error*, *"-----"*, oder *OFL)*
- Die Kommunikation mit dem DIQ/S 281 ist länger als 2 Minuten gestört.
- Die Versorgungsspannung für den DIQ/S 281 ist zu niedrig.
- In der Funktion *Analogausgang* liegt der Messwert des verknüpften Sensors außerhalb des Bereichs zwischen Anfangswert und Endwert.

**Einfrieren der Zustände der Ausgänge** Unabhängig vom festgelegten Verhalten bei Fehler führen folgende Bedingungen zu einem Einfrieren der Zustände der Ausgänge:

- Der verknüpfte Sensor befindet sich im Wartungszustand (Anzeige *Cal*, *Clean*, oder blinkender Messwert).
- Die Kommunikation mit dem DIQ/S 281 ist kurzzeitig gestört. Nach 2 Minuten andauernder Störung geht der Ausgang in das festgelegte Verhalten bei Fehler über.

**Wiederaufnahme der normalen Funktion** Der Relais- oder Strom-Ausgang geht automatisch in seinen normalen Zustand zurück, sobald alle Fehlerzustände beseitigt sind, und alle Bedingungen, die zum Einfrieren der Ausgänge führen, aufgehoben wurden.

#### <span id="page-125-1"></span>**6.9.2 Verhalten im Ruhezustand**

Ein Ausgang befindet sich im Ruhezustand, wenn keine Funktion für den Ausgang aktiviert ist.

Ein Ausgang wechselt in den Ruhezustand bei

**•** Netzausfall (Sobald die Versorgungsspannung wieder ausreicht, wird der Ruhezustand der Ausgänge beendet. Die Ausgänge funktionieren dann wieder wie vom Anwender festgelegt.)

- Löschen der Verknüpfung mit einem Sensor
- $\bullet$  Änderung der Sensoreinstellung Messmodus bei verknüpftem Sensor
- $\bullet$  Änderung der Sensoreinstellung Messbereich bei verknüpftem Sensor

<span id="page-126-0"></span>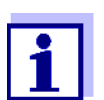

Vor dem Bearbeiten von Sensoreinstellungen erhalten Sie einen Hinweis am Display, dass Verknüpfungen bei Änderung der Sensoreinstellung Messmodus oder Messbereich gelöscht werden.

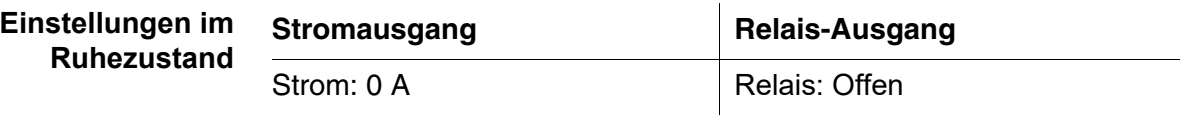

# **7 Wartung, Reinigung**

#### **7.1 Wartung**

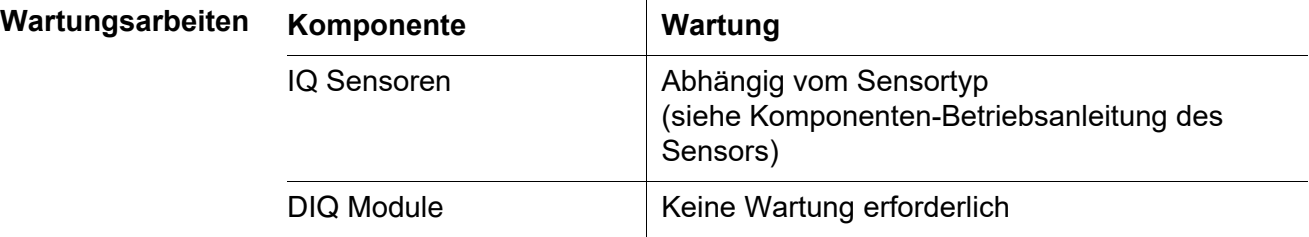

#### <span id="page-127-0"></span>**7.2 Reinigung**

**DIQ Module** Reinigen Sie im Freien montierte Komponenten je nach Bedarf von grobem Schmutz. Um das Eindringen von Schmutz in das geöffnete Gehäuse zu vermeiden, ist eine grobe Reinigung der Komponente und deren direkten Umgebung vor jedem Öffnen ratsam.

> Zum Reinigen die Gehäuseoberflächen mit einem feuchten, fusselfreien Tuch abwischen. Falls Druckluft vor Ort vorhanden ist, groben Schmutz vorher abblasen. Gehäuse dabei geschlossen halten.

> *Verwenden Sie zur Reinigung keinen Hochdruckreiniger (Gefahr von Wassereinbruch!). Verwenden Sie außerdem keine scharfen Reinigungsmittel wie Alkohole, organische Lösungsmittel oder chemische Reinigungsmittel. Derartige Reinigungsmittel können die Gehäuseoberfläche angreifen.*

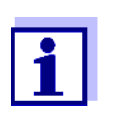

Die Gehäuse und die Sichtscheiben der Displays bestehen aus Kunststoff. Deshalb den Kontakt mit Aceton oder ähnlichen Reinigungsmitteln vermeiden. Spritzer sofort entfernen.

**IQ Sensoren** Die Reinigung von IQ Sensoren hängt stark von der jeweiligen Anwendung ab. Hinweise hierzu finden Sie in der jeweiligen Komponenten-Betriebsanleitung.

> Als Zubehör ist ein Ventilmodul zur druckluftbetriebenen Sensorreinigung erhältlich.

## **8 Was tun, wenn ...**

#### <span id="page-128-0"></span>**8.1 Informationen zu Fehlern**

**Logbuch** Das DIQ/S 281 führt im Betrieb zyklisch einen unfassenden Selbsttest durch. Dabei erkennt das System alle vom normalen Betrieb abweichenden Zustände und trägt entsprechende Meldungen in das Logbuch ein (Information oder Fehlermeldung).

> Mit Hilfe des Logbuchs können Sie direkt am Universal-Transmitter Hinweise zur Fehlerbehebung abrufen. Das Logbuch ist im Detail im [Abschnitt](#page-66-0)  [4.5 MELDUNGEN](#page-66-0) UND LOGBUCH beschrieben.

> > l.

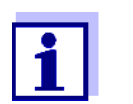

Informationen zu möglichen Fehlern bei IQ Sensoren finden Sie im Kapitel WAS TUN, WENN ... der jeweiligen Komponenten-Betriebsanleitung.

#### **8.2 Fehlerursachen und Fehlerbehebung**

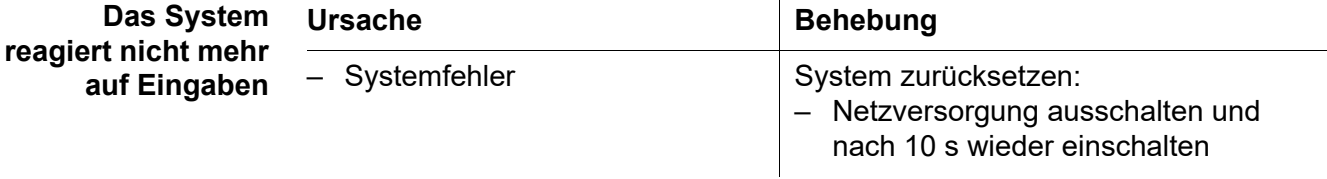

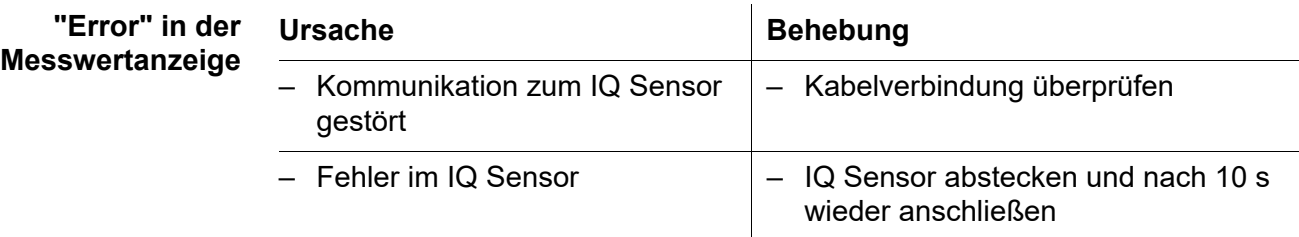

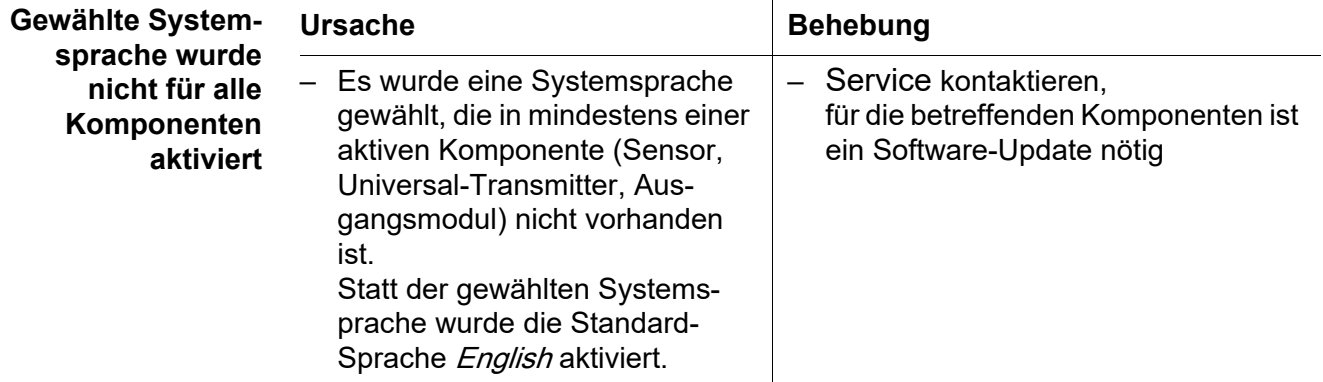

#### **8.3 Systemkomponenten austauschen**

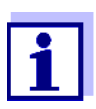

Der einfache Austausch von Komponenten mit Ersatzzuweisung ist immer dann möglich, wenn der Softwarestand der Ersatzkomponente mindestens den Softwarestand der ursprünglichen Komponente besitzt.

#### **8.3.1 Passive Komponenten austauschen**

Zu den passiven Komponenten zählen alle Komponenten, die für den Universal-Transmitter nicht erkennbar sind. Dazu gehören:

- DIQ/JB (Verzweigungsmodul)
- DIQ/CHV (Modul zur automatischen Druckluftreinigung)
- Kabel (SNCIQ, SACIQ).

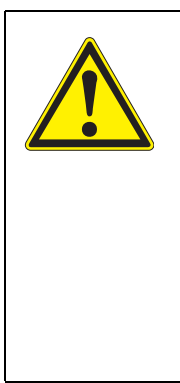

#### **WARNUNG**

**Bei geöffnetem Universal-Transmitter DIQ/S 281 im laufenden Betrieb besteht Lebensgefahr durch elektrischen Schlag. Der Universal-Transmitter DIQ/S 281 darf nur bei abgeschalteter Netzspannung geöffnet werden. Netzspannung gegen Wiedereinschalten sichern.**

**Tauschen Sie Komponenten grundsätzlich nur bei abgeschaltetem** DIQ/S 281 **aus. Der Ausbau defekter Komponenten erfolgt in der umgekehrten Reihenfolge der Installation (siehe [Kapitel 3 INSTALLATION](#page-12-0)).**

#### **8.3.2 IQ Sensor austauschen**

**Inaktive Datensätze bei IQ Sensoren**

Wird ein IQ Sensor vom System entfernt, bleiben dessen Einstellungen im Universal-Transmitter gespeichert. Ein Datensatz enthält folgende Informationen:

- <span id="page-129-0"></span>● Seriennummer des IQ Sensors (und damit den Sensortyp)
- Alle Sensoreinstellungen
- Alle Eigenschaften der Verknüpfung mit einem Ausgang

Falls kein passender inaktiver Datensatz vorliegt, wird ein neu angeschlossener IQ Sensor automatisch als neuer Teilnehmer erkannt.

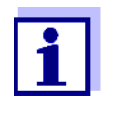

Die aktuellen Kalibrierdaten des IQ Sensors sind immer im Sensor gespeichert. Wird ein betriebsfertiger, kalibrierter IQ Sensor angeschlossen, kann dieser sofort ohne Neukalibrierung verwendet werden.

Wird ein IQ Sensor an das System angeschlossen, wird überprüft, ob ein inaktiver Datensatz für den Sensortyp vorhanden ist.

Ist bereits ein inaktiver Datensatz für den Sensortyp vorhanden, wird der inaktive Datensatz automatisch dem neu angeschlossenen IQ Sensor zugewiesen. Der IQ Sensor nimmt den Betrieb mit den Einstellungen aus dem inaktiven Datensatz auf.

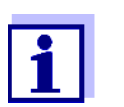

Beispiele :

- Der Sensor wird nach Wartungs- oder Reparaturarbeiten wieder angeschlossen.
- Der Sensor wird durch einen anderen Sensor des gleichen Typs ersetzt.

Der Ersatzsensor sollte mindestens den Software-Stand des aktiven IQ Sensors haben.

Durch diesen Mechanismus wird gewährleistet, dass der IQ Sensor seine Einstellungen und Verknüpfungen beibehält, wenn er zur Wartung abgenommen wurde, oder wenn das System vorübergehend abgeschaltet wurde.

# **9 Technische Daten**

### <span id="page-131-0"></span>**9.1 DIQ/S 281**

**Abmessungen DIQ/S 281-CR2**

144,0 q 144,0  $\boxed{M}$   $\boxed{0}$   $\boxed{3}$ DIQ/S 281ESC | (∢((OK  $\overline{U_{\tilde{\mathbf{y}}}^{\text{SB}}}$  $\mathbb T$ ヿ ⊥

Rückansicht:

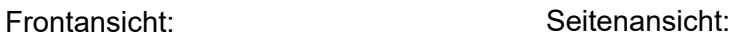

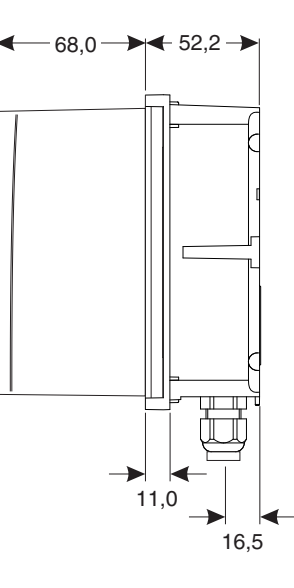

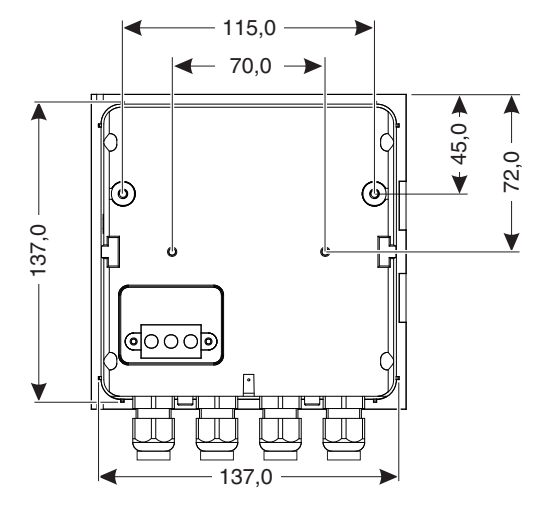

*Bild 9-1 Maßzeichnung DIQ/S 281 (Maße in mm)*

<span id="page-132-1"></span><span id="page-132-0"></span>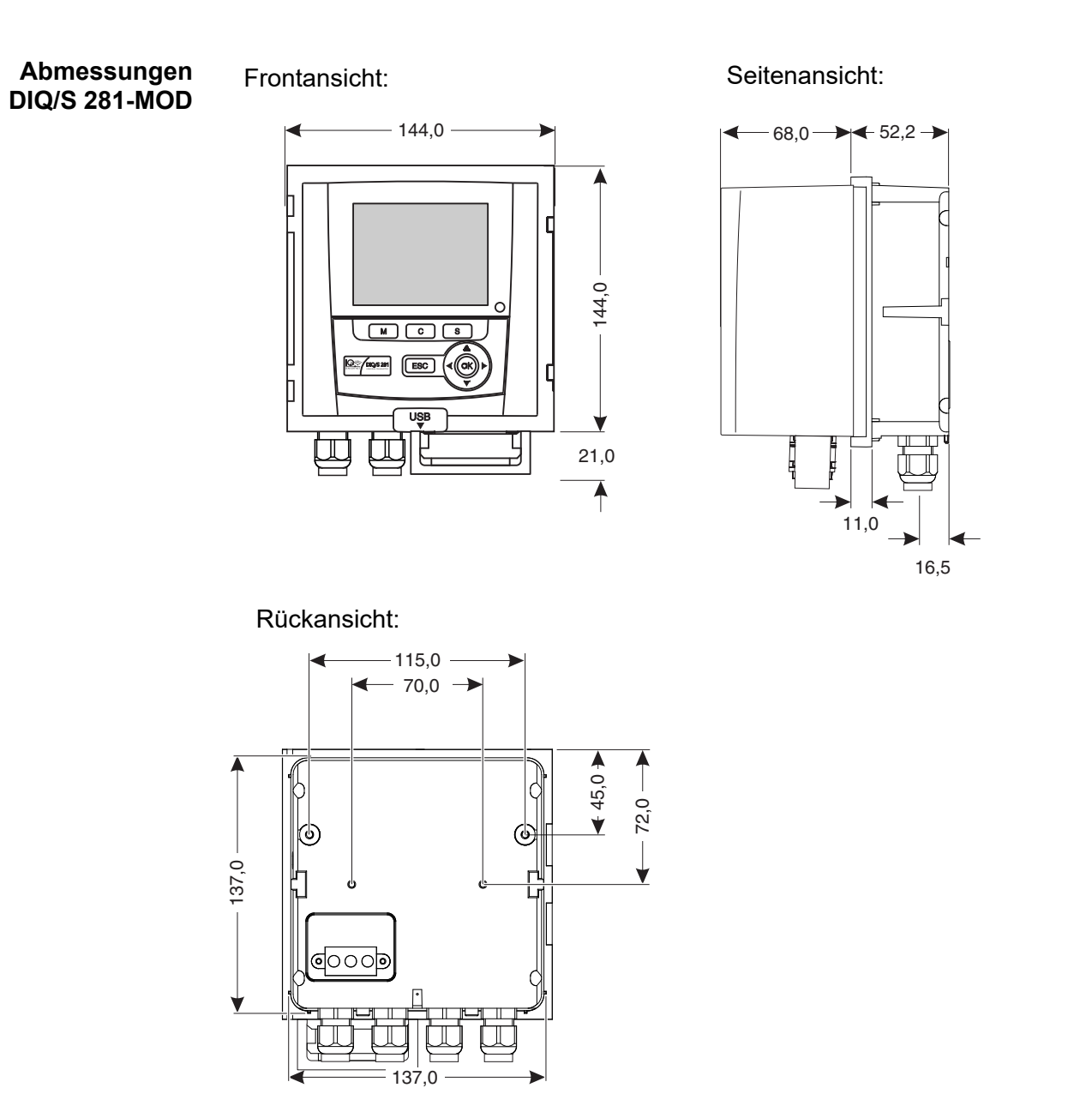

*Bild 9-2 Maßzeichnung DIQ/S 281-MOD (Maße in mm)*

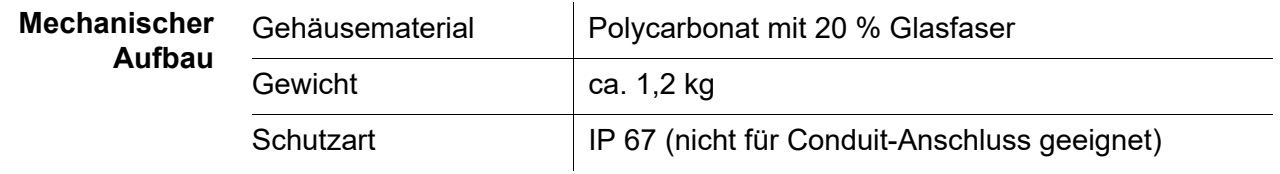

#### **Prüfzeichen CE**

<span id="page-133-1"></span><span id="page-133-0"></span>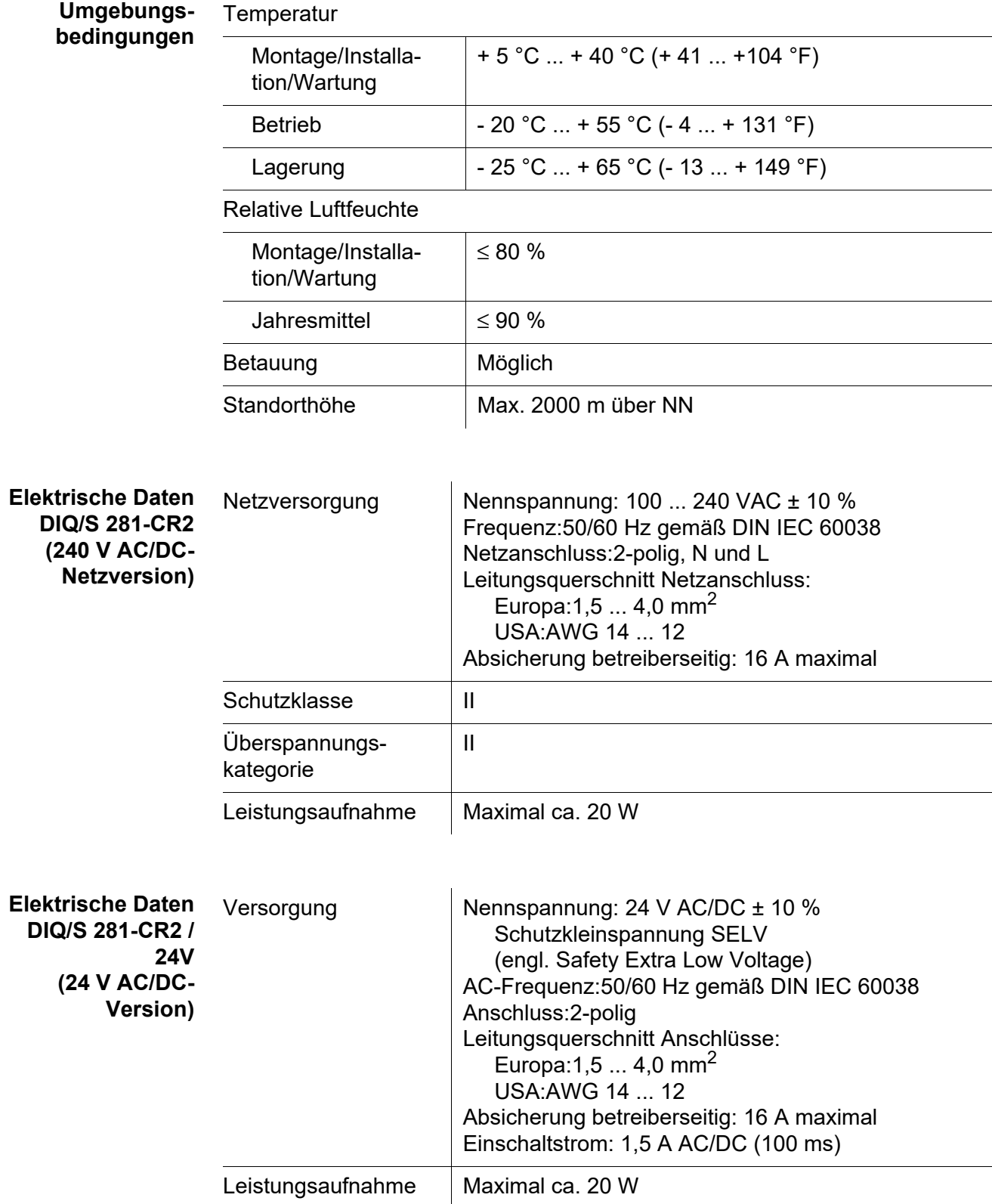

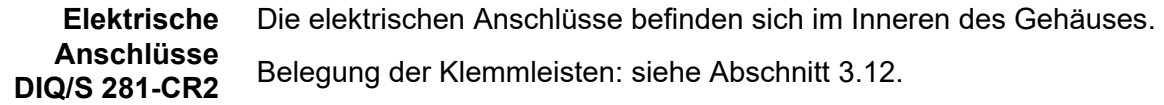

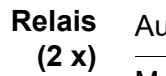

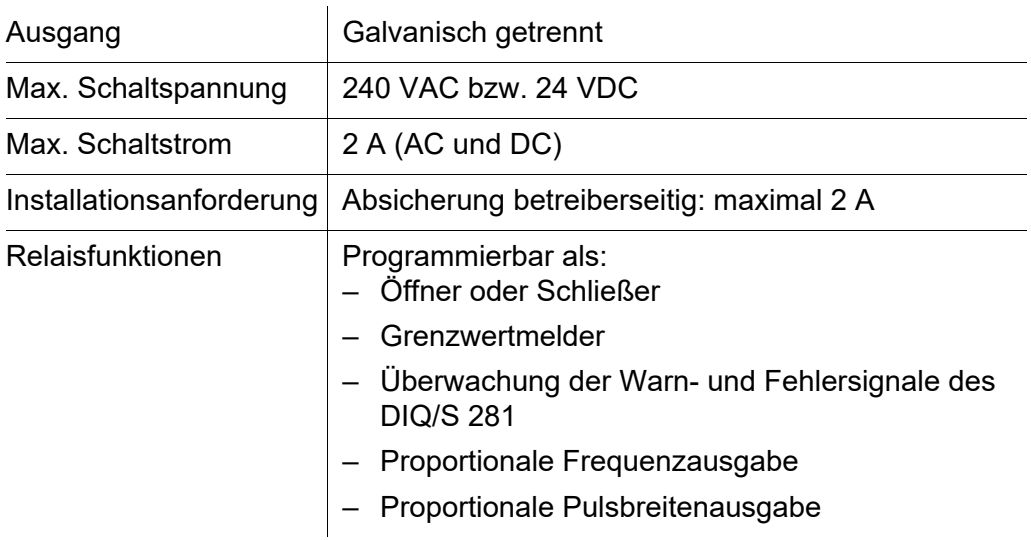

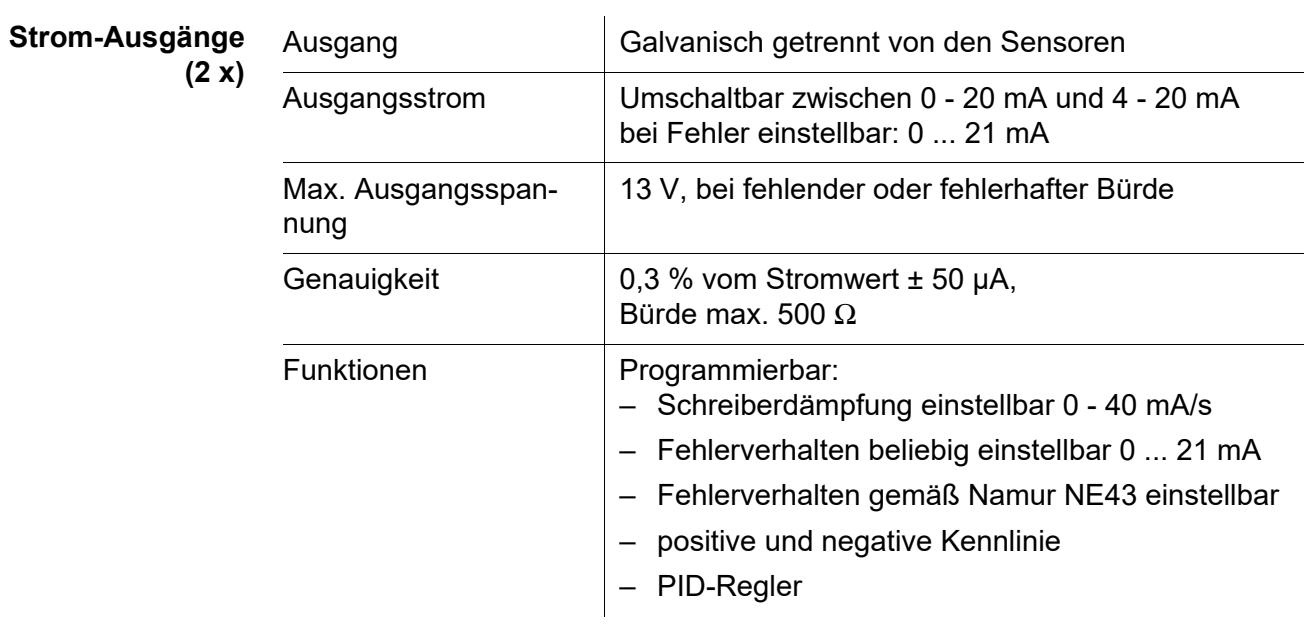

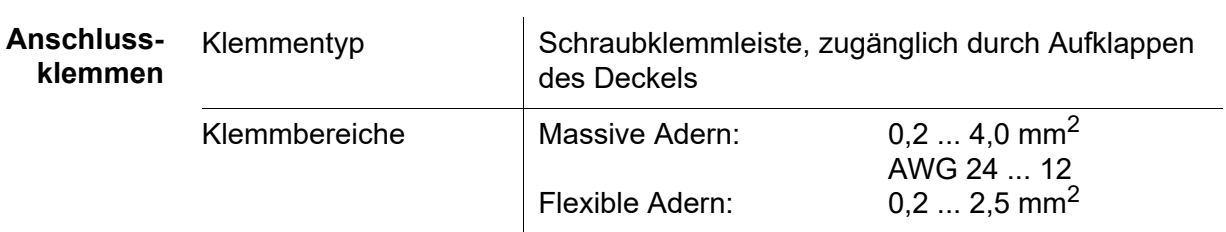

<span id="page-135-0"></span>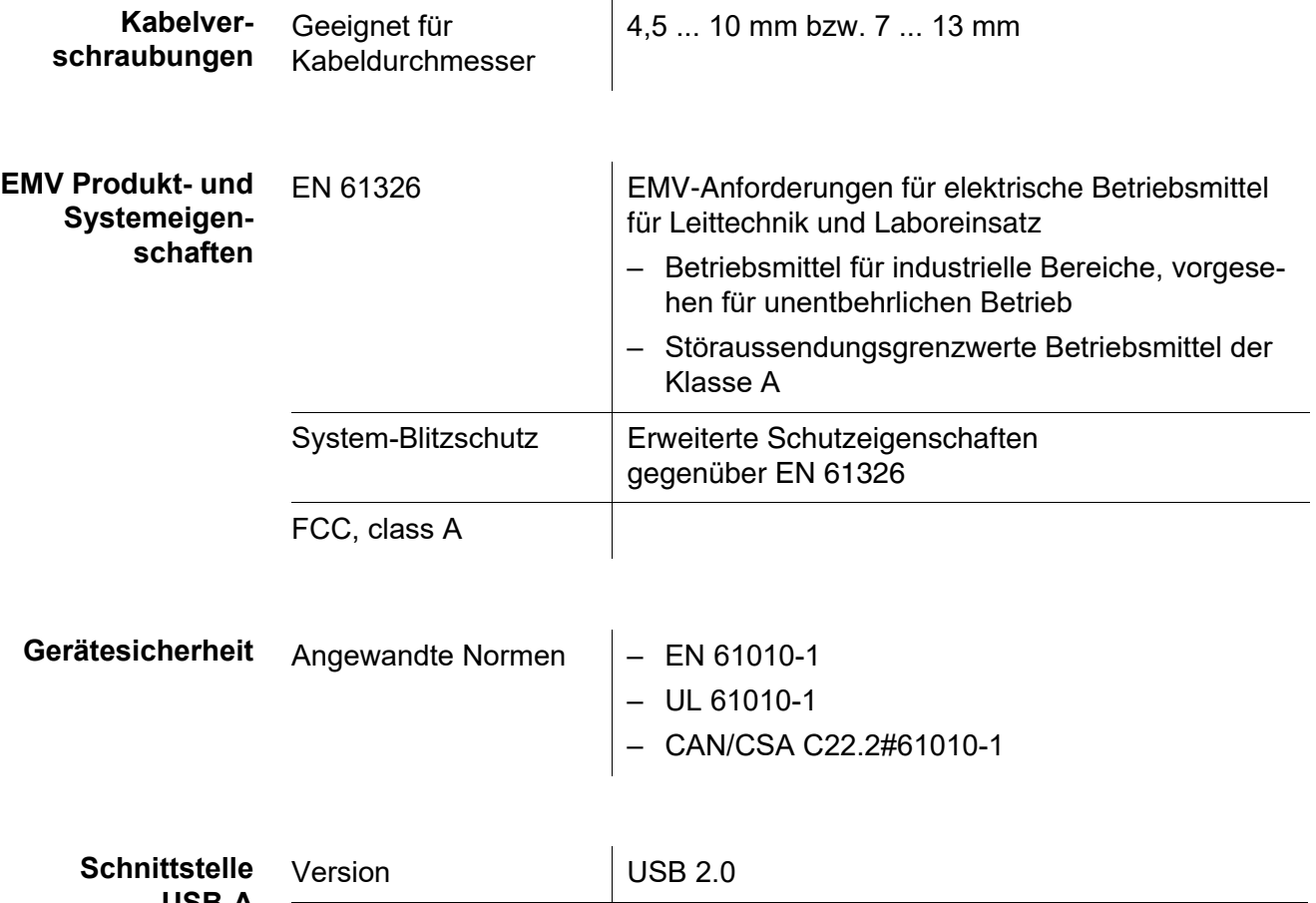

<span id="page-135-1"></span>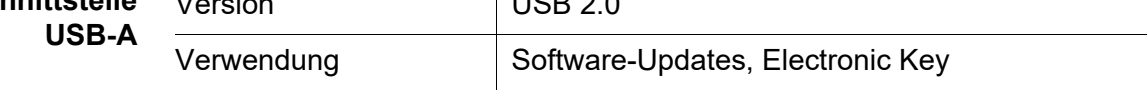

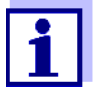

Verschließen Sie den USB-Anschluss mit der Schutzabdeckung, wenn Sie das USB-Gerät abgezogen haben.

Bei offenem USB-Anschluss besteht die Gefahr der Korrosion.

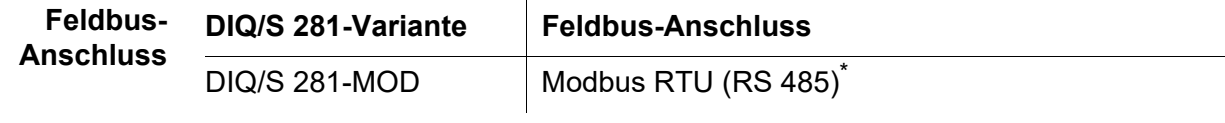

\* Anschluss über 9-polige D-Sub-Buchse auf der Gehäuseunterseite, kompatibel mit Phoenix-Steckverbinder (IP67).

**Abmessungen**

<span id="page-136-0"></span>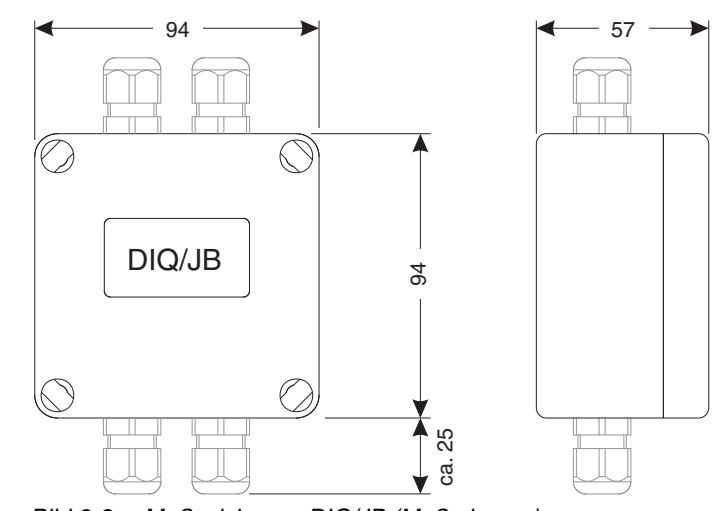

*Bild 9-3 Maßzeichnung DIQ/JB (Maße in mm)*

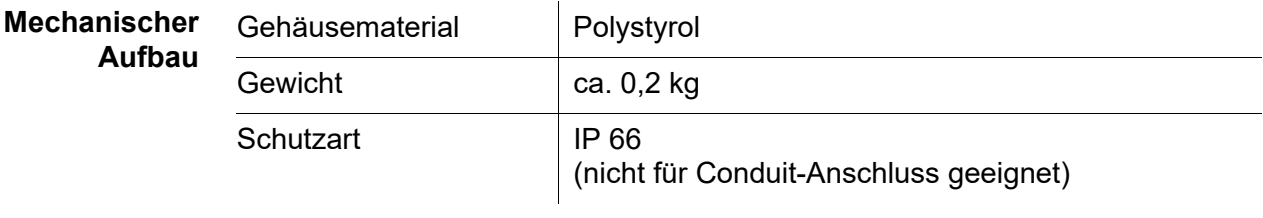

**Elektrische Anschlüsse**

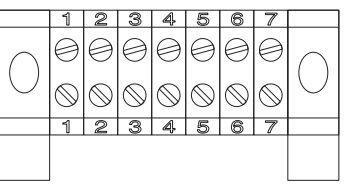

7 passive, potentialfreie Klemmen zur Leitungsverlängerung oder Verzweigung

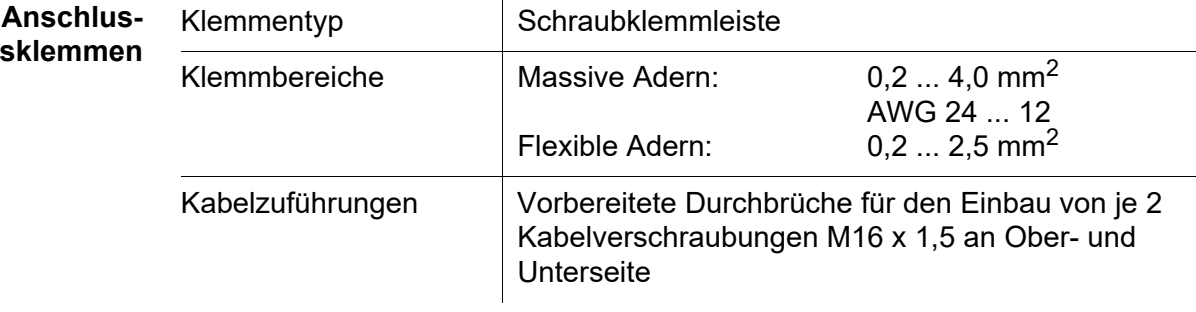

### **9.2 DIQ/JB**

#### <span id="page-137-0"></span>**9.3 DIQ/CHV**

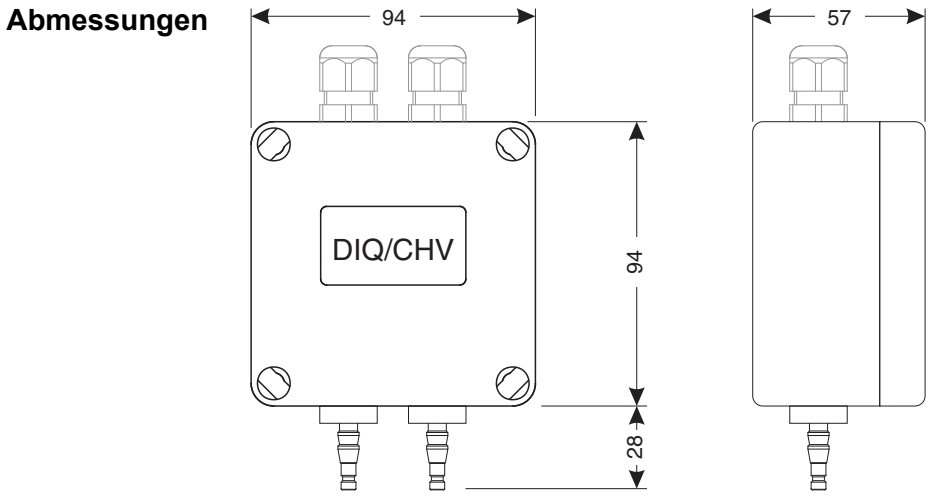

*Bild 9-4 Maßzeichnung DIQ/CHV (Maße in mm)*

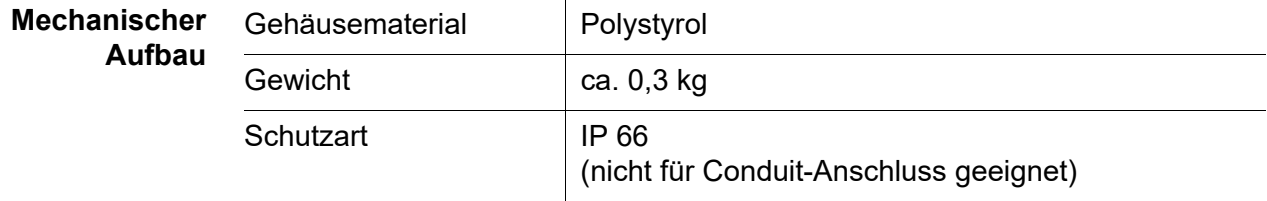

**Elektrische Anschlüsse**

● 1 x Ventil-Schaltkontakt

 4 x potentialfreie Klemmen zum Verbinden von Schnittstellenleitungen Klemmleiste im Inneren des Gehäuses:

> **VENTIL** VALVE

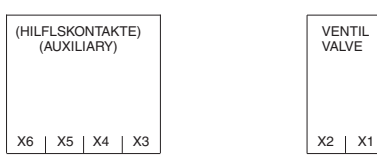

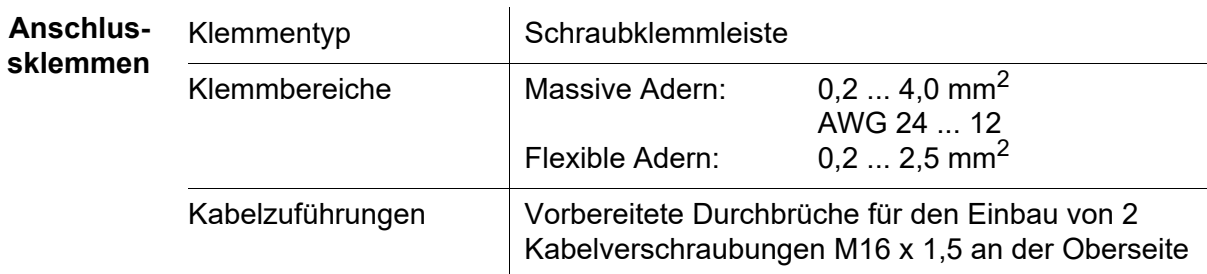

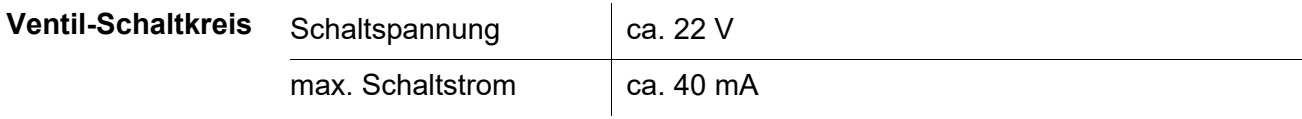

#### *HINWEIS*

*Das Ventil darf nur mit der Hilfsspannung des Universal-Transmitters DIQ/S 281 betrieben werden.*

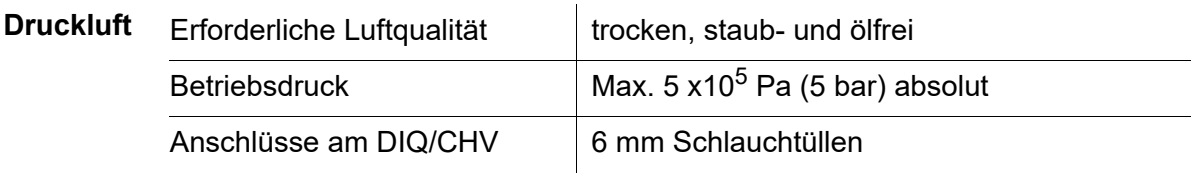

#### **9.4 Raumbedarf montierter Komponenten**

**9.4.1 DIQ/S 281**

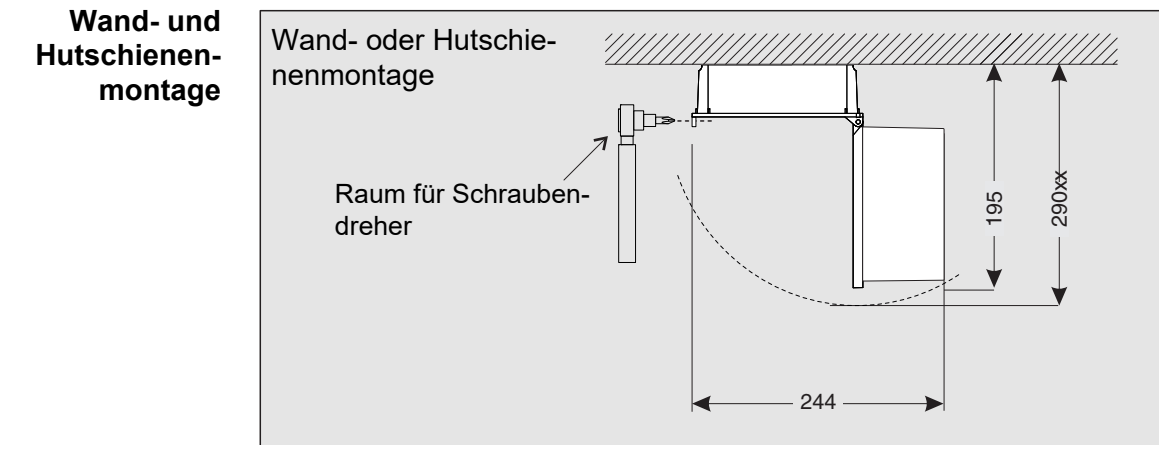

*Bild 9-5 Raumbedarf für Wand- und Hutschienenmontage (Maße in mm)*

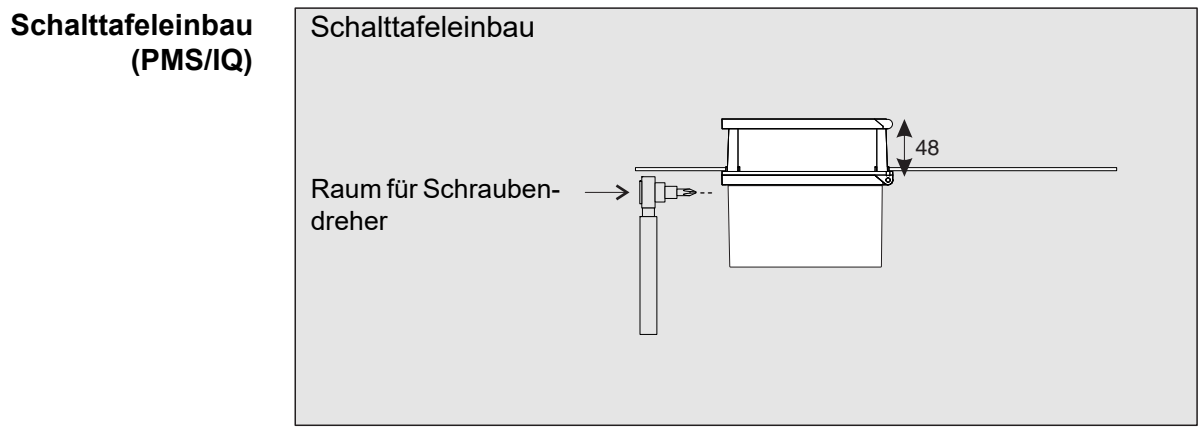

*Bild 9-6 Raumbedarf für Schalttafeleinbau (PMS/IQ) (Maße in mm)*

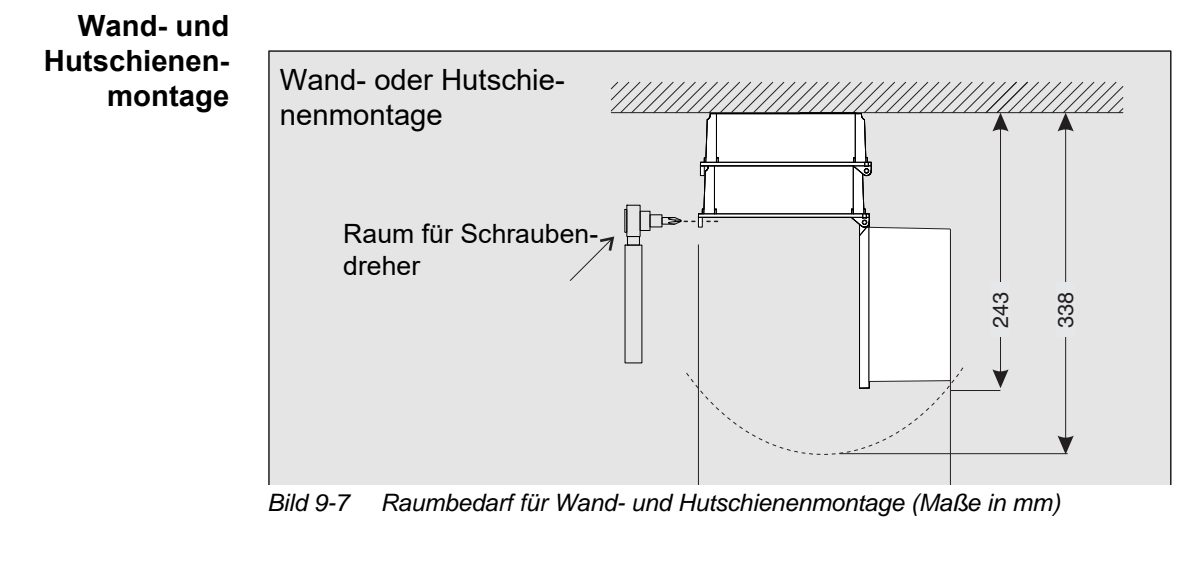

#### **9.4.2 DIQ/S 281 mit einer zusätzlichen Komponente (Stapelmontage)**

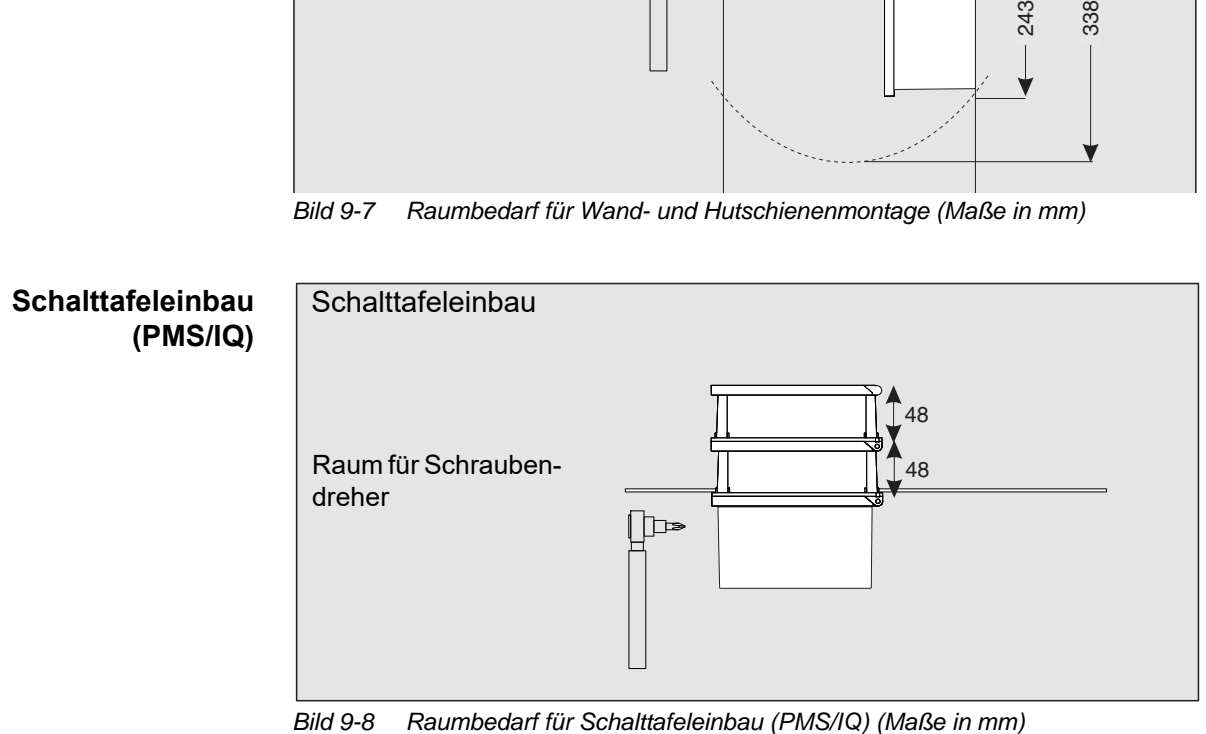

# **10 Zubehör, Optionen**

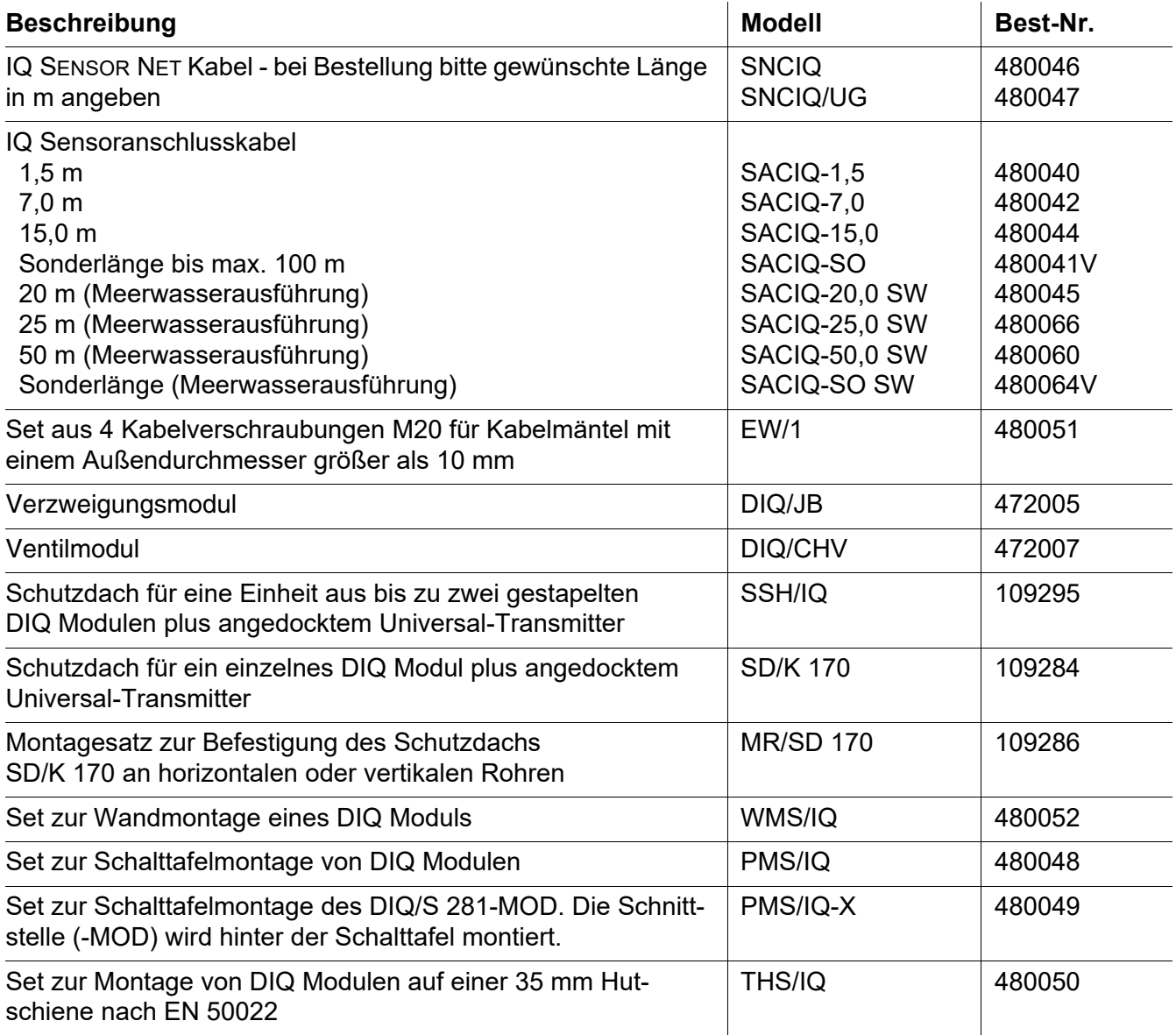

# **11 Meldungen**

#### **11.1 Erläuterung der Meldungscodes**

Das Logbuch enthält eine Liste aller Meldungen von allen Teilnehmern. Jede Meldung besteht aus Meldungscode, Datum und Uhrzeit. Detailliertere Informationen erhalten Sie durch Öffnen des ausführlichen Meldungstextes (siehe [Abschnitt 4.5](#page-66-0)).

Die ausführlichen Meldungstexte stammen von dem Teilnehmer, der die Meldung auslöst. Diese Texte sind daher nur bei angeschlossenem und betriebsbereitem Teilnehmer zugänglich.

Ist ein Meldungstext nicht verfügbar, weil ein Teilnehmer nicht am System angeschlossen ist, können Sie die Texte der Meldungen in der jeweiligen Komponenten-Betriebsanleitung nachschlagen.

Die folgenden Listen enthalten die Meldungscodes und die zugehörigen Meldungstexte, die am Display angezeigt werden. Fehlermeldungen und Informationen sind getrennt aufgelistet.

Allgemeine Erläuterungen zu den Themen Meldungen, Meldungscodes und Logbuch finden Sie in [Abschnitt 4.5](#page-66-0) dieser System-Betriebsanleitung.

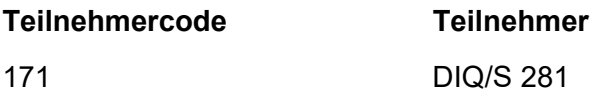

#### **11.1.1 Fehlermeldungen**

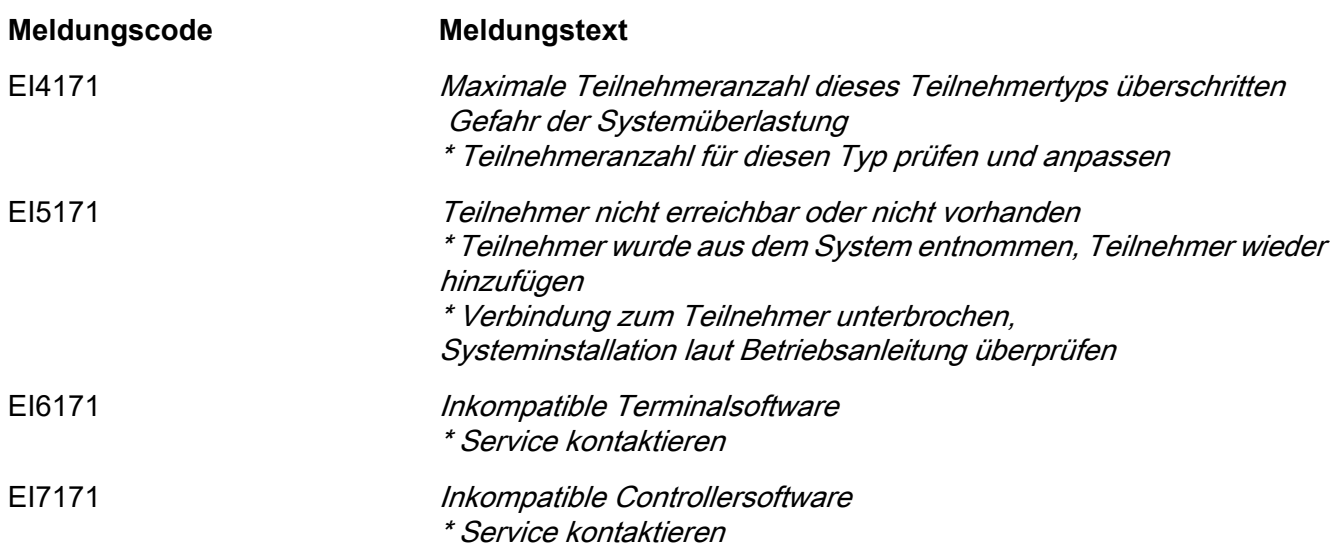

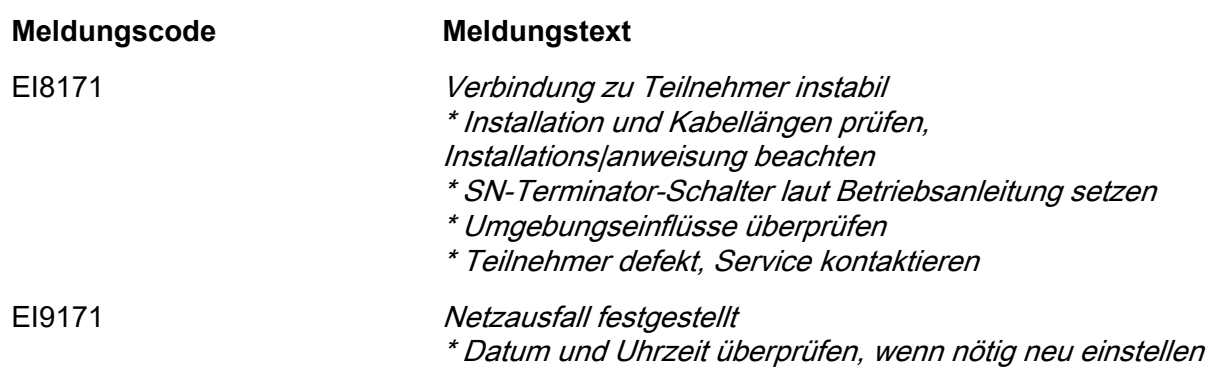

#### **11.1.2 Infomeldungen**

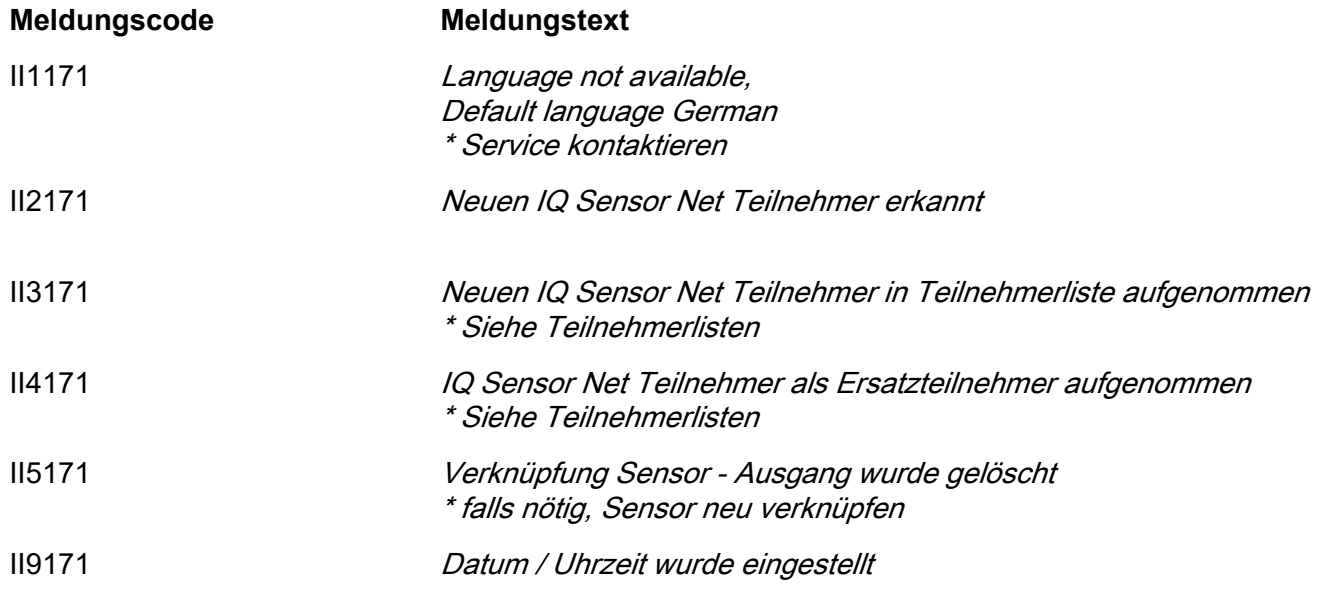

# **12 Stichwortverzeichnis**

# **A**

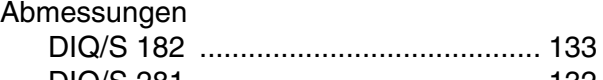

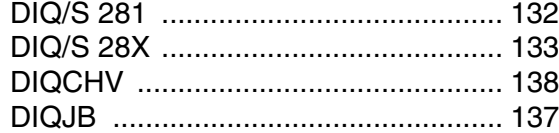

# **B**

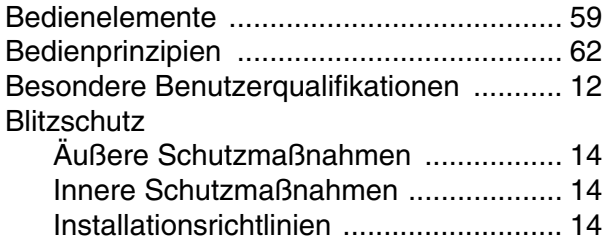

# **D**

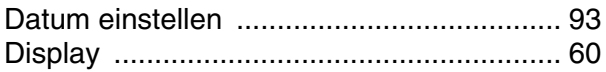

# **E**

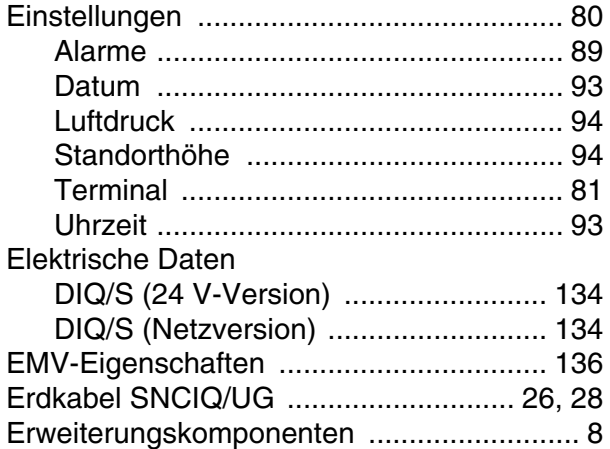

# **F**

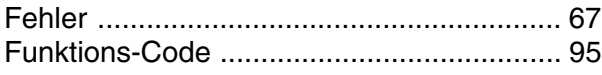

# **H**

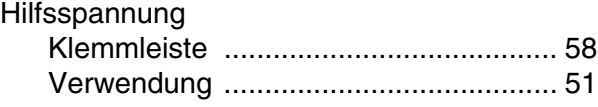

## **I**

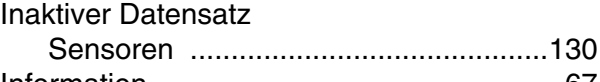

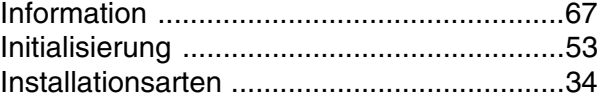

# **K**

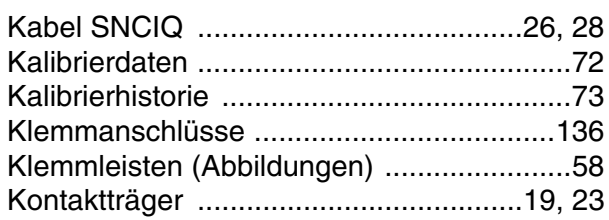

# **L**

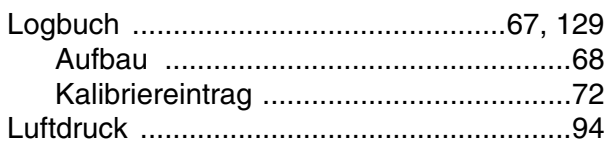

### **M**

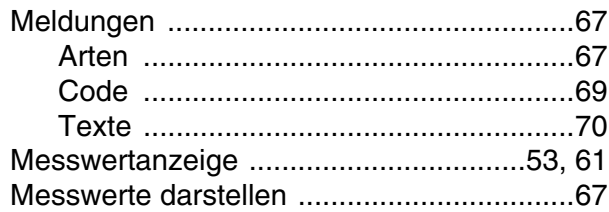

## **N**

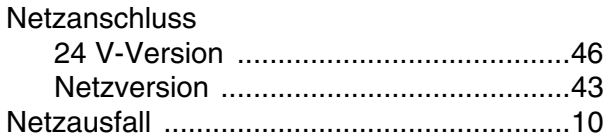

# **P**

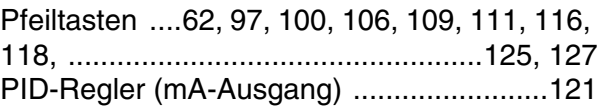

# **R**

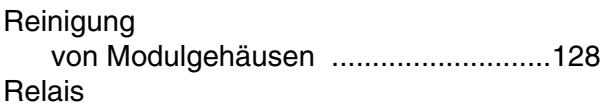
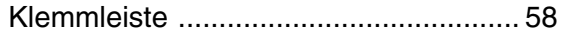

#### **S**

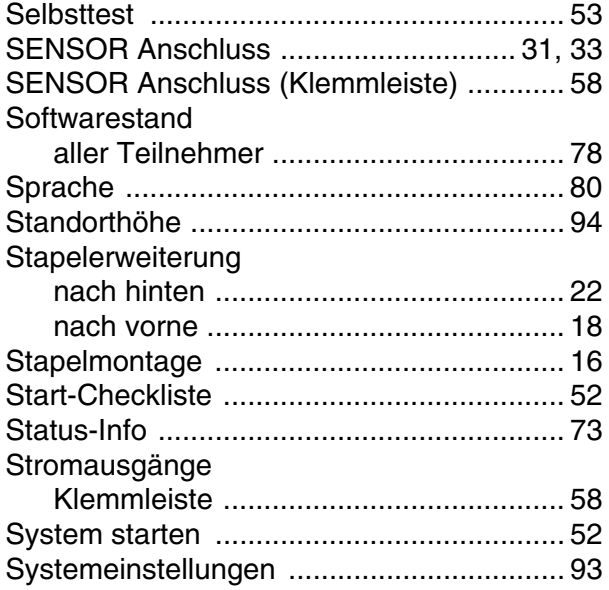

### **T**

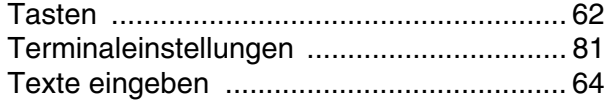

## **U**

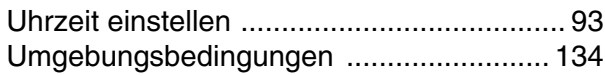

#### **V**

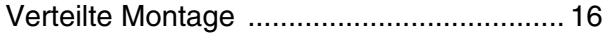

#### **W**

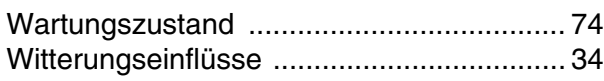

#### **Z**

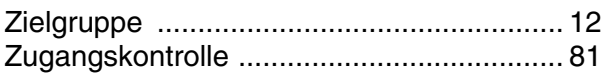

# Xylem | zīlam|

1) Das Gewebe in Pflanzen, das Wasser von den Wurzeln nach oben befördert; 2) ein führendes globales Wassertechnologie-Unternehmen.

Wir sind ein globales Team, das ein gemeinsames Ziel eint: innovative Lösungen zu schaffen, um den Wasserbedarf unserer Welt zu decken. Im Mittelpunkt unserer Arbeit steht die Entwicklung neuer Technologien, die die Art und Weise der Wasserverwendung und die Aufbereitung sowie Wiedernutzung von Wasser in der Zukunft verbessern. Wir unterstützen Kunden aus der kommunalen Wasser- und Abwasserwirtschaft, der Industrie sowie aus der Privat- und Gewerbegebäudetechnik mit Produkten und Dienstleistungen, um Wasser und Abwasser effizient zu fördern, zu behandeln, zu analysieren, zu überwachen und der Umwelt zurückzuführen. Darüber hinaus hat Xylem sein Produktportfolio um intelligente und smarte Messtechnologien sowie Netzwerktechnologien und innovative Infrastrukturen rund um die Datenanalyse in der Wasser-, Elektrizitäts- und Gasindustrie ergänzt. In mehr als 150 Ländern verfügen wir über feste, langjährige Beziehungen zu Kunden, bei denen wir für unsere leistungsstarke Kombination aus führenden Produktmarken und Anwendungskompetenz, getragen von einer Tradition der Innovation, bekannt sind.

**Weitere Informationen darüber, wie Xylem Ihnen helfen kann, finden Sie auf www.xylem.com.**

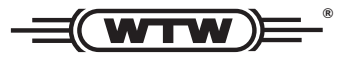

Xylem Analytics Germany Sales GmbH & Co. KG **WTW** Am Achalaich 11 82362 Weilheim Germany **Service und Rücksendungen:**

Tel.: Fax: E-Mail Internet: www.xylemanalytics.com +49 881 183-325 +49 881 183-414 wtw.rma@xylem.com

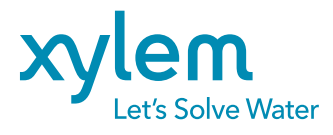

Xylem Analytics Germany GmbH Am Achalaich 11 82362 Weilheim Germany

 $\epsilon$ **UK**